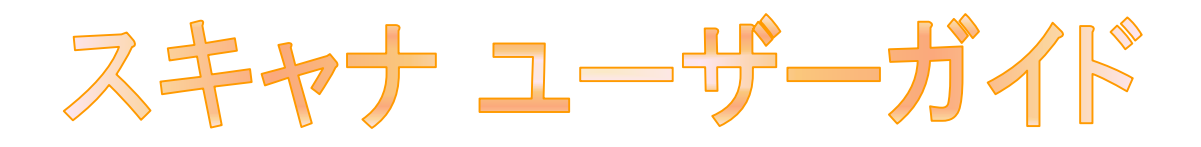

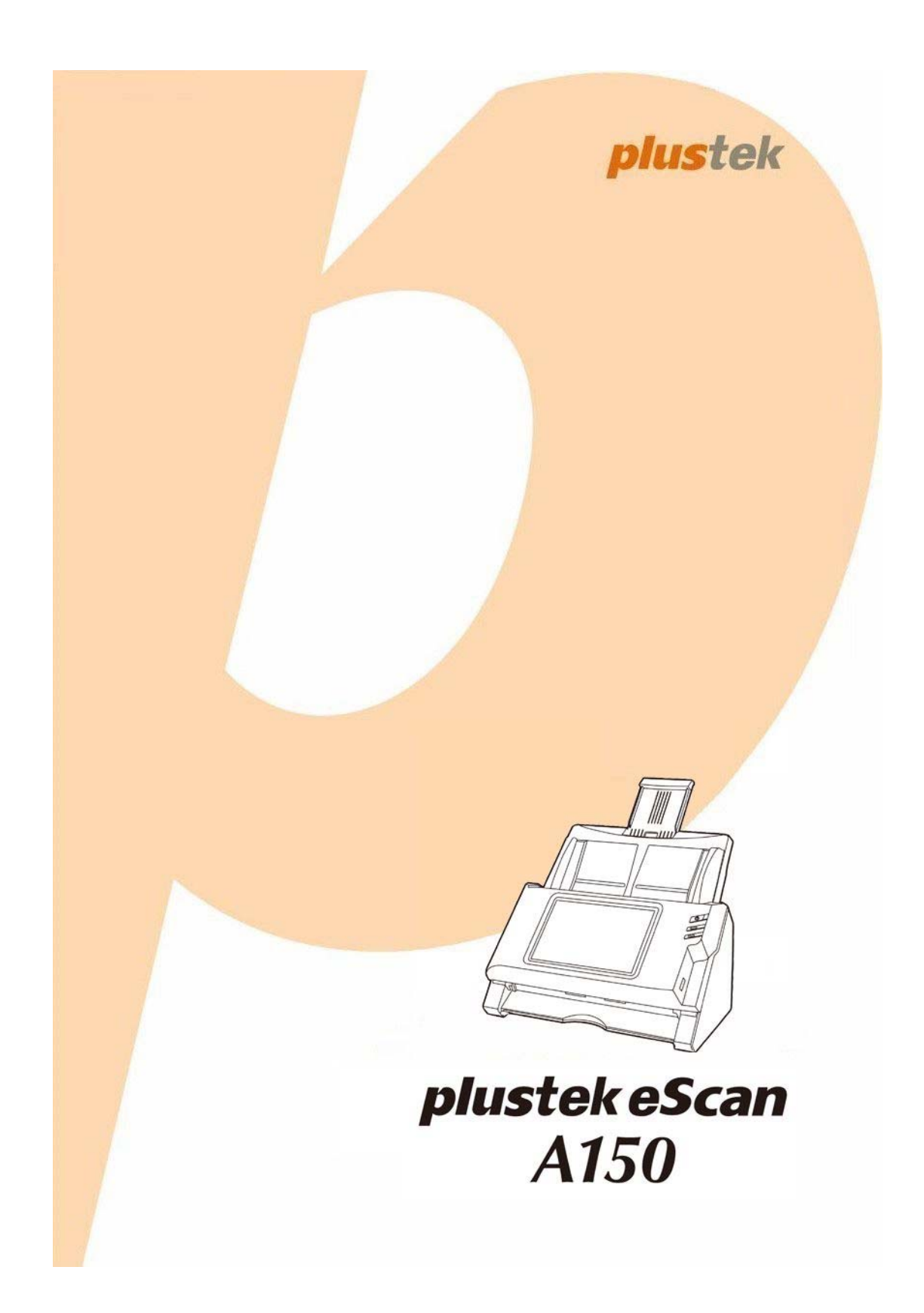

#### 登録商標

© 2017 すべての権利を留保されます。本印刷物のいかなる部分も許可なしに複製するこ とはできません。

本印刷物に記載されている商標およびブランド名はすべて各社の所有物です。

#### 免責事項

本マニュアルの内容の正確さを保つため最大限の努力を払っておりますが、誤記、欠落、本マ ニュアルの記載内容により生じたいかなる過失、事故、その他の因果関係について弊社では 一切責任を負いません。本マニュアルの内容は予告無く変更されることがあります。ユーザーが 当マニュアルの指示に従わなかった場合、当社は法的な責任を一切負いかねます。

#### 版権

小切手、紙幣、ID カード、債権、公的書類等をスキャンすることは法律で禁じられています。また 刑事訴追される場合があります。本書で使われている全ての商標、ブランド名は知的所有 物です。本書を許可無く複製することは禁じられています。また本、雑誌、その他をスキャンす る際には著作権法を遵守してください。

#### 環境に関するお知らせ

製品寿命に達した際のリサイクルや廃棄に関しての詳細は、最寄りの代理店か販売店にお 尋ねください。本製品は地球環境を壊さないよう設計、製造されています。弊社ではグローバ ルな環境基準沿った製品造りを心がけております。廃棄の方法についてはご使用している 地域の関係機関にお問い合わせをしてください。

商品のパッケ-ジングはリサイクル可能です。

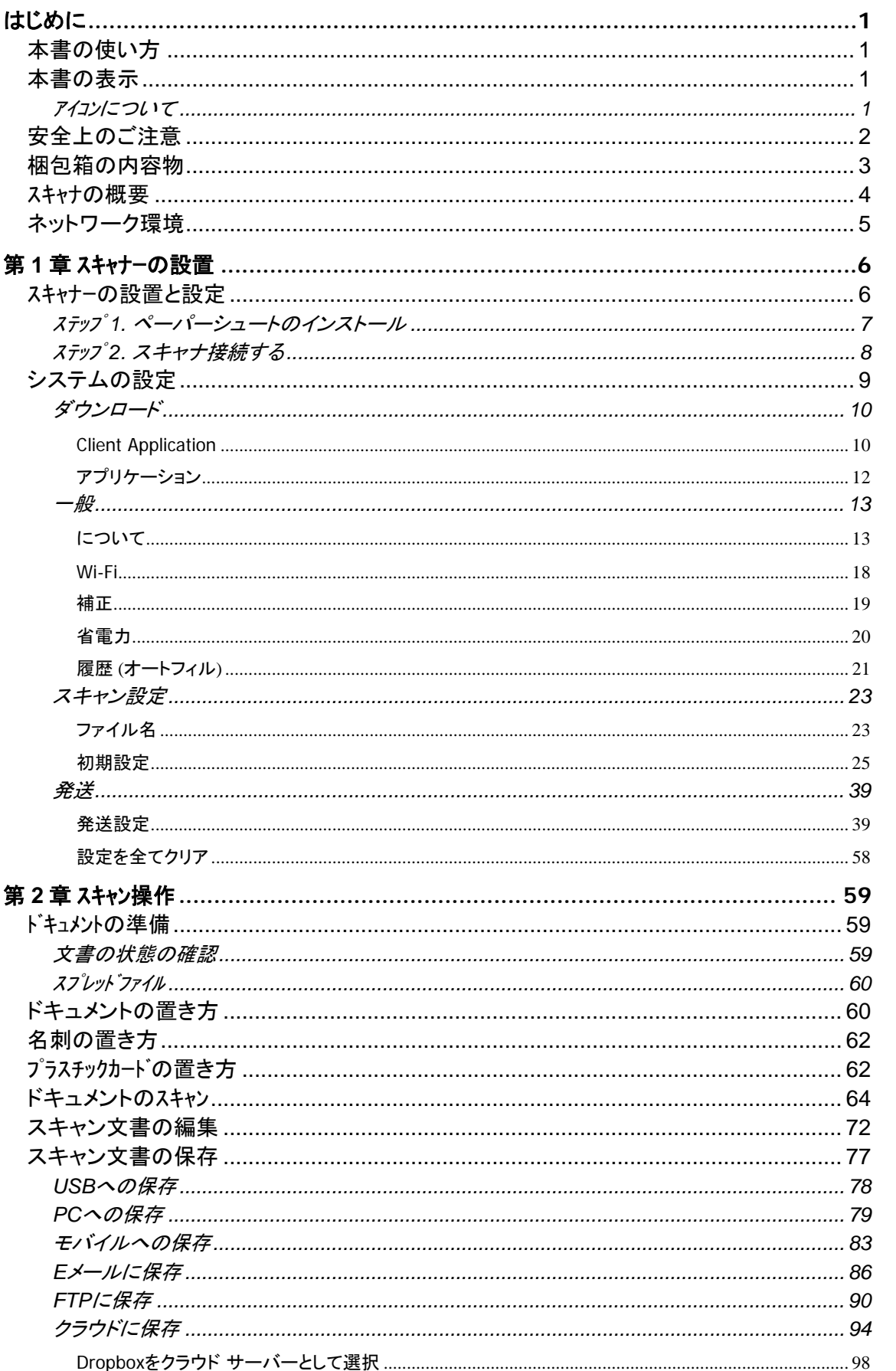

# 目次

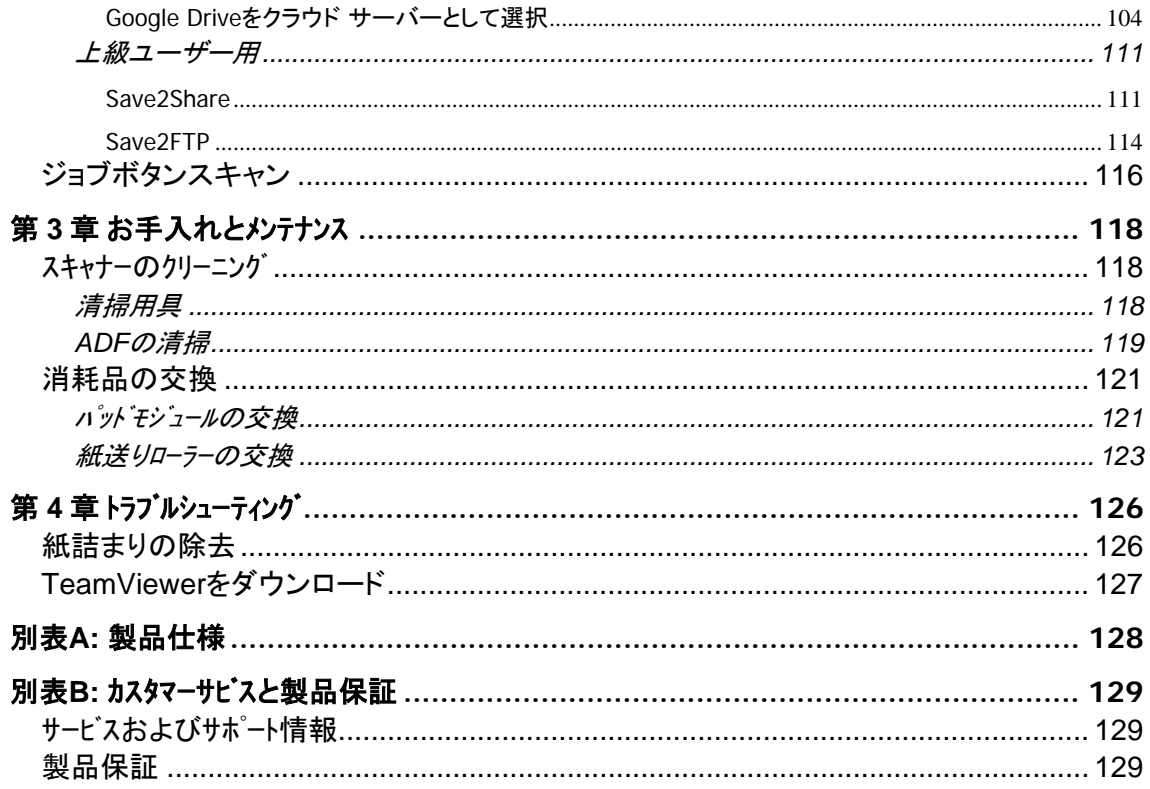

# はじめに

<span id="page-4-0"></span>お客様のスキャナサプライヤーとして弊社をお選びいただきありがとうございます。

他の弊社製品と同様に、お求めいただいた、このスキャナは十分なテストを行い、お客様に、ご 満足いただけるよう、弊社は日々努めております。今後ともお客様のコンピュータ関連のニーズの ため、弊社製品をご愛顧いただけることを願っております。

# 本書の使い方

本書ではスキャナーの設置及び取扱い方法を説明しております。

はじめにの項では梱包箱の内容説明が書かれています。設置前には全ての部品が揃っ ているか必ず確認してください。欠品または損傷があった場合には速やかにお買い求めにな った販売店にお問い合わせください。

第一章ではスキャナのインストールおよび設定方法について説明されています。

第二章では使用方法ついて説明しております。

第三章ではメンテナンス、清掃の仕方について説明しております。

第四章では簡単な問題に対処するためのテクニカルサポートです。

別表 A はご購入いただいたスキャナーの仕様が記載されています。

別表 B は製品保証並びに FCC に関する記述が記載されています。

# 本書の表示

**Bold (**太字**)** — スキャナーのボタン *Italic (*イタリック*)* — 重要事項

# アイコンについて

本ガイドでは、特別な注意が求められる情報を示すために以下のアイコンを使用します。

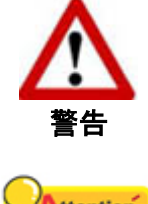

負傷または事故を防ぐために注意して従わなければならない手 順。

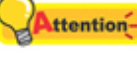

注意

覚えておく価値があり、間違いを防ぐための重要な指示。

<span id="page-5-0"></span>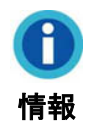

参照のための、オプションの知識とヒント。

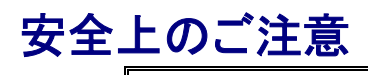

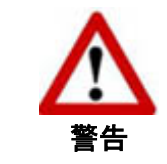

故障、人体を損傷することがないよう、本機をご使 用になる前に以下の重要なインフォメーションをお読みく ださい。

- 1. 当製品の使用箇所は屋内の乾燥したところです。下記の状態では本機の内部に結露が 発生し故障の原因となることがあります:
	- 本機を冷たい場所から暖かい場所に直接移動させて時
	- 冷たい部屋を暖めた時
	- 本機を湿度の高い場所に置いた時

結露を防止するために下記の

- c 本機をプラスティックバッグに入れ密封して室温になじませてください。
- d 1-2 時間おいてから本機をバッグから出してください。
- 2. キャナに付属されている電源アダプタ及び USB ケーブルを必ず使用してください。他の電源アダ プタやケーブルを使用すると故障の原因となることがあります。
- 3. 緊急時に AC アダプタを素早く抜けるよう AC アダプタの周囲は空けてください。
- 4. 配線の破損は出火、電気ショックの原因となります。電源コードはまっすぐ伸ばし、よじったり、 曲げたり、擦ったりしないでください。
- 5. 夜間、週末等ある期間本機をしない場合には出火の原因を排除するため電源を抜いてく ださい。
- 6. スキャナーを解体しないでください。電気ショックの危険があるため、スキャンを開くと保証の対象か ら外れます。
- 7. スキャナのガラス面はこわれやすいので物をぶつけたり、叩いたりしないでください。
- 8. スキャナーに大きな振動を与えないでください。内部コンポーネントが損傷する恐れがあります。

# <span id="page-6-0"></span>梱包箱の内容物**[1](#page-6-1)**

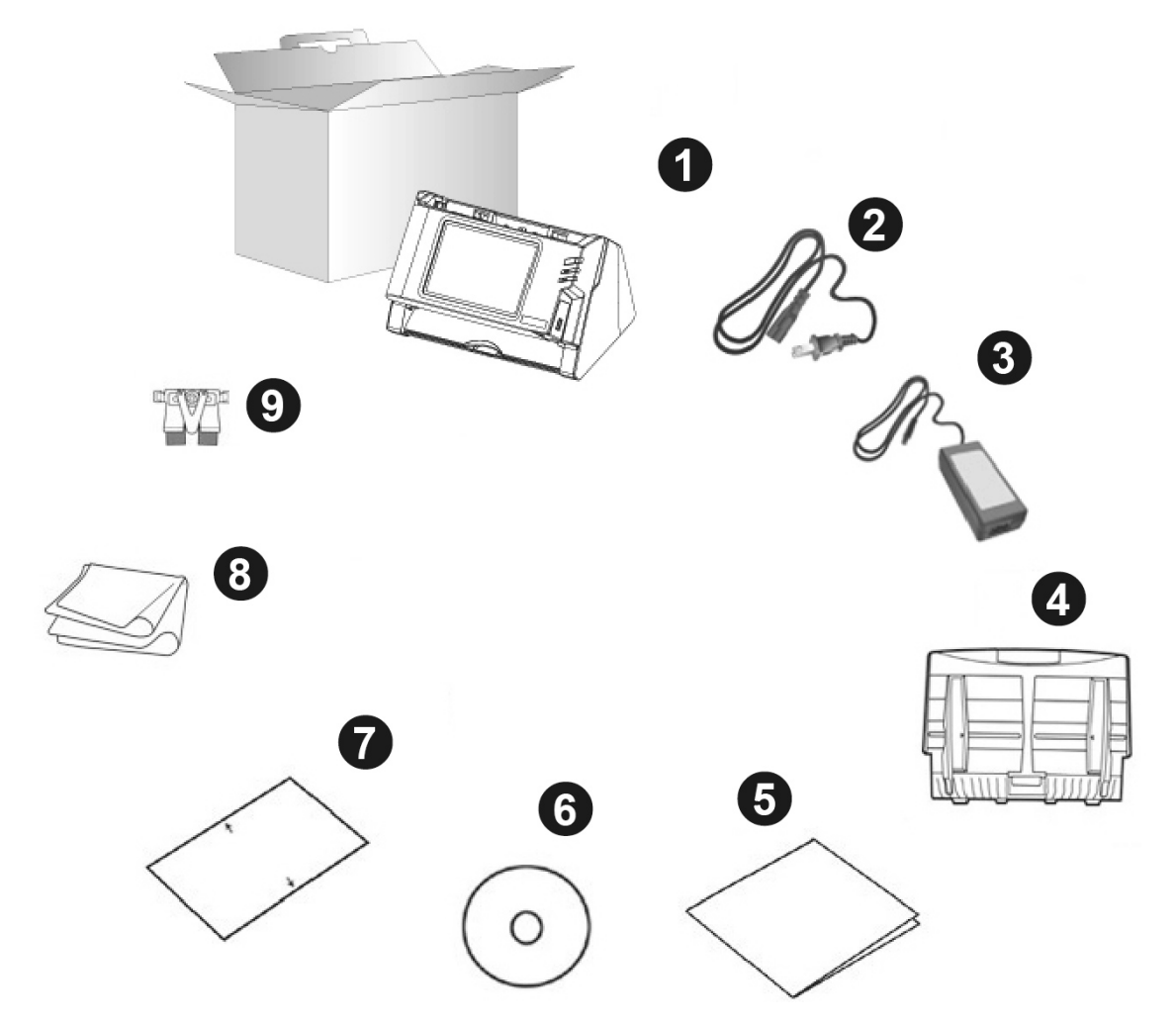

- 1. スキャナ
- 2. 電源ケーブル
- 3. AC 電源アダプタ
- 4. ペーパーシュート
- 5. クイックガイド
- 6. セットアップ/アプリケーション CD-ROM
- 7. キャリブレーションシート
- 8. クレンジングクロス
- 9. パッドモジュール

 $\overline{a}$ 

<span id="page-6-1"></span><sup>1</sup> スキャナを輸送する時のために梱包箱は保管しておいてください。

# <span id="page-7-0"></span>スキャナの概要

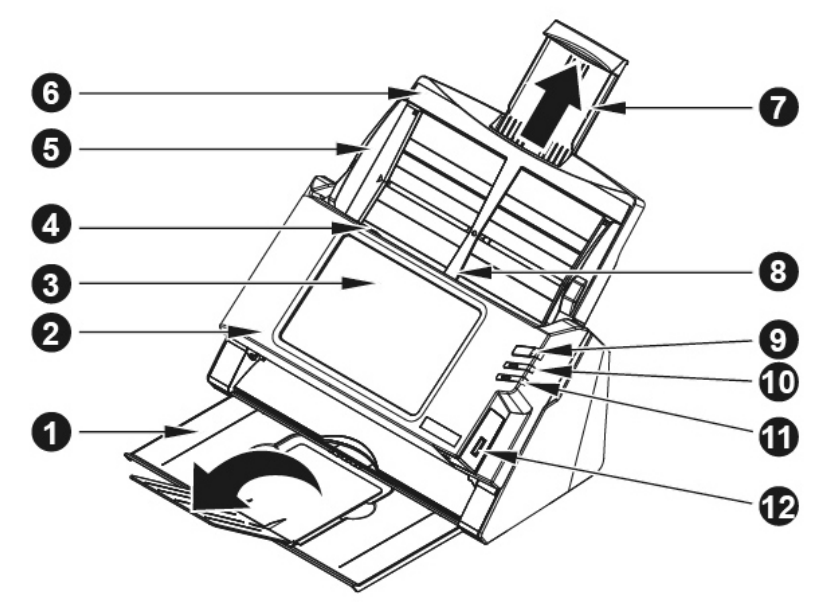

- 1. 紙の出口: スキャン終了の紙を載せます、長い紙にトレイを更に延長することも可能。
- 2. パネルユニット: タッチパネル付き ADF カバー
- 3. タッチパネル: このタッチパネルでスキャナを操作します。
- 4. パネルユニット開放レバー: パネルユニットを開きます。紙詰まりの除去やスキャナの清 掃の際、レバーを引いてパネルユニットを開きます。
- 5. 紙の幅に合わせるピック: スキャンしたい紙に合わせて手動で調整ができます。
- 6. ペーパーシュート: 紙をスムーズにスキャンのため、使います。スキャナ使用の前にペーパーシ ュートを取り付けます。
- 7. 紙のサブトレイ: 長さに合わせて調整は可能。
- 8. **ADF (**自動給紙トレイ**)**: 紙を自動的に挿入する。
- 9. スクリーンセーバーボタン: スクリーンセーバーボタンを押すと、パネルはスクリーンセー バーモードになり、このボタンを再度押すとタッチパネルは節電状態からウェイクアップし ます。
- 10. **LED**: スキャナーの状態を表示します。
- 11. **LED**: スキャナーの状態を表示します。
- 12. **USB** ポート: USB フラッシュドライブまたはその他 USB 装置を接続します。

<span id="page-8-0"></span>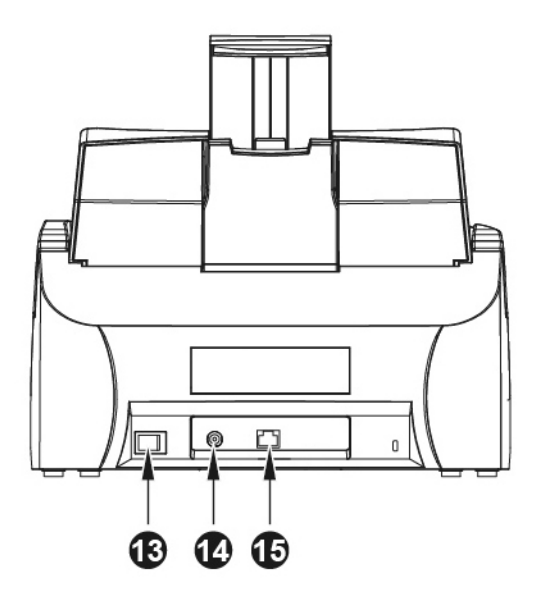

- 13. 電源スイッチ: スキャナーの電源を ON/OFF します。
- 14. 電源コードレセプター **(**受け口**)**: 付属の AC アダプタのコードをここに接続します。
- 15. イーサネットポート: イーサネットケーブルを接続して、スキャナをイーサネットハブのポート に接続します。

# ネットワーク環境

- 当スキャナを操作する上で、ネットワークのセットアップおよび設定の基本的な知識が役 立ちます。スキャナを会社の環境で使用する場合、ご使用のネットワーク管理者または ISP への問い合わせが必要となる場合があります。
- DHCP サーバーを必要とします。DHCP サーバーは、自動的にネットワーク環境内にあ る装置全てに IP アドレスを提供するので、スキャナーに対する IP アドレスを設定すること は必要ありません。
- スキャナ使用時にインターネット接続が確立していることをご確認ください。スキャナは日 時情報の取得にインターネットへのアクセスを必要とします。
- スキャンされた文書をコンピュータまたはモバイル装置に保存する場合、スキャナーと保 存先の装置は同一のネットワーク上に位置している必要があります。
- 実際のワイヤレスデータ転送速度は、この装置を使用するワイヤレス LAN 環境に依存し ます。アクセスする装置とワイヤレスアクセスポイント/ルーター間での他の電子機器(例: 電子レンジ)、長距離、障害物、干渉などで、データ転送が遅くなったり全く接続不能にな る可能性があります。

# 第 **1** 章 スキャナーの設置

<span id="page-9-0"></span>スキャナーを設置する前に全ての構成品が揃っているか梱包箱の内容物の項にあるリストに 従って確認してください。

# スキャナーの設置と設定

スキャナーを設置するにあったては以下の手順に従ってください。

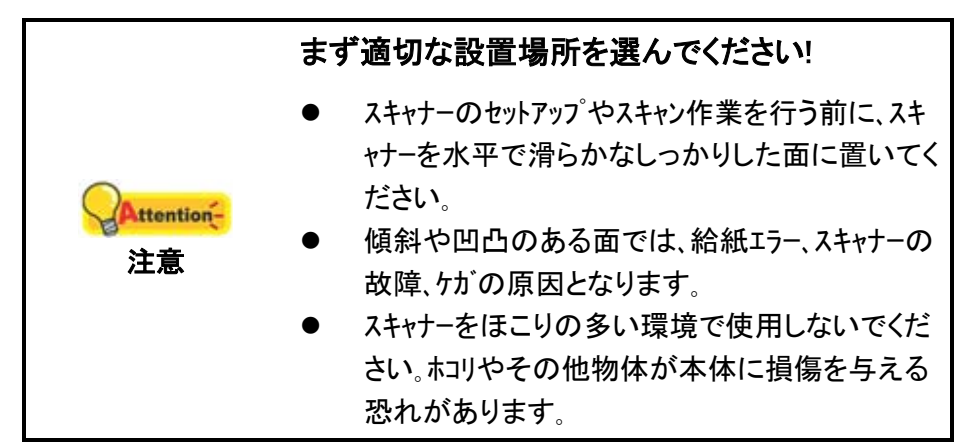

# <span id="page-10-0"></span>ステップ **1.** ペーパーシュートのインストール

1. レバーを引いてパネルユニットを開き、ペーパーシュート設置の準備をします。

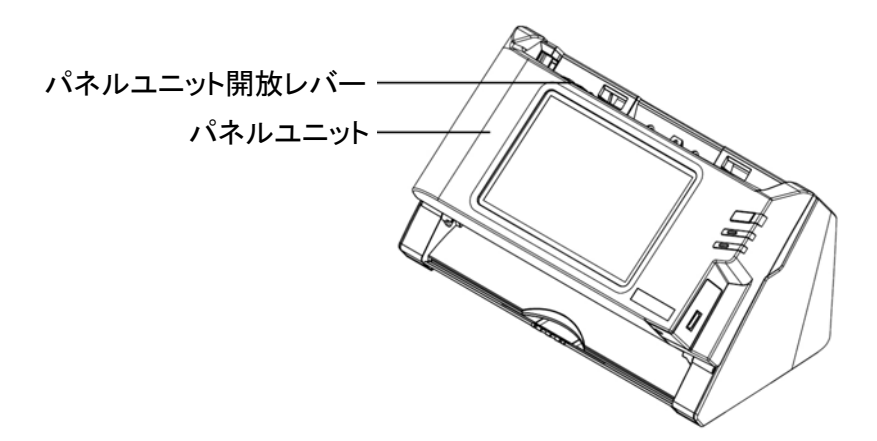

2. ペーパーシュートを取り付けるにはペーパーシュートのタブをスキャナのスロットに揃えな がら挿入します。

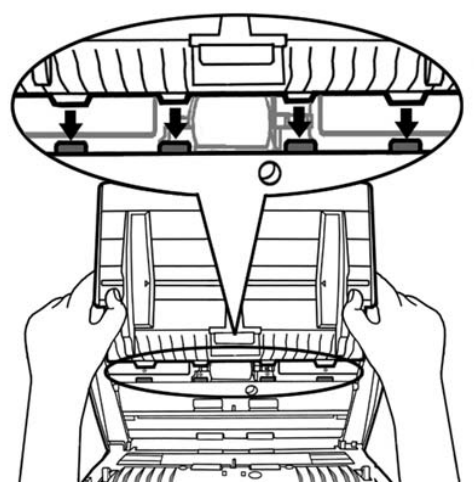

3. パネルユニットをカチッとはまるまで元の位置に戻します。

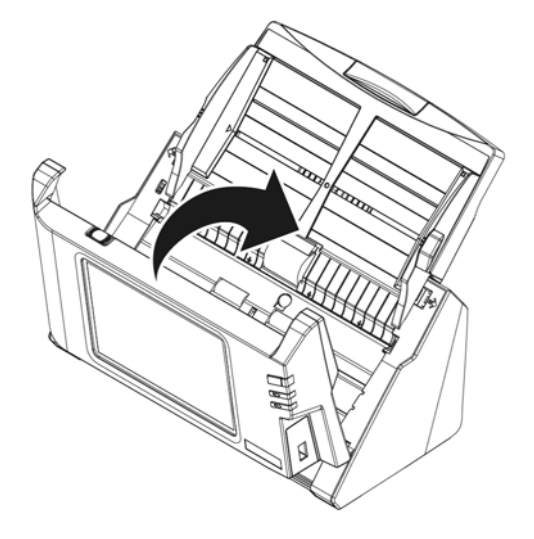

# <span id="page-11-0"></span>ステップ **2.** スキャナ接続する

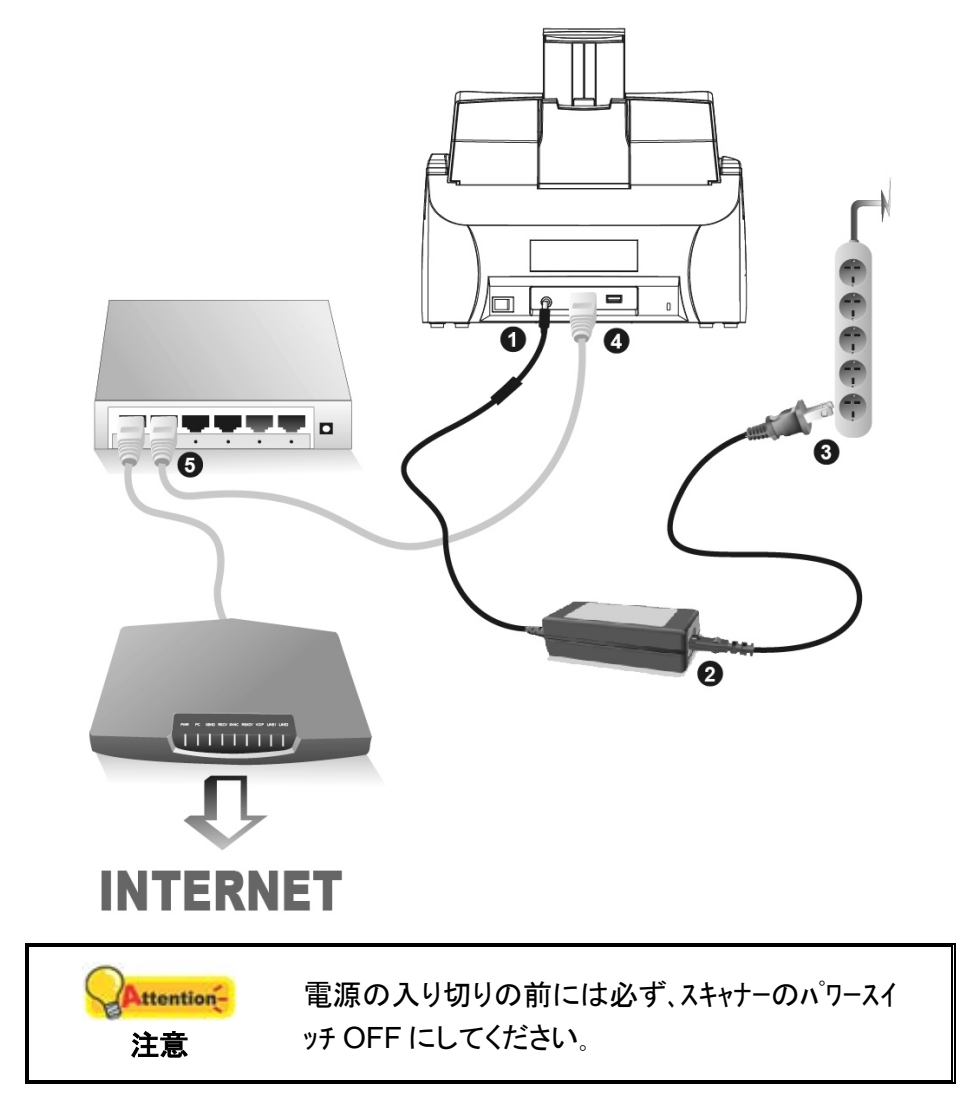

- 1. AC アダプタをスキャナの雷源コネクタ<sup>●●●</sup>に挿します。
- 2. 電源ケーブルを AC アダプタにつなぎます。
- 3. 電源ケーブルの反対側を AC 電源につなぎます。
- 4. (省略可) イーサネットケーブル<sup>[2](#page-11-1)</sup>の一端を、スキャナ後部のイーサネットポートに接続しま す。
- 5. (省略可) イーサネットケーブル $^3$  $^3$ の他端を、イーサネットハブ $^4$  $^4$ の使用可能なポートに接続 します。
- 6. スキャナ後部のスイッチをオンにします。

 $\overline{a}$ 

<span id="page-11-1"></span>

<span id="page-11-3"></span><span id="page-11-2"></span>

<sup>&</sup>lt;sup>2</sup> ワイヤレス使用の場合はイーサネット接続は不要です。<br><sup>3</sup> ワイヤレス使用の場合はイーサネット接続は不要です。<br><sup>4</sup> アクセサリ[例:ハブ/ ルーター/ RJ45 ケーブル]は付属していません。

# <span id="page-12-0"></span>システムの設定

システムの電源を入れたなら、システム 設定をタップするとシステム 設定 インタフェース が表示されます。例えば、ワイヤレス接続が必要であれば Wi-Fi 設定が行えます。メールへ の保存機能を利用するには、送信メール SMTP の設定を行う必要があります。

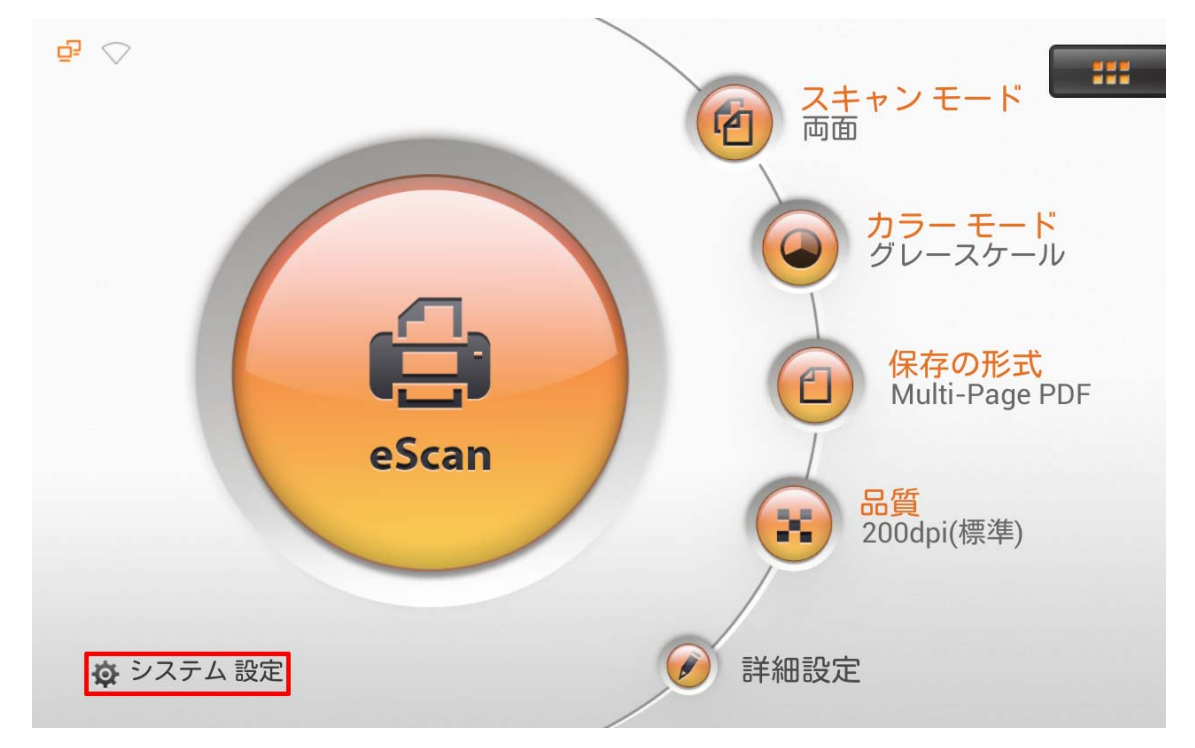

システム 設定インタフェースには、以下のセクションが含まれます: ダウンロード、一般、 スキャン設定および発送。

# <span id="page-13-0"></span>ダウンロード

ダウンロード セクションには以下の項目が含まれます: **Client Application** および アプ リケーション。

## **Client Application**

PC にスキャンを保存するには、このページから **Windows** および **Mac** システム対象の **eScan Client** アプリケーションをダウンロードします。**PC** に保存機能を試す前に、ユーザー のコンピュータに **eScan Client** ソフトウェアをインストールしてください。

eScan の TWAIN インタフェースを利用するには、ご使用の Windows PC に Network Twain Finder をインストールする必要があります。

■ ■ ボタンをタップして必要なファイルを USB フラッシュドライブにダウンロードします。

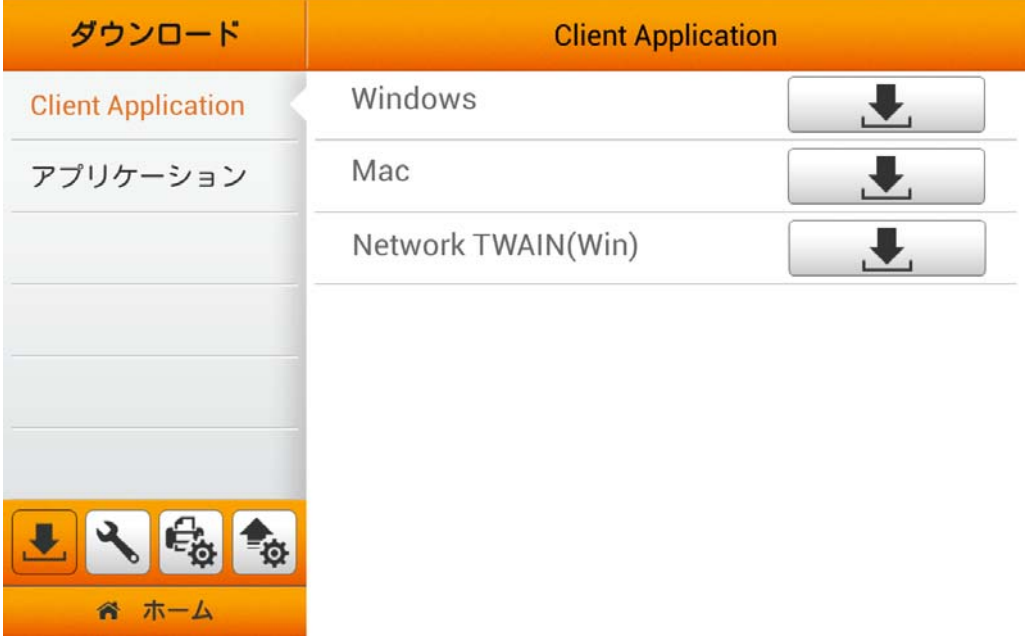

Windows システムに eScan Client をインストールする場合、eScan Client からご使用 のネットワークへの通信を許可することを求める Windows によるプロンプトが表示されます。 eScan Client が正常に動作するよう、プライベート ネットワークおよびパブリック ネットワーク チェックボックスにチェックを入れ、アクセスを許可するボタンをクリックしてください。

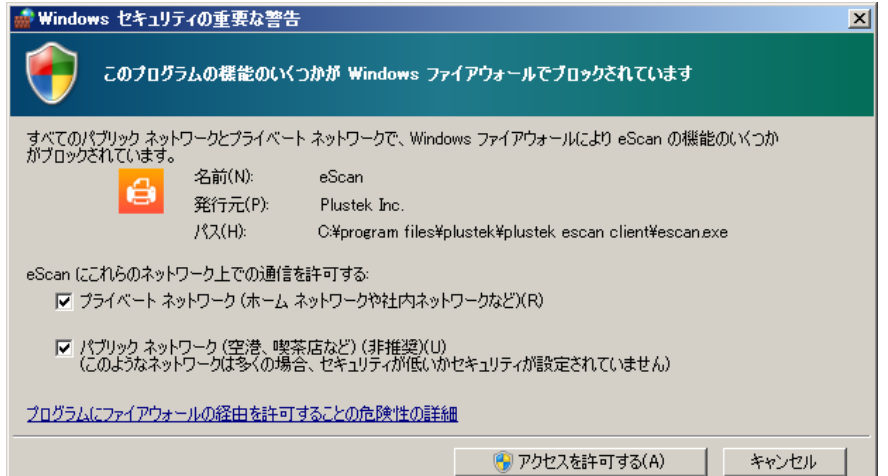

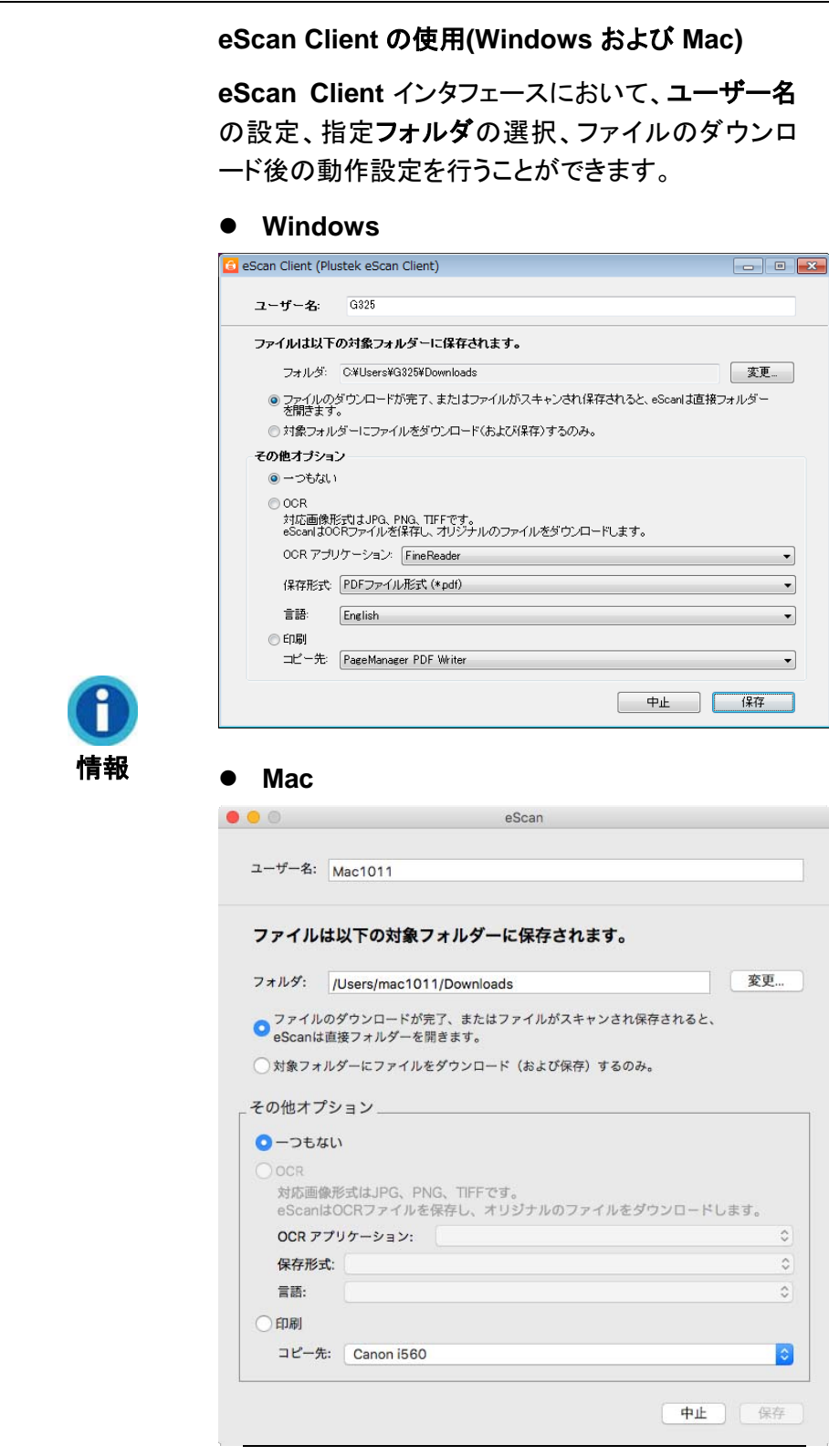

# <span id="page-15-0"></span>アプリケーション

このページから **Plustek PDF Tool (Windows)**および **Plustek TIFF Tool (Windows)** アプリケーションをダウンロードできます。 ボタンをタップして必要なファイルを USB フ ラッシュドライブにダウンロードします。

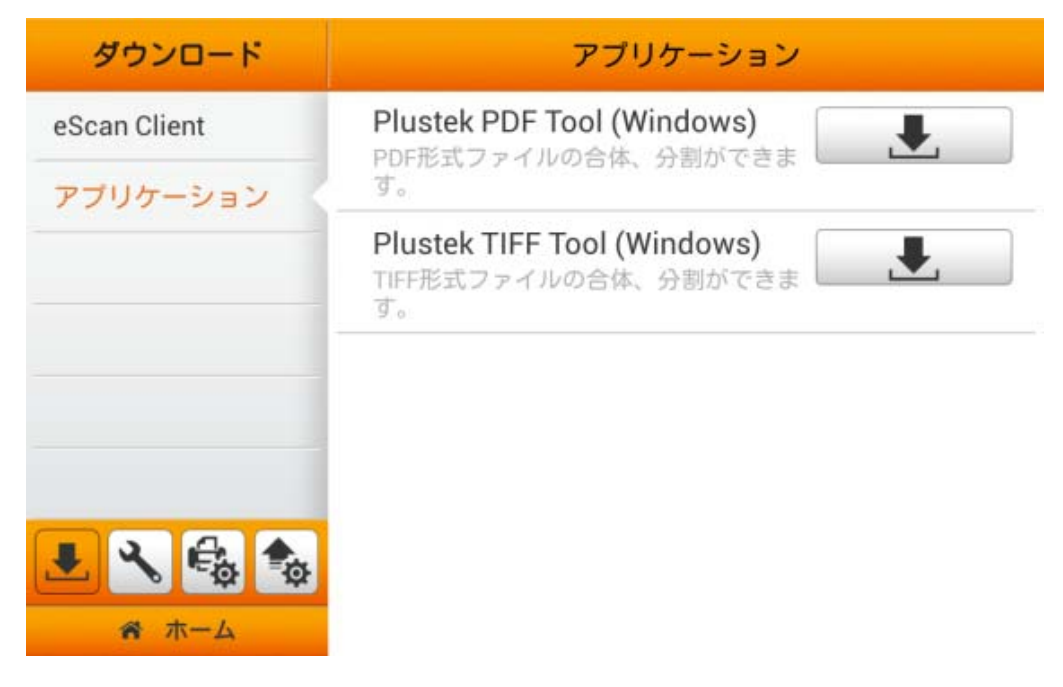

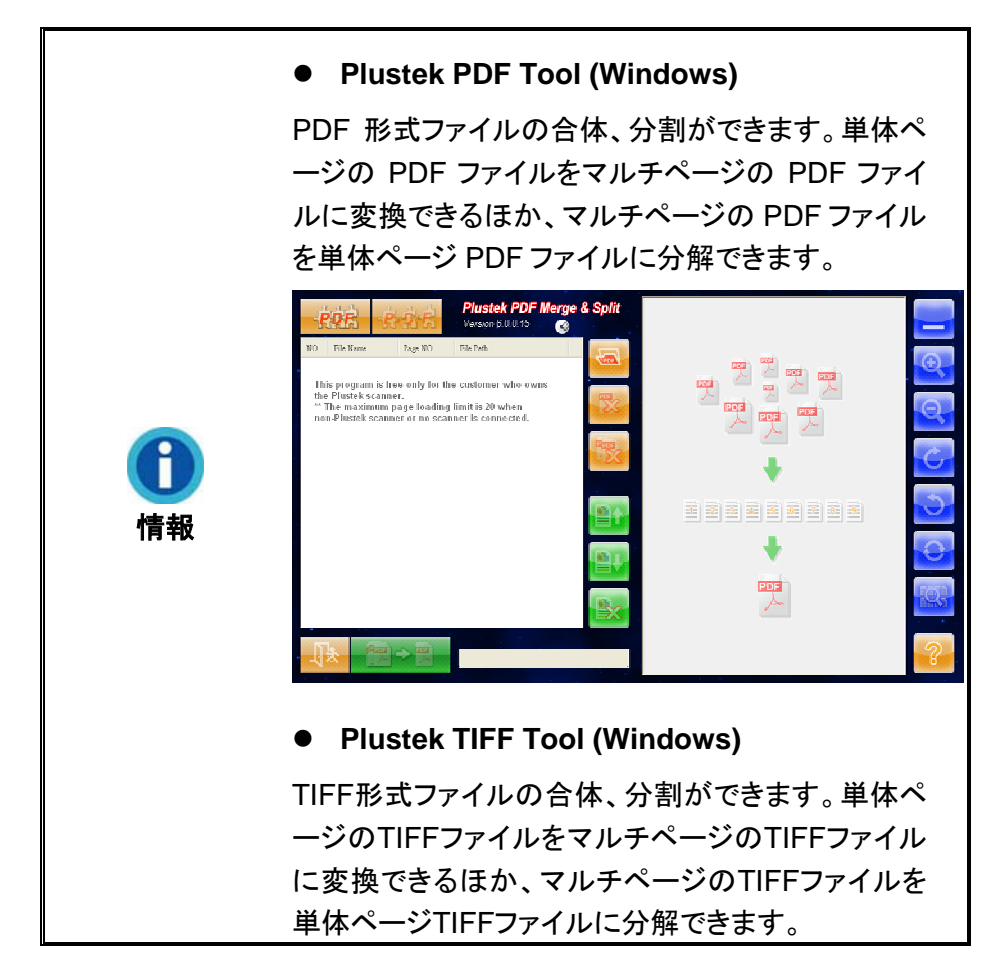

<span id="page-16-0"></span>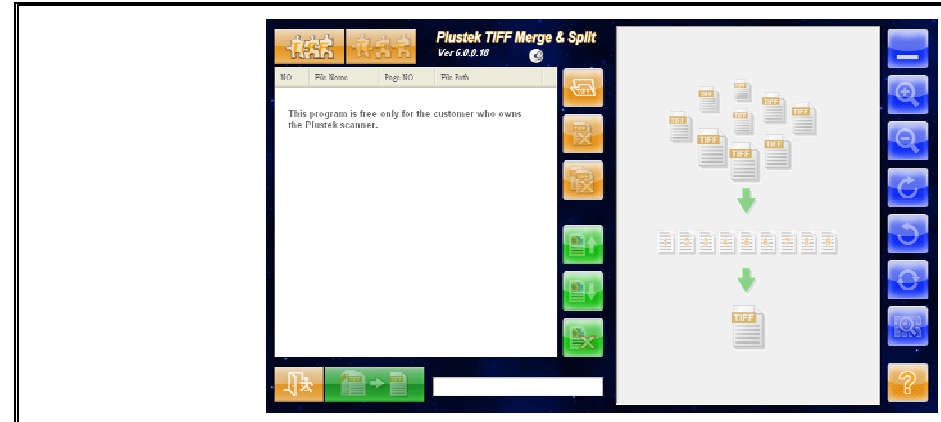

## 一般

一般セクションには以下の項目が含まれます: について、**Wi-Fi**、補正、省電力 および 履 歴。

## について

このページでは、システム言語、固定 IP の設定、ドライババージョンの更新が行えます。 ここでホットスポットを有効にすると、eScan をアクセスポイント(AP)として利用できます。

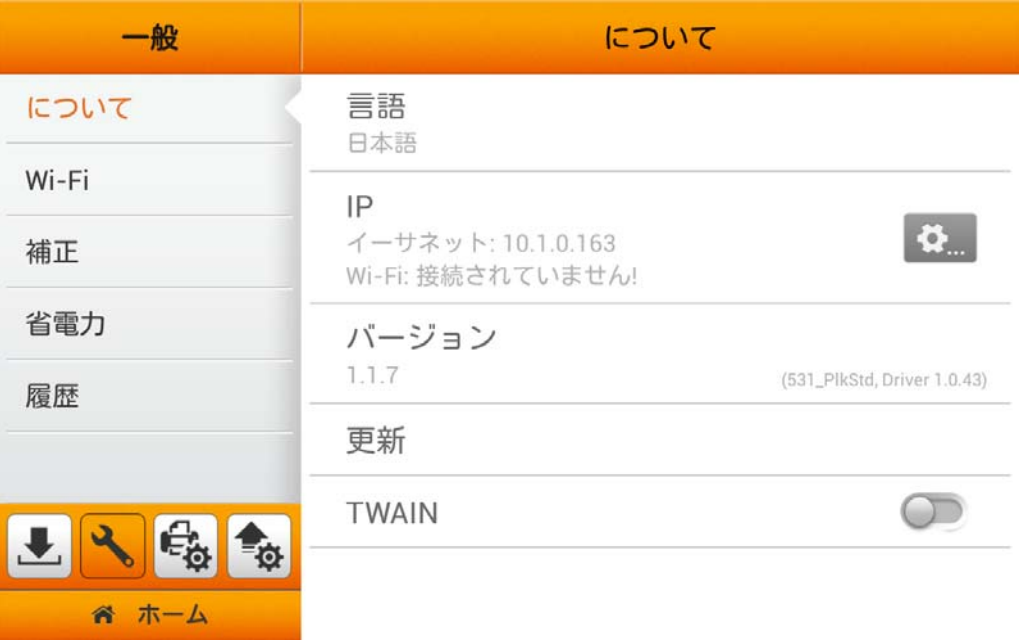

言語をタップすると、言語設定ダイアログボックスが表示されます。ご希望の言語を選択 してから確認ボタンを押すと、設定が確定されます。システムは自動的に再起動します。

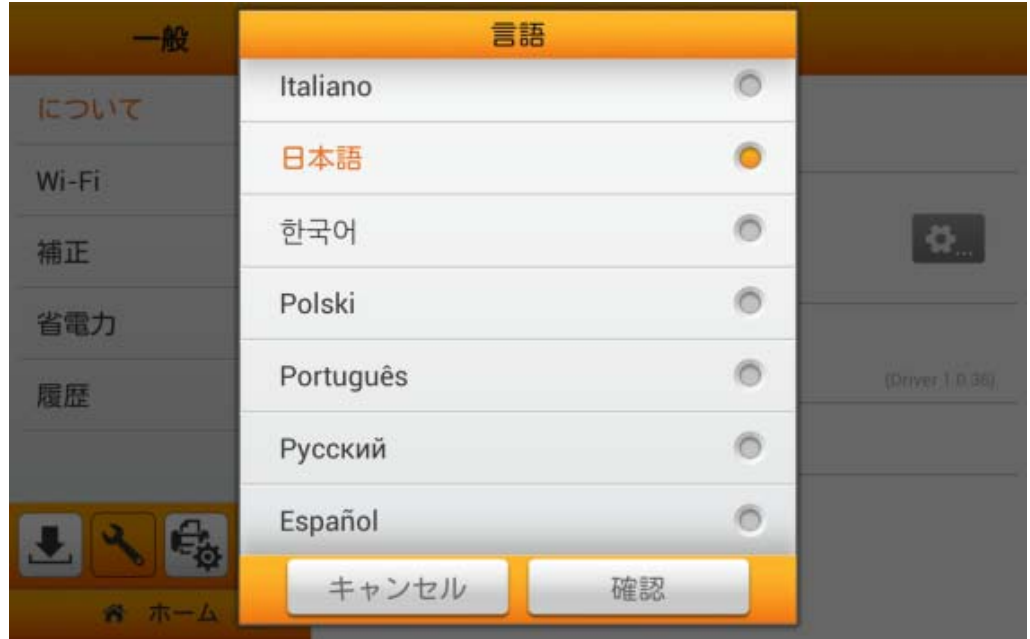

や... をタップすると設定ページが表示されます。ここでは、ネットワーク設定、eScan のア クセスポイント(AP)機能有効化、eScan のセキュリティコード設定、タッチサウンドのオン/オフ、 ディスプレイの明るさ、その他の詳細なシステム関連設定が行えます。

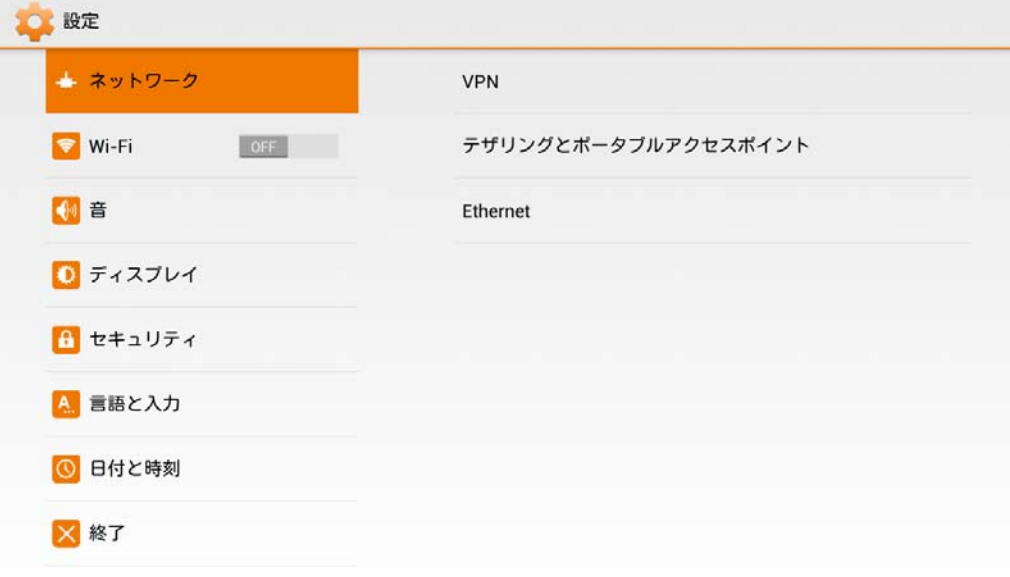

## **eScan** をアクセスポイントとして設定

eScan をアクセスポイント(AP)として設定することで、お持ちのモバイル装置を eScan 経 由でインターネットにアクセスできます。

テザリングとポータブルアクセスポイントおよびポータブル**Wi-Fi**アクセスポイントをタップ すると、eScanをポータブルホットスポットとして設定できます。必要な場合はネットワーク **SSID**およびセキュリティも設定できます。パスワードを入力します。パスワードは最低8 桁が 必要です。パスワードを表示するチェックボックスにチェックを入れると、隠れていたパスワー ドが表示されます。保存をタップして設定を保存、左列の終了をタップするとダイアログを閉じ ます。

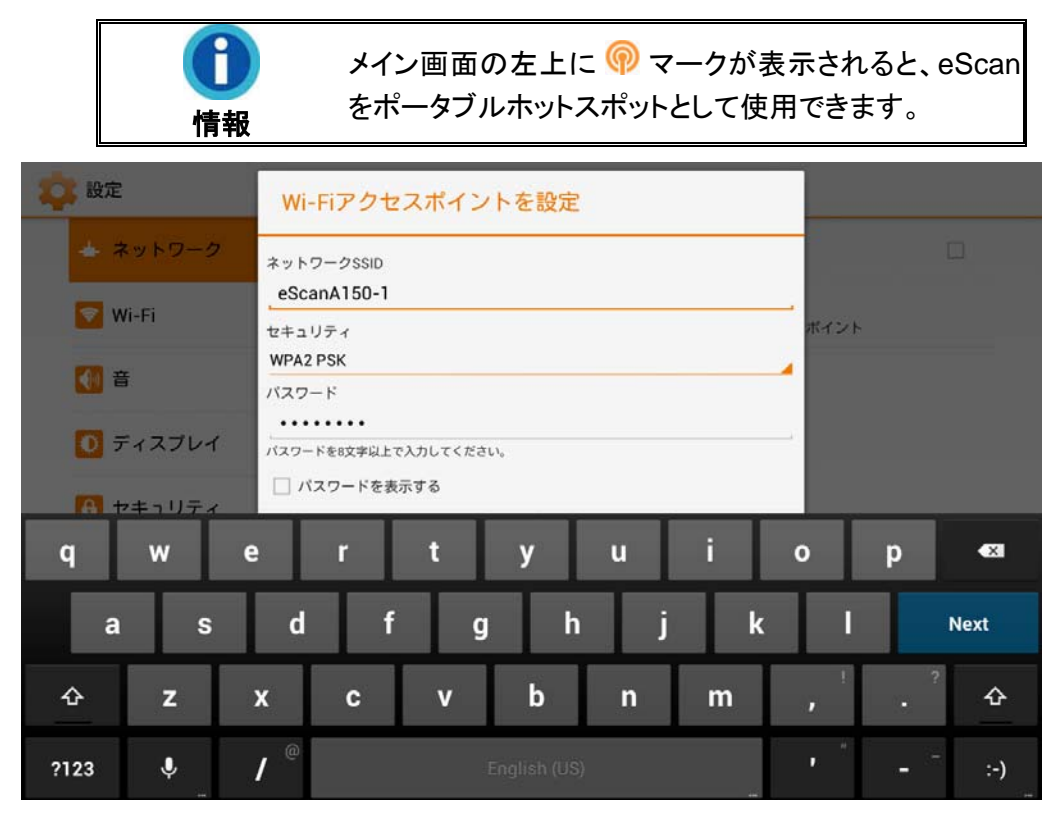

#### 固定 **IP** 設定

**Ethernet** および **Static IP Settings**をタップして固定IP設定を行います。**Use static IP** オプションを選び、**IP address**, **Gateway**, **Netmask**, **DNS 1** または **DNS 2** を入力します。 不明な点は、ネットワークの管理者にお問い合わせください。**SAVE**をタップして設定を保存、 左列の終了をタップするとダイアログを閉じます。

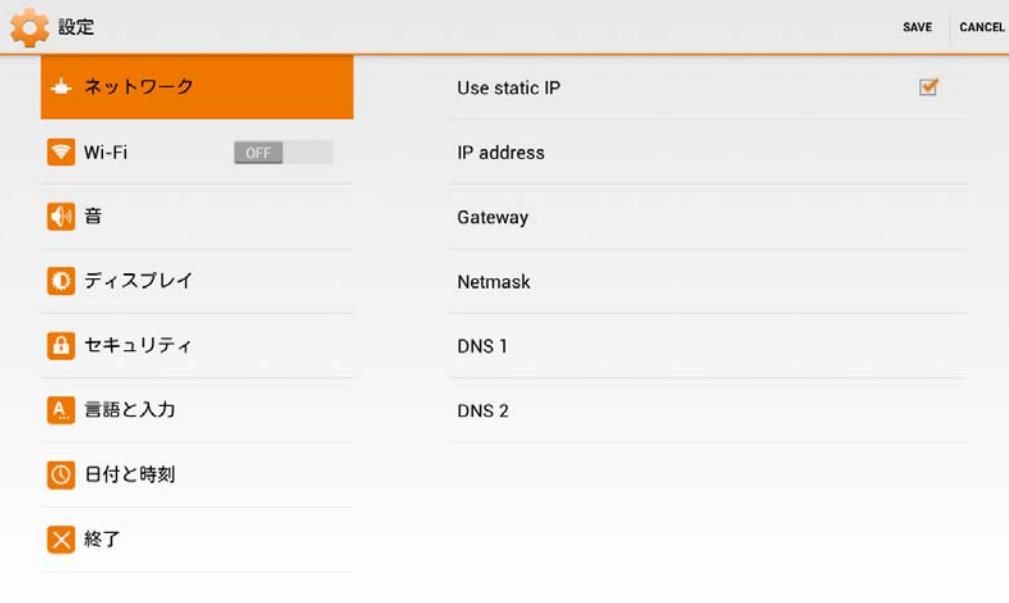

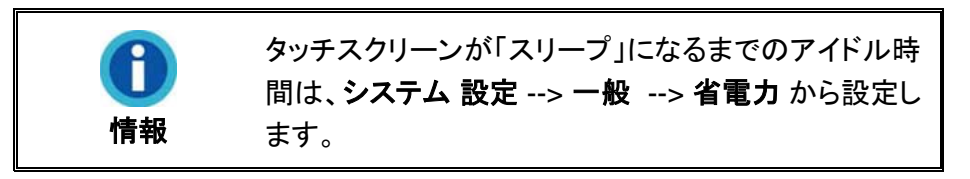

### セキュリティ 設定

画面のセキュリティを設定するには、セキュリティセクションをタップします。画面ロックは、 パターンまたはパスワードで設定できます。注意: セキュリティのパスワード/パターンは正しく 管理してください。パスワード/パターンを紛失または忘れた場合は、製造元にサポートをお問 い合わせください。対応した費用が発生する場合があります。

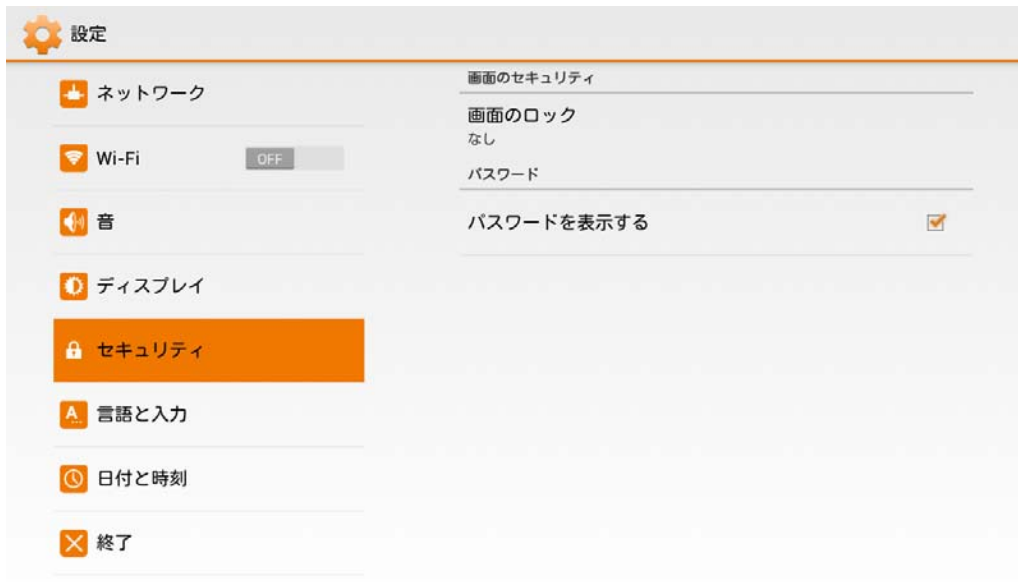

更新をタップして、ドライバのバージョンを更新します。アップデートファイルを保存してあ る USB ドライブを装着してください。USB ドライブアイコンをタップすると、更新プロセスが開 始されます。

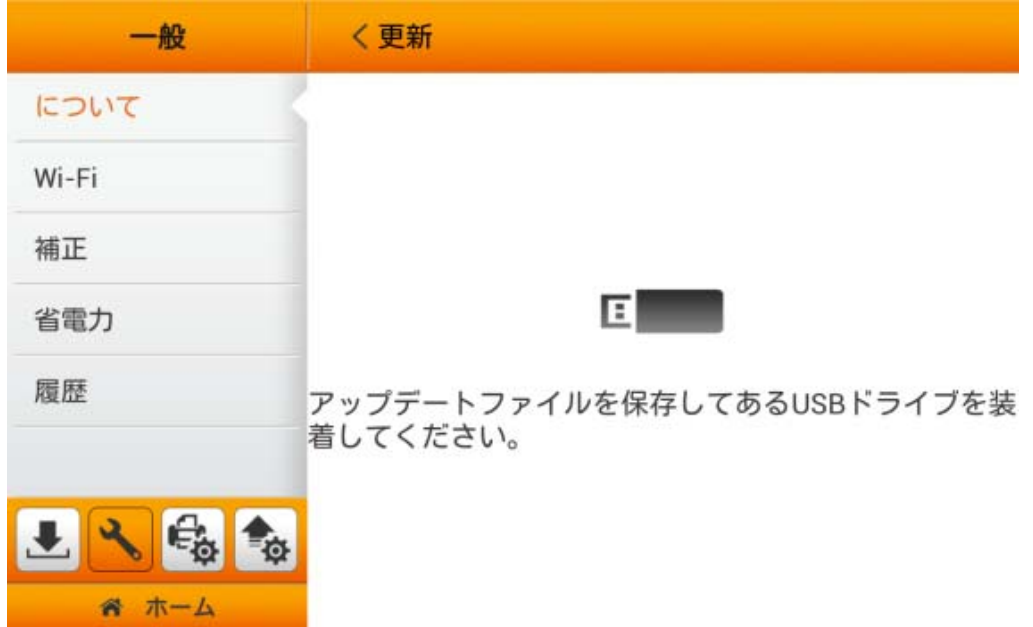

eScan の TWAIN インタフェースを利用するには、ご使用の Windows PC に Network Twain Finder をインストールする必要があります。当社ウェブサイトより、 **Network\_Twain\_Finder.zip** をダウンロードします。**TWAIN** 機能を有効にすると、フローテ ィング式 **TWAIN** ボタンが表示されます。

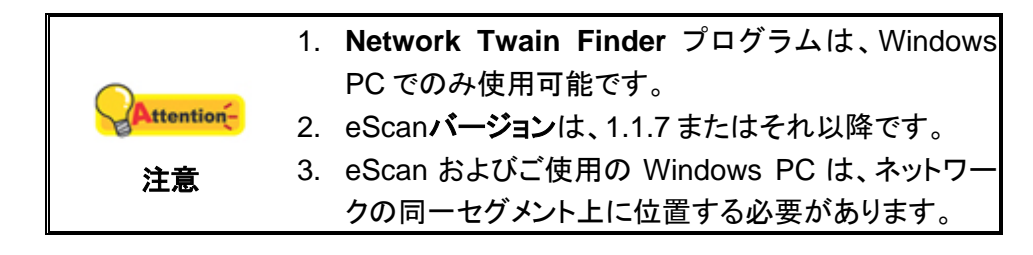

<span id="page-21-0"></span>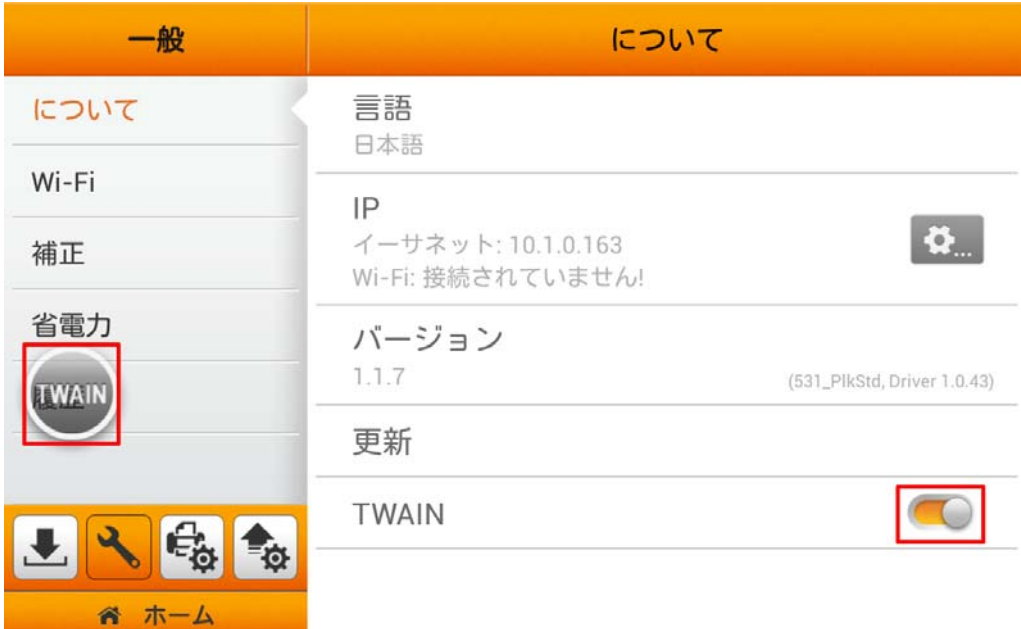

**Wi-Fi** 

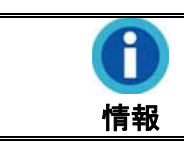

当機能はお買い上げのスキャナモデルによっては 利用できない場合があります。

このページで **Wi-Fi** 機能を有効にできます。ご希望の Wi-Fi プロバイダを選択し、必要な 場合はパスワードを入力します。ここで **Hotspot** 機能を有効にして、eScan をアクセスポイ ント(AP) として利用できます。関連した設定は、**eScan** をアクセスポイントとして設定セクショ ンをご参照ください。

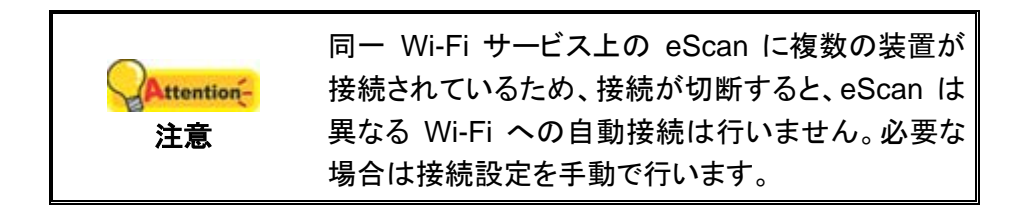

<span id="page-22-0"></span>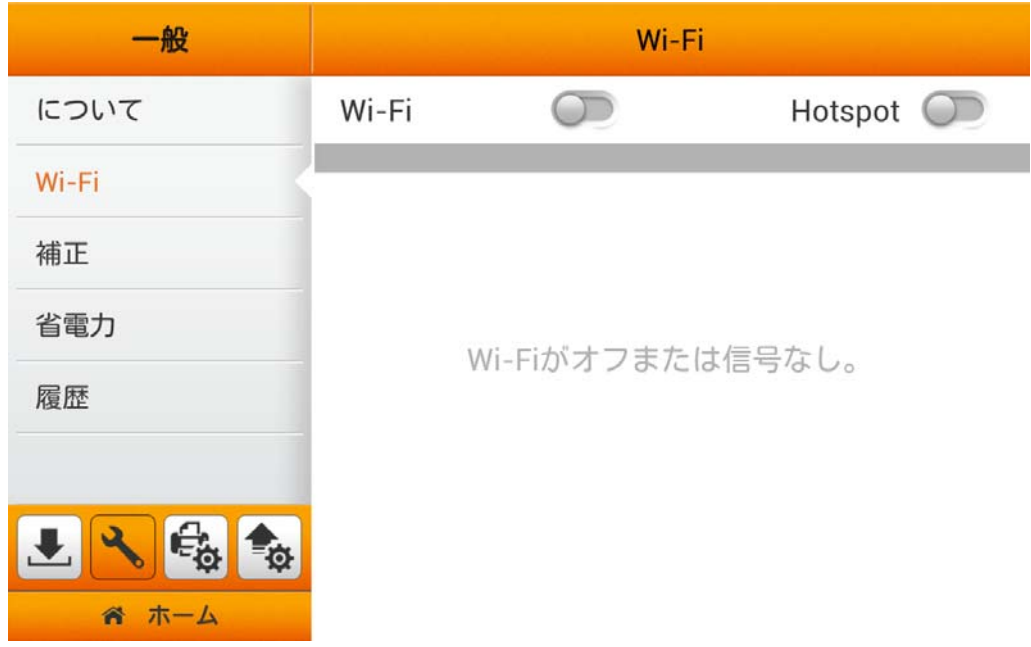

## 補正

このページではスキャナの補正を行うことができます。白であるべき部分に色が付いて いたり、スキャンされた色が違いすぎたりする場合、スキャナのキャリブレーションを行ってください。これに より時間経過によって自然に生じる光学コンポーネントでの変化に対する調節や補償が可能です 。スキャナの ADF に専用キャリプレーションシートを入れます, そのなかの一つ矢印はスキャナのボタン。開 始ボタンをタップすると、キャリブレーション処理が始まります。

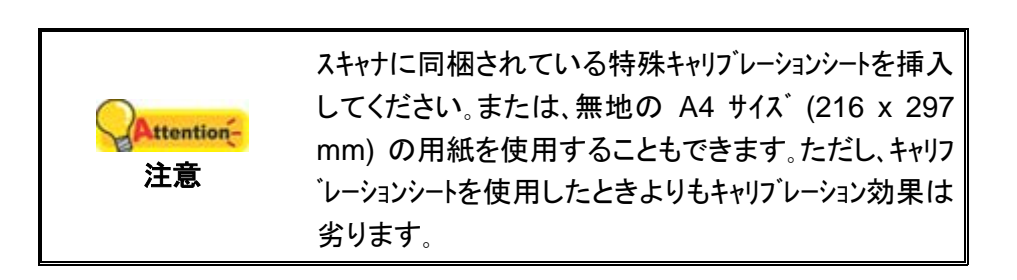

<span id="page-23-0"></span>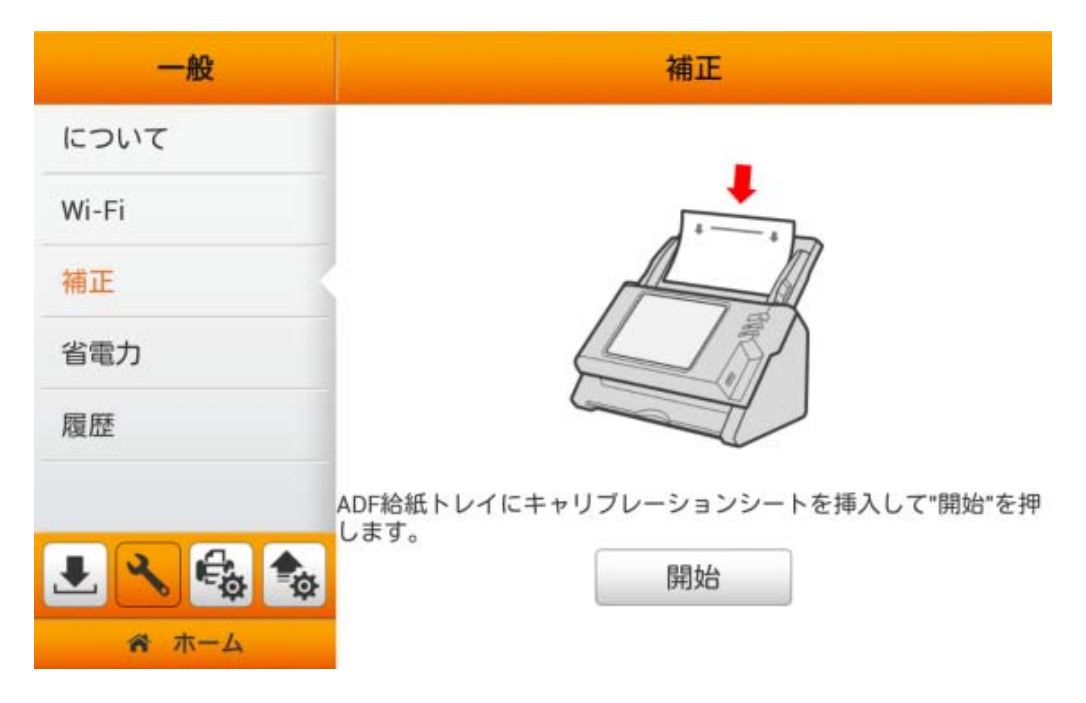

# 省電力

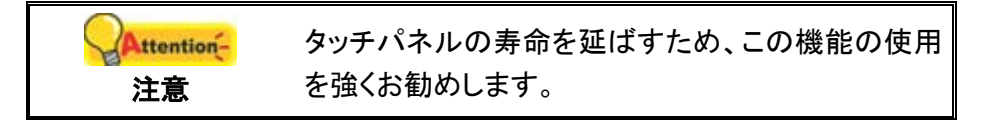

電力消費を削減するため、スキャン プロセスの完了後、スキャナー光源自動的にオフになります。 こ のページで、画面タイムアウト時間を設定できます。

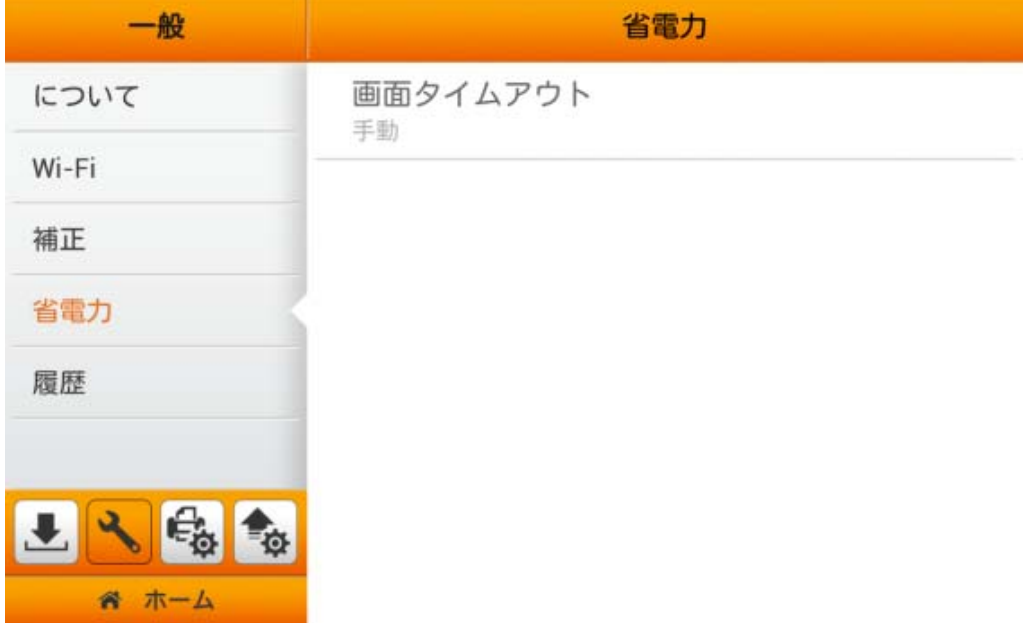

<span id="page-24-0"></span>画面タイムアウトをタップすると、画面タイムアウトダイアログが表示されるので、ご希望 の時間を選択してから確認ボタンをタップして設定を確定します。

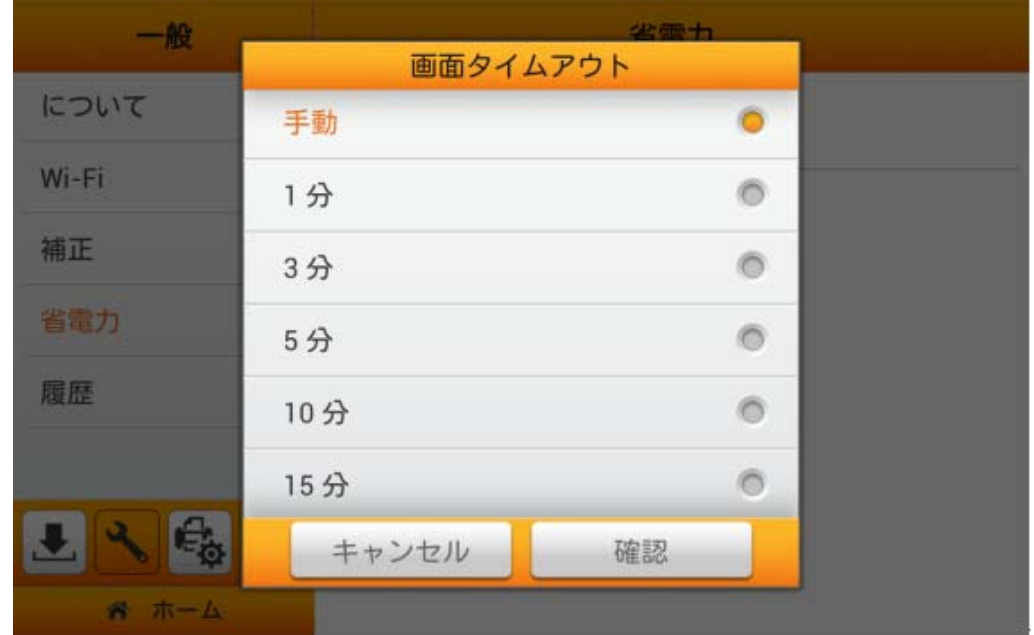

## 履歴 **(**オートフィル**)**

履歴 (オートフィル)のオン/オフで、E メールアドレス、FTP サーバーアドレス、FTP ユーザ ーアカウントおよびクラウドユーザーアカウントといったデバイスの各種アカウント情報を記憶 するかどうか設定できます。オンにすると、デバイスは入力された情報をその都度記憶し、次 回からはドロップダウンリストが表示されるので、そこから選択できます。(オートフィルはパス ワード欄には利用不可)

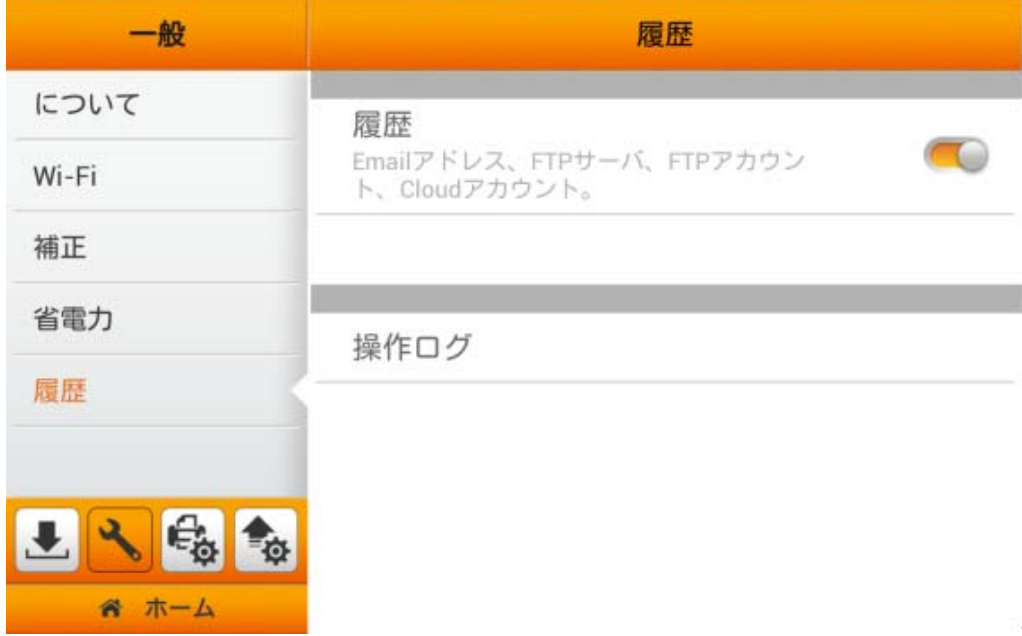

操作ログをタップすると、下記のページが表示されます。操作ログファイルにはシステム 操作記録が保存されています。 ■ ボタンをタップすると、Excel 形式のログファイルが ダウンロードできます。

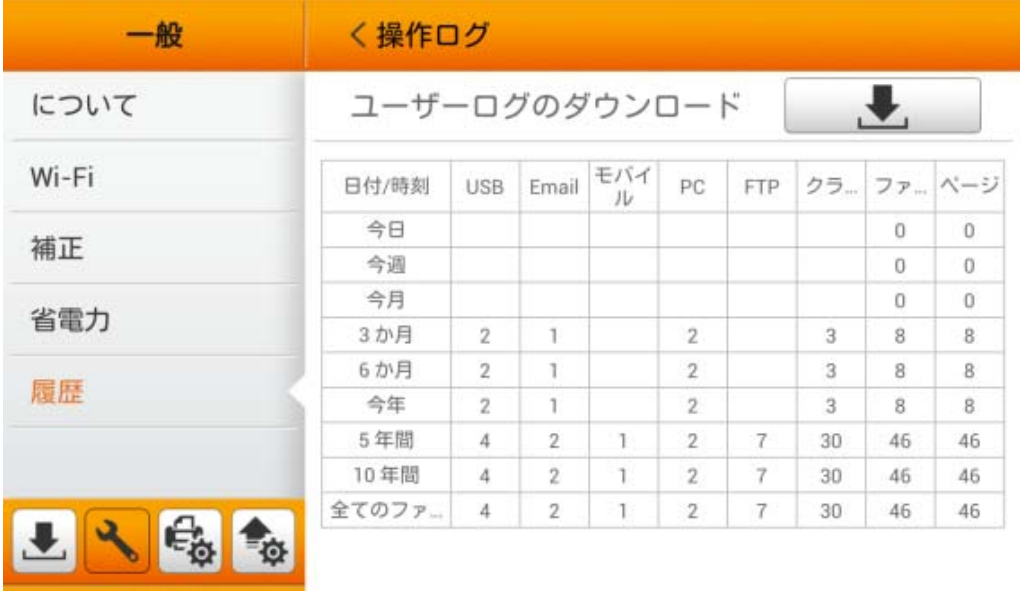

6 ホーム

# <span id="page-26-0"></span>スキャン設定

スキャン設定 セクションには以下の項目が含まれます: ファイル名および初期設定、こ れによりスキャン文書名のプレフィックスの設定や、スキャナのスキャン設定を予め行えます。

## ファイル名

このページでは、保存ファイル名のプレフィックスを予め定義できます。変更内容は、画面 上部に表示されるファイル名サンプルに即反映されます。ファイル名の拡張子は、設定された 形式に従って自動的に付加されます。また、スキャンプロセスの名前を付けて保存の段階で 文書名を改めて設定することも可能です。

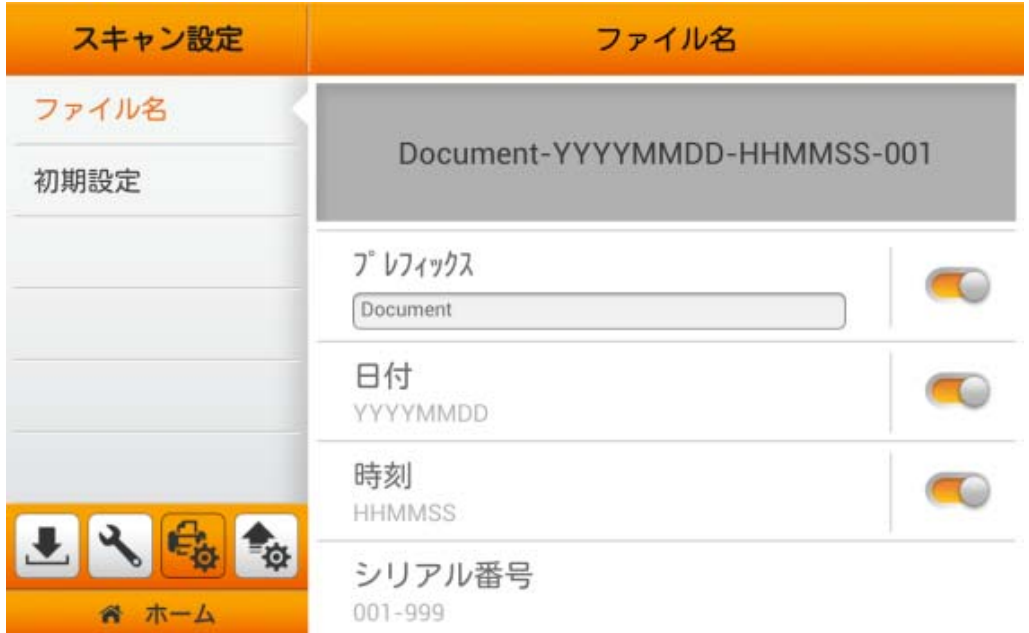

プレフィックスを有効にすると、ファイル名のプレフィックスが表示されます。ここに入力された 文字がファイル名のプレフィックスとなります。

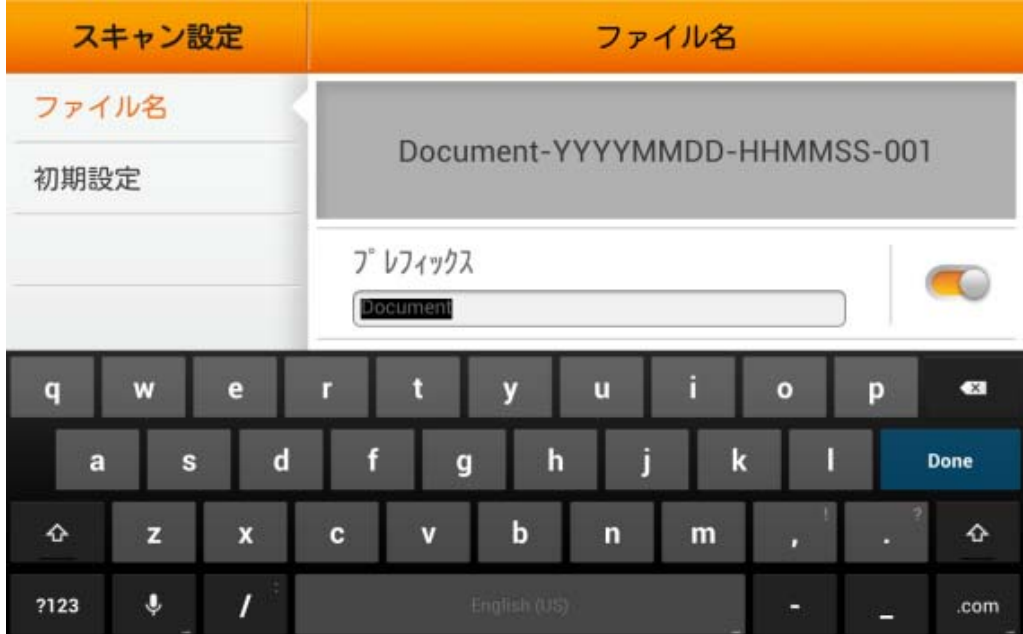

注意: スキャナ使用時にインターネット接続が確立していることをご確認ください。スキャ ナは日時情報の取得にインターネットへのアクセスを必要とします。

日付を有効にすると、ファイル名に日付表示が反映されます。下記のダイアログからご希 望の日付形式を選択します。

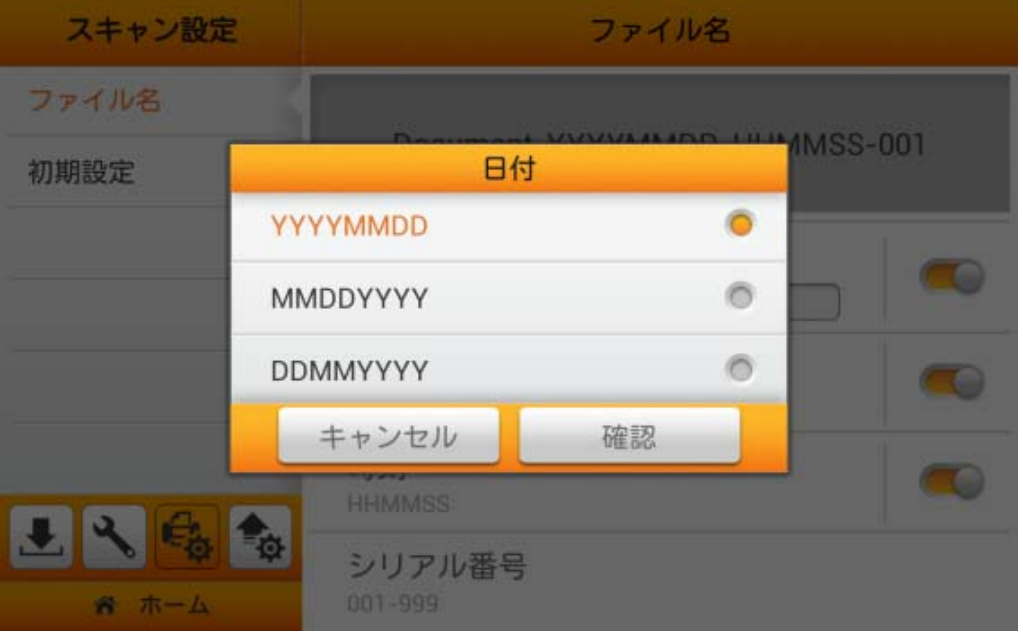

時刻 を有効にすると、ファイル名に日付表示が反映されます。下記のダイアログからご 希望の 時刻形式を選択します。

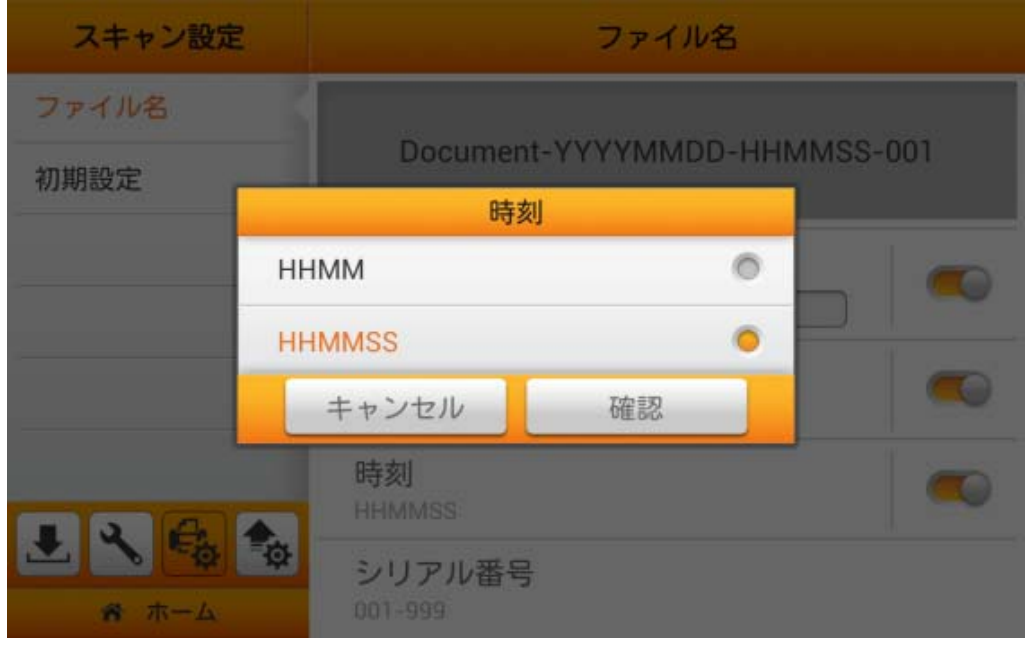

シリアル番号をタップすると、下記のダイアログからご希望のシリアル番号 形式が選択で きます。

<span id="page-28-0"></span>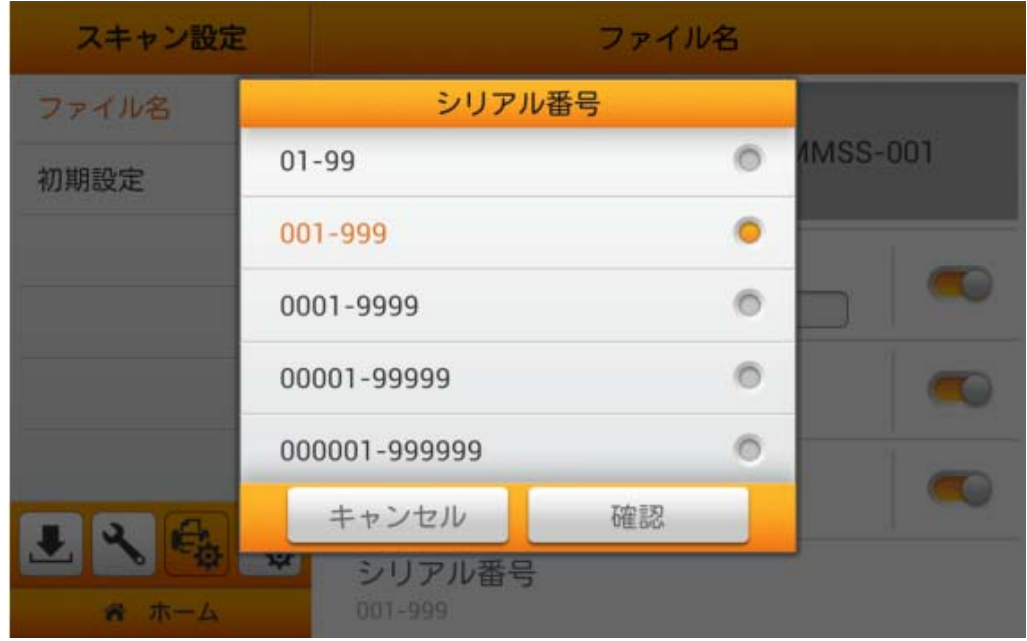

## 初期設定

このページでは、ご希望のスキャン設定を変更できます。ここでの設定はメインメニューで のショートカットキーでのユーザースキャンインタフェースでの初期設定となります。詳細設定 を通して、追加のユーザー設定のオプションが選択できます。(詳細は詳細設定セクションを ご参照ください)。初期設定への自動復帰機能を有効にしてご希望の時間間隔を指定すると、 スキャンプロセス完成の都度設定された時間経過後に、スキャナは初期設定に戻ります。必 要に応じて最適な時間を選択します。(1, 3, 5, 10, 20 分)

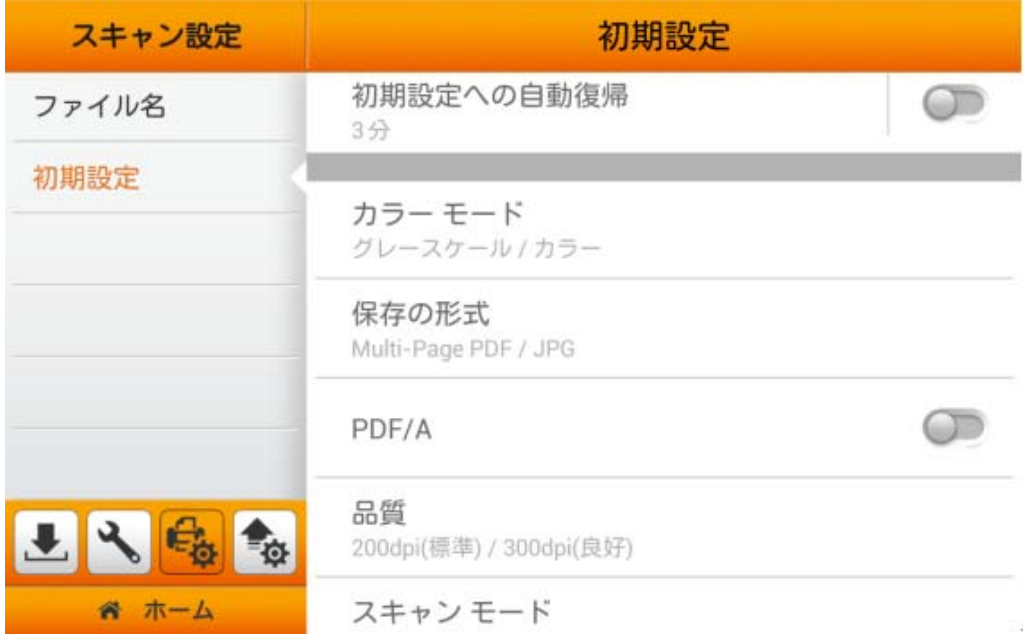

カラー モード

メインメニューから、ショートカットキーとして選択可能な 2 組のカラーモードがユーザー設 定できます。ユーザーには詳細設定から詳細設定を行うオプションがあります。(詳細は詳細 設定セクションをご参照ください)。選択された結果は、ユーザースキャンインタフェース(メイン

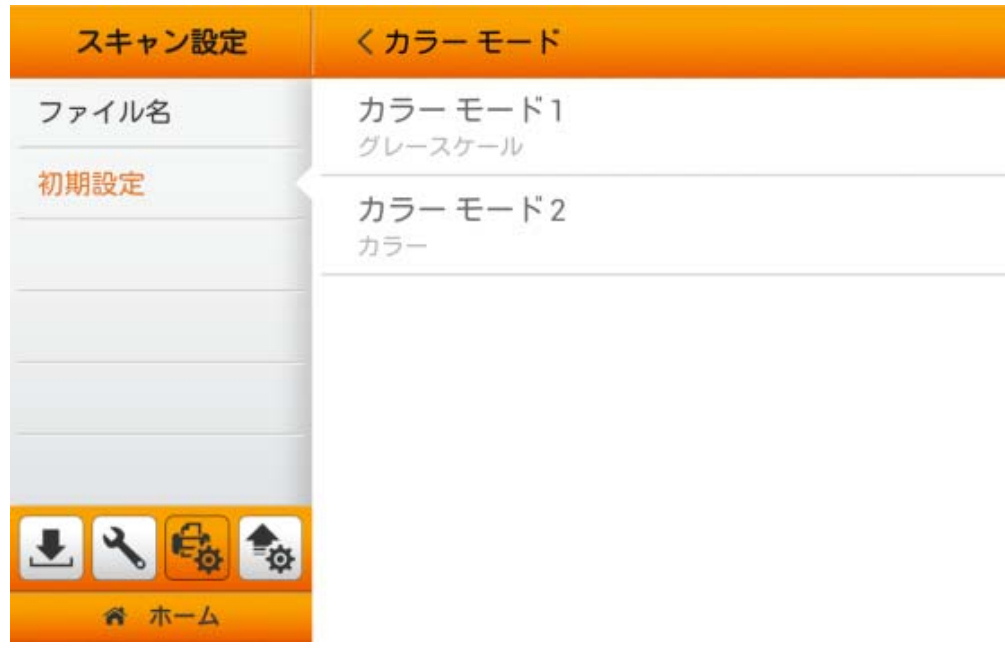

メニュー)の ● カラー モードボタンに適用されます。

ポップアップするダイアログからご希望のカラー モード を選択します。利用可能なカラー モード: カラー, グレースケールおよび白黒。確認ボタンをタップすると設定が確定し、キャン セル をタップするとダイアログを終了します。

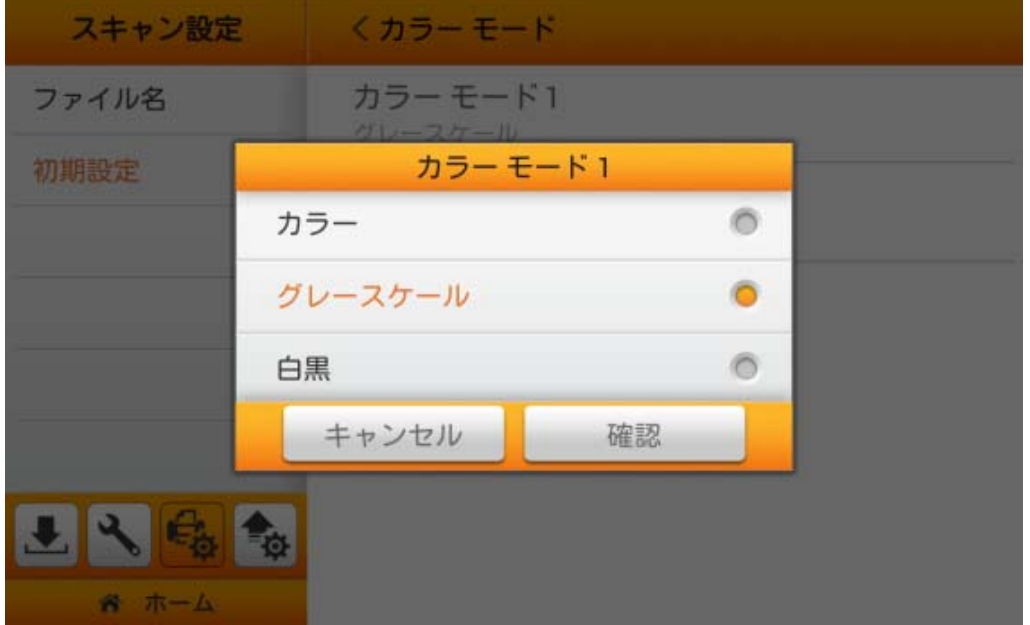

## 保存の形式

メインメニューから、ショートカットキーとして選択可能な 2 組の保存形式がユーザー設定 できます。ユーザーには詳細設定から詳細設定を行うオプションがあります。(詳細は詳細設 定セクションをご参照ください)。選択された結果は、ユーザースキャンインタフェース(メインメ ニュー)の 保存の形式ボタンに適用されます。保存形式として **TIFF** または **Multi-Page TIFF** を選択した場合、ここで拡張子を選択できます。

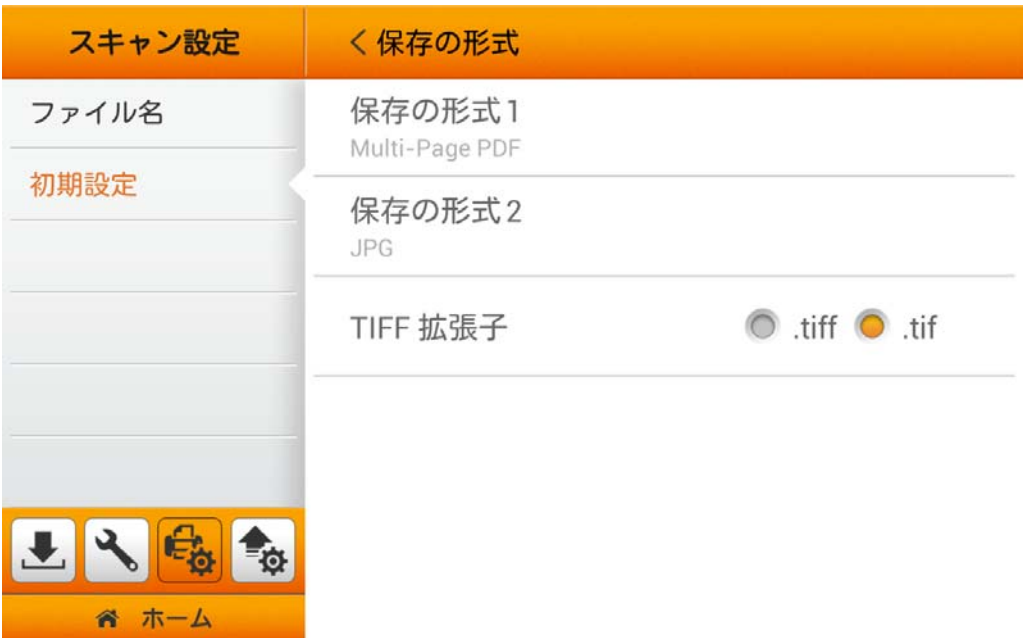

ポップアップ表示されるダイアログから保存形式を選択します。使用可能なファイル形式: **PDF**, **JPG**, **TIFF**, **PNG**, **Multi-Page PDF** および **Multi-Page TIFF**。確認ボタンをタップす ると設定が確定し、キャンセル をタップするとダイアログを終了します。

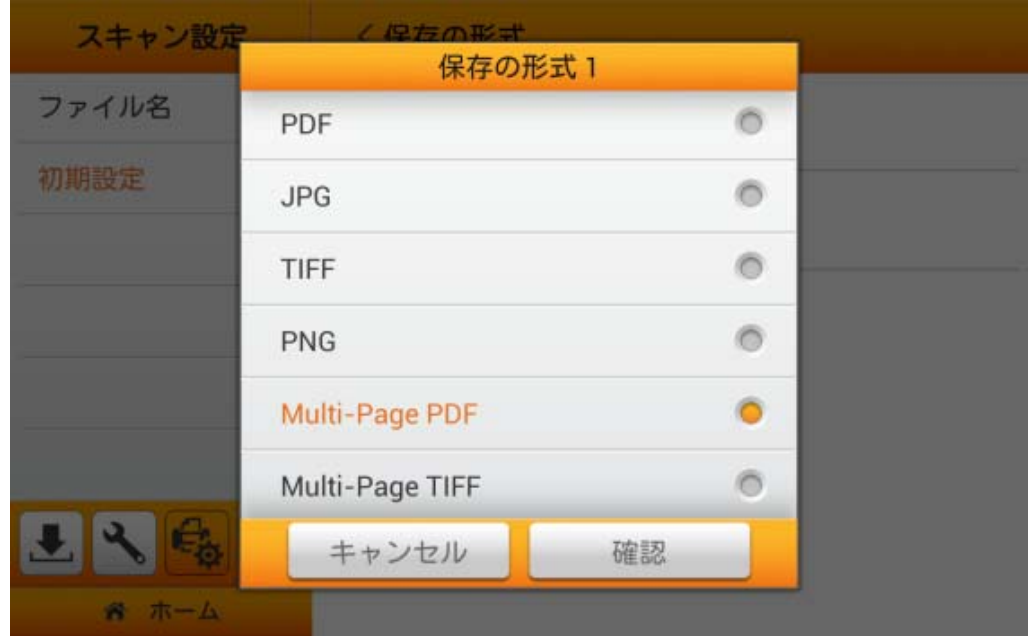

#### **PDF/A**

**PDF/A** 機能を有効にすると、電子文書の外観を長時間、細部の記述まで保持、またデ バイスに依存することなく保存できます。デジタル PDF 文書を読み込み可能、再表示可能、 長期間アクセス可能に保ちます。

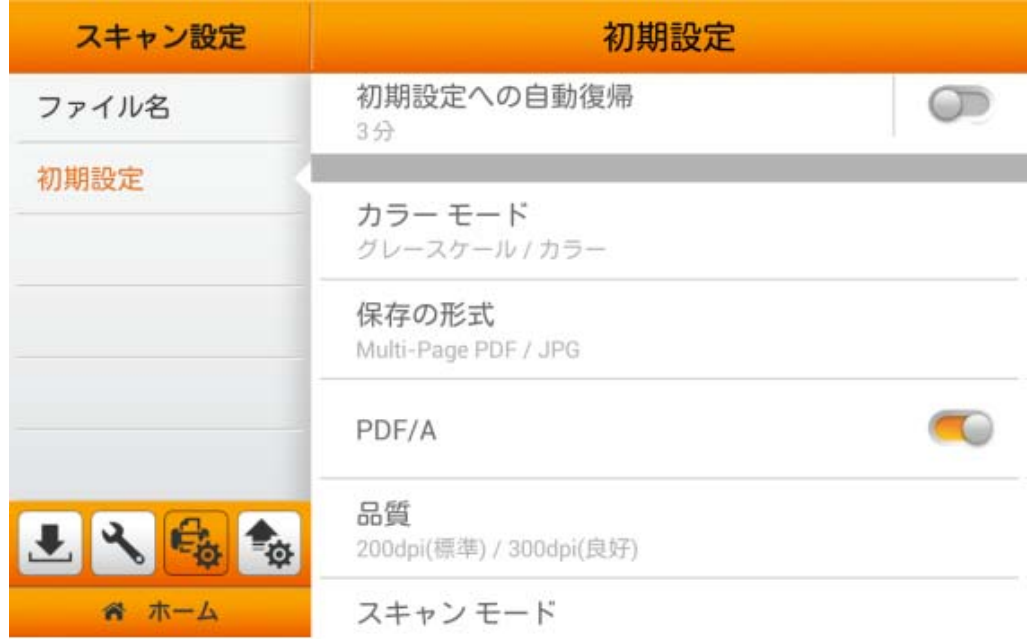

#### 品質

メインメニューから、ショートカットキーとして 2 組の解像度が設定できます。ユーザーに は詳細設定から詳細設定を行うオプションがあります。(詳細は詳細設定セクションをご参照く ださい)。選択された結果は、ユーザースキャンインタフェース(メインメニュー)の 品質ボタ ンに適用されます。

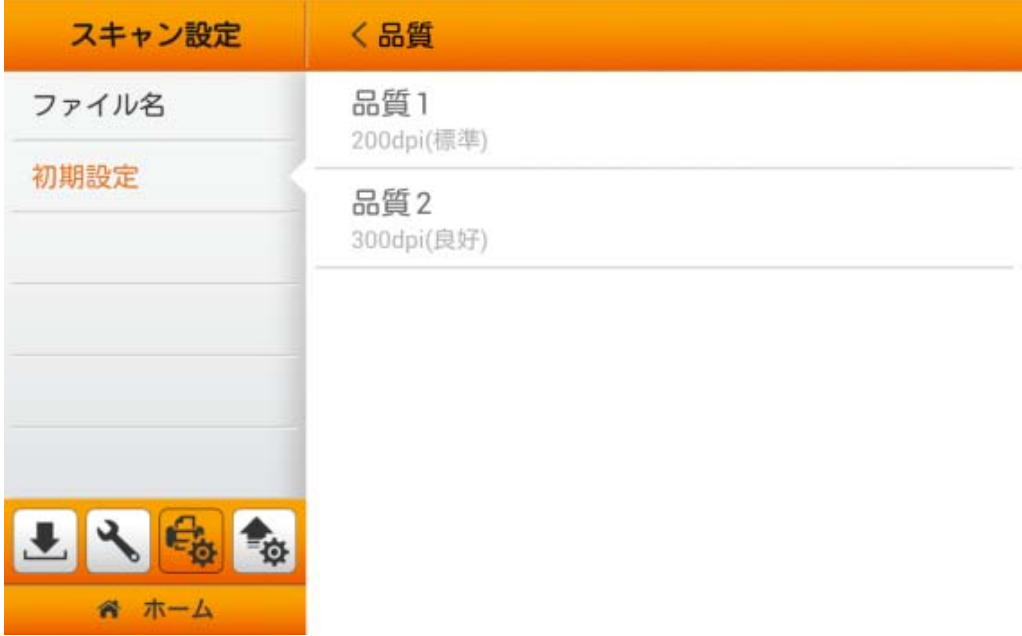

ポップアップ表示されるダイアログからご希望の品質 を選択します。利用可能な dpi 値: **100dpi (**低い値**)**, **200dpi (**標準**)**, **300dpi (**良好**)**, **400dpi (**良い**)**および **600dpi (**最高**)** 。確 認ボタンをタップすると設定が確定し、キャンセル をタップするとダイアログを終了します。

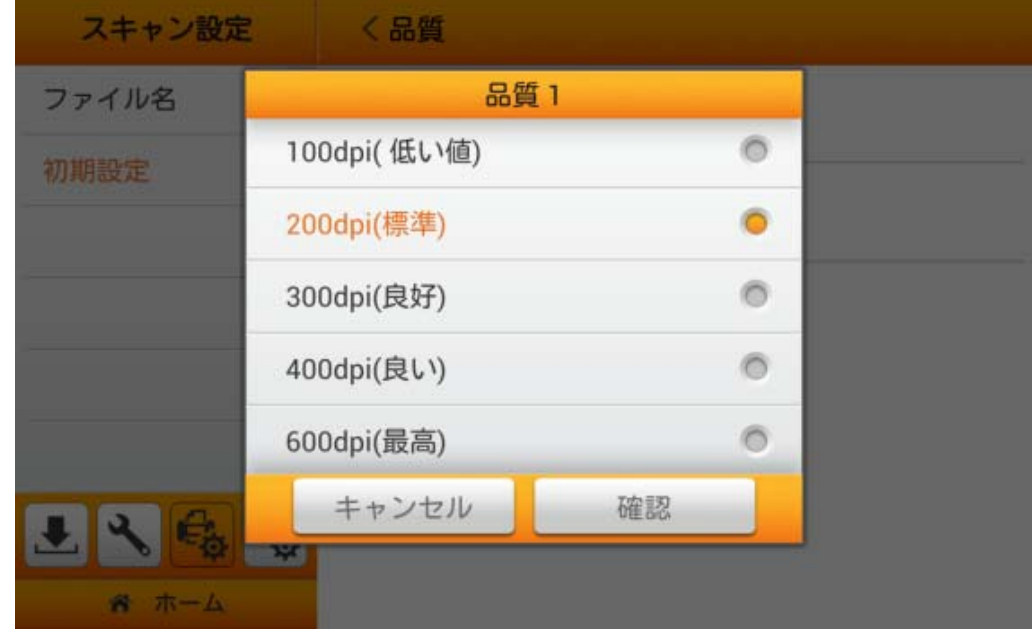

## スキャン モード

ポップアップ表示されるダイアログからご希望の スキャン モード を選択します。選択され た結果は、ユーザースキャンインタフェース(メインメニュー)の<sup>[4]</sup> スキャン モードボタンに適 用されます。利用可能なスキャンモード: 片面 および 両面。確認ボタンをタップすると設定が 確定し、キャンセル をタップするとダイアログを終了します。

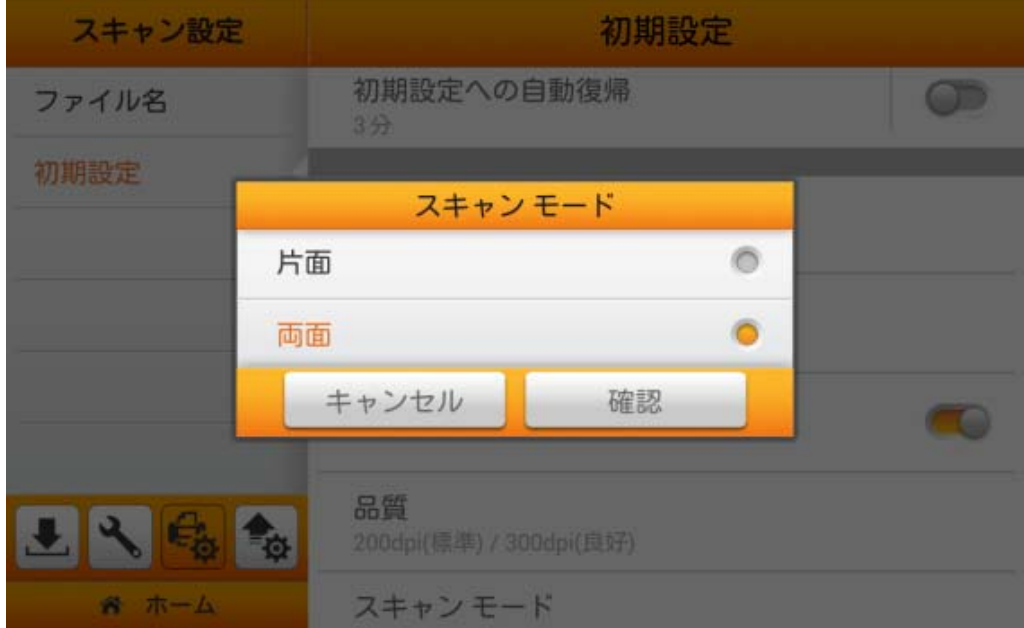

## 圧縮の品質

低い圧縮比は高品質のスキャン画像を表していますが、ファイルサイズは大きくなります。 ポップアップ表示されるダイアログから圧縮の品質 を選択します。確認ボタンをタップすると 設定が確定し、キャンセル をタップするとダイアログを終了します。また、メインメニューから 詳細設定 での設定の管理および調節が可能です。詳細は詳細設定セクションをご参照くださ い。

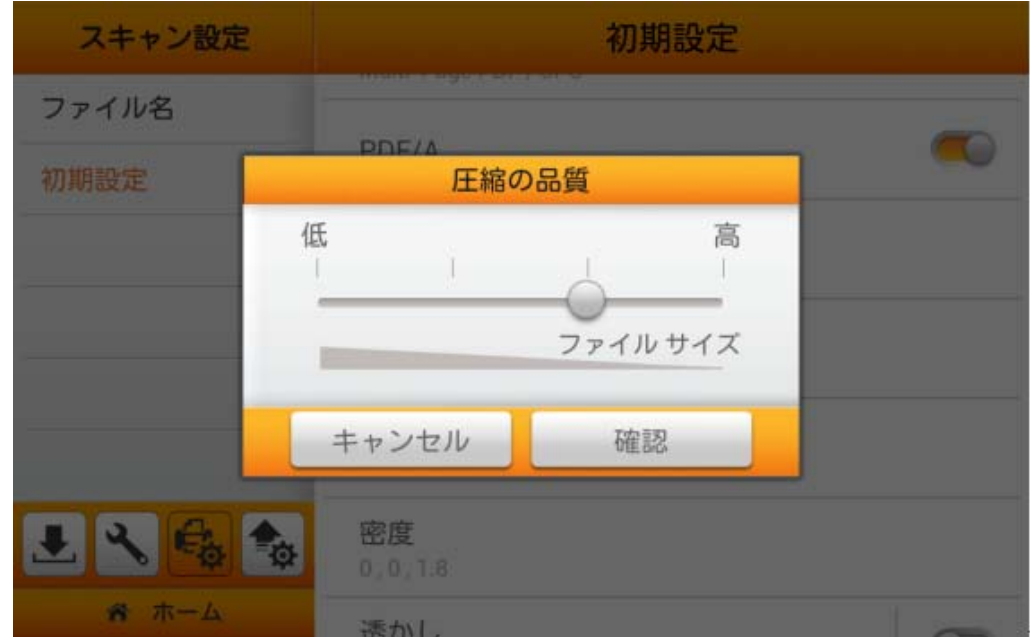

#### 密度

ポップアップ表示されるダイアログから、画像の明るさ, コントラスト およびガンマ値を調 節して、スキャンされたファイルの視覚効果を改善できます。確認ボタンをタップすると設定が 確定し、キャンセル をタップするとダイアログを終了します。メインメニューの詳細設定から調 節が行えます。

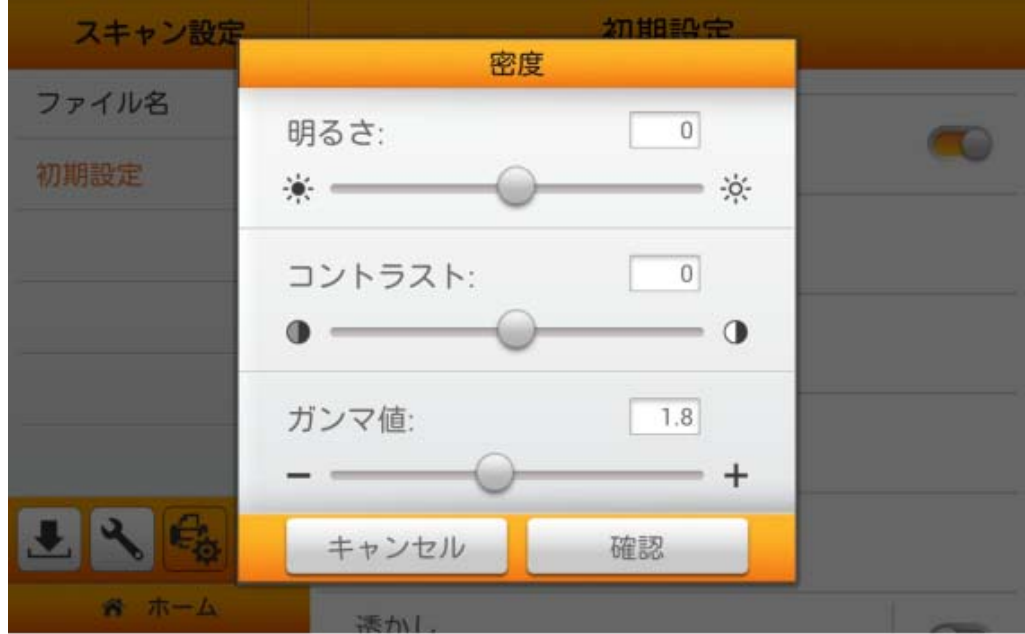

#### 透かし設定

メインメニューから詳細設定 において、初期設定 で 透かしを有効にすると、容易に既定 値に戻すことが可能になります。透かし機能をオン**/**オフするには、まず「ここ」での対応する 設定を行ってから、メインメニューから**'**詳細設定**'** で透かし機能を有効にする必要があります。

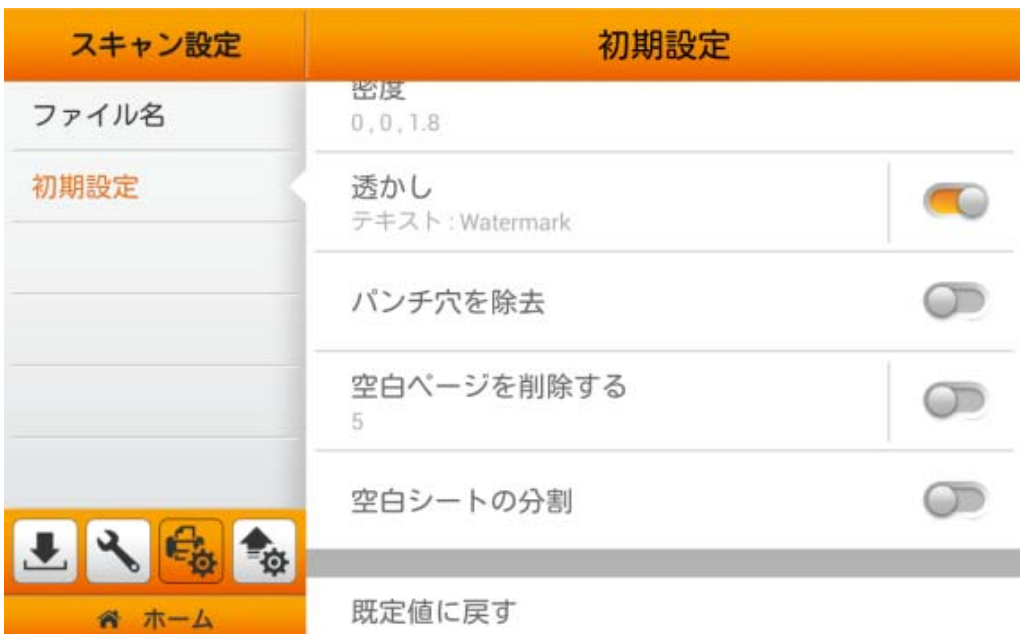

『画像またはテキスト』を選択して、透かし機能をオンにします。スキャン画像に使用する 透かしのタイプを選択します。

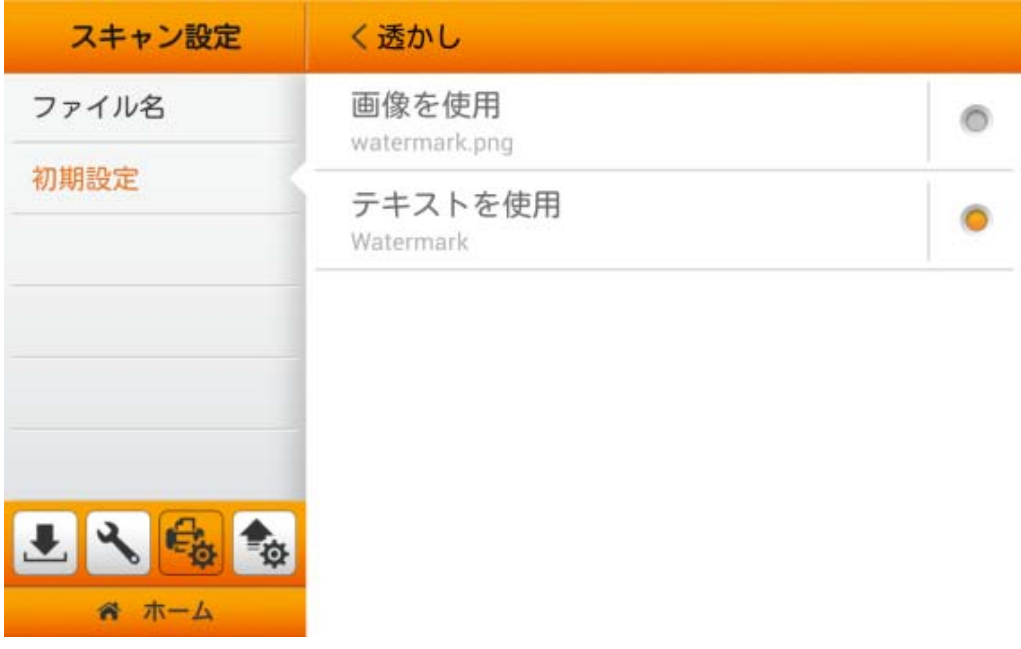

透かしとして 画像を使用 を選択した場合、ご希望の画像をアップロードし、ご希望の場所 を指定する必要があります。 トントンボタンをタップしてご希望の画像をアップロードしま す。透かしで画像ファイルを使用する際の注意点として、画像は 800x800 ピクセルを超えな いよう強くお勧めいたします。 [推奨サイズおよび形式: 600x200 ピクセル; PNG]

透かし画像の色は、スキャンのカラーモードに相応されます。適切な画像透明度を設定し てください。

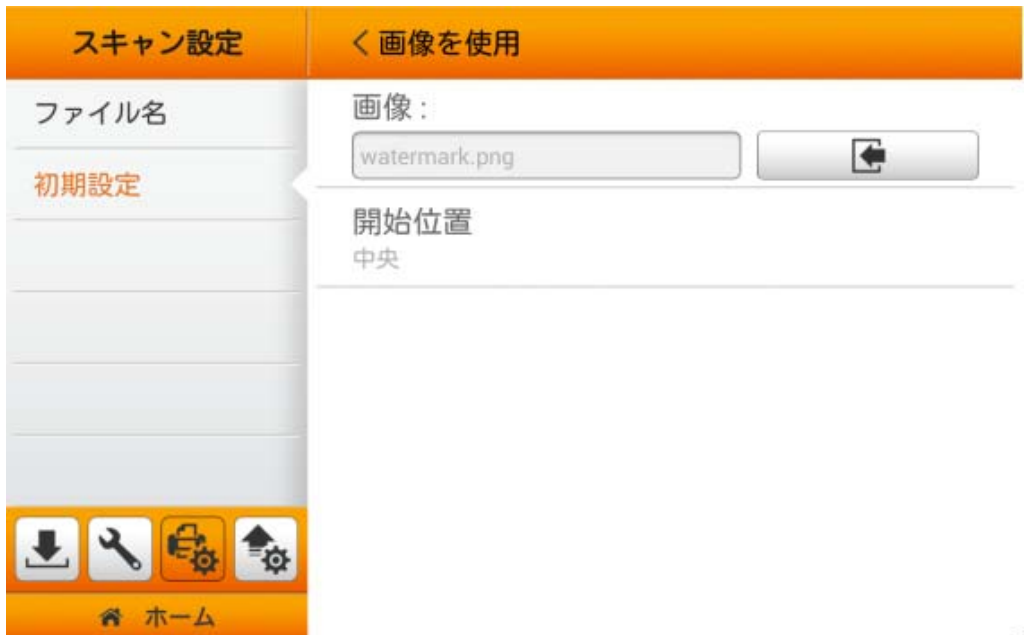

注意: 白黒でスキャンの場合、透明度を 150%で設定するよう強くお勧めします。

開始位置をタップして、ご希望の位置を選択します。選択肢は 9 箇所あります。確認ボタ ンをタップすると設定が確定し、キャンセル をタップするとダイアログを終了します。

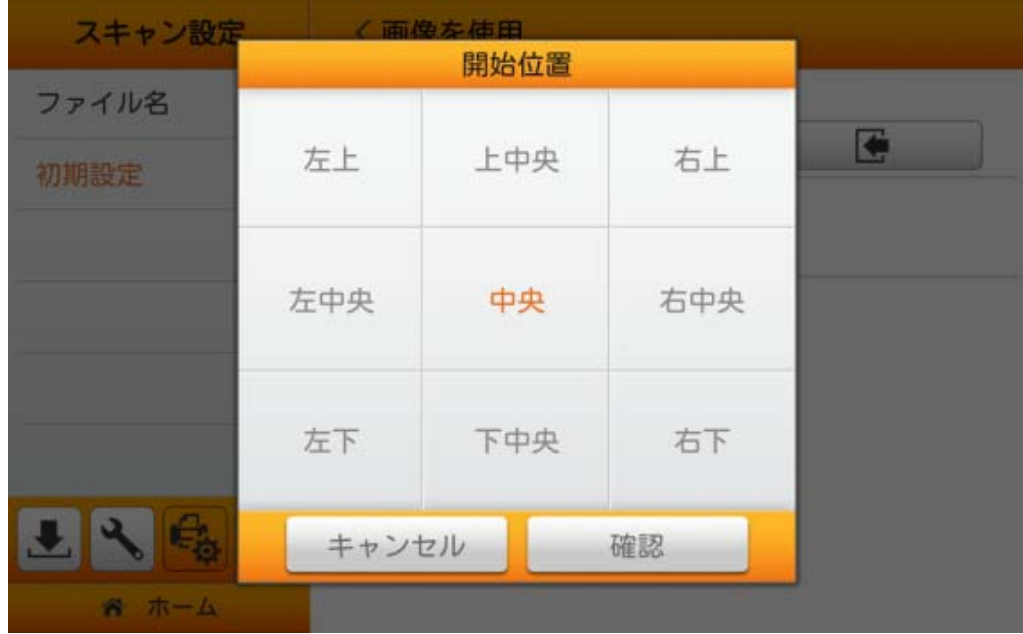
透かしとしてテキストを使用を選択した際は、ご希望のテキストを入力、ご希望の位置を 選択し、それから透明度, 文字サイズ **(pt)** および テキストの角度を調節します。

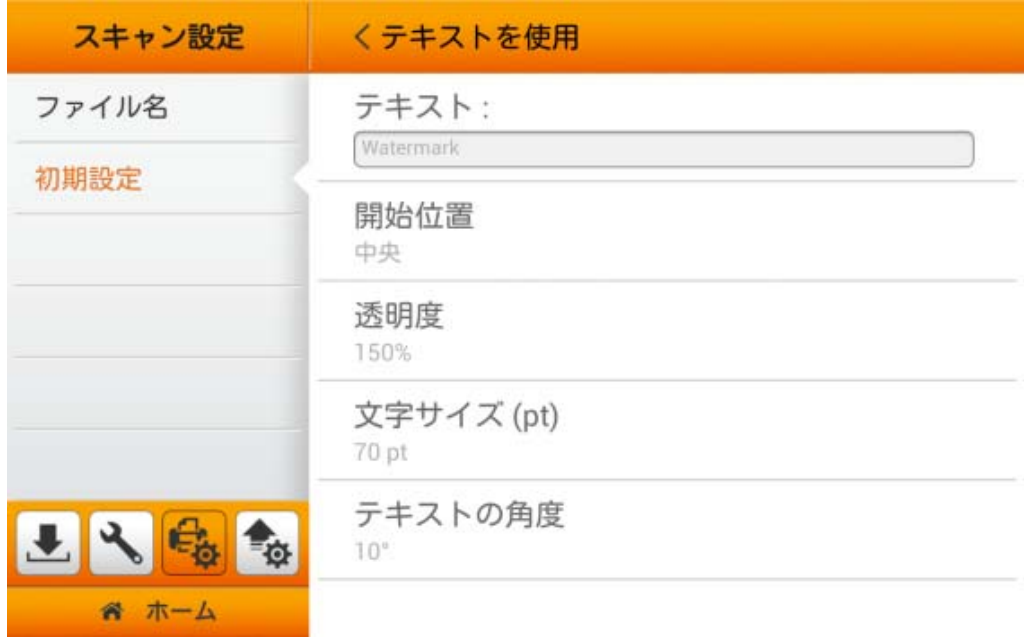

### テキスト欄にご希望のテキストを入力します。

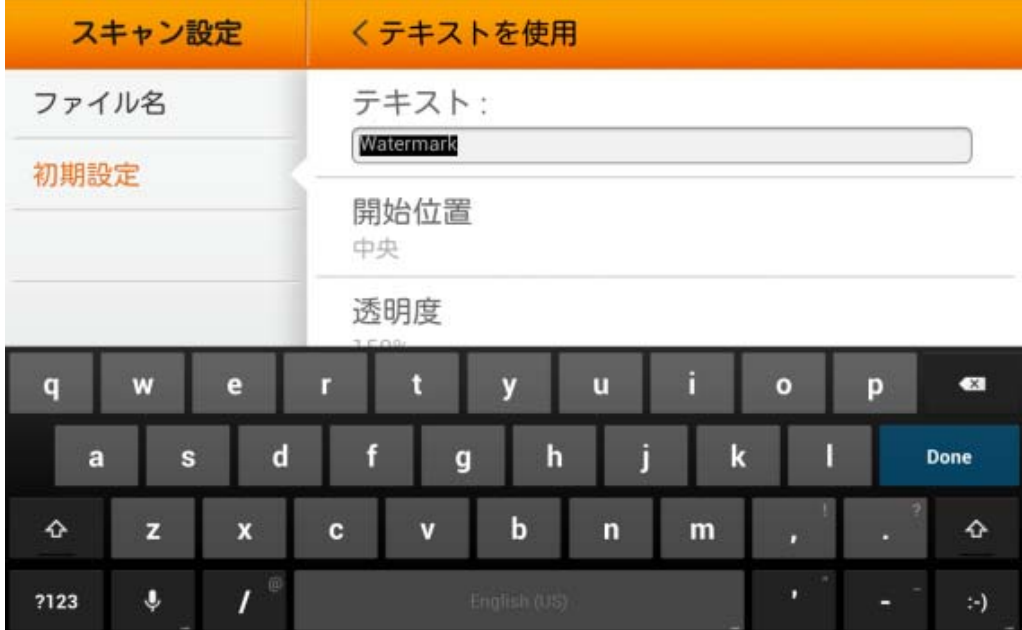

開始位置をタップして、ご希望の位置を選択します。選択肢は 9 箇所あります。確認ボタ ンをタップすると設定が確定し、キャンセル をタップするとダイアログを終了します。

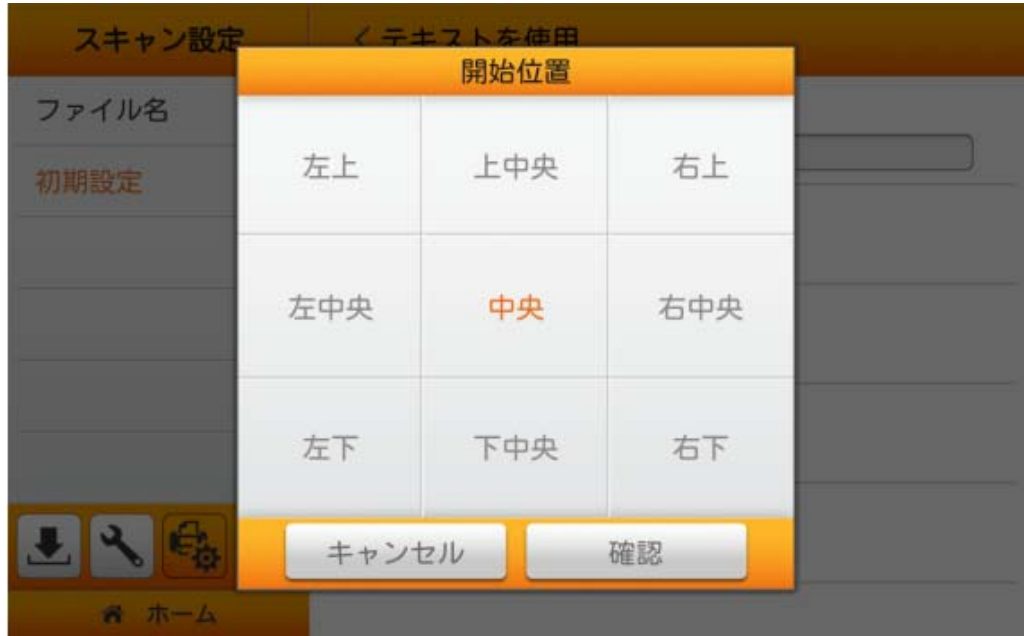

透明度をタップして透明度を調節します。確認ボタンをタップすると設定が確定し、キャン セル をタップするとダイアログを終了します。

透かし画像の色は、スキャンのカラーモードに相応されます。適切なテクスト透明度を設 定してください。

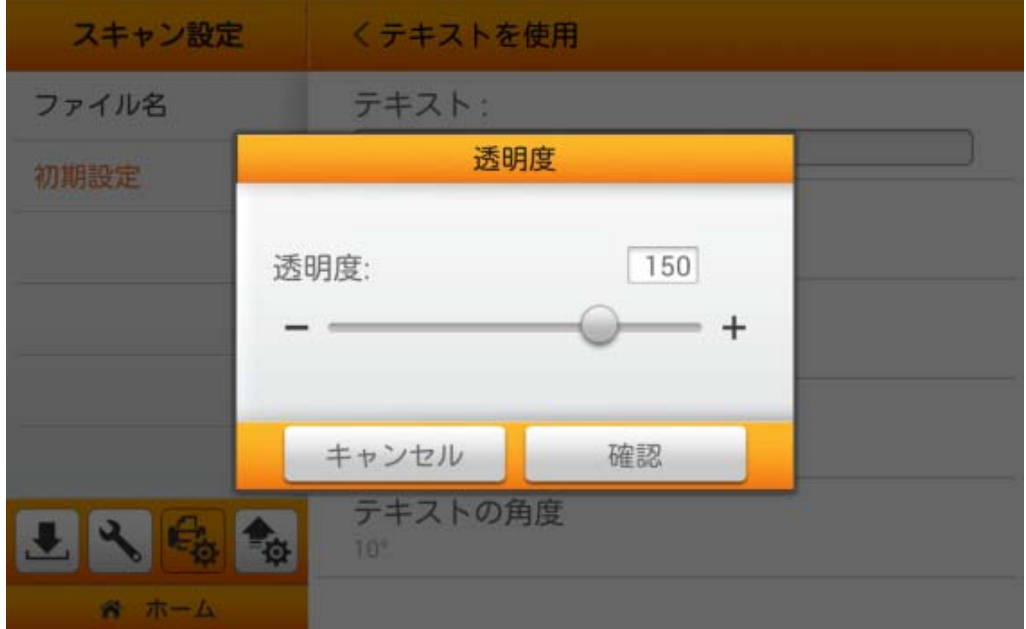

注意: 白黒でスキャンの場合、透明度は 150%で設定するよう強くお勧めします。

文字サイズ **(pt)**をタップして文字のサイズを調節します。 ボタンをタップして数値を増 減させます。確認ボタンをタップすると設定が確定し、キャンセル をタップするとダイアログを 終了します。

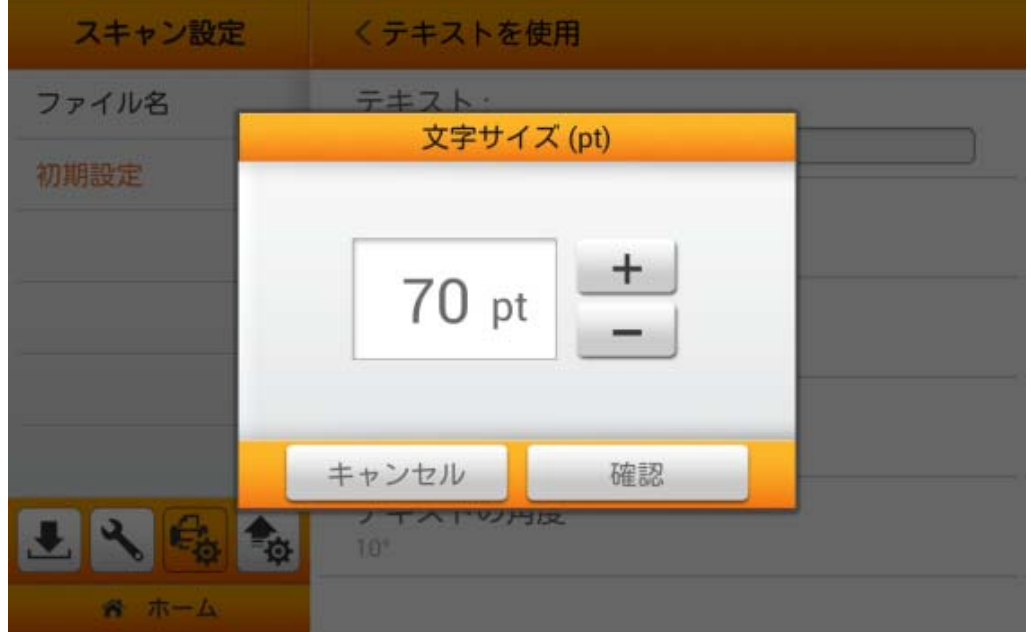

テキストの角度をタップしてテキストの角度を調節します。<sup>++</sup>ボタンをタップして数値を増 減させます。確認ボタンをタップすると設定が確定し、キャンセル をタップするとダイアログを 終了します。

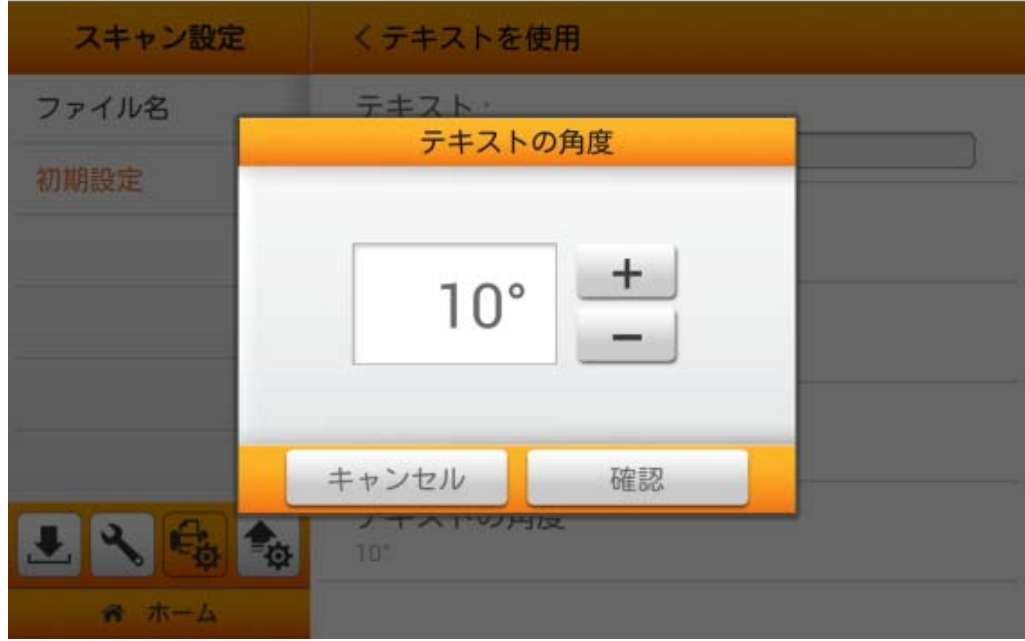

### パンチ穴を除去

パンチ穴を除去機能が利用できます。この機能をオンにすると、スキャン文書の端面に 並んでいるパンチ穴を除去できます。初期設定からパンチ穴を除去を有効にすると、メインメ ニューの詳細設定から容易に既定値に戻すことができます。**'**パンチ穴を除去**'**のオン**/**オフに は、メインメニューの**'**詳細設定**'**から**'**パンチ穴を除去**'**機能を有効にする必要があります。

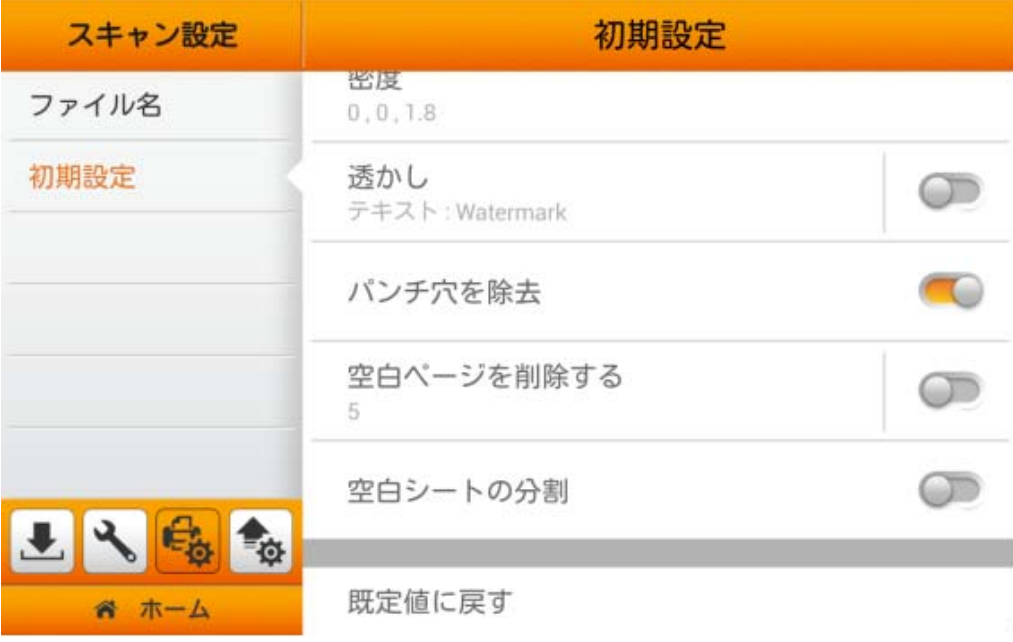

### 空白ページを削除する設定

初期設定において空白ページを削除するを有効にすると、メインメニューの詳細設定 か ら容易に既定値に戻すことができます。**'**空白ページを削除する**'**のオン**/**オフには、メインメニ ューの**'**詳細設定**'**から**'**空白ページを削除する**'**機能を有効にする必要があります。

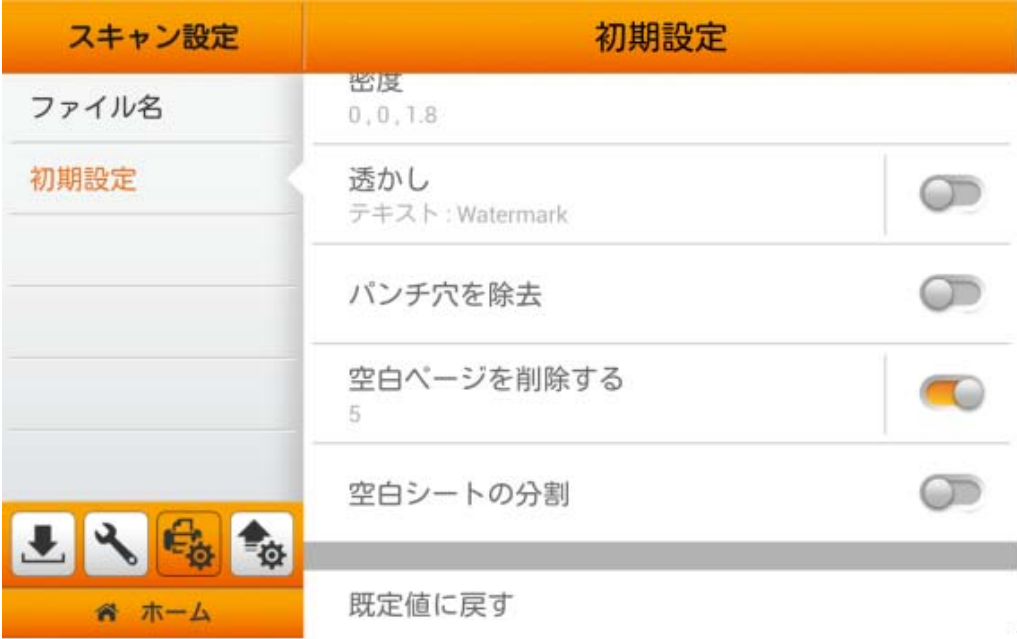

この機能をオンにすると、文書スキャン後に空白のページが削除されます。感度ダイアロ グにおいて感度レベルを調節します。感度が高いほど、より多くのスキャンページが空白と見 なされ削除されます。確認ボタンをタップすると設定が確定し、キャンセル をタップするとダイ アログを終了します。

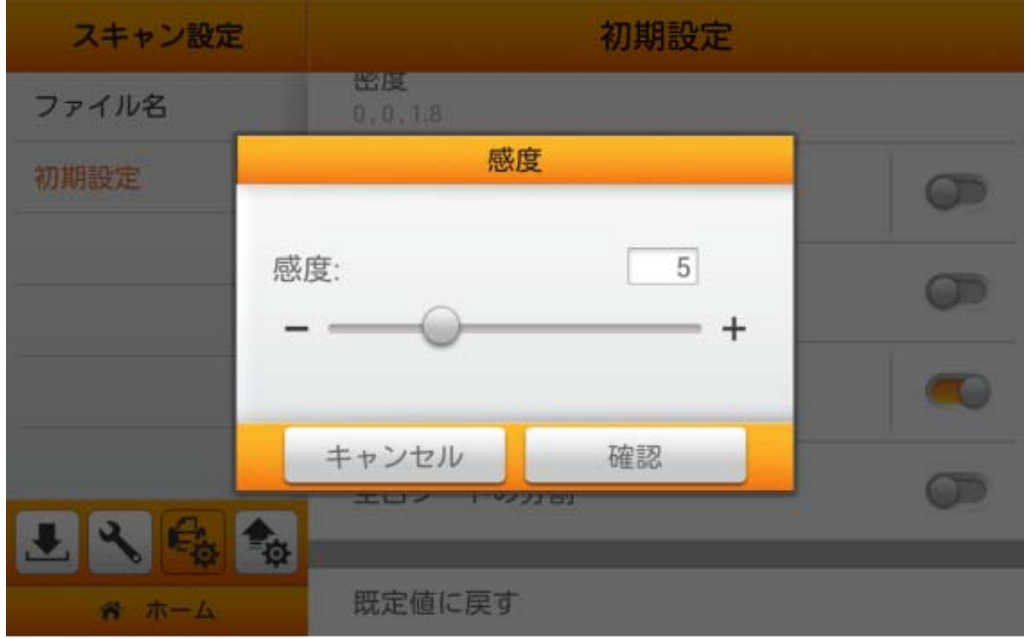

### 空白シートの分割

空白シートの分割機能が利用できます。この機能をオンにすると、スキャン文書の間に空 白シートを挿入して分割できます。この機能は Multi-Page PDF および Multi-Page TIFF 形 式にのみ利用可能です。初期設定 から空白シートの分割を有効にすると、メインメニューの 詳細設定 から容易に既定値に戻すことができます。**'**空白シートの分割**'**のオン**/**オフには、メ インメニューの**'**詳細設定**'** から**'**空白シートの分割**'**機能を有効にする必要があります。

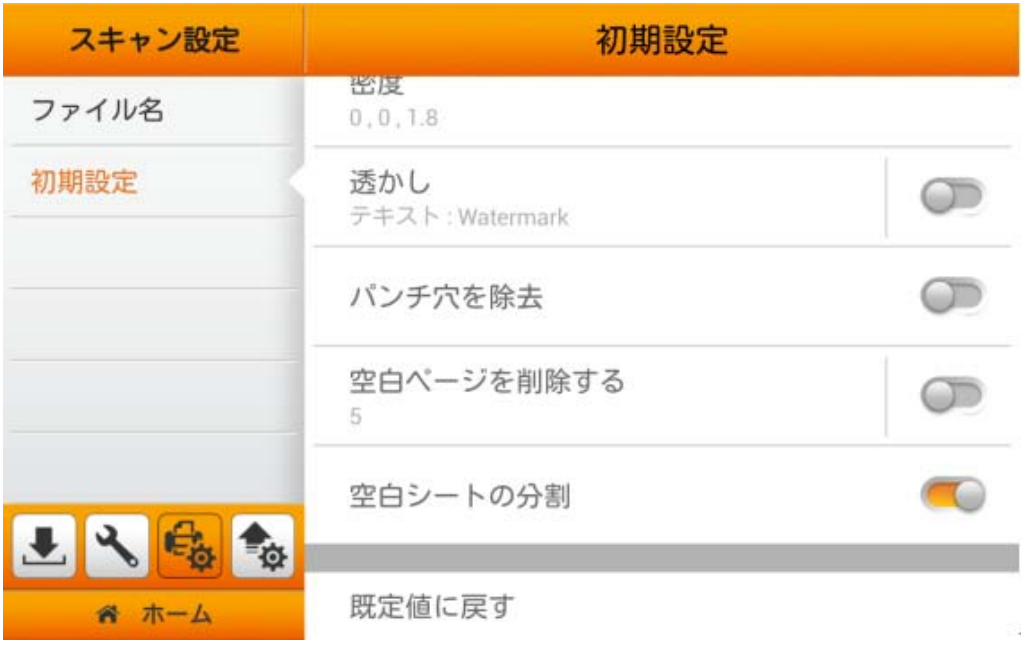

### 既定値に戻す

既定値に戻すをタップすると、スキャン設定がデフォルトの工場設定に戻ります。下記の ダイアログが操作確認のために表示されます。

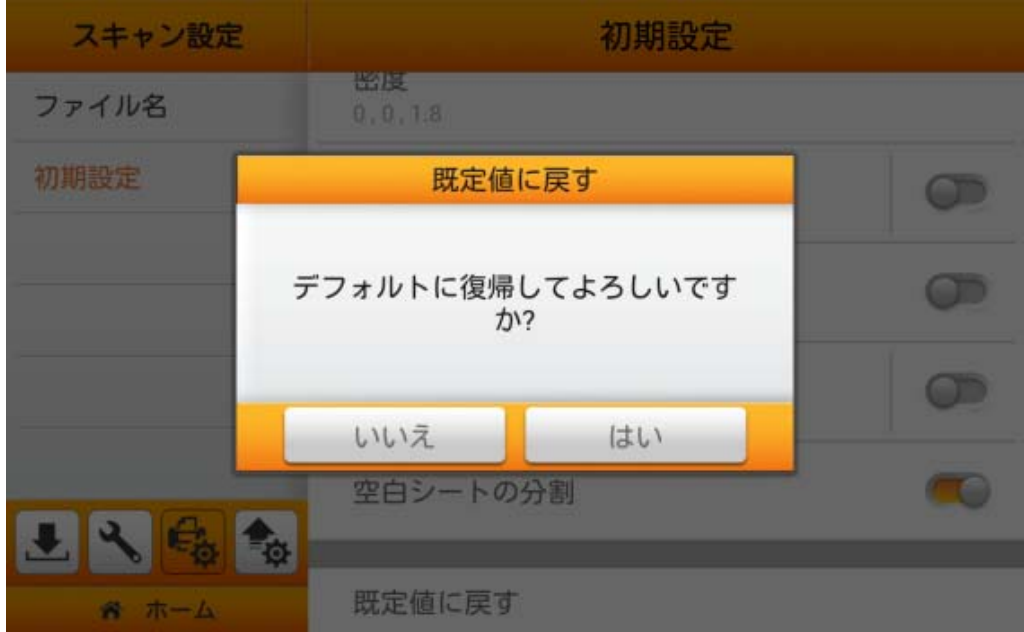

## 発送

発送 セクションには以下の項目が含まれます: 発送設定、カスタム化アプリ (省略可) お よび 設定を全てクリア。

### 発送設定

ご希望の発送先を有効にできます。利用可能なオプションは以下の通りです: **USB**, **PC**, モバイル, **Mail**, **FTP**, およびクラウド。

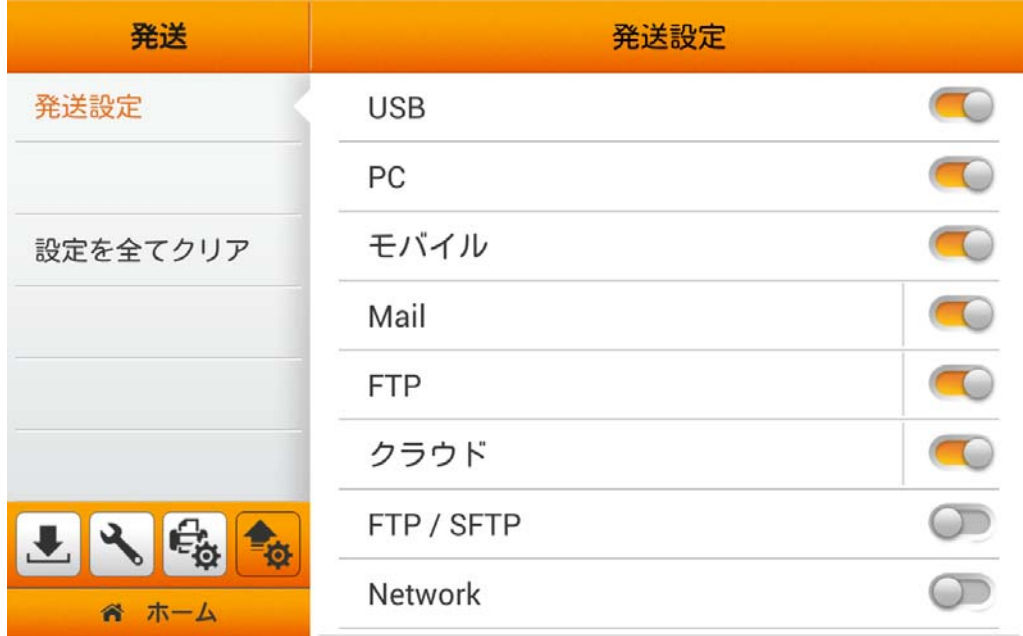

### **USB**

**USB** 機能をオンにすると、スキャン文書を USB フラッシュドライブに送信できます。

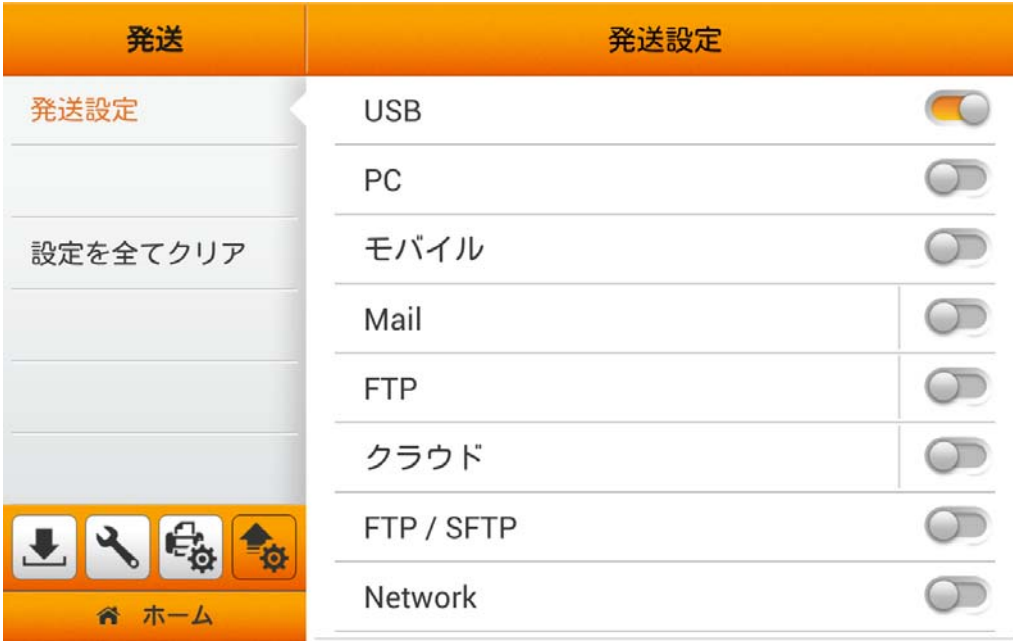

**PC** 

**PC** 機能をオンにすると、スキャン文書をご希望のコンピュータに送信できます。スキャナ ーと保存先の装置は同一のネットワーク上に位置している必要があります。

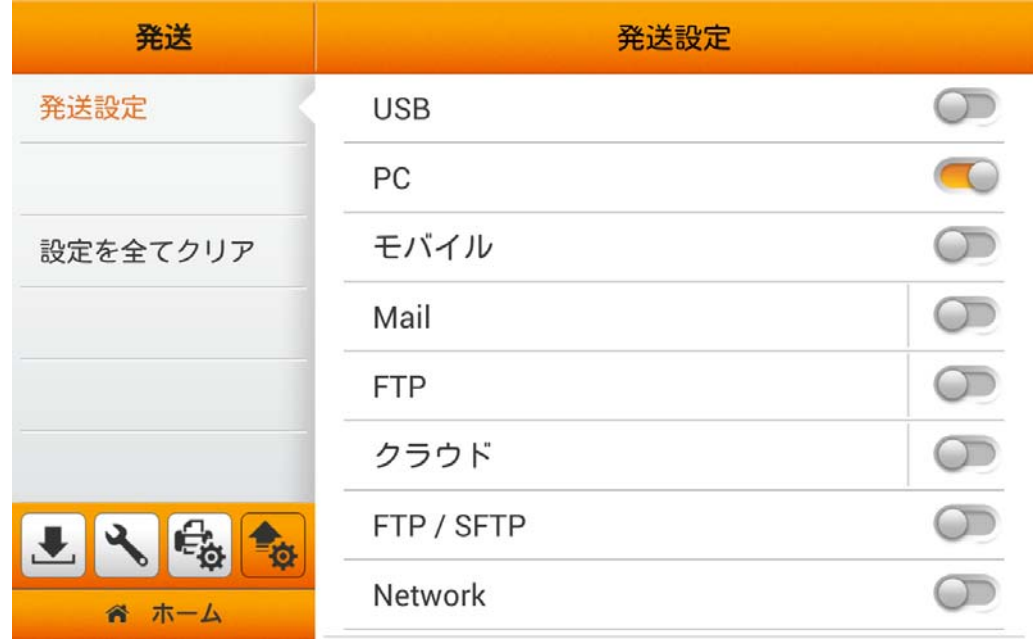

### モバイル

モバイル機能をオンにすると、スキャン文書をご希望のモバイル装置に送信できます。ス キャナーと保存先の装置は同一のネットワーク上に位置している必要があります。

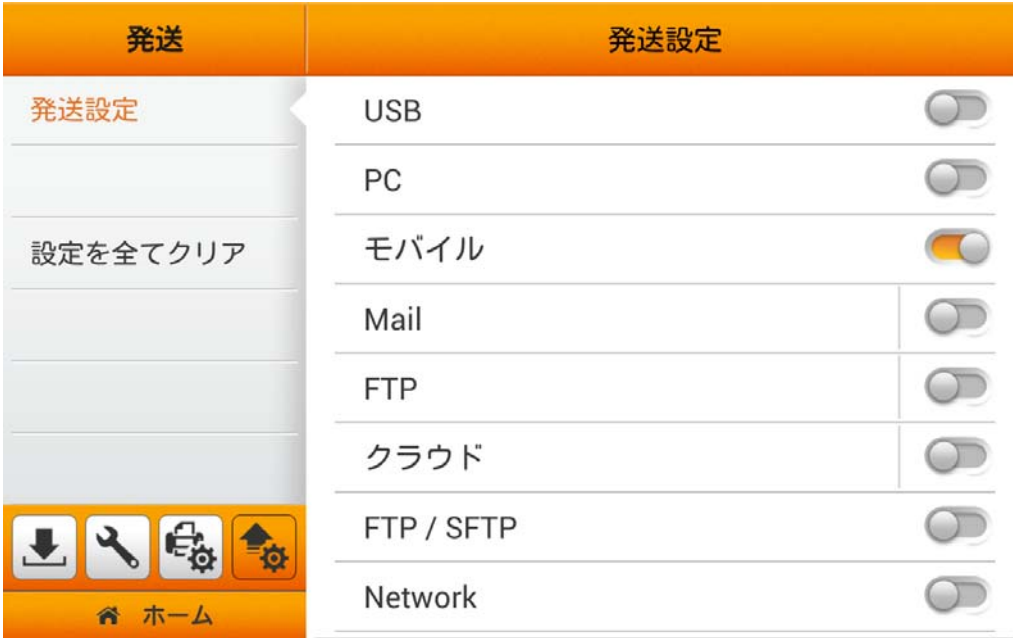

#### **Mail**

**Mail** 機能をオンにすると、スキャン文書をご希望の E メールアドレスに送信できます。

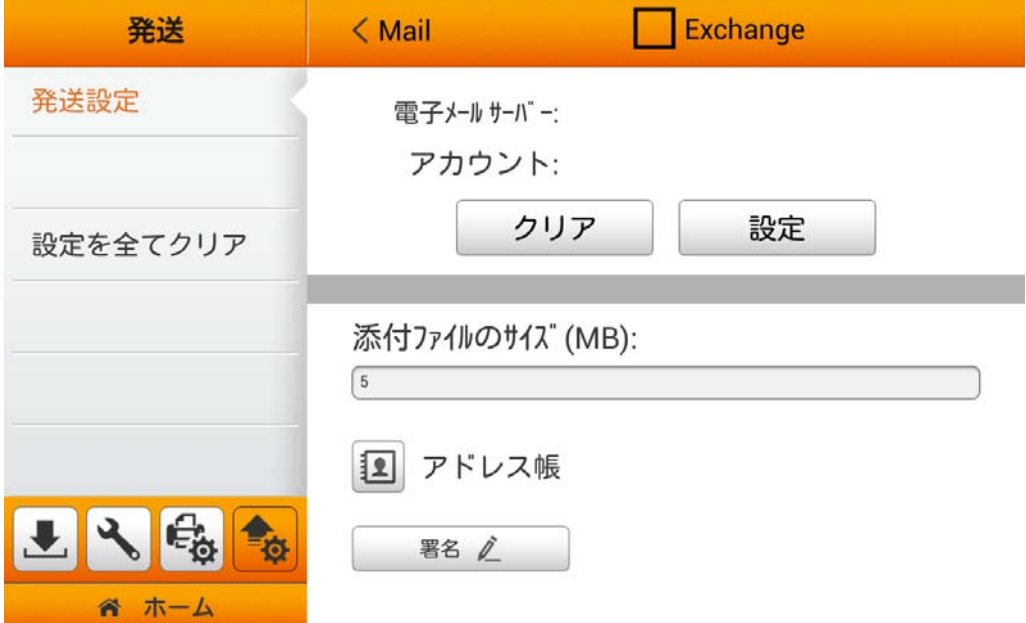

Microsoft Exchange サーバーユーザーであれば、上部にある **Exchange** ボックスにチ ェックを入れます。サーバー, アカウント および パスワードを入力してから、確認ボタンをタッ プして、メールサーバー設定をテストします。

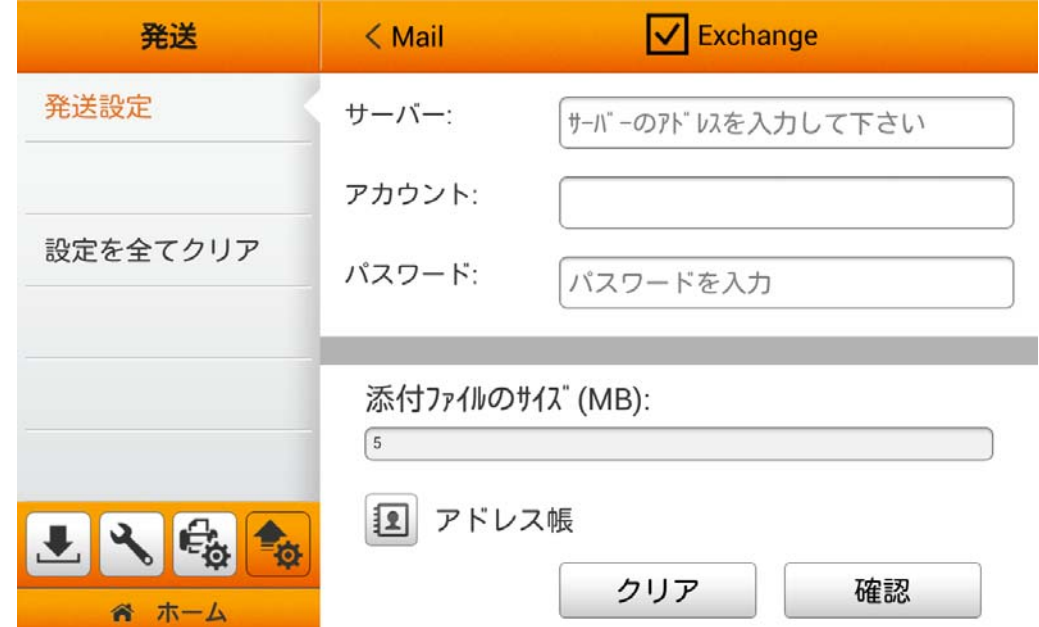

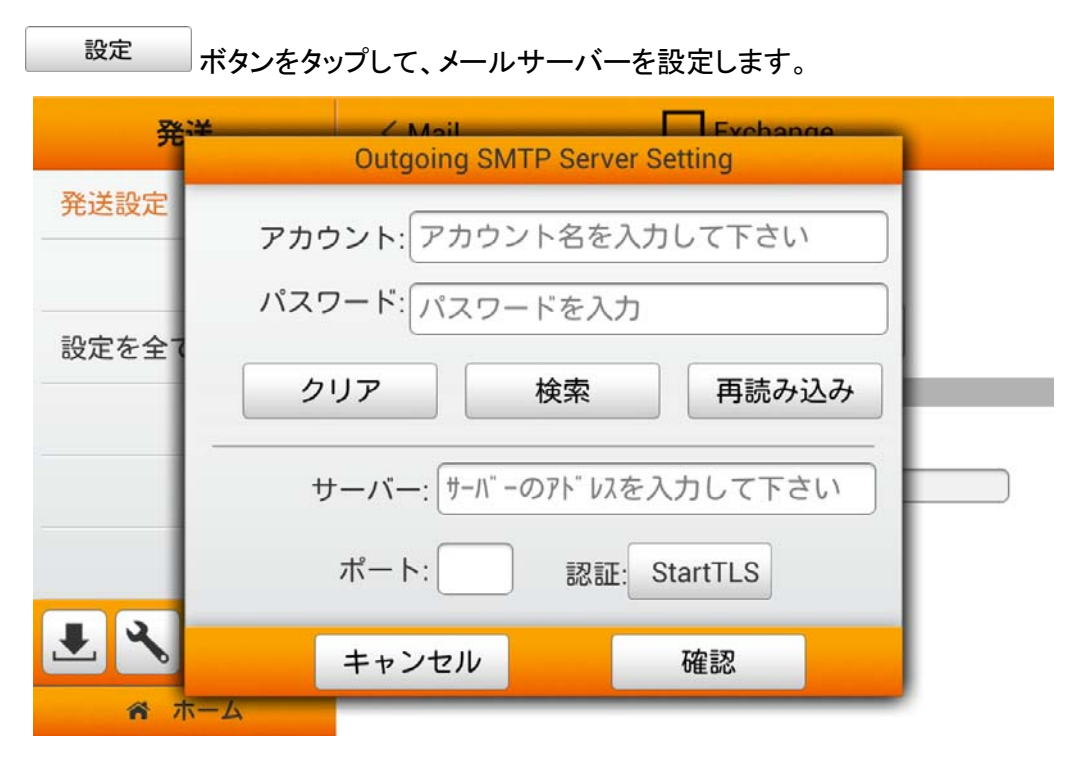

アカウントおよびパスワードを入力してから、検索ボタンをタップします。サーバー, ポート および認証方式の情報は、自動的に検出されます。確認ボタンをタップして、メールサーバー 設定をテストします。

接続に成功すると、メールサーバー情報がページ上部に表示されます。添付ファイルのサイ ズ**(MB)**を入力すると、設定は完了です。

**3 ボタンをタップすると、Eメールアドレスブックの編集ができます。名前 および メール** アドレスを入力してから、 ■ ボタンをタップすると、E メールアドレスが保存されます。 この アドレスブックには最大 *20* 組の *E* メールアドレスが保存可能です。注意: メインメニューから 通常スキャンを行っている途中にも、**E** メールに保存ページからアドレスブックの管理や編集 が可能です。

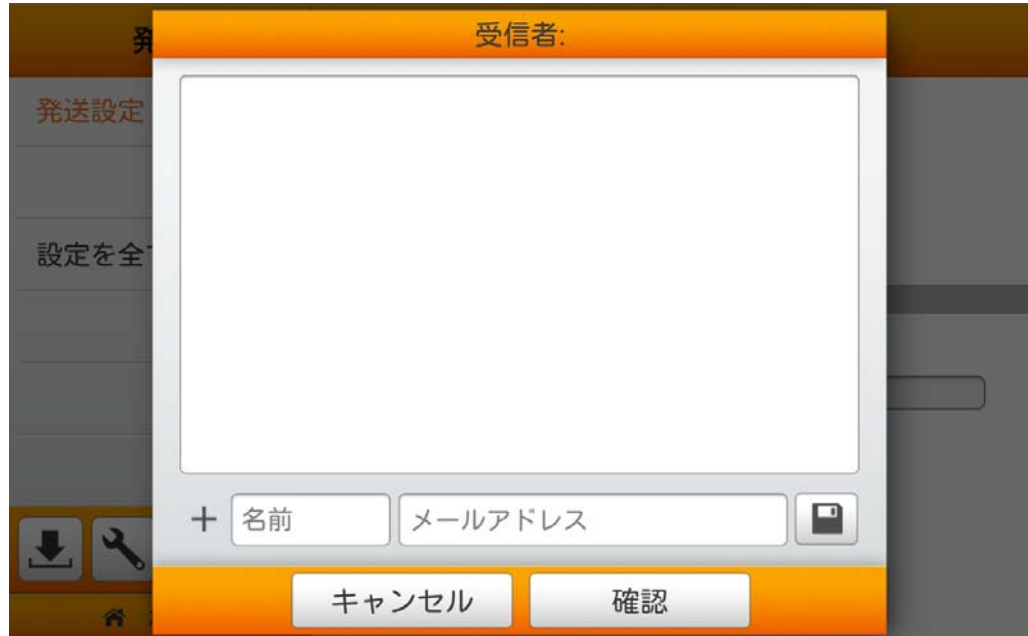

■ ■名 ∠ ■ ボタンをタップすると、署名の編集ができます。空欄にご希望の内容を 入力します。 まて消し ポタンをタップすると、文字が全部消去されます。注意: メイン メニューから通常スキャンを行っている途中にも、**E** メールに保存ページからデジタル署名の 管理や調節が可能です。

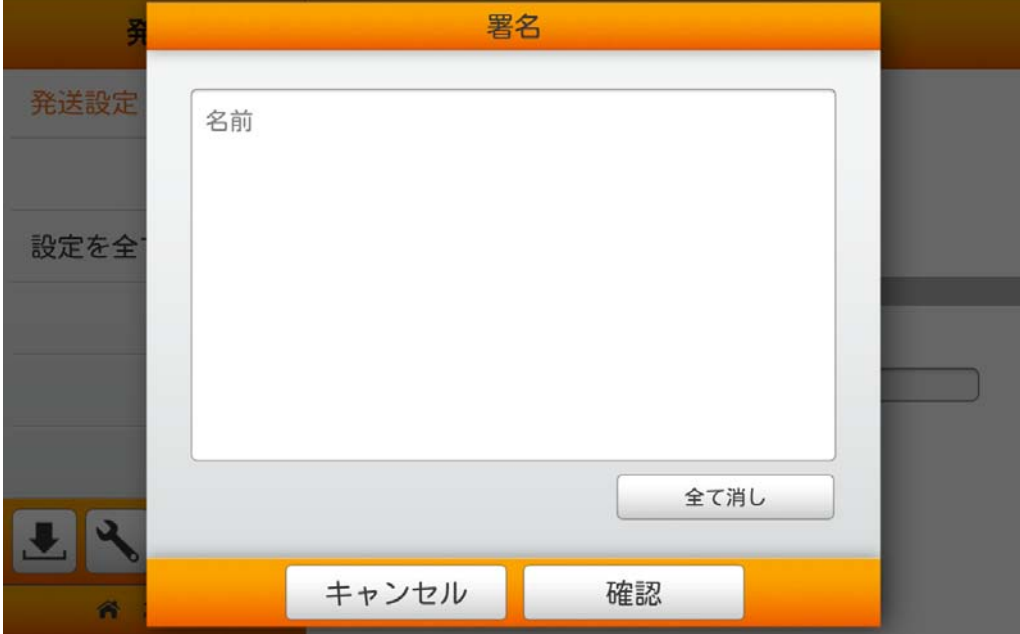

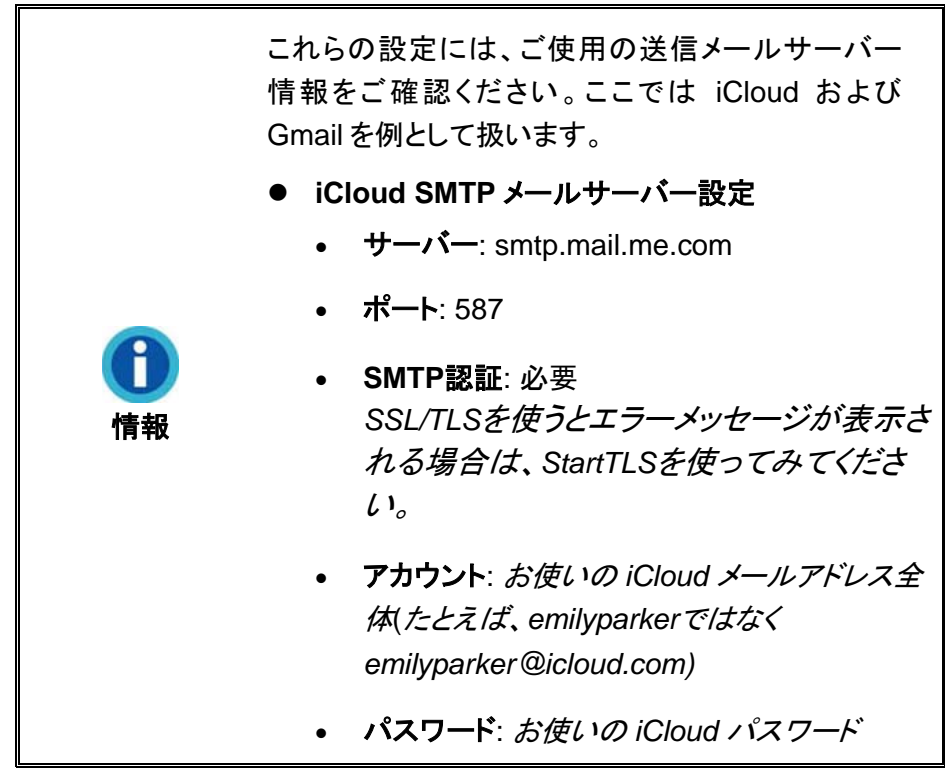

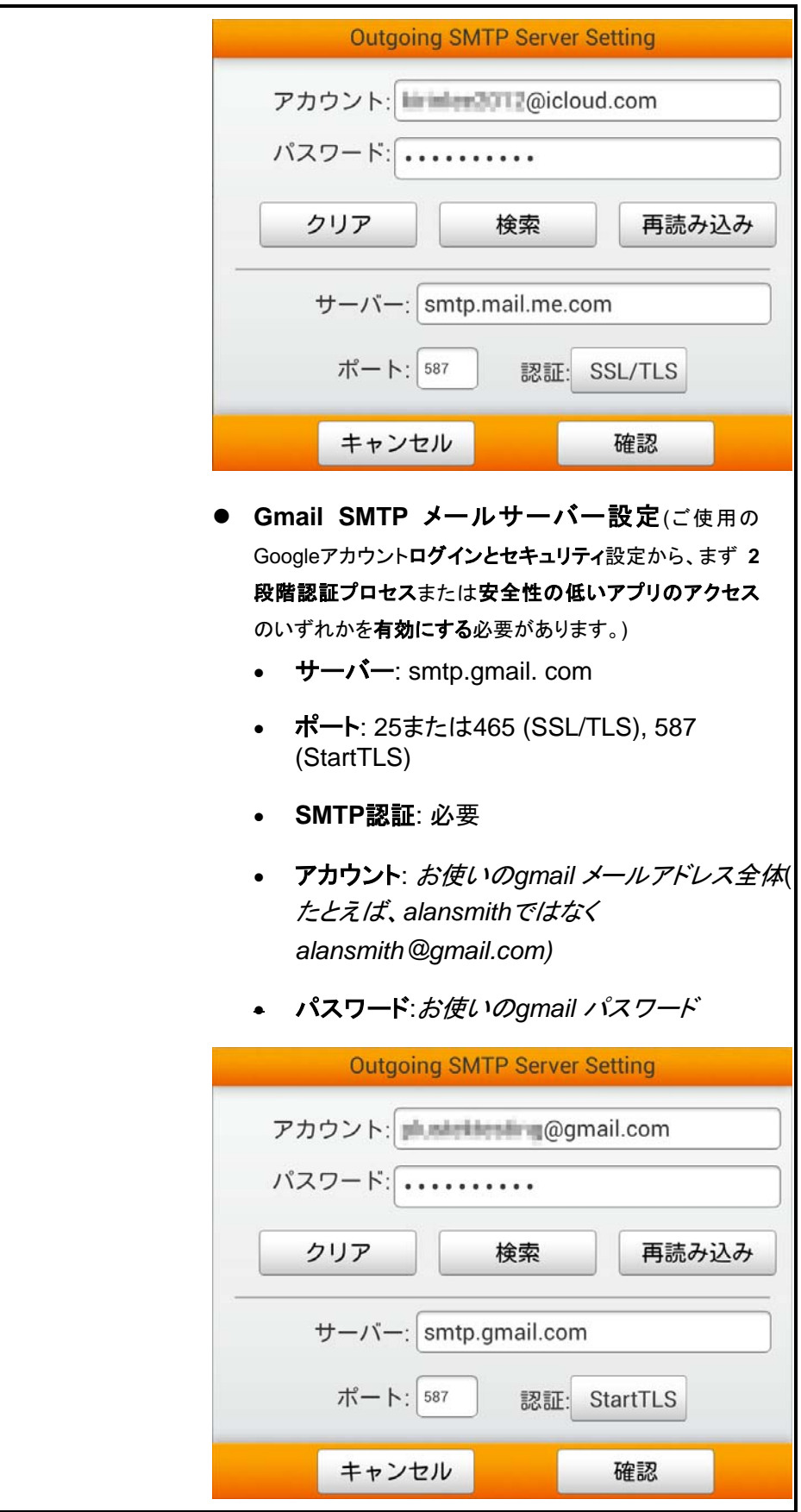

### **FTP**

**FTP** 機能をオンにすると、スキャンファイルをご希望の FTP サーバーに送信できます。 ボタンをタップして FTP サーバーを設定します。 設定

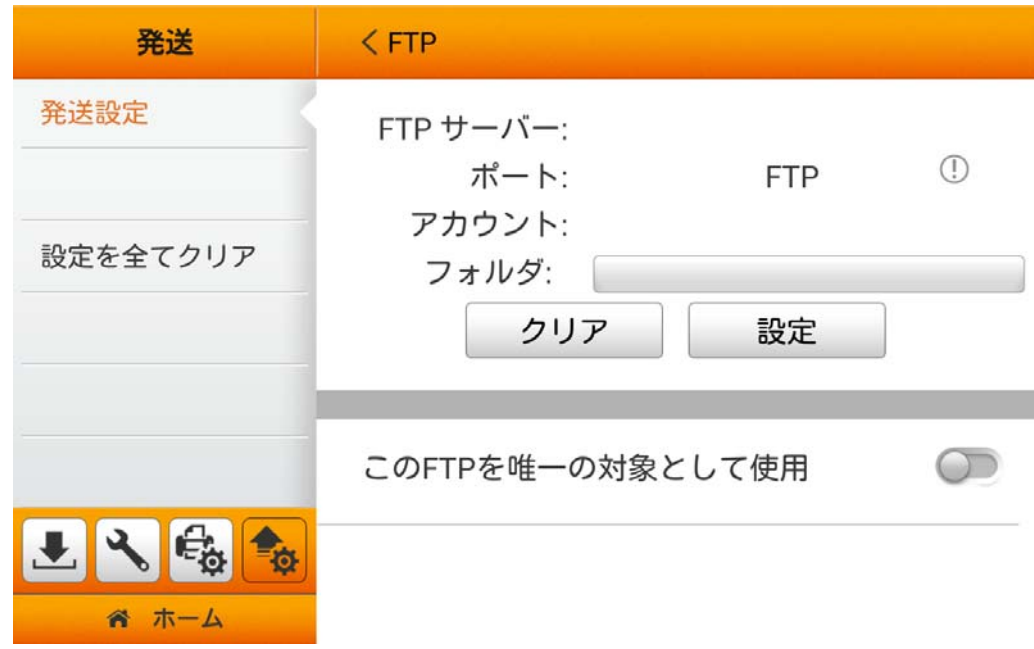

ボタンをタップして、**FTP**, **SFTP**, **TLS explicit** または **TLS implicit** の中から選択 します。 サーバー, ポート, アカウント および パスワードを入力してから、確認 ボタンをタップ すると FTP サーバー設定のテストが行われます。

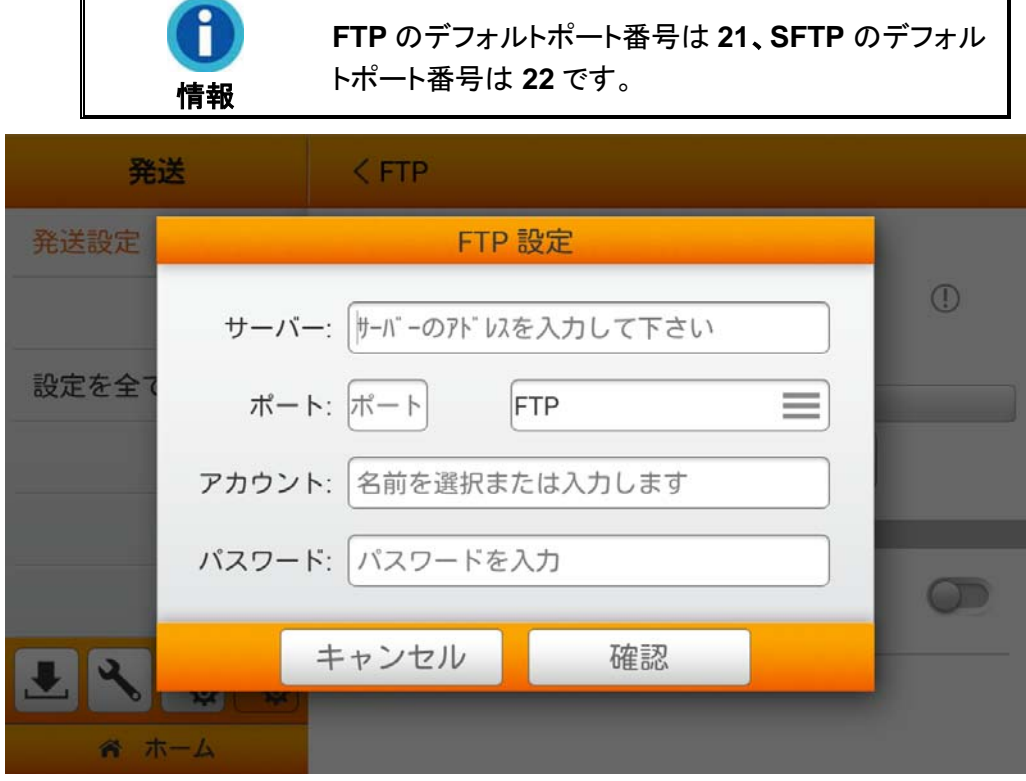

接続に成功すると、FTP サーバー情報がページ上部に表示されます。フォルダ 欄をタッ プしてご希望の保存先フォルダを選択します。プリセットされた FTP サーバーが唯一の送信 先であるならば、この **FTP** を唯一の対象として使用機能を有効にできます。

### クラウド

クラウド をオンにすると、スキャンファイルをご希望のクラウド サーバーに送信できます。

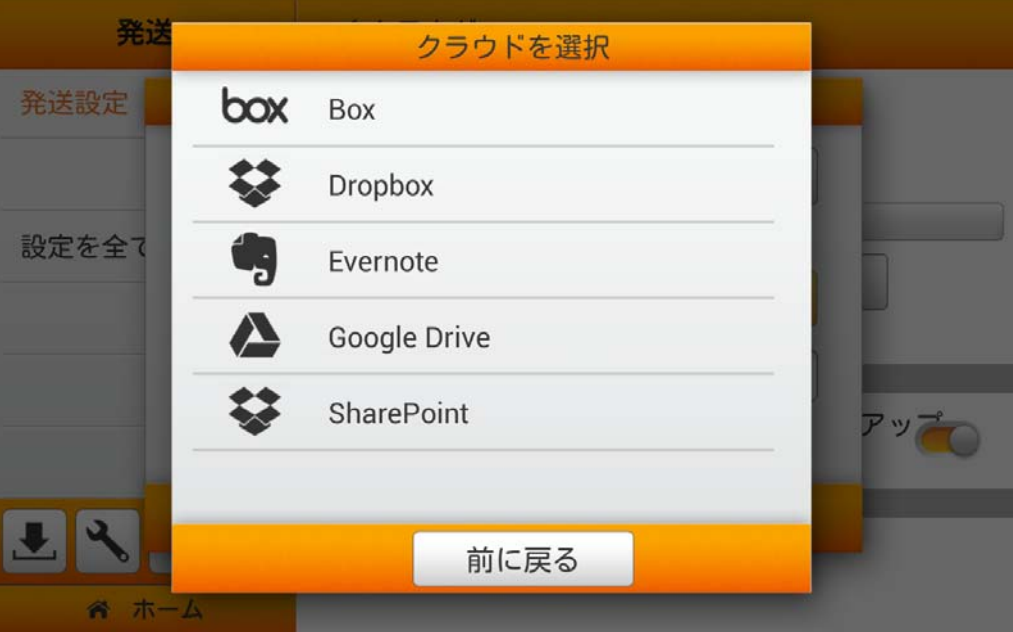

デフォルトのクラウドを選択してセットアップしてください機能をオフにすると、ご希望のク ラウド サーバーを指定してユーザースキャンインタフェースにおいてクラウド サーバーオプシ ョンを有効にすることができます。利用可能なオプション: **Dropbox**, **Google Drive**, **Evernote**, **Box** および **SharePoint**。

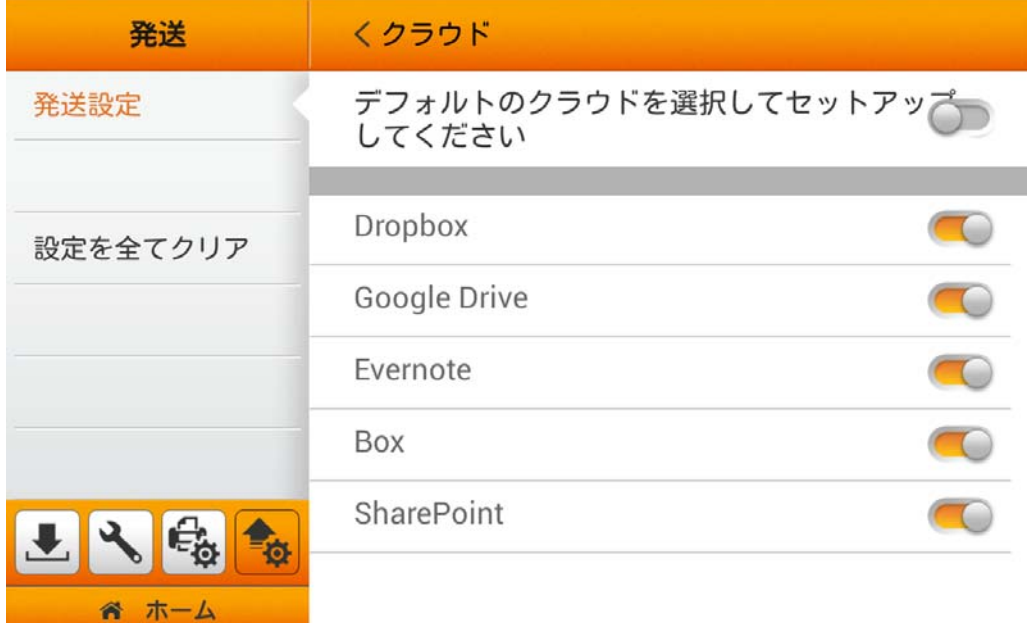

デフォルトのクラウド設定を唯一のクラウド送信先とするには、 <sup>設定</sup> ボタンをタッ プしてクラウド サーバーを設定します。

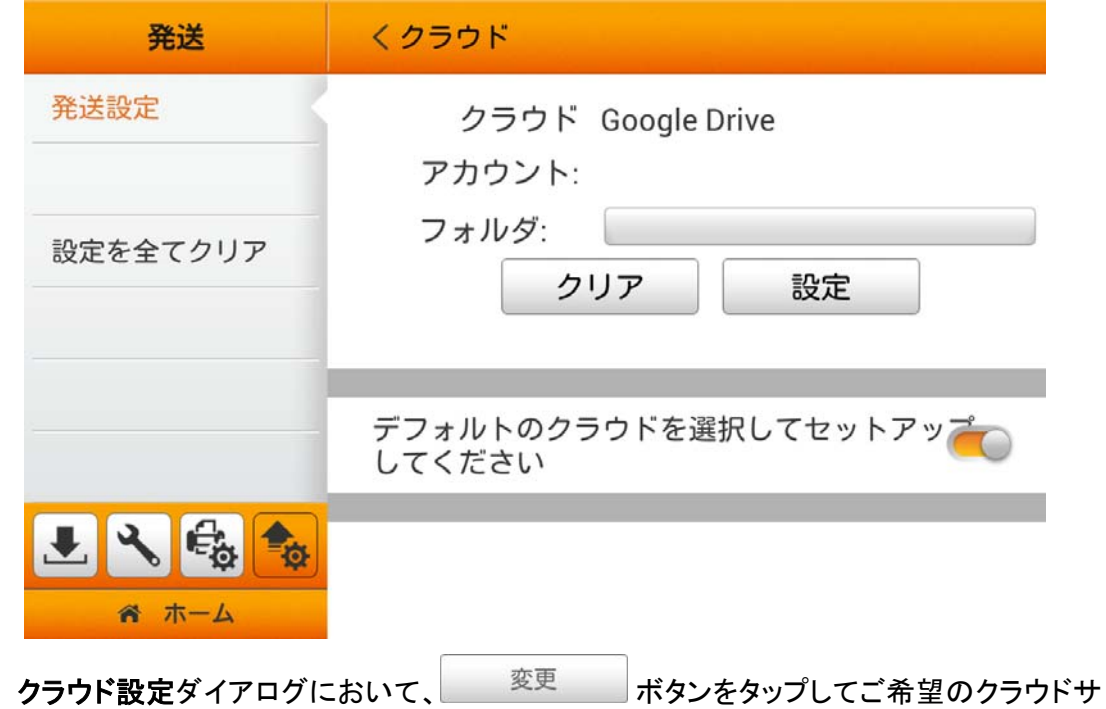

ーバーを選択します。

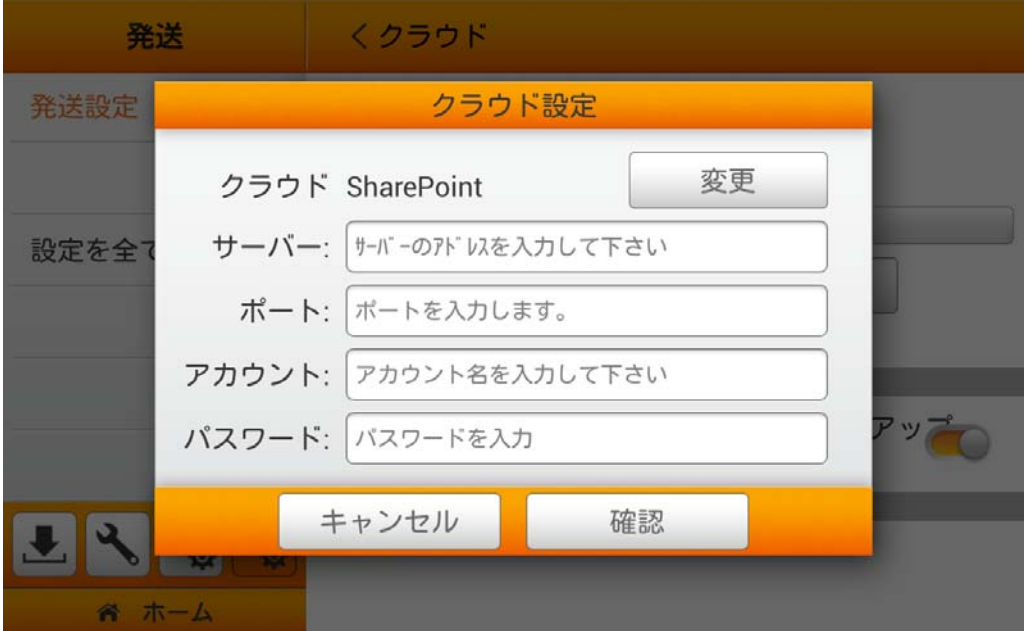

1. 必要があればサーバーおよびポートを入力します。

2. アカウント および パスワードを入力します。

3. 確認ボタンをタップし、クラウド サーバー設定をテストします。

接続に成功すると、クラウド サーバー情報がページ上部に表示されます。

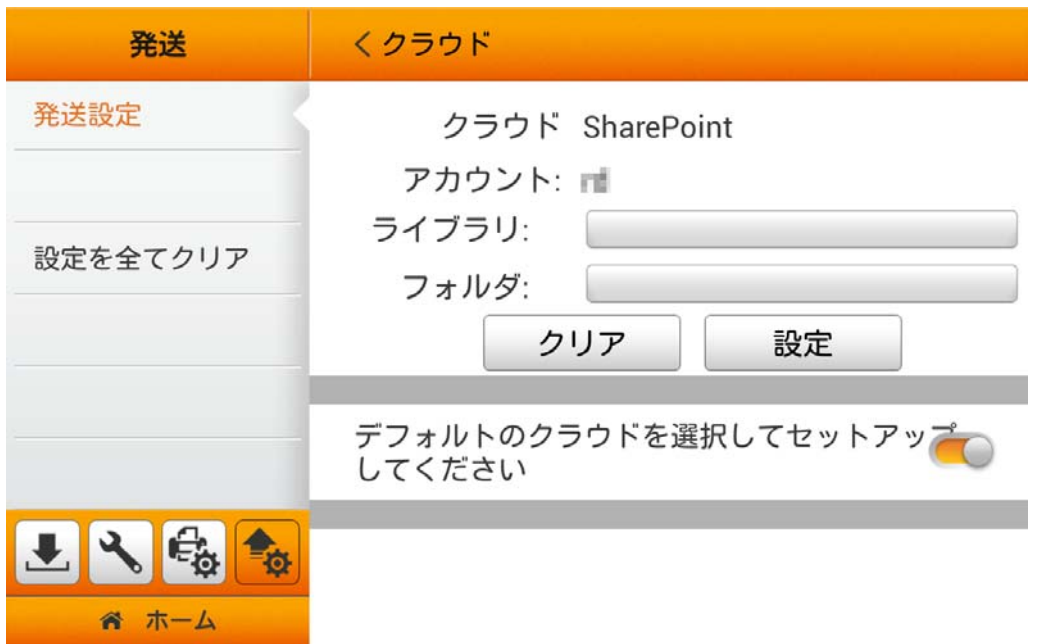

ライブラリ欄をタップして、ご希望のライブラリを選択します。フォルダ欄をタップしてご希 望の保存先フォルダを選択します。はい ボタンをタップすると設定が確定し、キャンセルをタッ プするとこのダイアログを終了します。

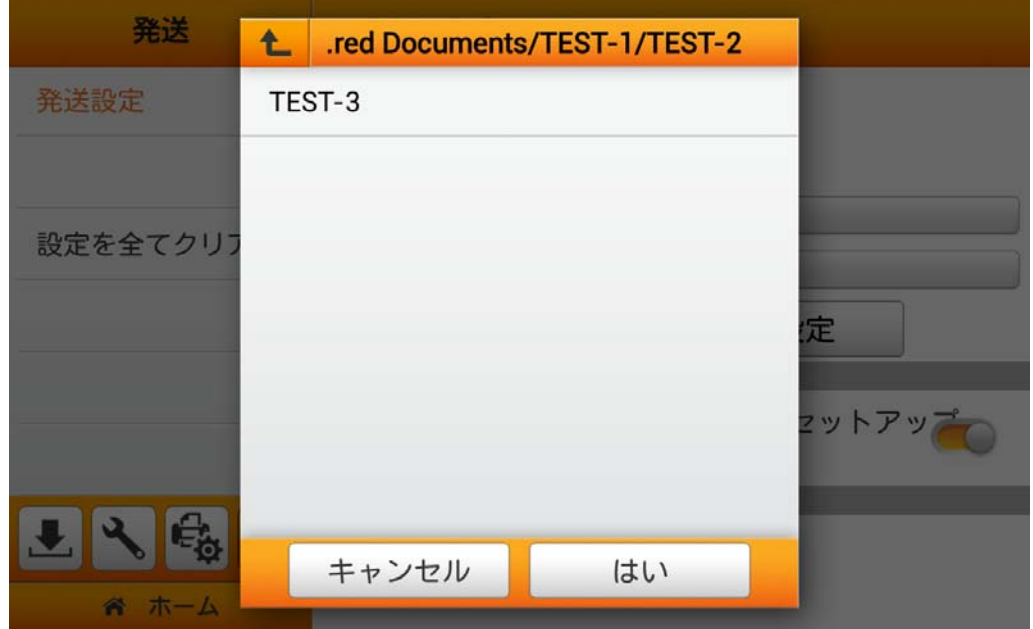

プリセットされたクラウドサーバーが唯一の送信先であれば、デフォルトのクラウドを選択 してセットアップしてください機能を有効にできます。注意**:** 複数のクラウド アカウントが保存 可能です。選択に合わせて各種クラウドを有効にし、**'**名前を付けて保存**-**クラウド**'**ページでの 設定を行ってください。

### **Dropbox** をクラウド サーバーとして選択

**Dropbox** をタップして Dropbox をクラウド サーバーとして選択します。

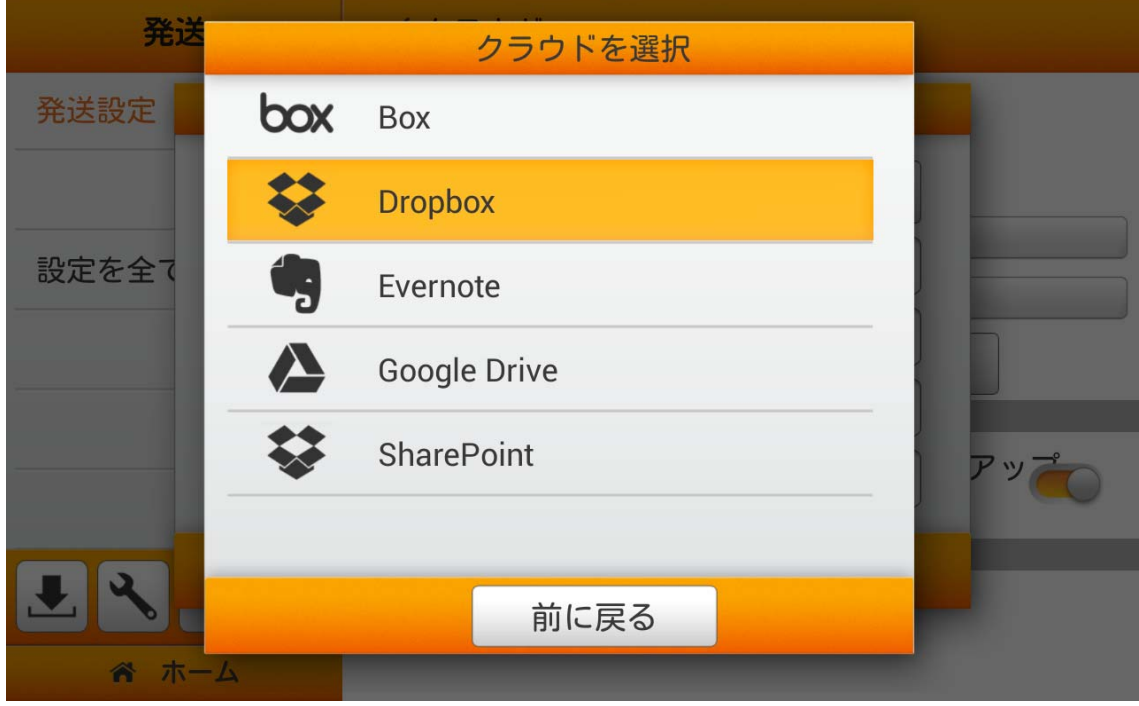

<mark>マ+</mark>ボタンをタップして、eScan を使用しての初回の Dropbox へのログインを行います。

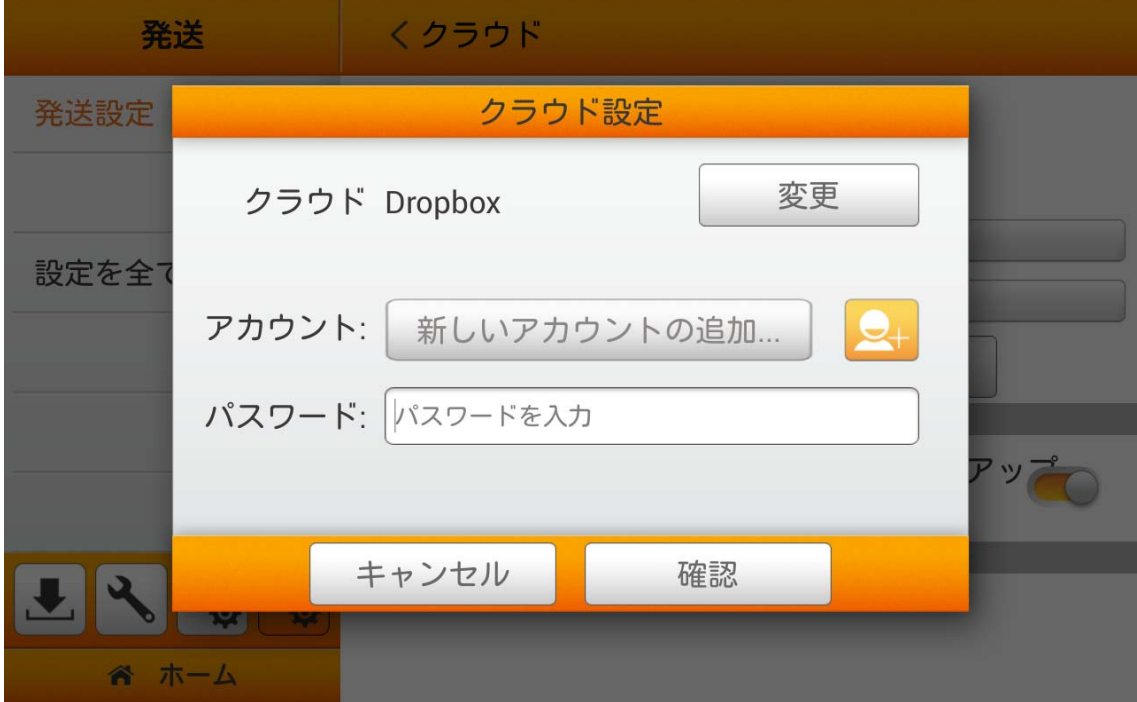

Dropboxのログインダイアログが表示されます。Eメールアドレスおよびパスワードを入力 してからログインをタップします。または、**Google**でログインボタンをタップして、Googleアカ ウントでサインインすることも可能です。

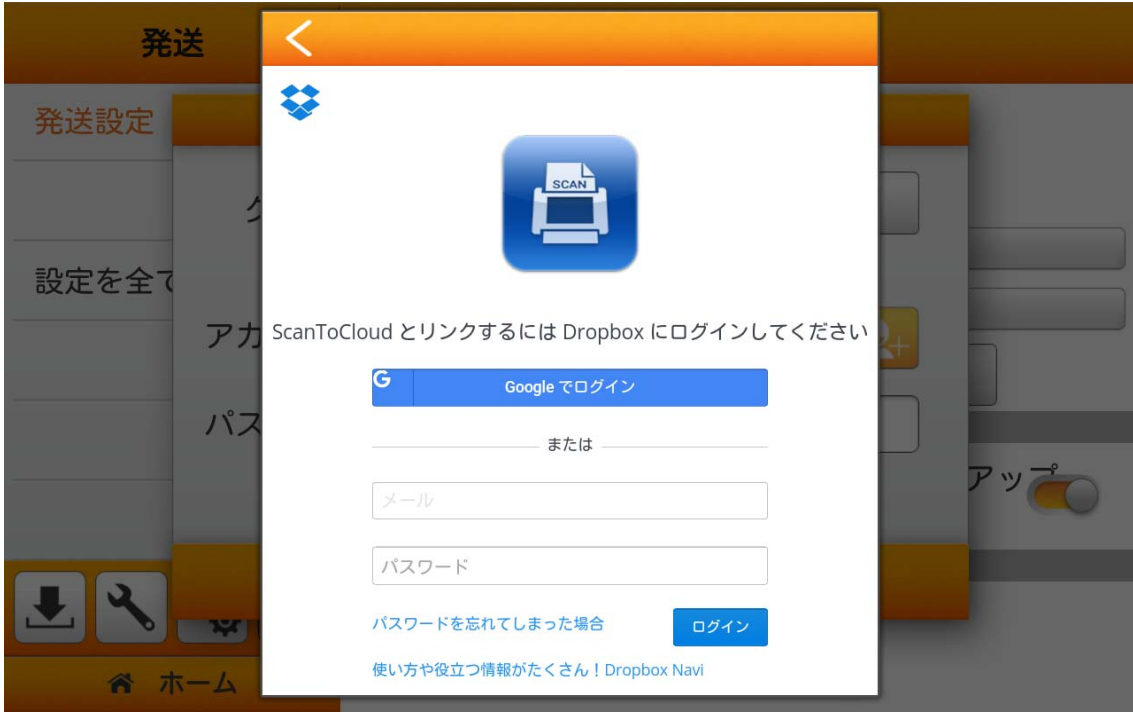

許可ボタンをタップすると、ScanToCloudがDropbox およびeScanにアクセスします。

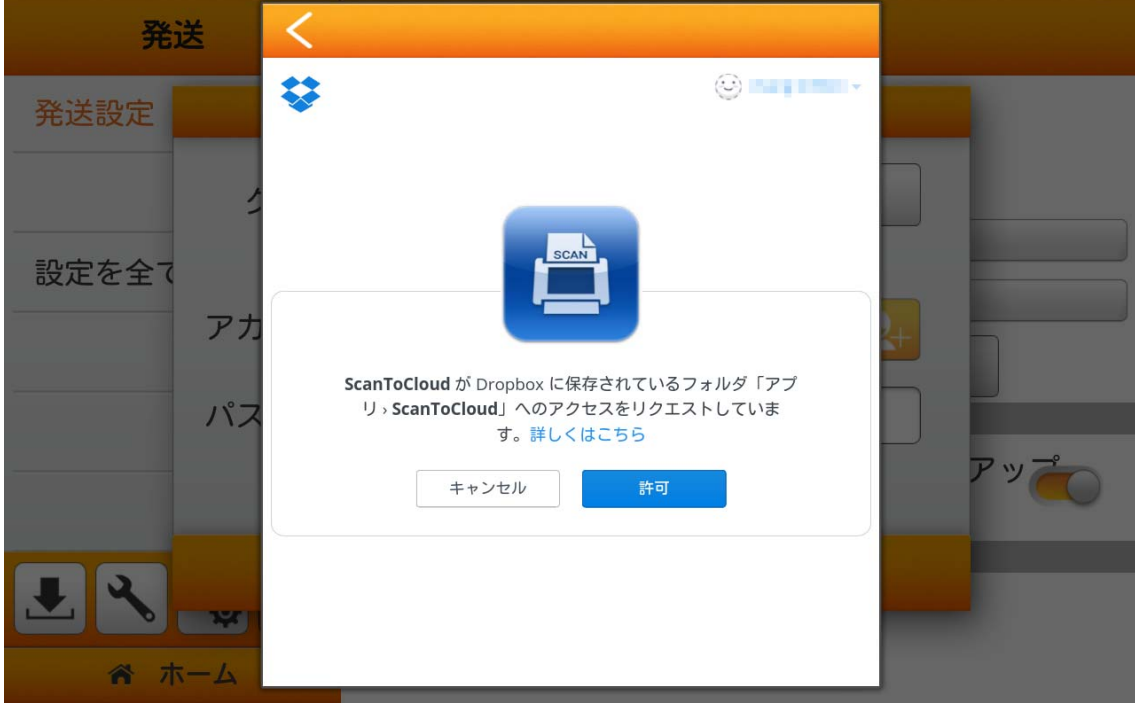

プライバシー注意のダイアログが表示されるので、はい、わかりました ボタンをタップしま す。

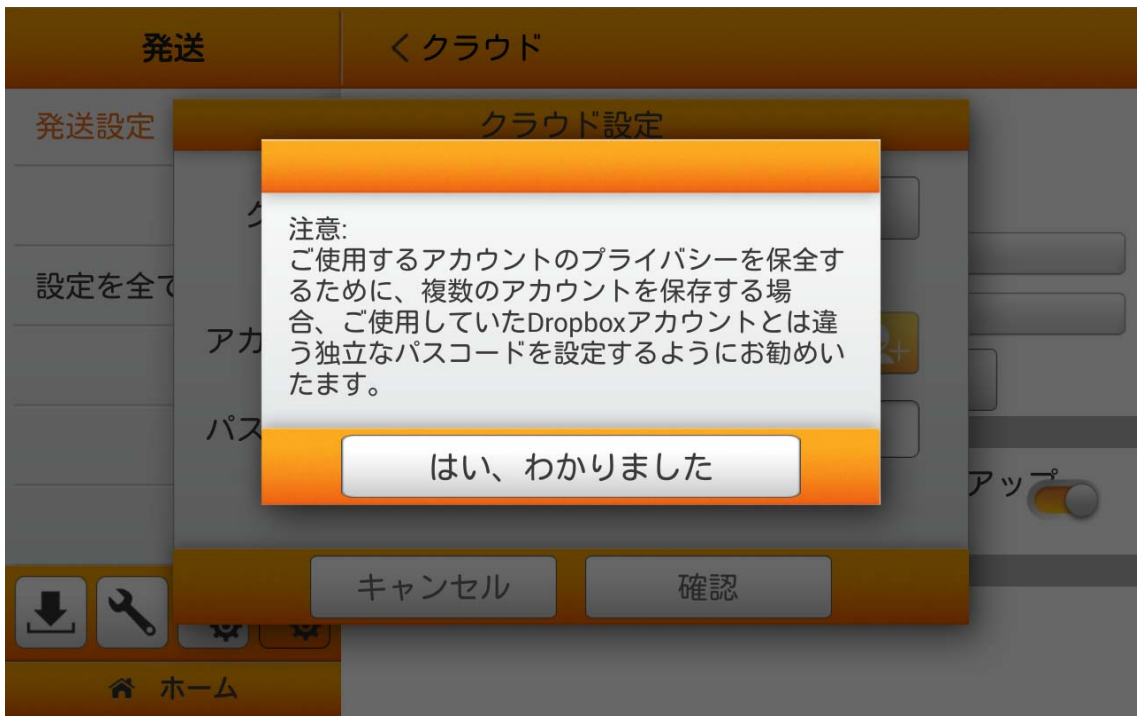

必要であればパスワード を入力します。パスワードの確認 で再度パスワードを入力しま す。

当デバイスは、選択されたクラウドサービスへの複数のアカウントを保存できます\*。デバ イスを共有する場合、他者へのアカウント流出を防ぐためパスワードを別に設定するようお勧 めいたします。ここでのパスワードは、クラウドアカウントへのパスワードと同一である必要は ありません。このステップは、'省略可'パスワードで空白にすることでスキップでき、確認 をタッ プして続行します。(パスワードは後からも設定可能)

*\**複数アカウントの保存は、現時点では *Dropbox* および *Google Drive* でのみ利用可能です。

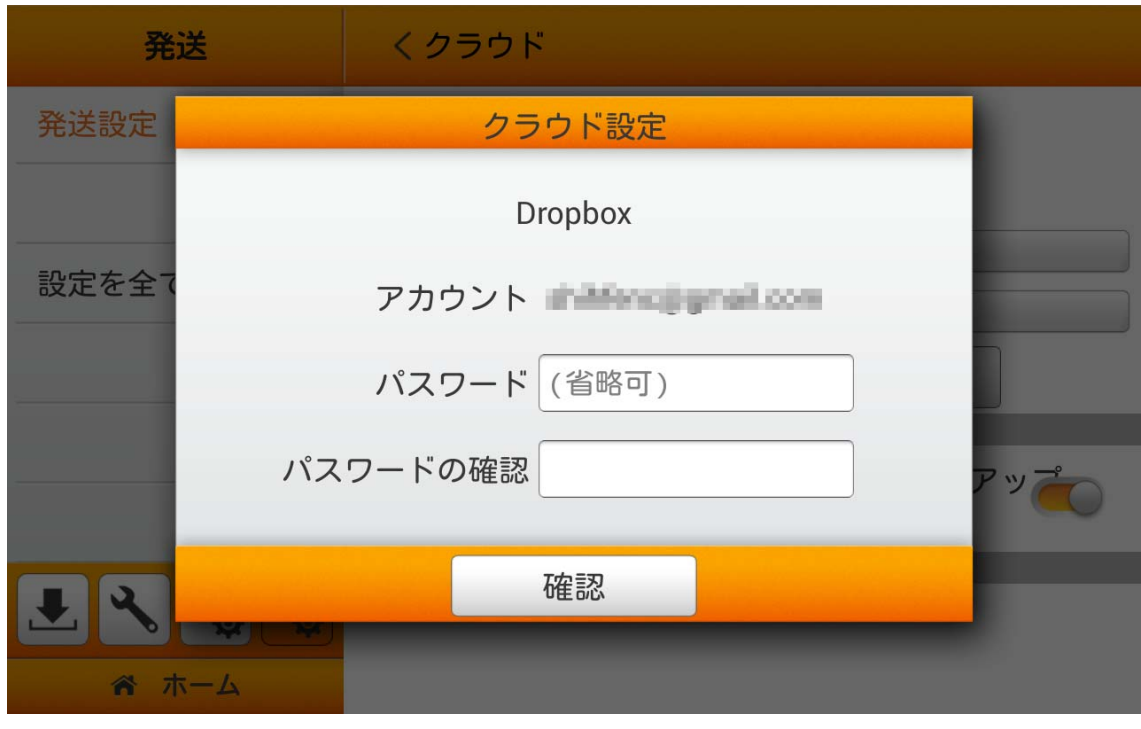

shiftengapual.com eScan 経由で Dropbox にログインしたことがある場合、 ボタンをタップしてアカウントの選択ができます。必要があれば、上記ダイアログで設定したパ スワードを入力します。確認ボタンをタップしてクラウド サーバーに接続します。他のアカウン トを追加するには、上記ステップを繰り返します。

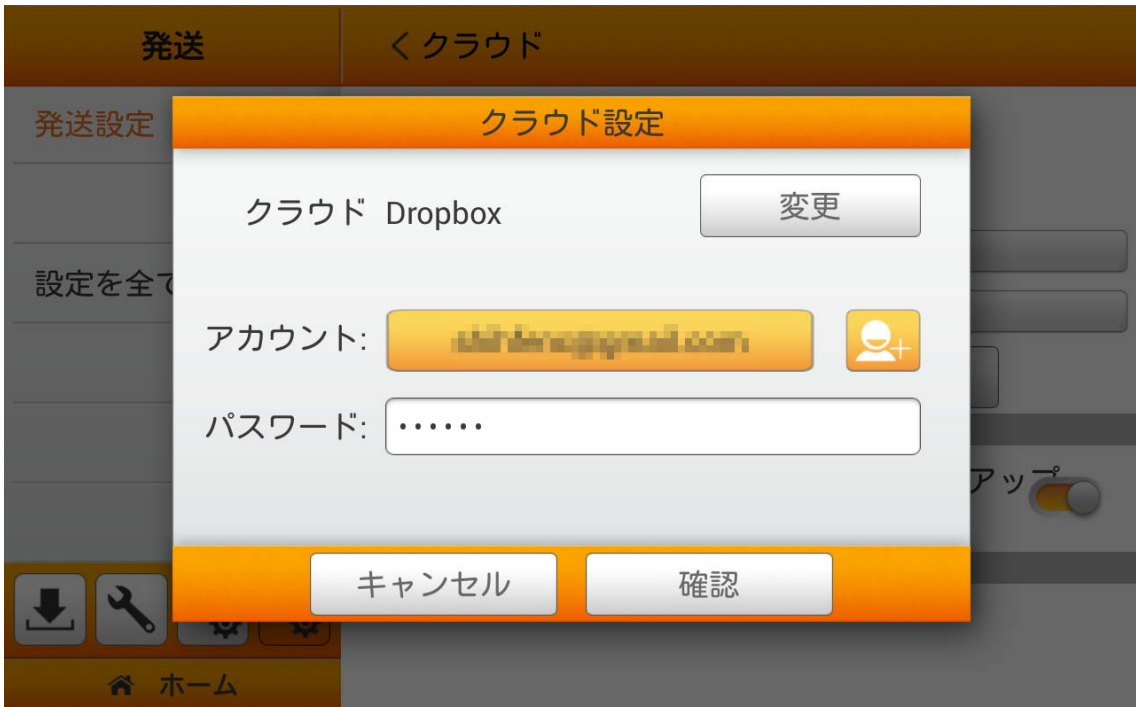

### **Google Driveをクラウド サーバーとして選択**

(ご使用のGoogleアカウントログインとセキュリティ設定から、まず **2** 段階認証プロセスまたは安全性の低いアプ リのアクセスのいずれかを有効にする必要があります。)

**Google Drive** をタップして、 Google Drive をクラウドサーバーとして選択します。

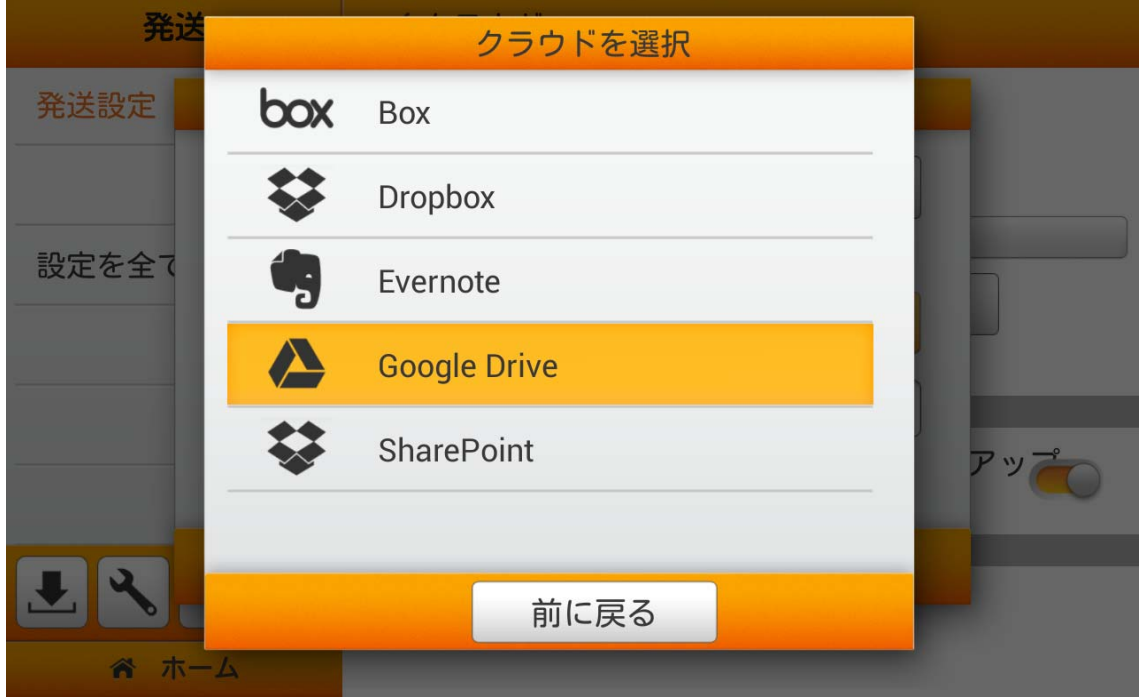

Google Drive アカウントへの初回の設定を行う際、 ストボタンをタップして Google Drive にログインします。

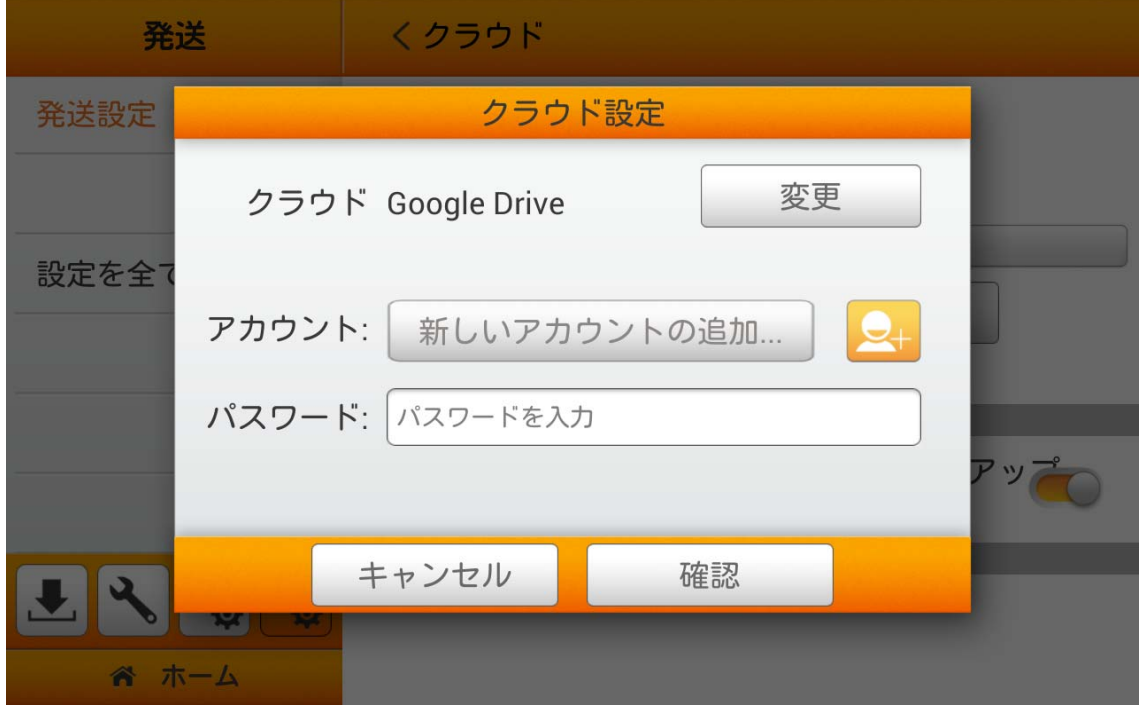

Googleのログインダイアログが表示されます。ご使用のアカウントを入力してから、次へ をタップします。

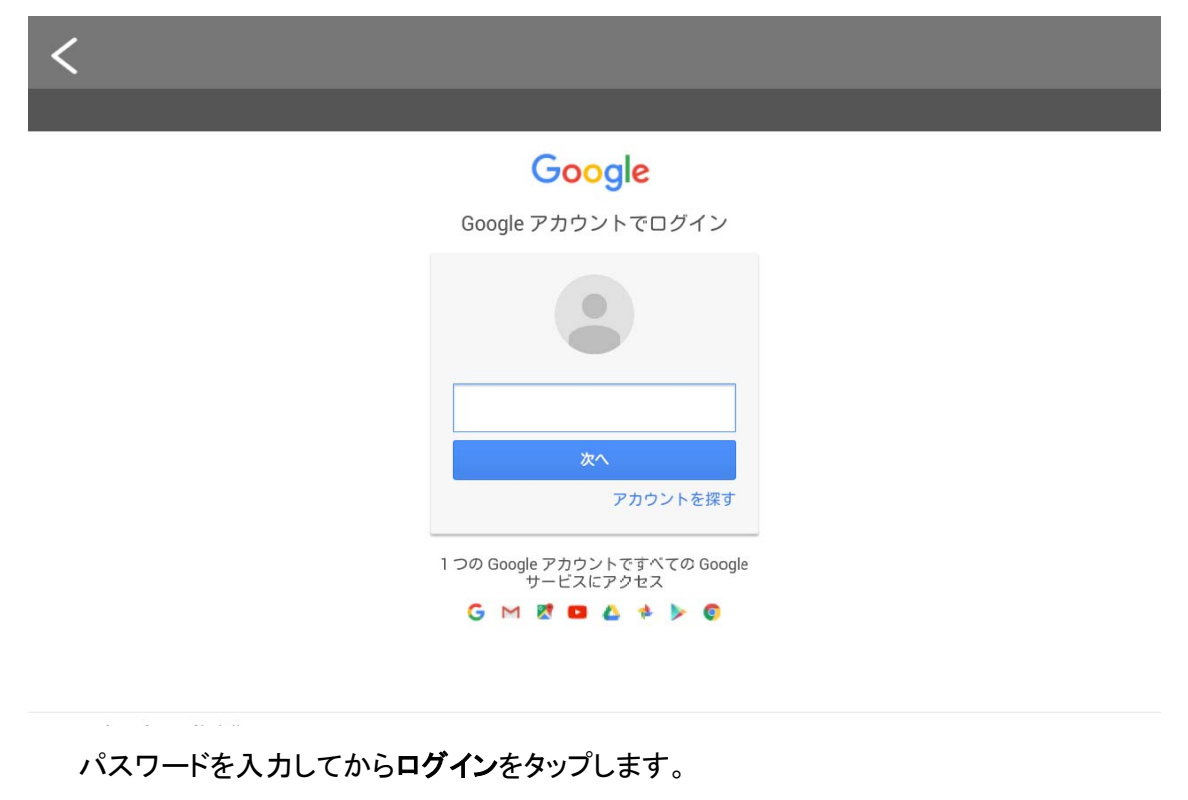

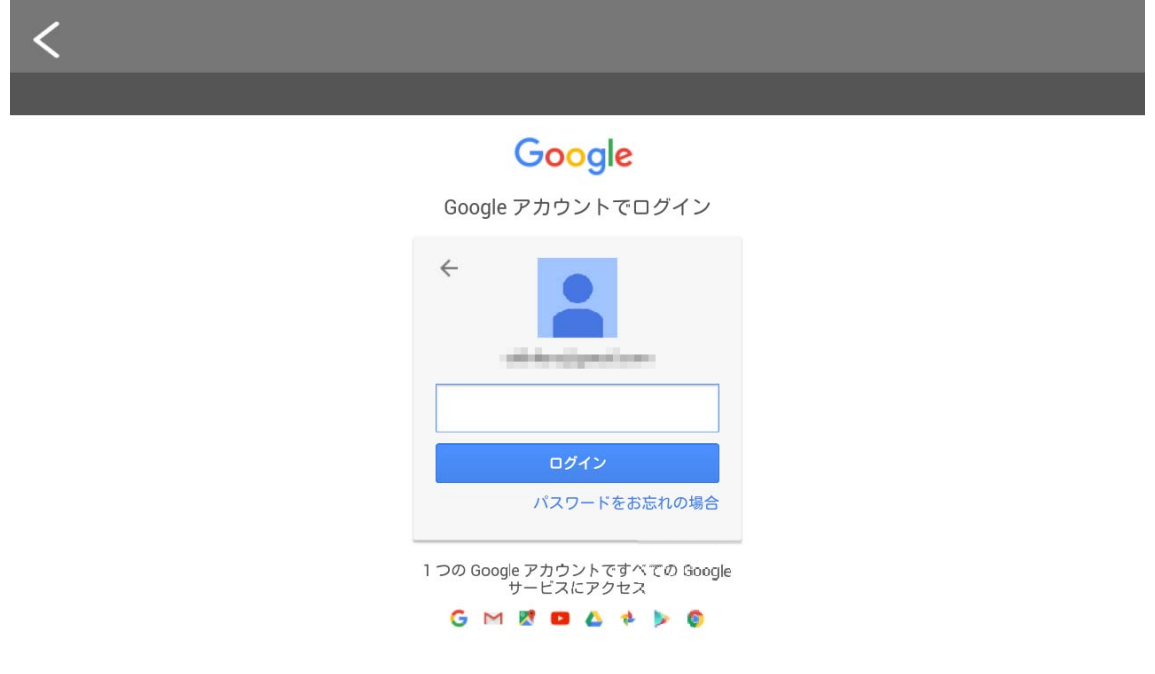

許可ボタンをタップすると、PlustekアプリがGoogle Drive および eScanにアクセスします。 注意: 許可ボタンを表示するには、場合によっては上方にスワイプする必要があります。

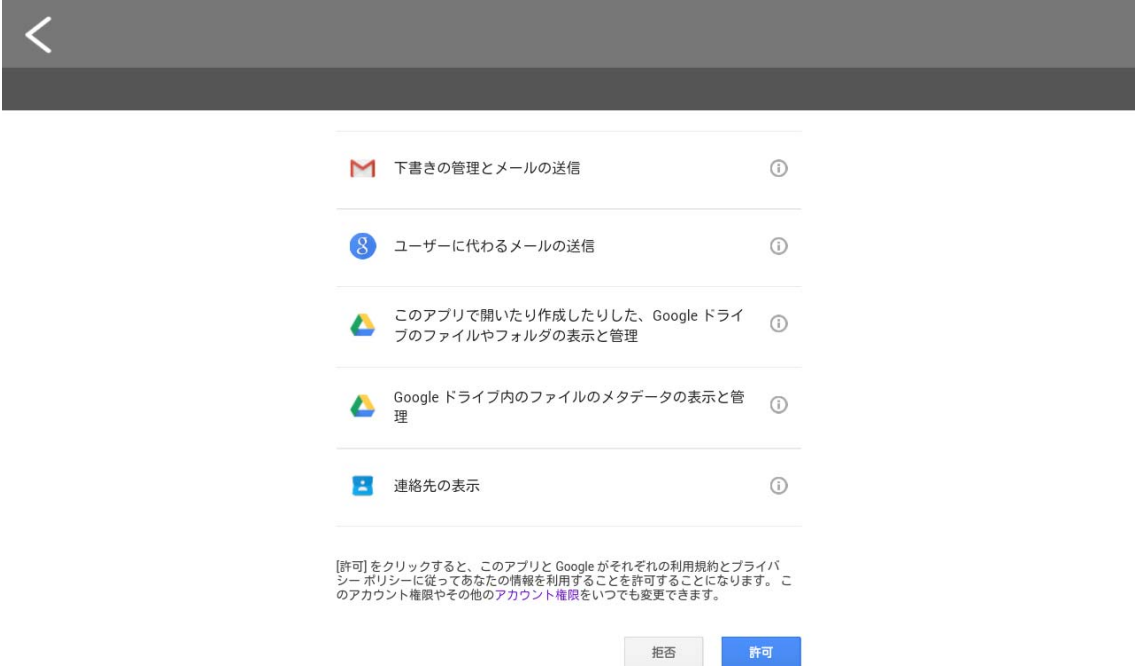

プライバシー注意のダイアログが表示されるので、はい、わかりました ボタンをタップしま す。

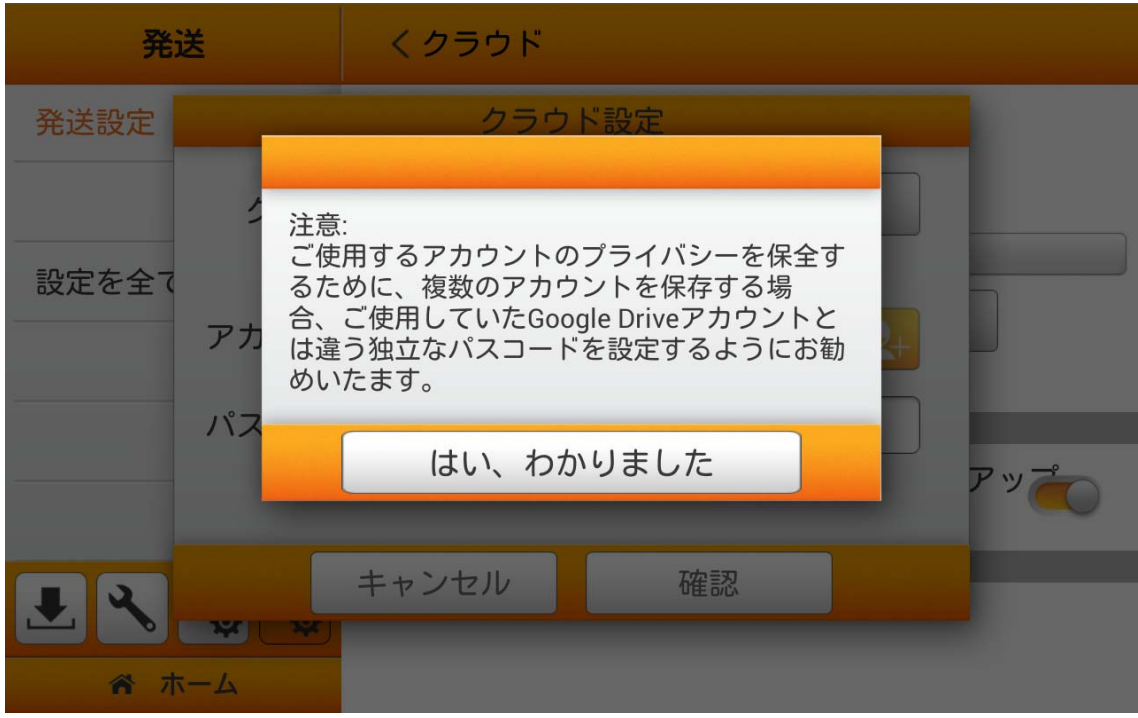

必要であればパスワード を入力します。パスワードの確認 で再度パスワードを入力しま す。

当デバイスは、選択されたクラウドサービスへの複数のアカウントを保存できます\*。デバ イスを共有する場合、他者へのアカウント流出を防ぐためパスワードを別に設定するようお勧 めいたします。ここでのパスワードは、クラウドアカウントへのパスワードと同一である必要は ありません。このステップは、'省略可'パスワードで空白にすることでスキップでき、確認 をタッ プして続行します。(パスワードは後からも設定可能)

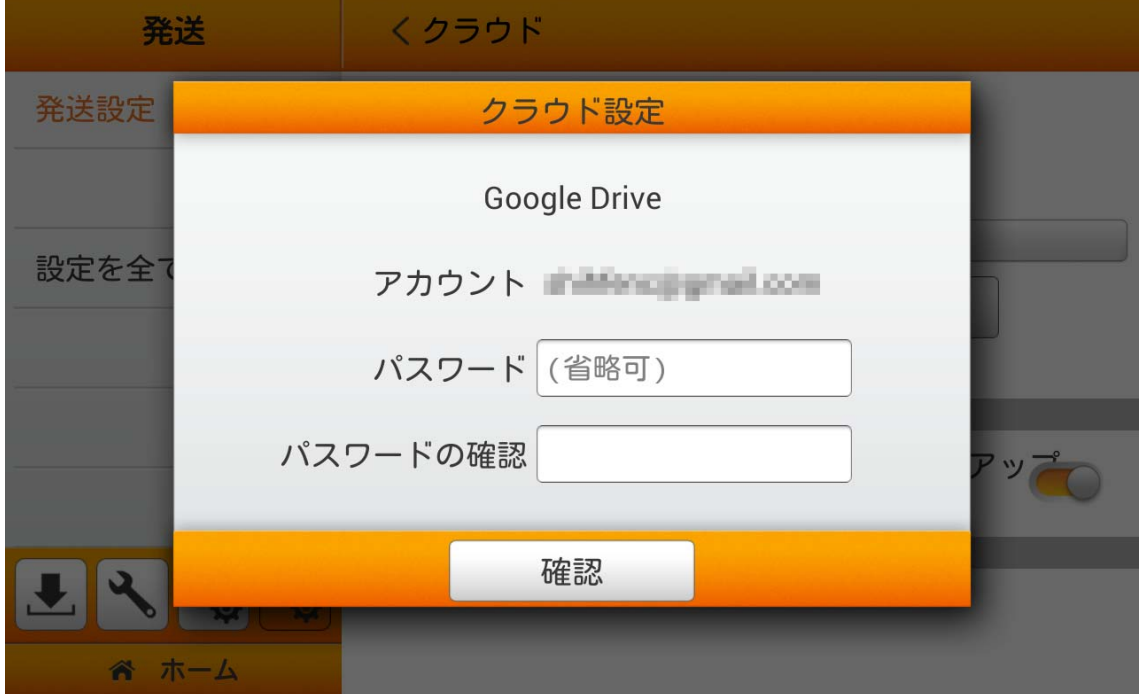

eScan 経由で Google Drive にログインしたことがある場合、 <mark>ボタンをタップしてアカウントの選択ができます。必要があれ</mark> ば、上記ダイアログで設定したパスワードを入力します。確認ボタンをタップしてクラウド サー バーに接続します。他のアカウントを追加するには、上記ステップを繰り返します。

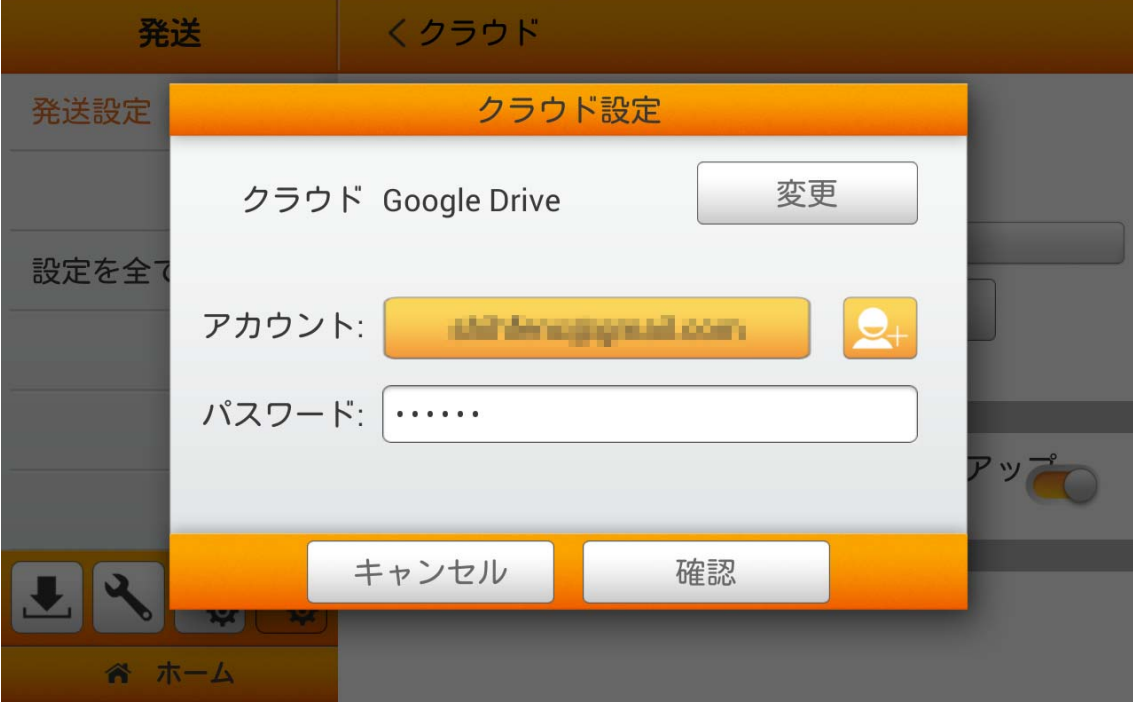

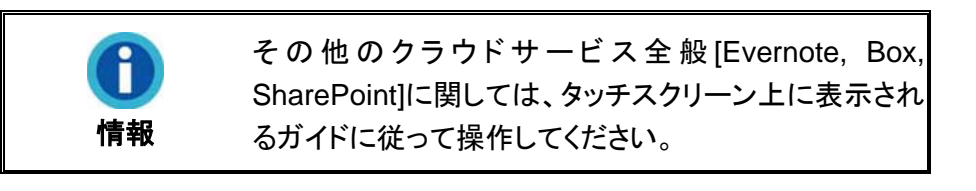

### 設定を全てクリア

設定を全てクリア をタップすると、全てのユーザーデータが消去され、E メール SMTP 設 定、クラウド 設定、FTP 設定および全てのスキャン設定を含む全設定が工場設定にリセット されます。確認ボタンをタップすると確定、キャンセルをタップすると、このダイアログを終了し ます。

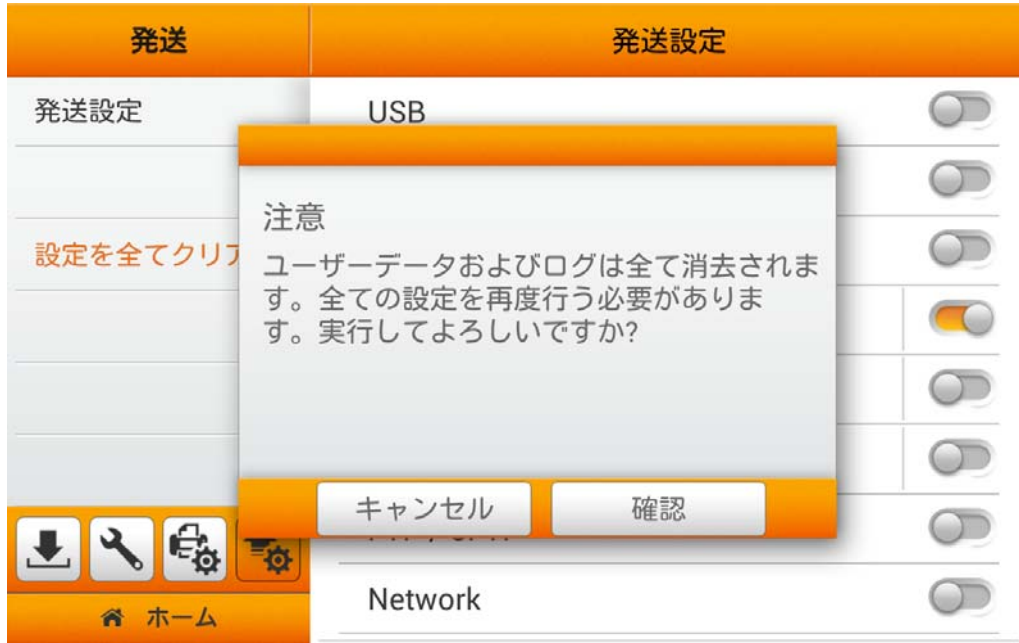

# 第 **2** 章 スキャン操作

# ドキュメントの準備

スキャンに先立ってドキュメントの準備を正しく行うことは、紙送りエラーおよびスキャナへ の損傷を防止できます。

- 文書の状態の確認
- スプレット゛ファイル

## 文書の状態の確認

文書がスキャナーに受け入れられる範囲か確認してください。詳細は当ガイドの別表「A: 製品 仕様」をご参照ください。

ADF でたまる書類をスキャンは可能、仕事効率化の助力になる。ADF スキャナーはさまざまな 紙を挿入が実現出来ます、普段事務所または生活によく便利に使えます。例えば:

- 本マニュアル準則別表 A: 製品仕様より述べた寸法と紙の重さ。
- 原稿用紙
- 印刷用紙

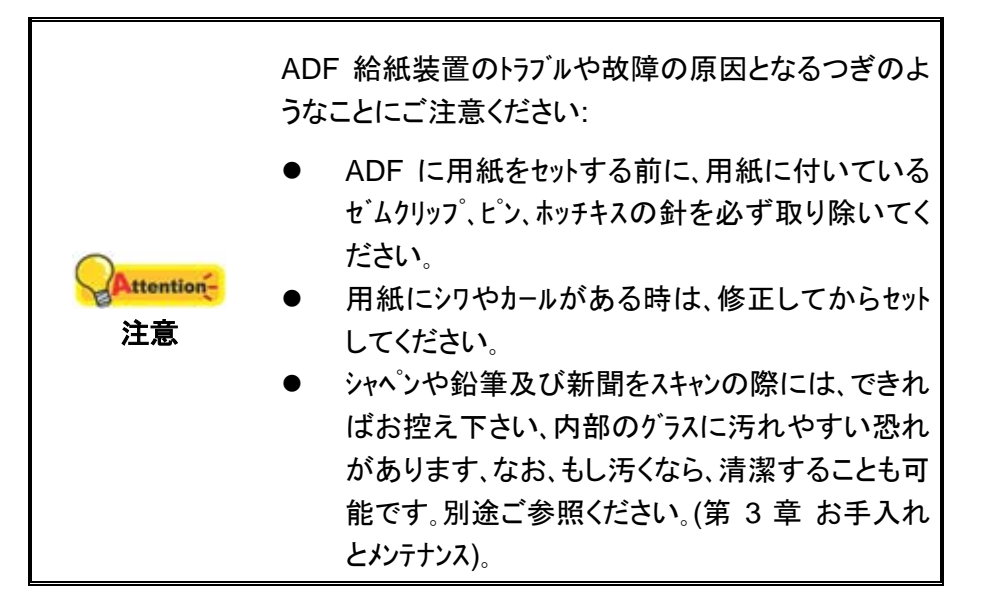

文書は次のような現象に従うことを条件として、ADF を使用しないでください。

- 紙坪量 40 g/m<sup>2</sup>未満につき(12 ポンド)または 157 g/m<sup>2</sup>の(40 ポンド)を超える。
- ホチキス留めホッチキスやクリップファイル。
- 様々な厚さ、封筒などの紙。
- 折り畳ま、カールされた、オーバーラップ、破れた紙
- 紙の不規則な角を持つ
- トレーシングペーパー
- カーボン紙、重力感知紙、NCR
- 他のペーパーアイテム、そのような布のよう、金属箔。

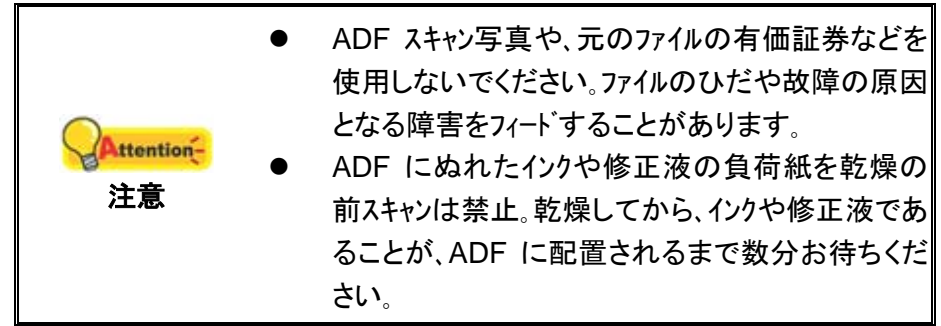

## スプレッドファイル

ADF に原稿の束は、処理するために、次のメソッドは、ドキュメントをスイープしたい:

- 1. 用紙が別々に一つずつ、そして癒着を持つことができないので、ファイルのスタックを失う。
- 2. すべてのファイルをと、両側に光の揺れで平面上に存在するファイルの上部と下部を両手 を提出。

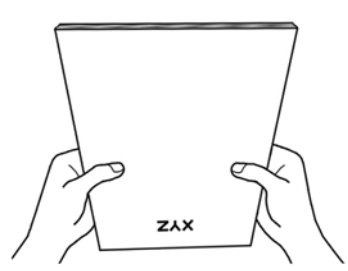

このメソッドは、フィード障害が発生防ぐ ADF で、通常は各ファイルが有効になります。

## ドキュメントの置き方

1. ドキュメントは、上端を下向きに裏返して ADF ペーパーシュートの中央に入れ、ADF 内に底に着くまで入れます。

片面スキャンの場合、ドキュメントは裏返しに入れて、スキャンされる面がペーパーシ ュートに向かうようにします。

両面スキャンの場合、希望するページを下にして、スキャンされる面がペーパーシュ ートに向かうようにします。

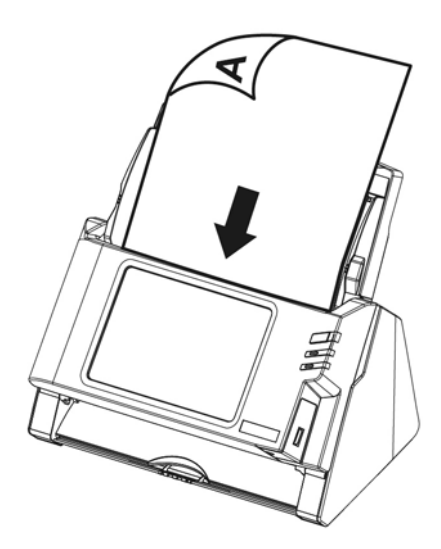

2. 長いドキュメントをスキャンする場合は、ペーパーシュート延長部と側面ガイドを延ば して、ドキュメントを支えるようにします。

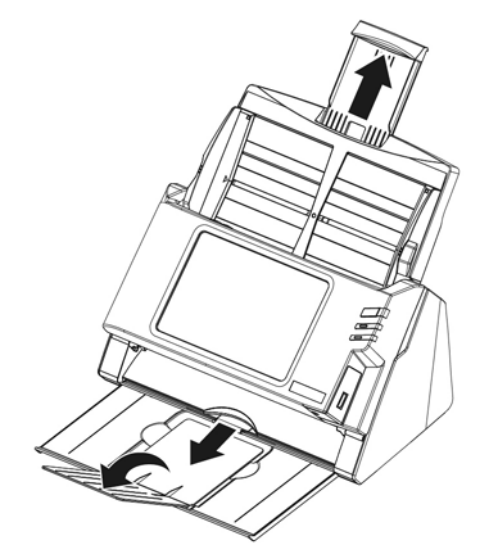

3. 使用する用紙サイズに合わせてペーパー用紙幅スライダーを調節します。用紙幅ス ライダーはドキュメントの両側に軽く当たるようにします。

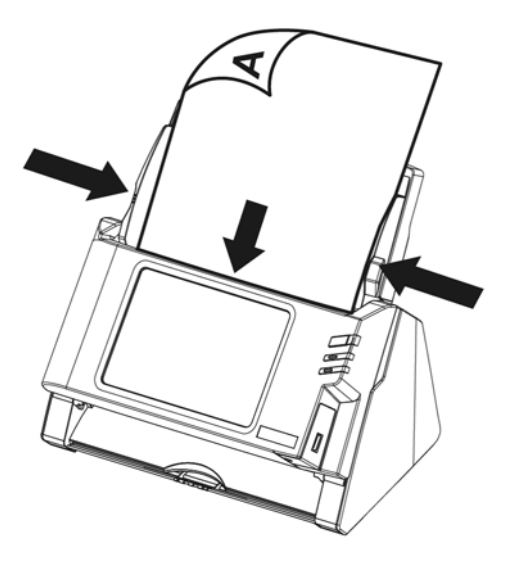

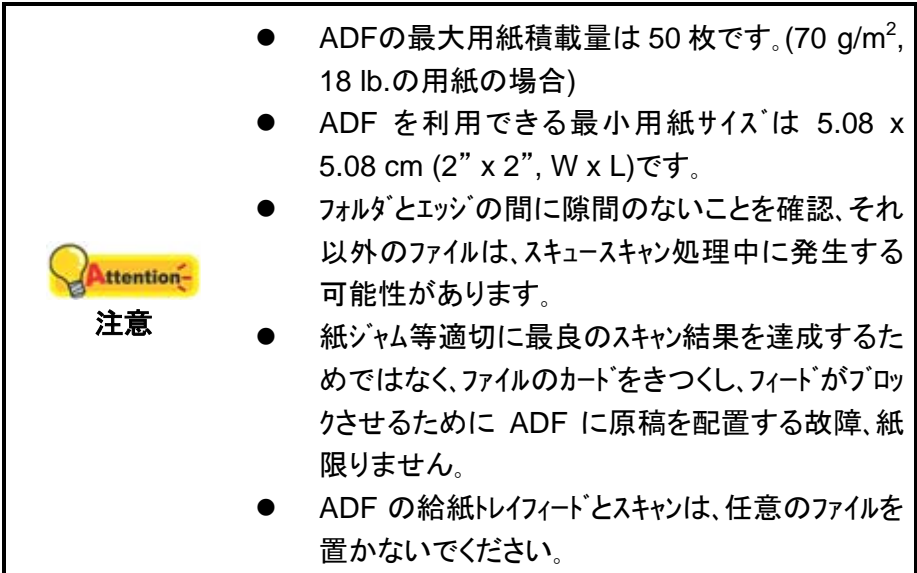

# 名刺の置き方

1. 名刺を置くには、上端を下に裏返して、ADF の中央に ADF の底に着くよう置きます。 片面スキャンの場合、名刺は裏返しにします。

両面スキャンの場合、名刺は望む方向に設置します。

2. 用紙幅スライダーを名刺の幅に合わせます。用紙幅スライダーは名刺の両側に軽く当たる ようにします。

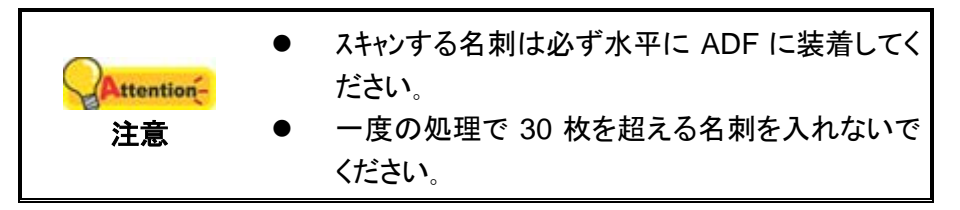

# プラスチックカードの置き方

プラスチックカードには、エンボス加工のクレジットカード、運転免許証、ID カード、保険証、医療処置カート ゙または任意の会員証が含まれます。エンボス加工のカードは必ず上端を上スキャナに入れてくださ い。複数のエンボス加工カードをスキャンする場合、スキャン操作を容易にするため、パッドモ ジュールを取り外してください。パッドモジュールの取り外しは、以下の手順で行います。

1. レバーを引いてパネルユニットを開き。

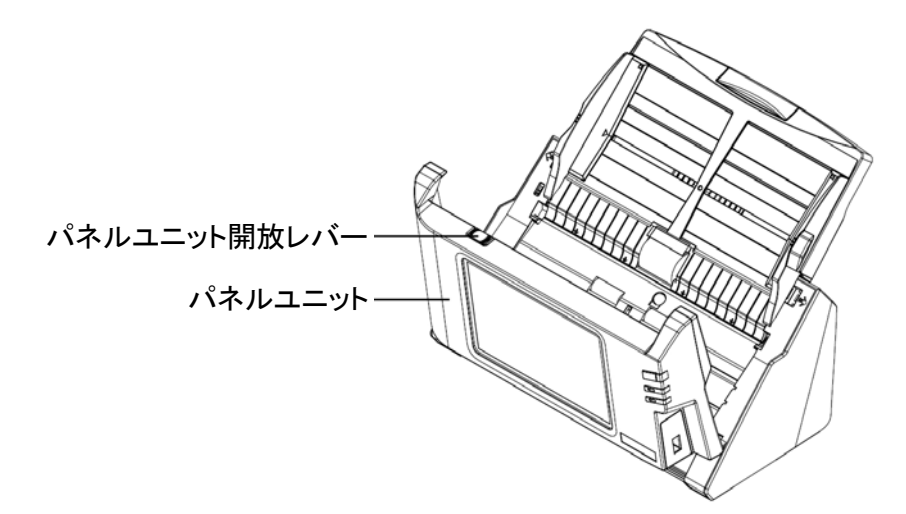

2. パッドモジュールの両側を挟みながら取り外します。

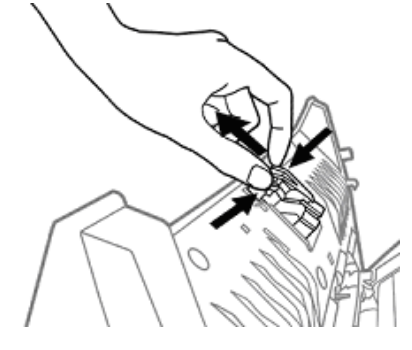

3. パネルユニットをカチッとはまるまで元の位置に戻します。

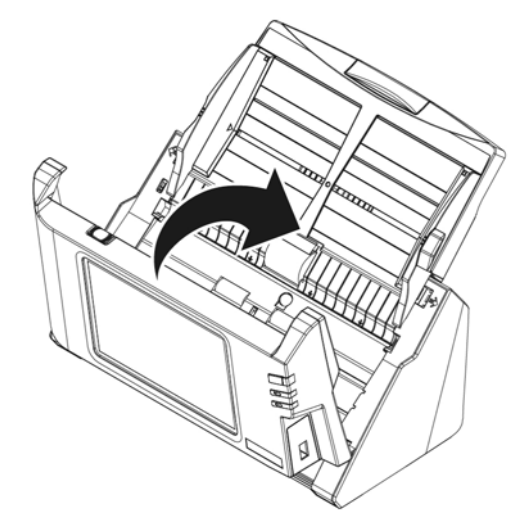

- 4. プラスチックカードを水平にし、上端を上にして裏返して ADF の中央に置きます。 エンボス加工カードは、必ずエンボス面を上にしてスキャナに入れてください。 両面スキャンの場合、カードは望む方向に設置します。
- 5. 用紙幅スライダーをカードの幅に合わせます。用紙幅スライダーはカードの両側に軽く当たる ようにします。

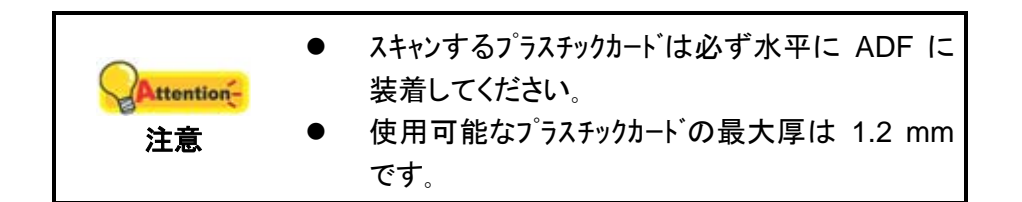

# ドキュメントのスキャン  $\overline{\mathbb{P}}$   $\heartsuit$ - 88 スキャン モード<br>両面 向 カラー モード<br>グレースケール 保存の形式<br>Multi-Page PDF eScan 品質<br>200dpi(標準) × 詳細設定 ☆ システム 設定

- 1. <sup>(2)</sup> ボタンをタップすると、スキャン モードが切り替わります。
- 2. ♥ ボタンをタップすると、カラー モードが切り替わります。
- 3. ロボタンをタップすると、保存の形式が切り替わります。
- 4. ボタンをタップすると、品質が切り替わります。
- 5. 必要があれば グボタンをタップすると、詳細設定が調節できます。

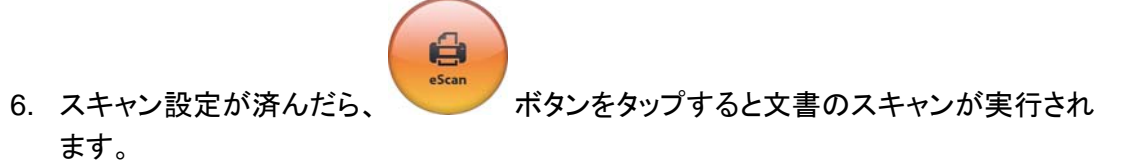

### 詳細設定

スキャンの詳細設定には、メインメニューから詳細設定が利用可能で、各種使用可能な スキャン機能を容易に調節できます。

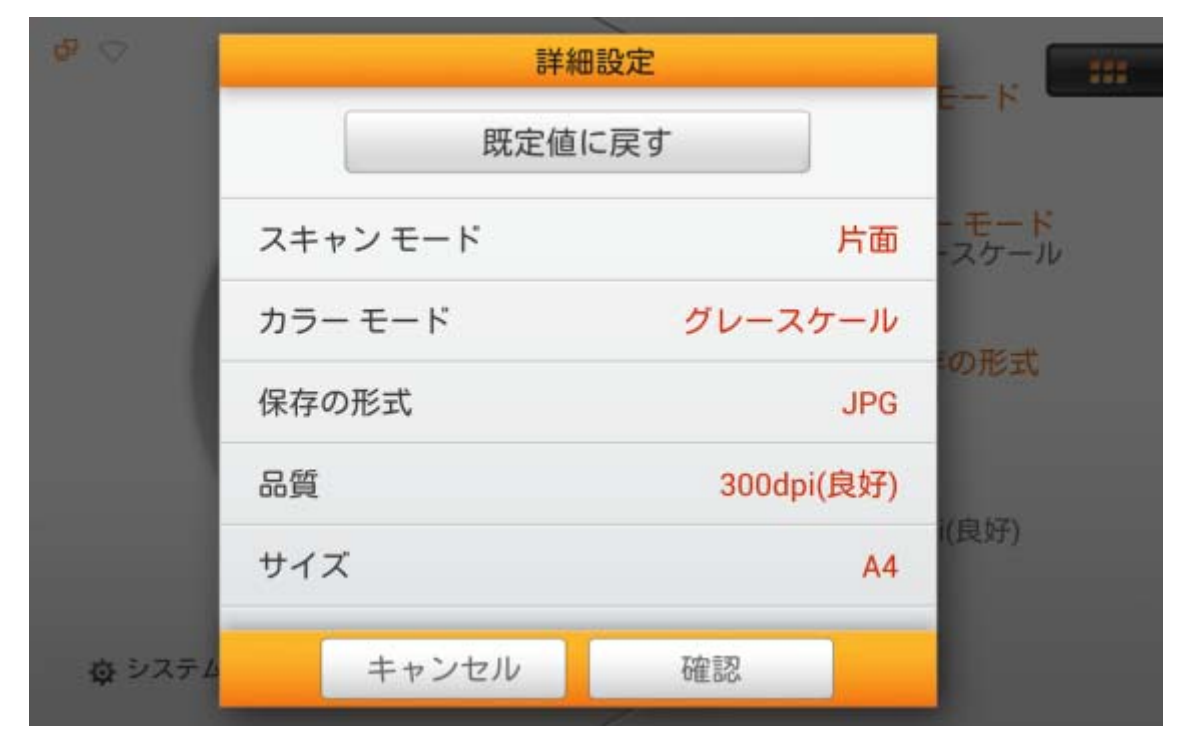

### スキャン モード

ポップアップ表示されるダイアログからご希望の スキャン モード を選択します。文書の表 側のみスキャンする場合は、片面を選択します。表と裏の両方をスキャンするには両面を選 択します。

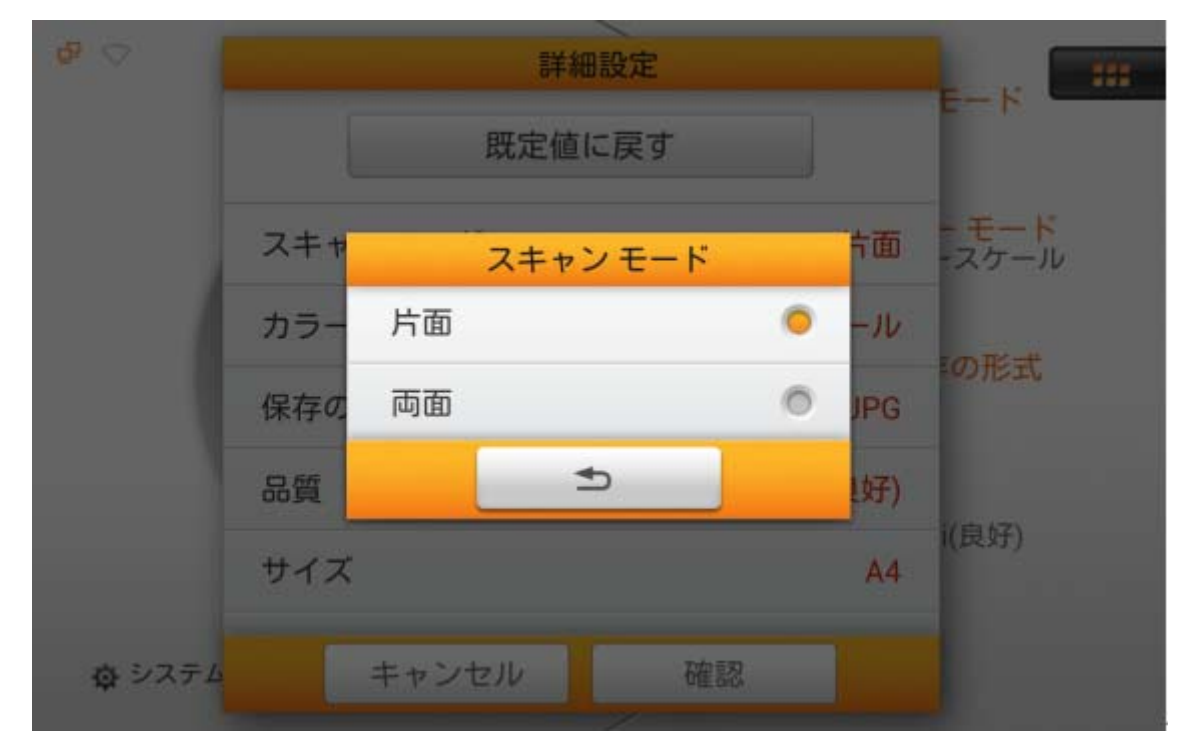

#### カラー モード

ポップアップするダイアログからご希望のカラー モード を選択します。文書をカラー, グレ ースケール または 白黒のいずれのモードでスキャンするか選択します。

これが通常のスキャン設定であるならば、システム 設定 -->スキャン設定 --> 初期設定 において初期設定を設定できます。

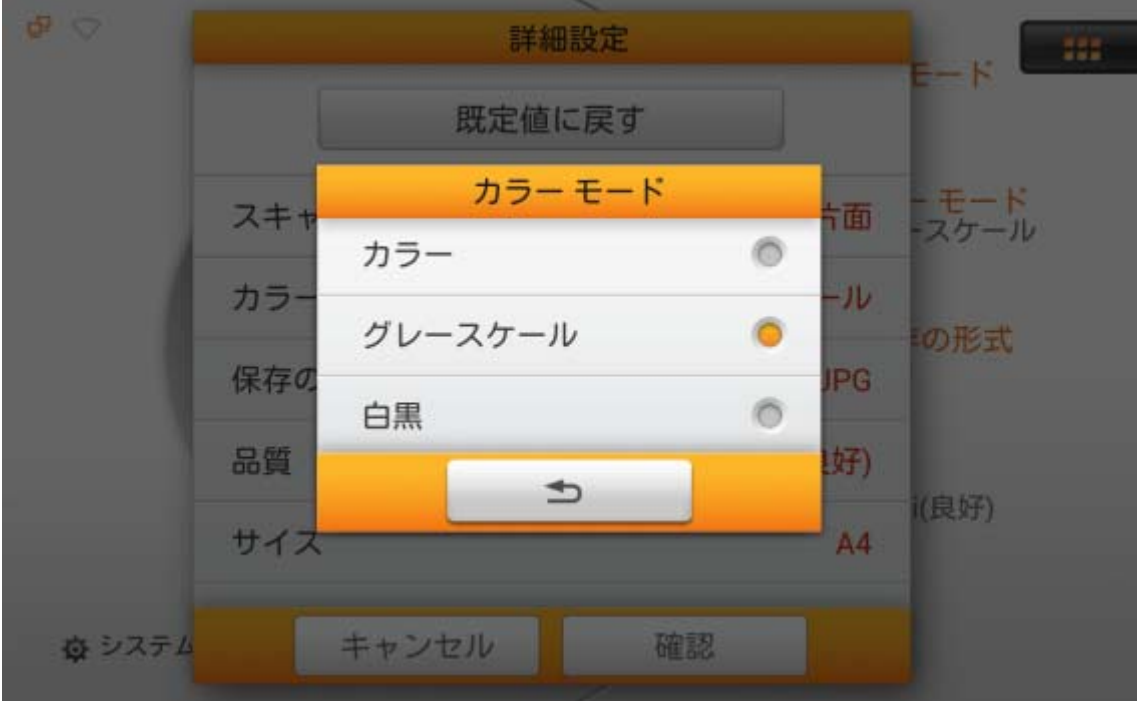

### 保存の形式

ポップアップ表示されるダイアログから保存形式を選択します。使用可能なファイル形式: **PDF**, **JPG**, **TIFF**, **PNG**, **Multi-Page PDF** および **Multi-Page TIFF**。複数ページの文書を スキャンし、一つのファイルとしてまとめたい場合は、**Multi-Page PDF** または **Multi-Page TIFF** を選択します。

**PDF** または **Multi-Page PDF** が選択された場合、スキャンで生成された PDF の表示に は Adobe Reader が必要となります。

これが通常のスキャン設定であるならば、システム 設定 -->スキャン設定 --> 初期設定 において初期設定を設定できます。

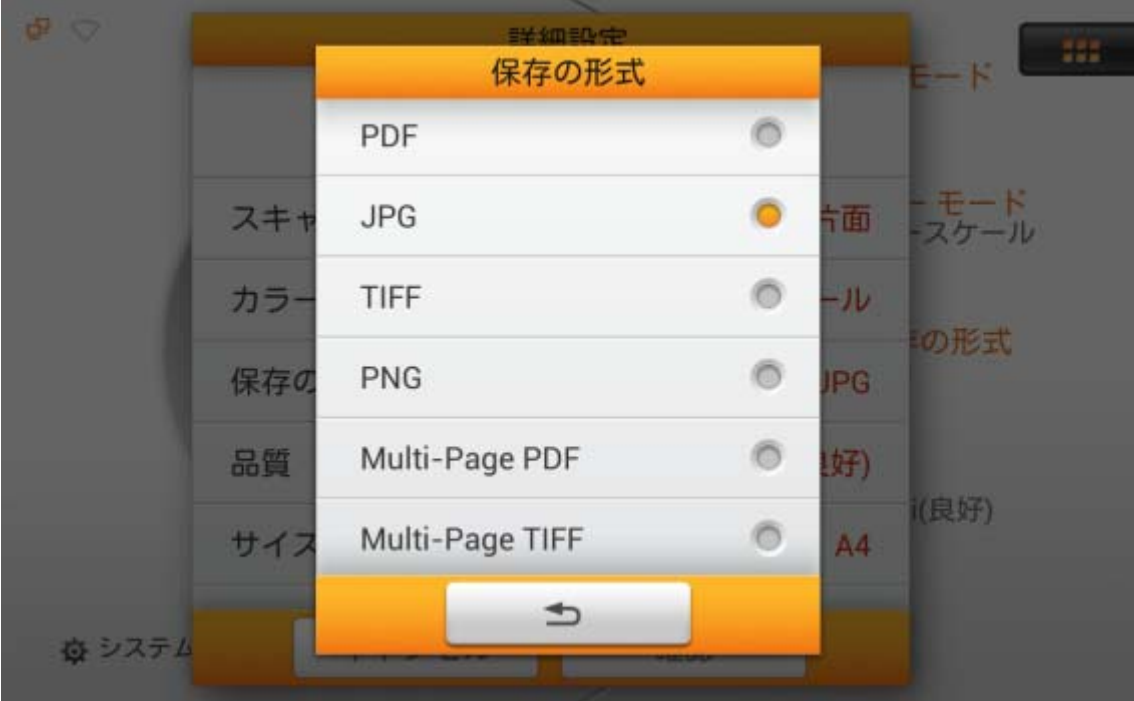

品質

ポップアップ表示されるダイアログからご希望の品質 を選択します。利用可能な dpi 値: **100dpi (**低い値**)**, **200dpi (**標準**)**, **300dpi (**良好**)**, **400dpi (**良い**)**および **600dpi (**最高**)** 。

注意: 解像度が高いほど、スキャン速度は遅くなり、高画質のスキャン結果が得られます が、ファイルサイズは大きくなります。逆もまた同様です。

これが通常のスキャン設定であるならば、システム 設定 -->スキャン設定 --> 初期設定 において初期設定を設定できます。

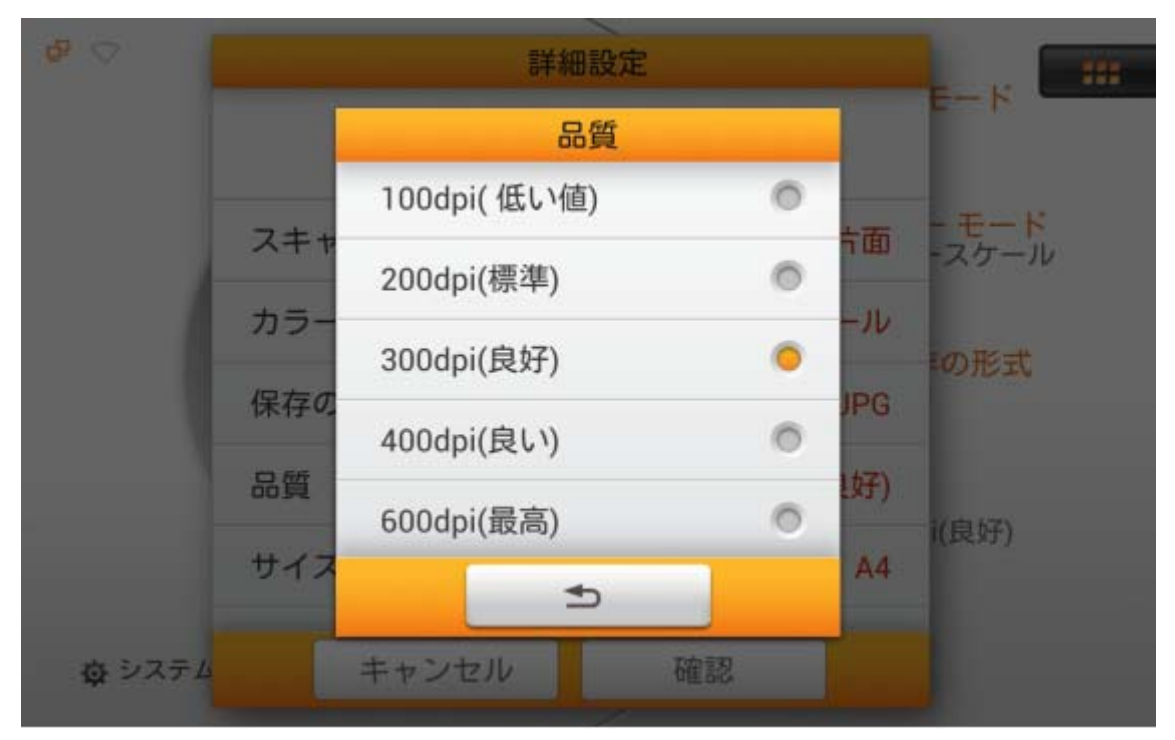

### サイズ

ポップアップ表示されるダイアログから、ご希望の サイズを選択します。使用可能な用紙 サイズ: 自動, **A4**, **A5**, **B5**, **Letter (8.5" x 11")**, **Legal (8.5" x 14")**, **Invoice (5.5" x 8.5")**, **Oficio (8.5" x 13")** および **Long Paper (21cm x 41cm)**。
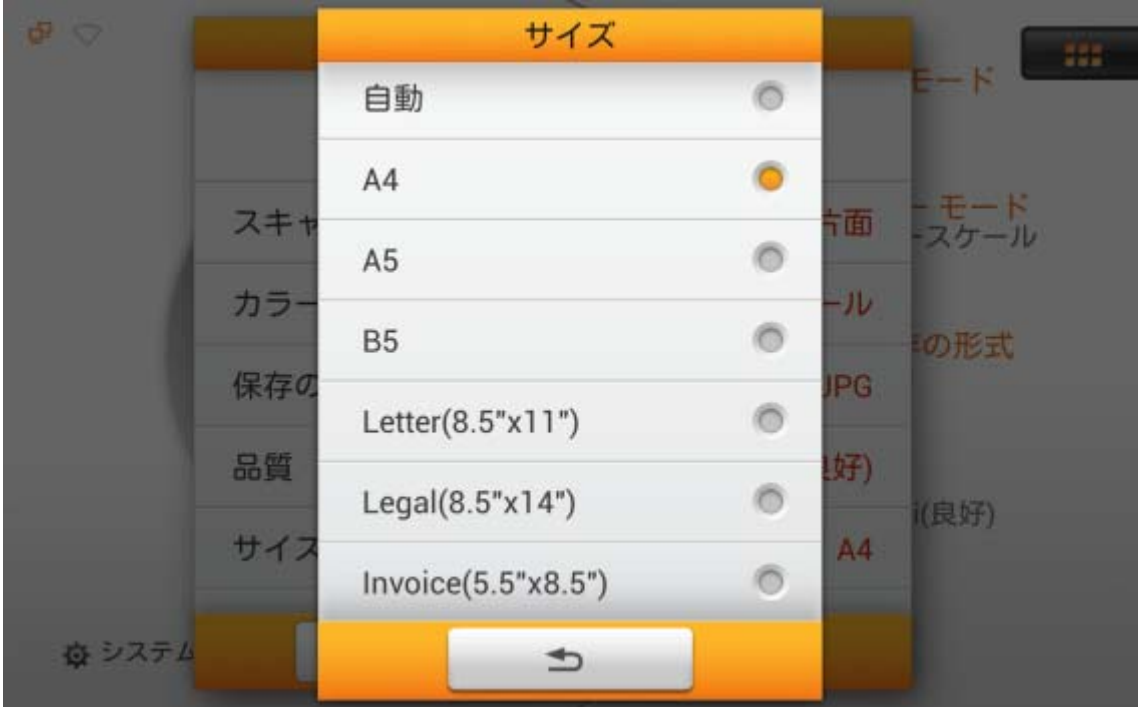

#### 圧縮の品質

低い圧縮比は高品質のスキャン画像を表していますが、ファイルサイズは大きくなります。 ポップアップ表示されるダイアログから圧縮の品質 を選択します。確認ボタンをタップすると 設定が確定し、キャンセル をタップするとダイアログを終了します。

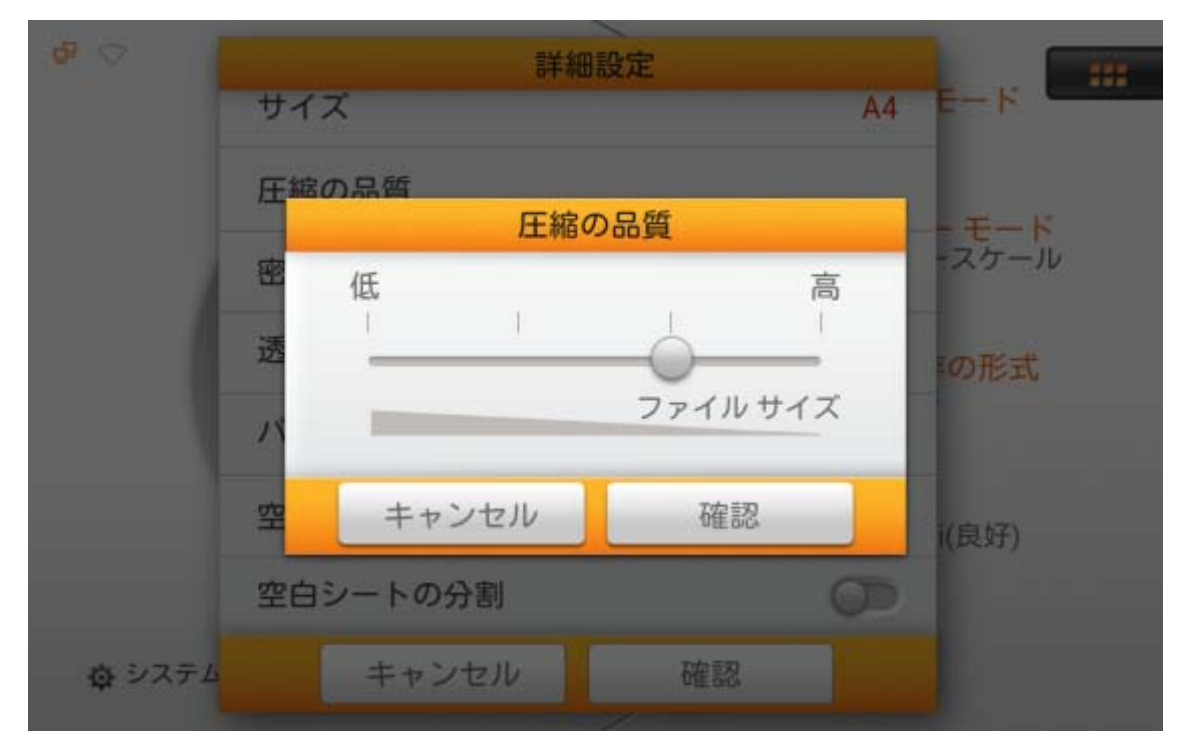

密度

明るさ および コントラストレベルを調節して、スキャンファイルの色調を改善できます。確 認ボタンをタップすると設定が確定し、キャンセル をタップするとダイアログを終了します。

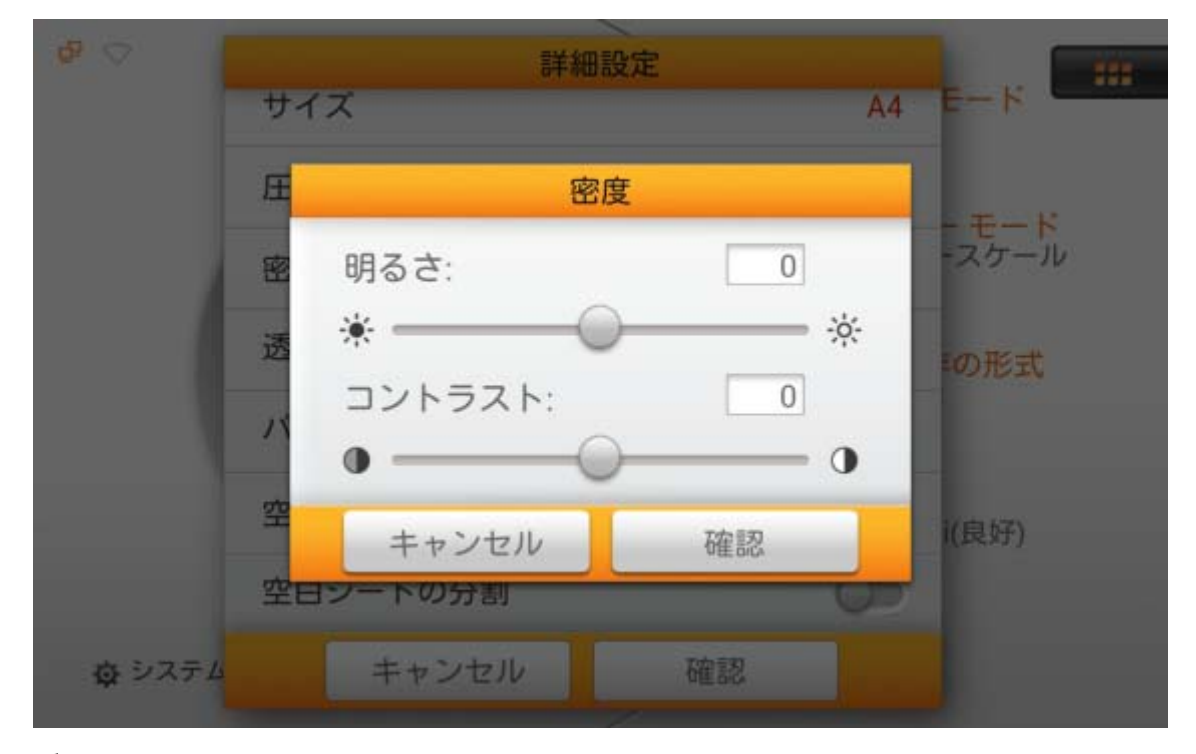

#### 透かし

透かし機能をオン・オフします。この機能をオンにすると、スキャン画像に透かしを追加し ます。

システム 設定 -->スキャン設定 --> 初期設定において対応する設定をまず行ってから、 「ここ」にある透かし機能をオンにする必要があります。

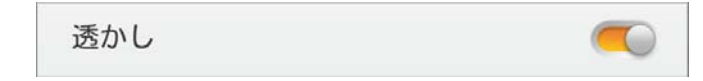

#### パンチ穴を除去

パンチ穴を除去機能をオン・オフします。この機能をオンにすると、スキャン文書の端面に 並んでいるパンチ穴を除去できます。

パンチ穴を除去

#### 空白ページを削除する

空白ページを削除する機能をオンします。この機能をオンにすると、文書スキャン後 に空白のページが削除されます。

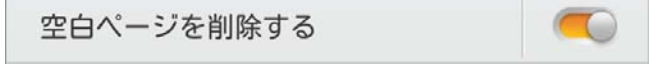

感度ダイアログにおいて感度レベルを調節します。感度が高いほど、より多くのスキャン ページが空白と見なされ削除されます。

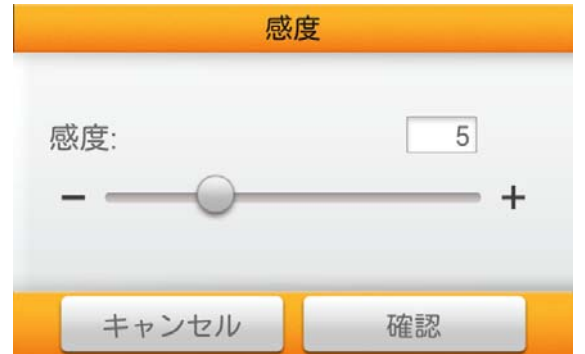

#### 空白シートの分割

空白シートの分割機能をオン・オフします。この機能をオンにすると、スキャン文書の間に 空白シートを挿入して分割できます。この機能は Multi-Page PDF および Multi-Page TIFF 形式にのみ利用可能です。

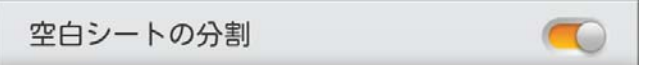

#### 既定値に戻す

このボタンをタップすると、スキャン設定がユーザー設定の既定値に戻ります。

既定値に戻す

## スキャン文書の編集

スキャン画像が画面に表示されます。スキャンされた画像は全て画面にサムネイル表示 されます。同時に最大 8 枚の縮小版が表示可能です。右上の番号は、スキャン順序によって 各画像に振られた順番となっています。このモードは、特定の画像の検索や、ある画像の再 スキャンが必要か判断するために特に便利な機能です。

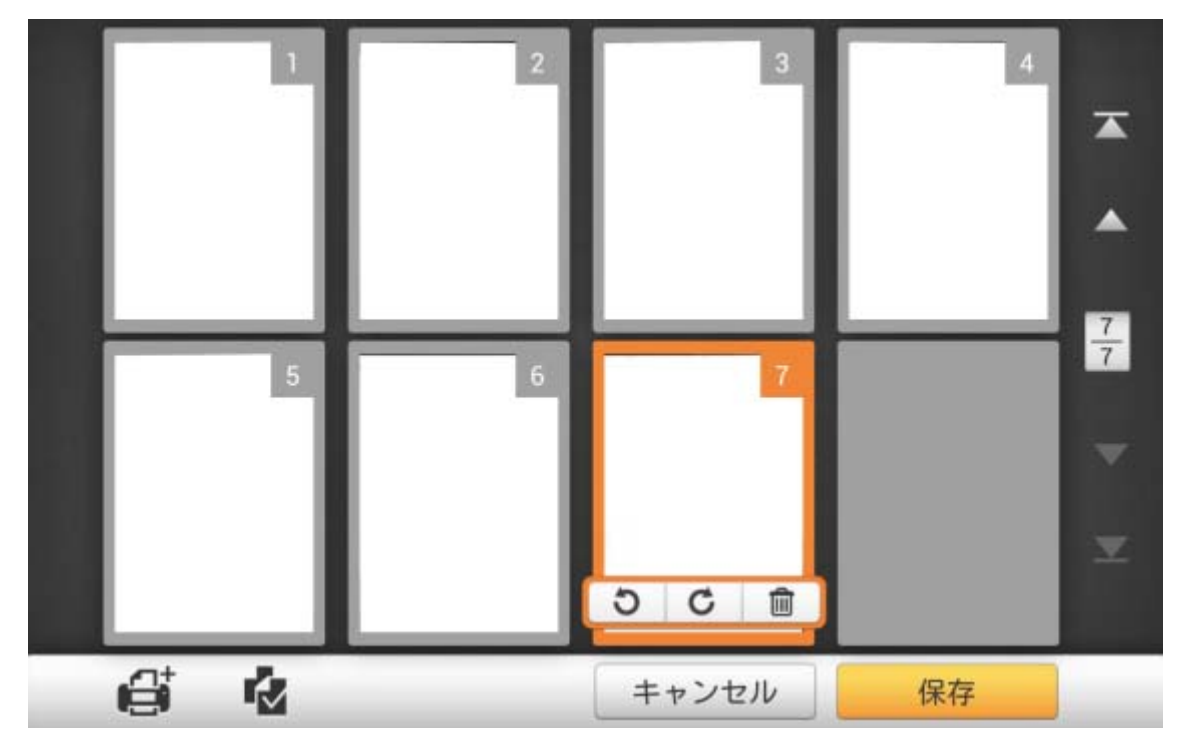

画面でスキャン画像を選択すると、その画像の回転または削除を行うためのショートカッ トが表示されます。

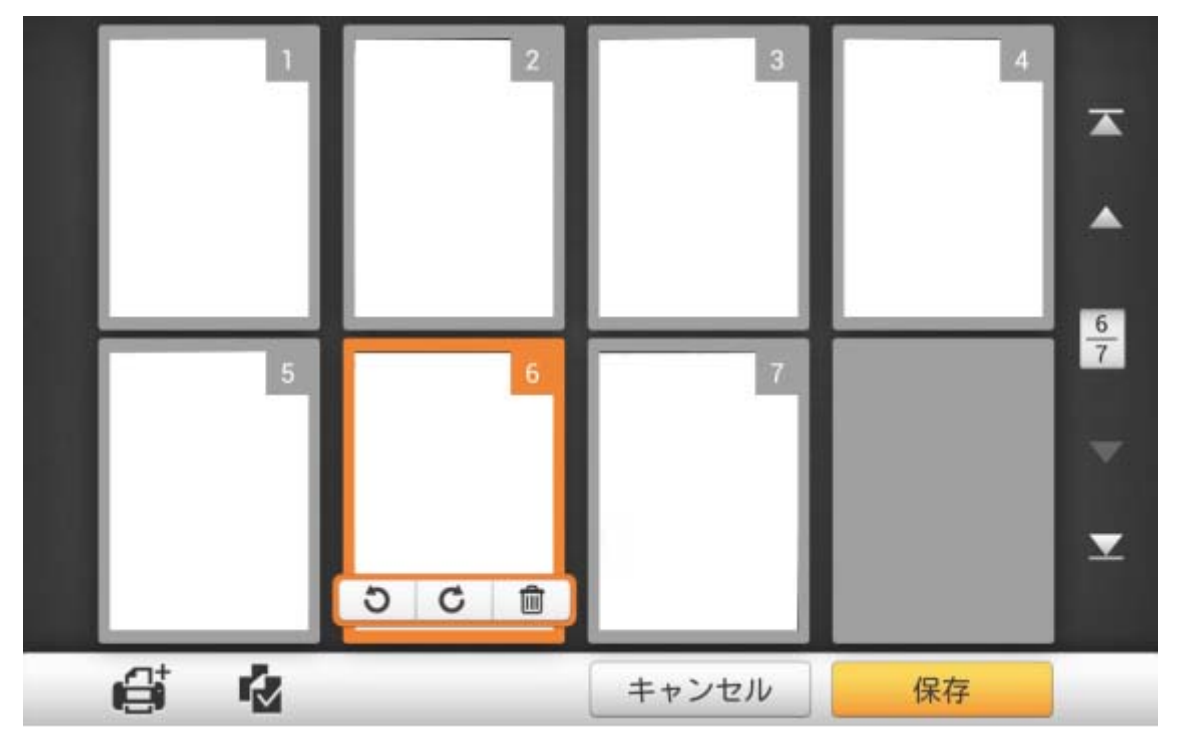

この表示モードでは、ご希望のスキャン画像を縮小版から選択して画像の順番を並べ替 えることもできます。同一のスキャン作業における画像に対して、選択した画像ドラッグ・ドロッ プ操作によって順序の変更が手動で行えます。サムネイルをポイントして 1 枚の画像を選択 します。選択した画像をご希望の位置にドラッグします。選択された画像は新たな位置に移動 し、自動的に番号が振り直されます。

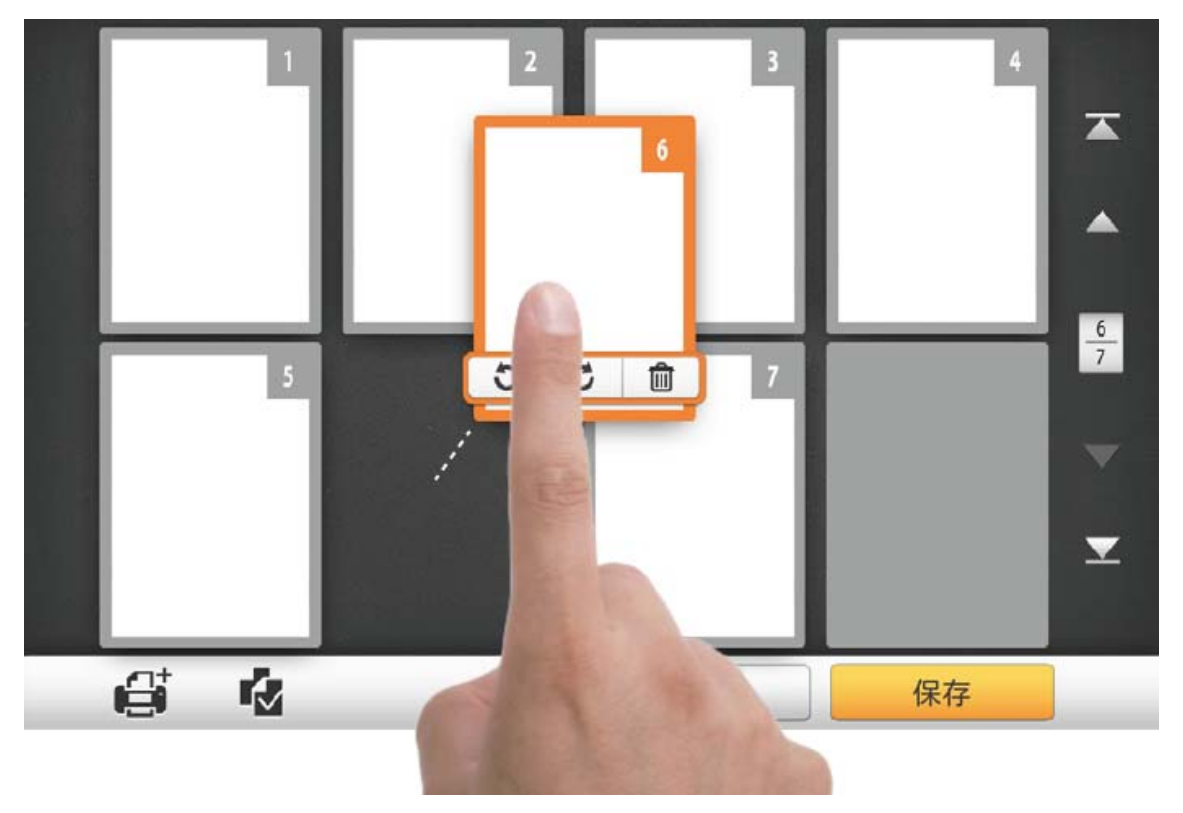

画面右側にある ★ ボタンをタップすると最初のページに戻り、 ボタンをタップすると、 上方のページ (例: 7 ページから 3 ページ)に戻り、 ボタンをタップすると下方のページ (例: 2 ページから 6 ページ)に移動、▲■ボタンをタップすると最後のページに移動します。 の上にある数字は現在のページを示し、下の数字は全体のページ数を示しています。

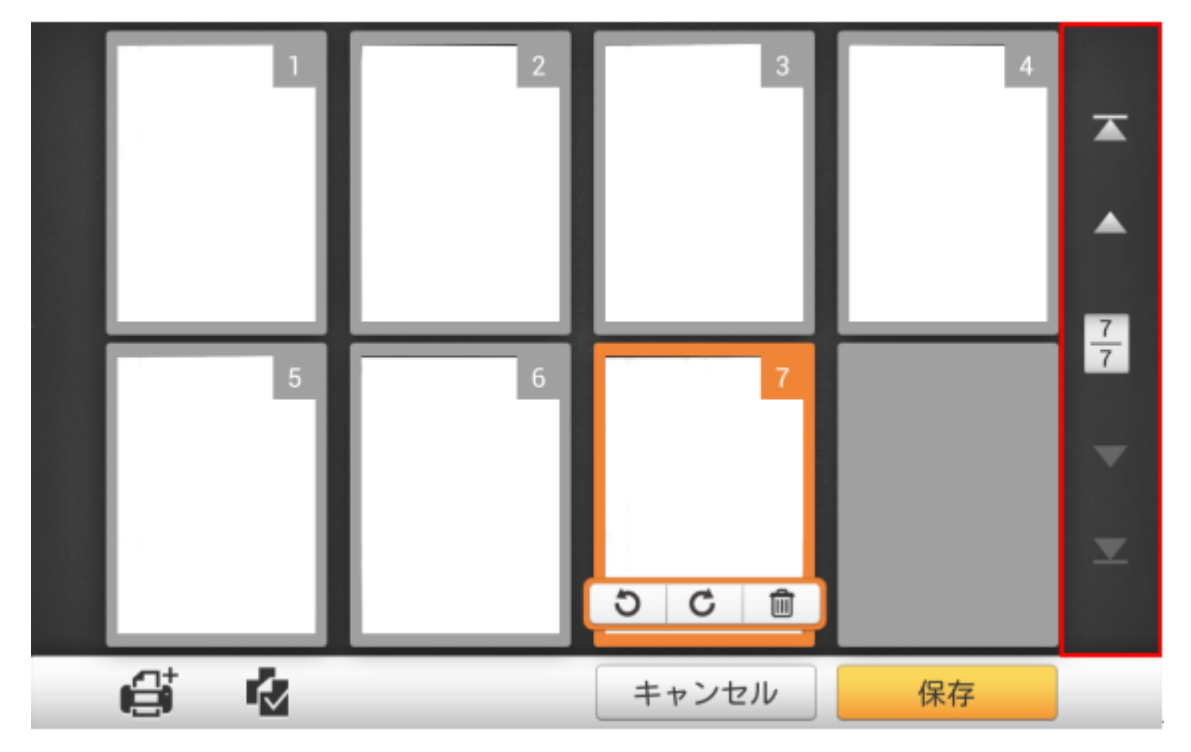

画面底部には特定の機能を実行する 4 つのボタンがあります。保存をタップするとスキャ ン画像を保存、キャンセルをタップするとスキャン画像の操作をキャンセルします。

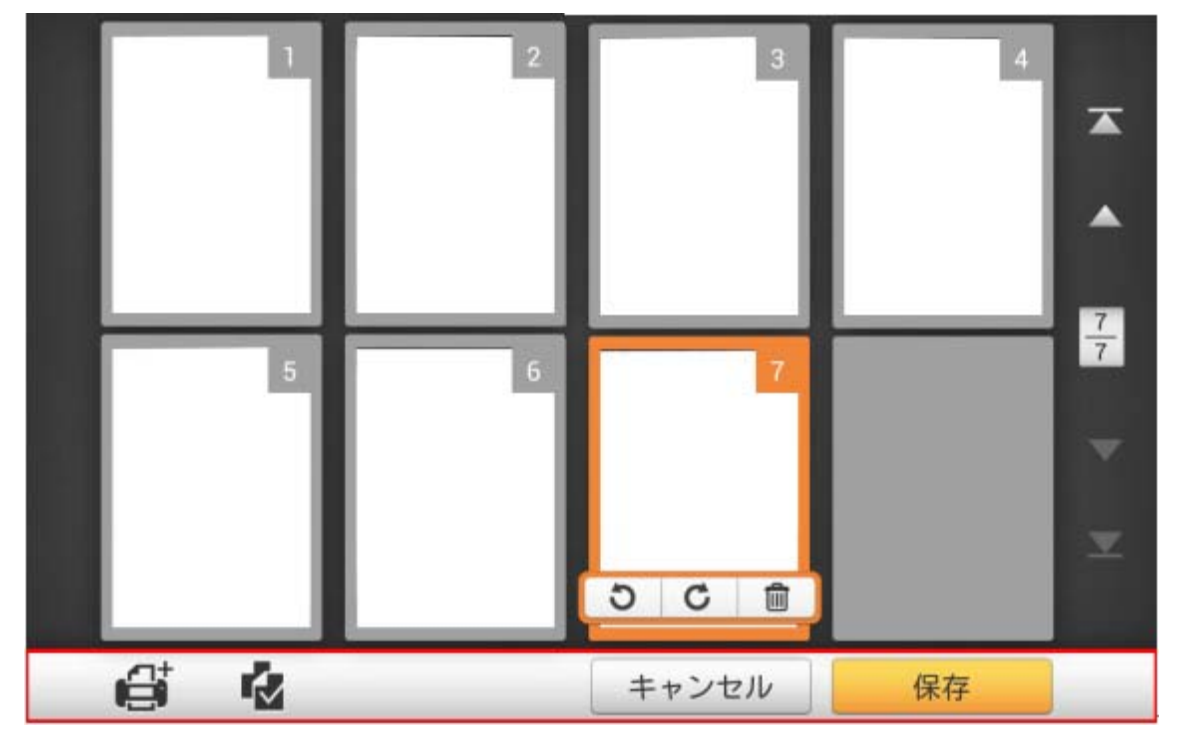

さらに文書をスキャンして追加したい場合は、まず画面からご希望のスキャン画像を選択 ー<br>します。 ボタンをタップすると下記のダイアログが表示され、新たにスキャン画像を追加 する場所を選択します。

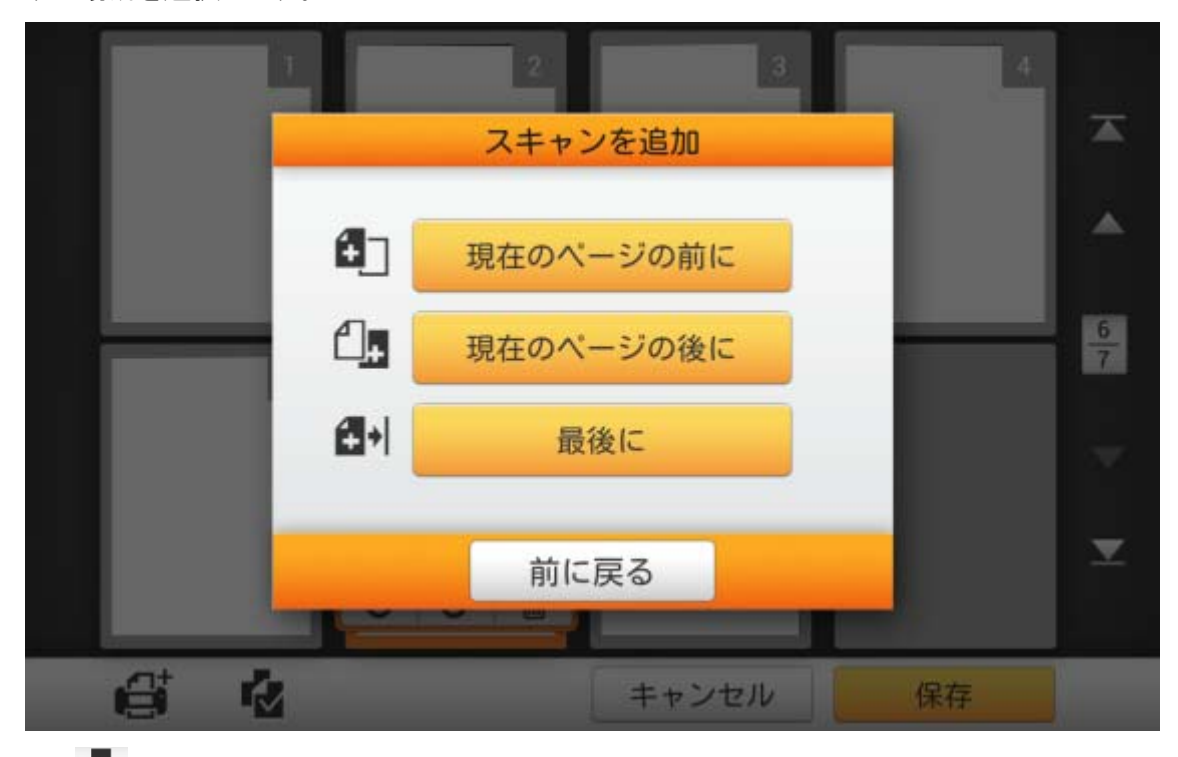

■<mark>イ</mark><br>■マポタンをタップするとスキャン画像全部が選択され、ショートカットにより全部のファイ ルの回転や削除が行えます。

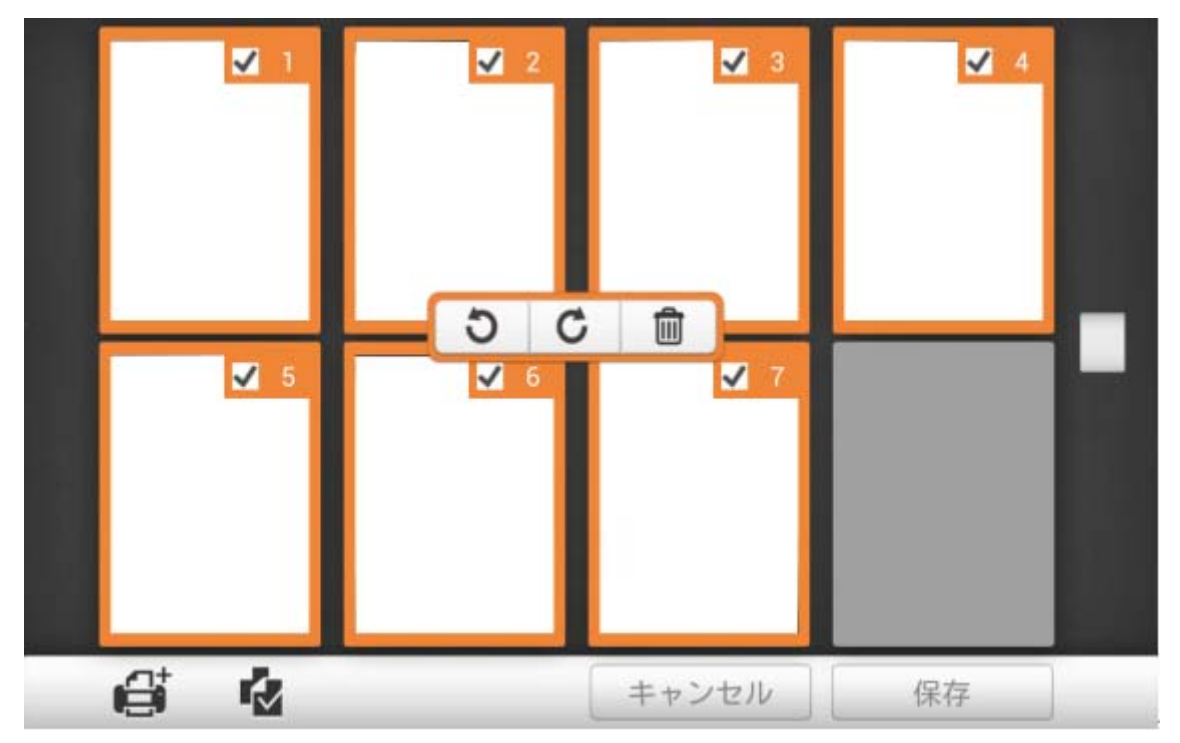

ご希望のスキャン画像をダブルタップすると、画像編集ウィンドウが表示されます。2 本の 指で触れて、広げるようにするとズームイン、挟むようにするとズームアウトされます。右上に おる <u>× ボタンをタップすると、画像編集ウィンドウを終了します。</u>

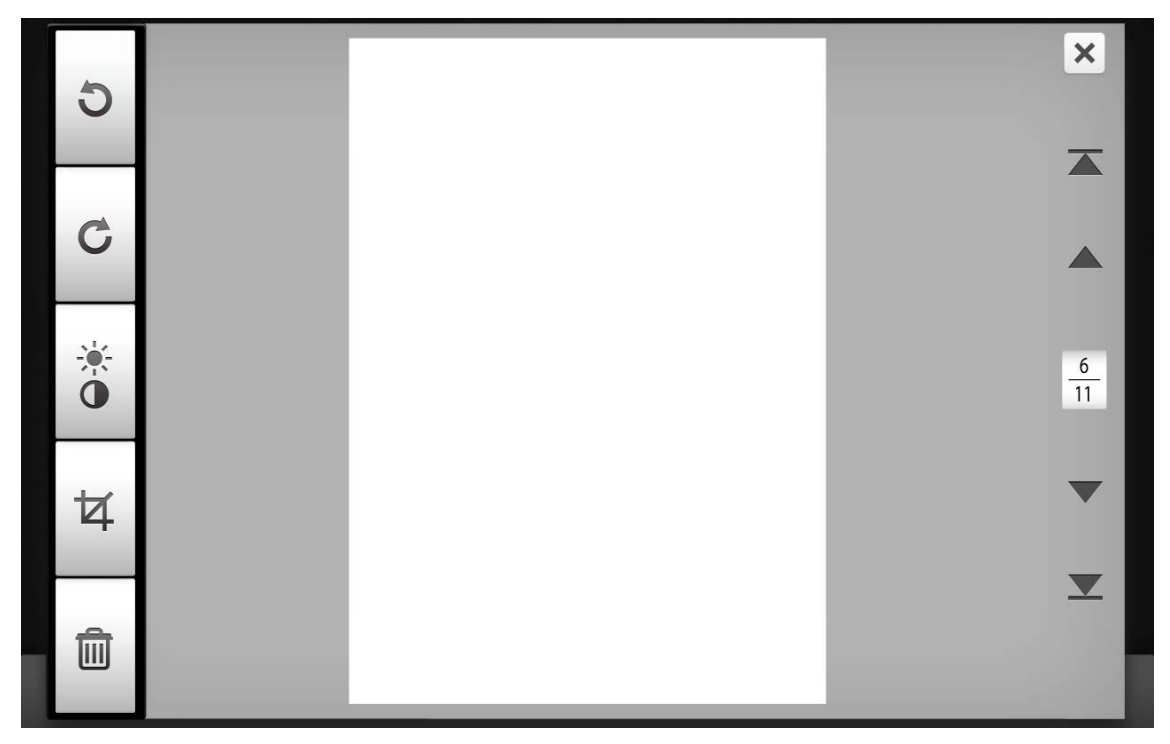

必要な場合は、画面左側のボタンをタップしてスキャン画像を調節できます。

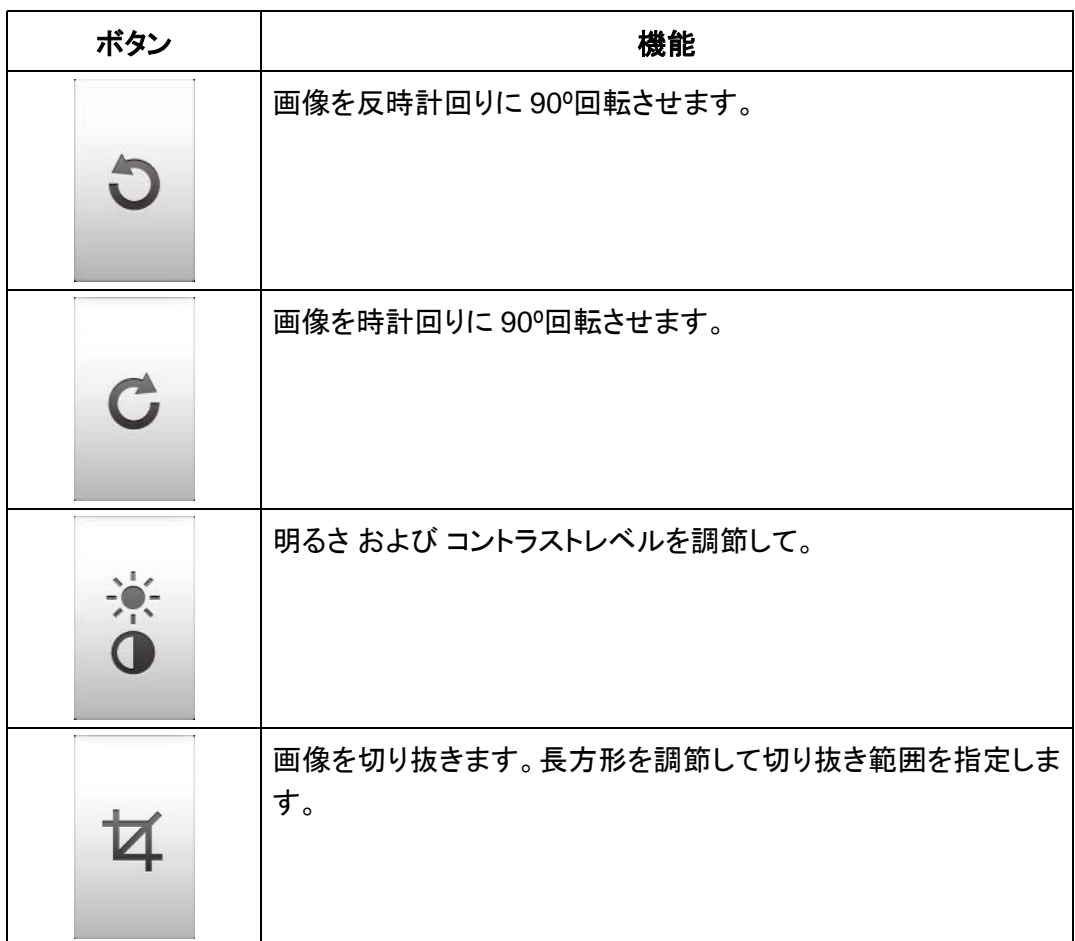

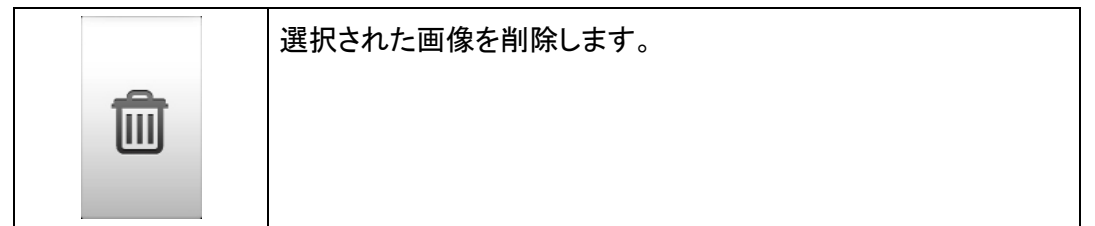

# スキャン文書の保存

名前を付けて保存ダイアログでは、ファイル名欄をタップしてスキャン文書の名前変更、 移動先の選択においてはご希望の保存先をタップして保存先の選択が行えます。利用可能 なオプションは以下の通りです: **USB**, **PC**, モバイル, **Mail**, **FTP**,およびクラウド。前に戻るボ タンをタップすると、直前の状態に戻り、完了ボタンをタップするとスキャン操作を終了します。

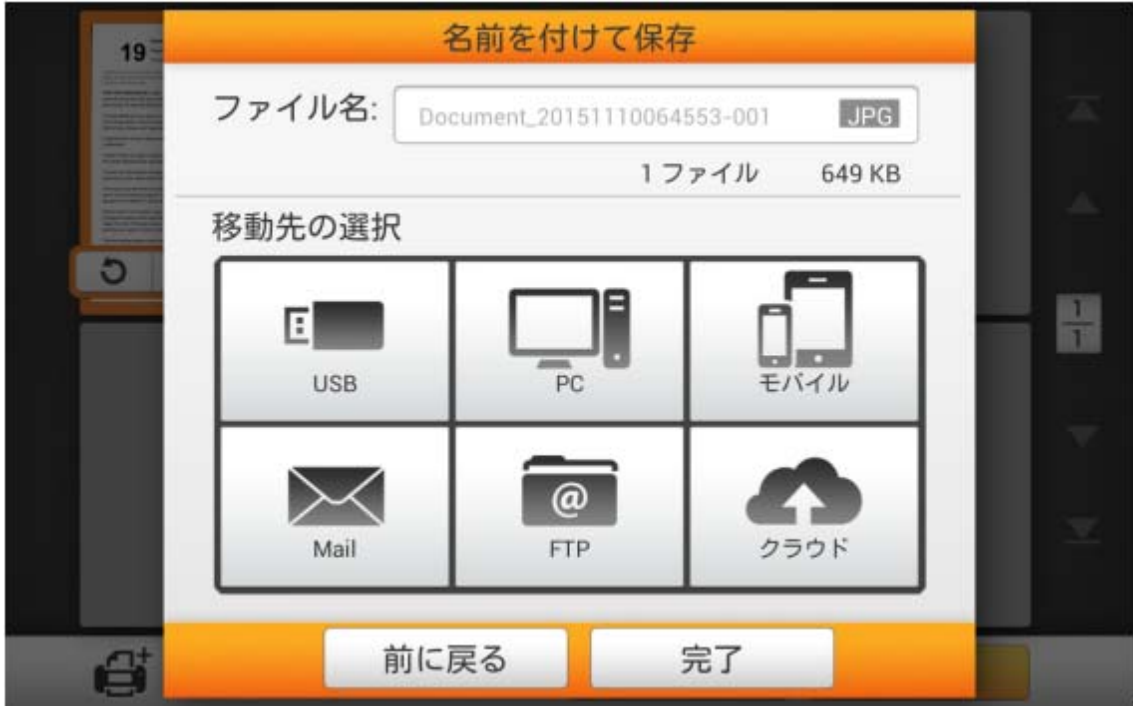

## **USB** への保存

**USB** ボタンをタップすると、スキャン画像を USB フラッシュドライブに保存できます。

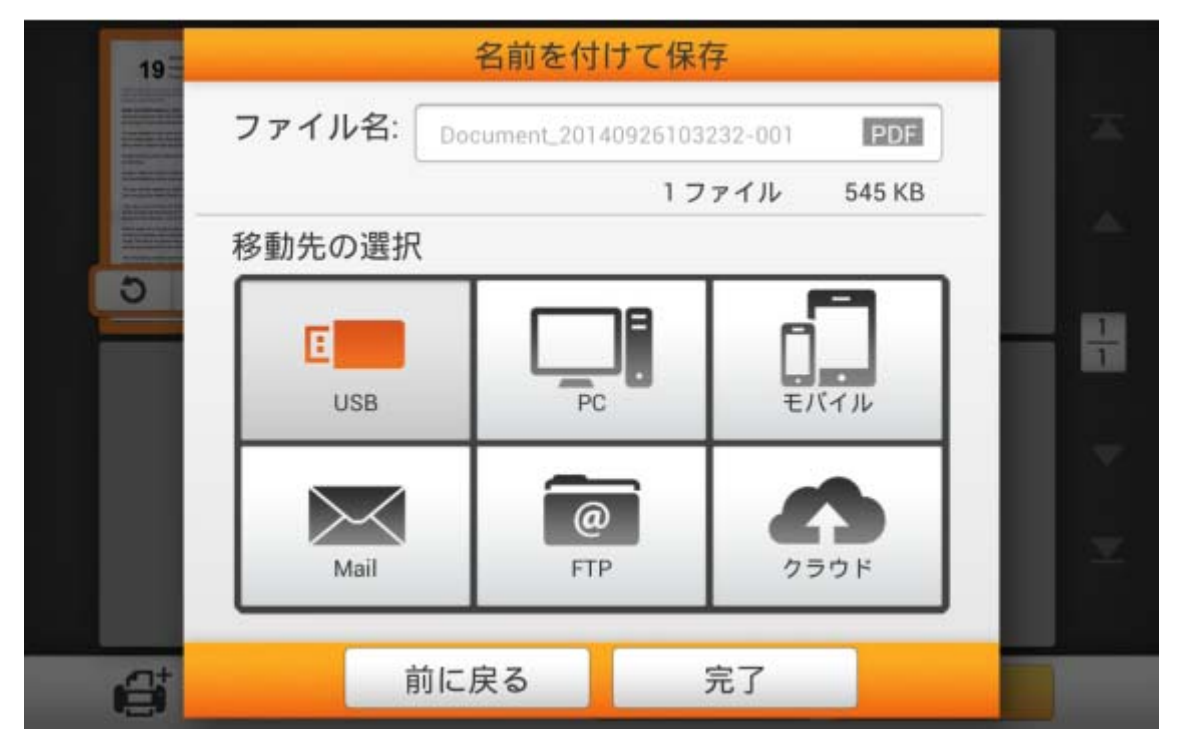

下記のダイアログボックスが表示されたら、スキャン画像は USB フラッシュドライブに正 常に保存されています。続行ボタンをタップしてスキャン文書を別の対象へ保存することもで きますし、完了ボタンをタップしてスキャン操作を終了することもできます。

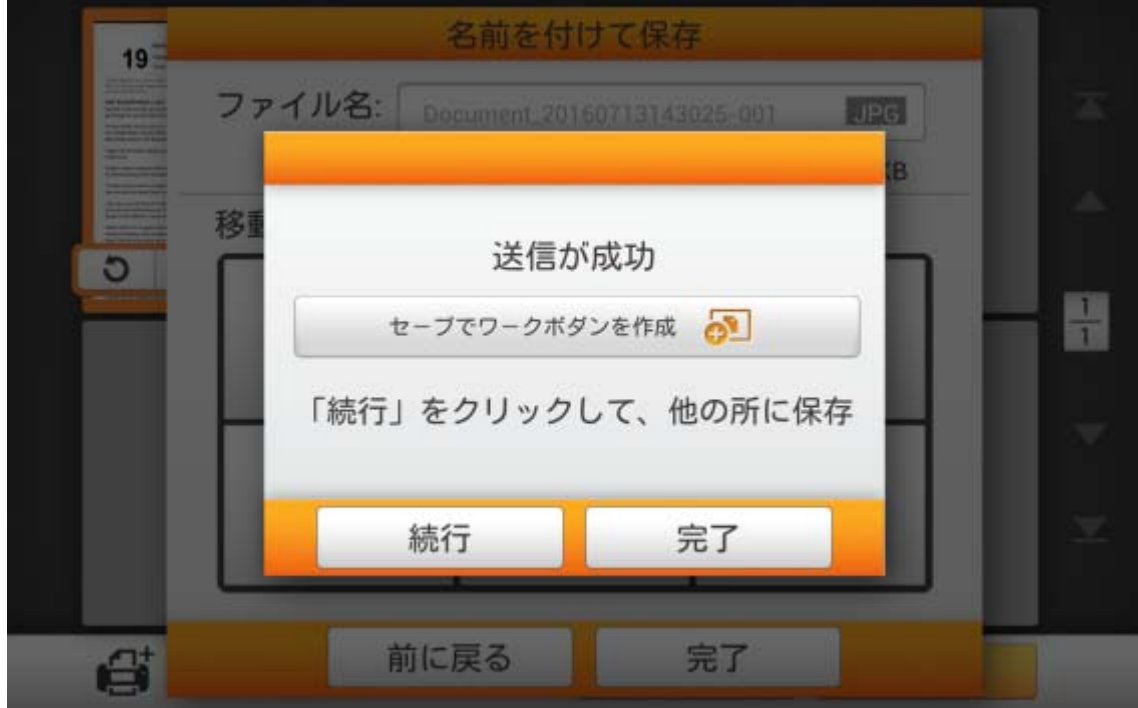

セーブでワークボダンを作成をタップして、このスキャン作業をしばしば使われるボタンと して保存できます。作業名を入力し保存ボタンをタップすると、スキャン作業が保存されます。 必要であればグループ名が入力可能です。次回にこれらのスキャン設定で文書のスキャンを 希望される場合、メイン画面の右上にある <mark>ボジッ</mark>ボタンをタップしてこのスキャン作業が実 行できます。

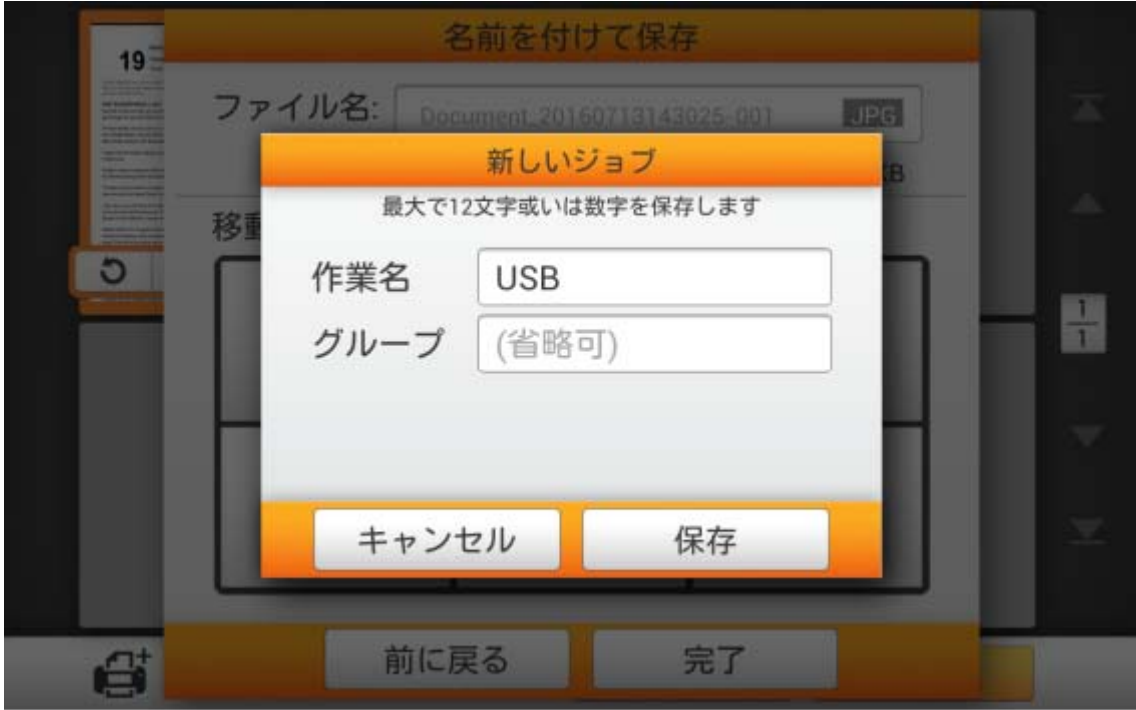

**PC** への保存

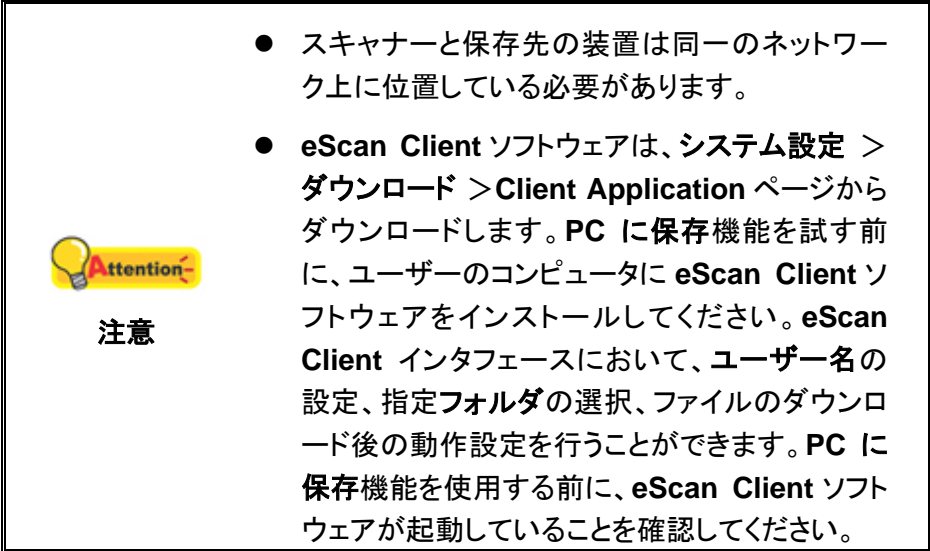

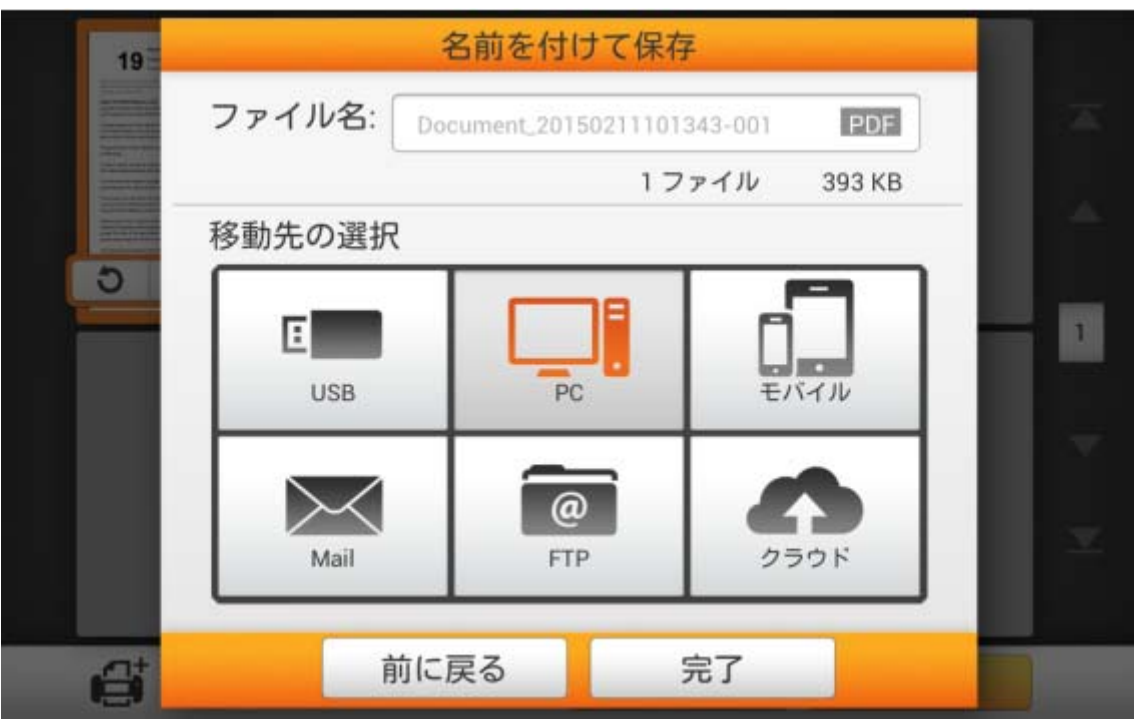

**PC** ボタンをタップして、スキャン画像を希望されるコンピュータに保存します。

これで **PC** に保存ダイアログボックスが開くので、コンピュータを選択 フィールドでリスト から必要なコンピュータをタップします。

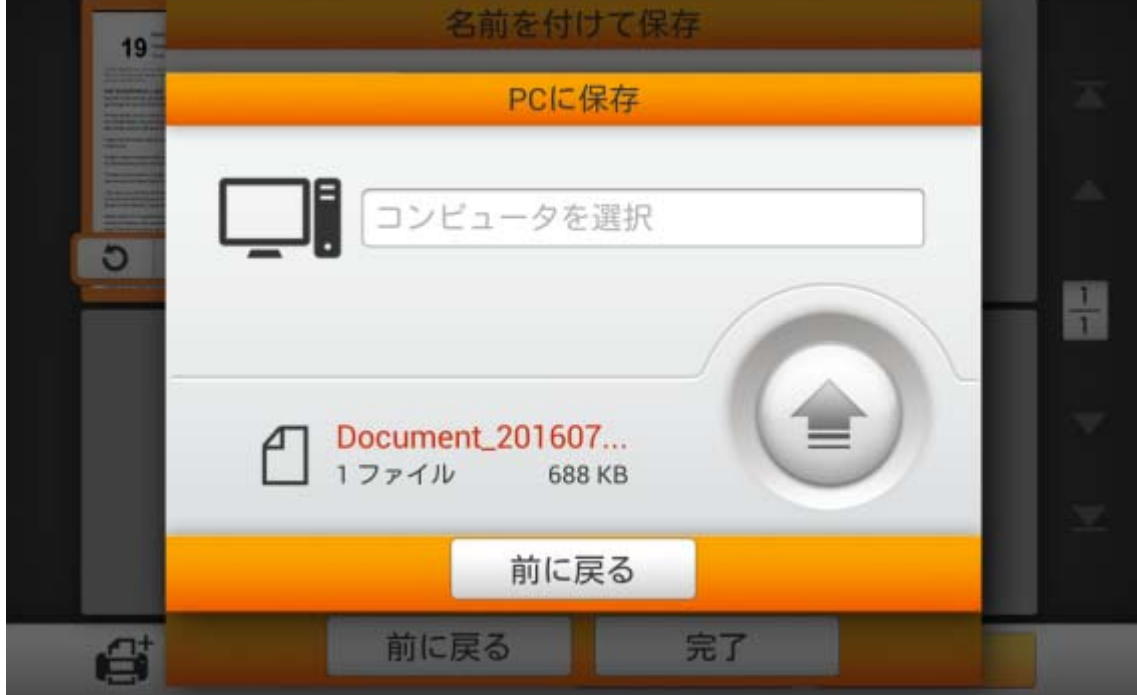

コンピュータを選択ダイアログボックスには、接続されたコンピュータの一覧が表示されま す。望まれるコンピュータが表示されていない場合、△ ボタンをタップして一覧を更新する か、**PC** を検索フィールドを利用して指定のコンピュータを検索します。

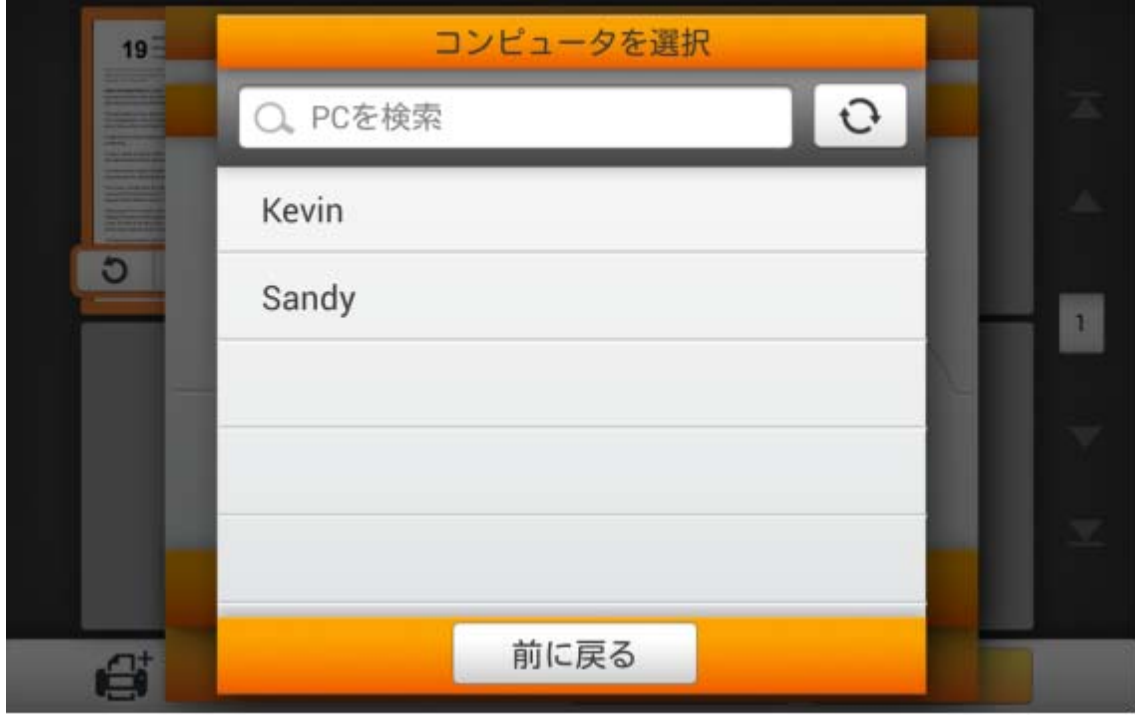

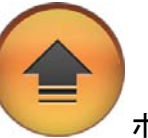

望まれる PC を選択してから、 イングシンをタップすると、スキャンされた文書が指

定されたコンピュータに保存されます。

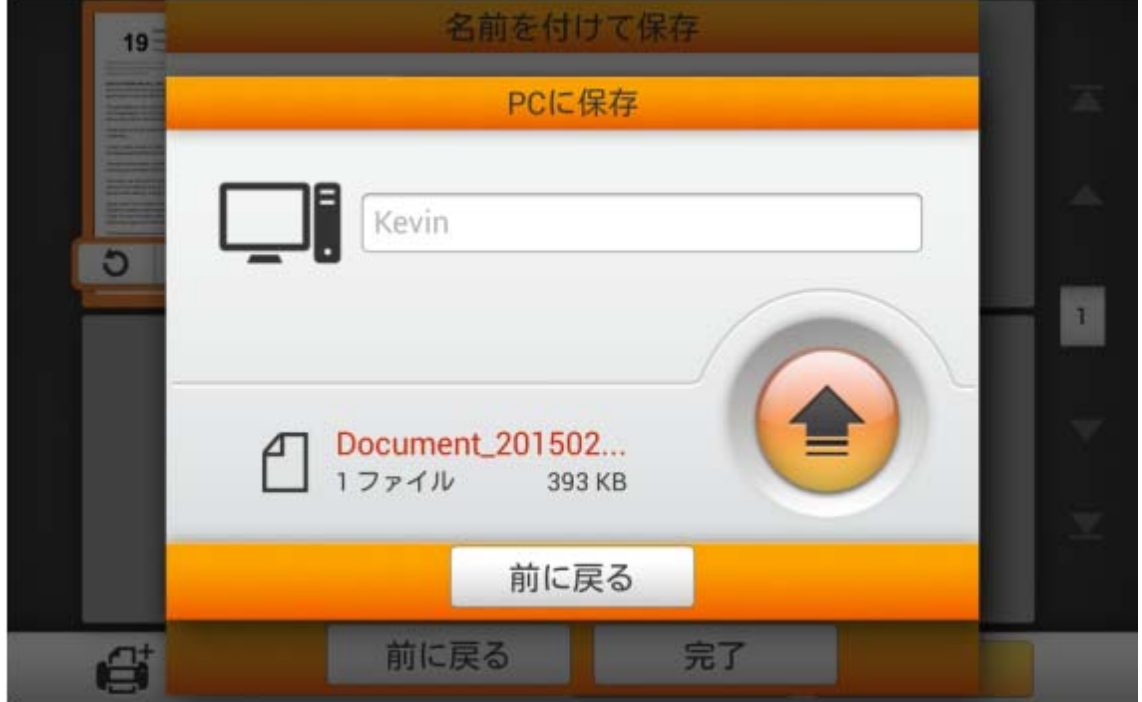

以下のダイアログボックスが表示されたら、スキャンされた文書は、選択されたコンピュー タに正常に保存されています。続行ボタンをタップしてスキャン文書を別の対象へ保存するこ ともできますし、完了ボタンをタップしてスキャン操作を終了することもできます。

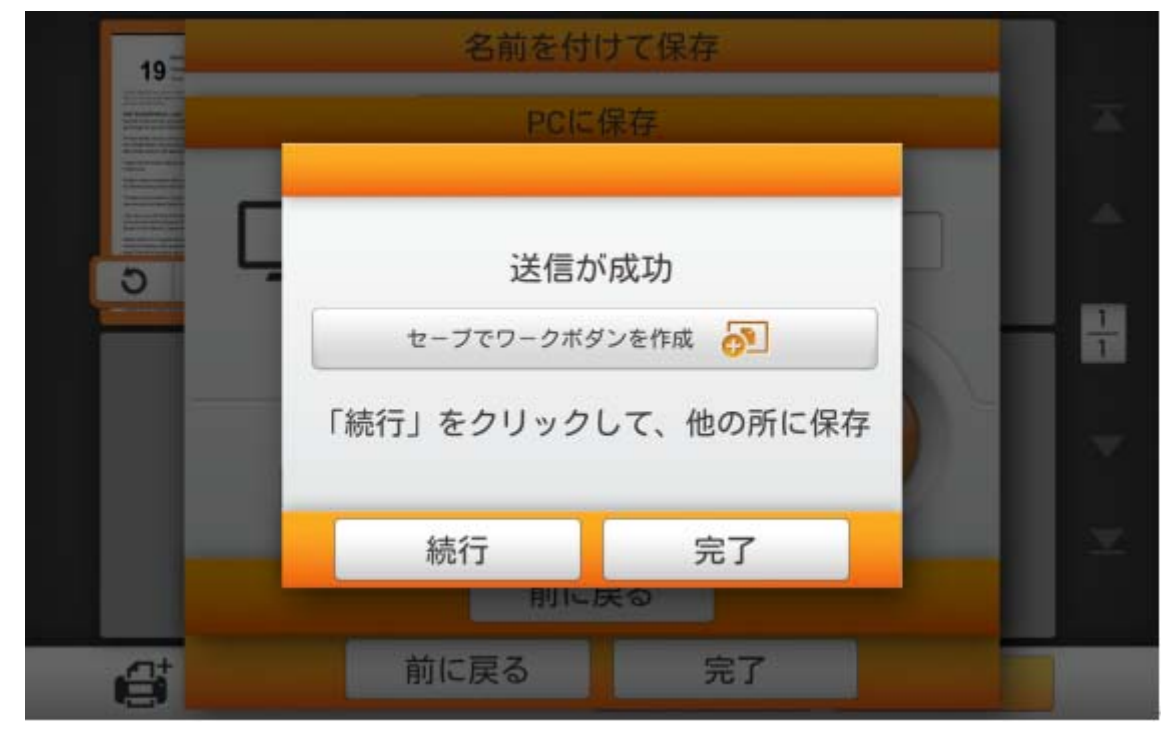

セーブでワークボダンを作成をタップして、このスキャン作業をしばしば使われるボタンと して保存できます。作業名を入力し保存ボタンをタップすると、スキャン作業が保存されます。 必要であればグループ名が入力可能です。次回にこれらのスキャン設定で文書のスキャンを 希望される場合、メイン画面の右上にある ボボーボタンをタップしてこのスキャン作業が実 行できます。

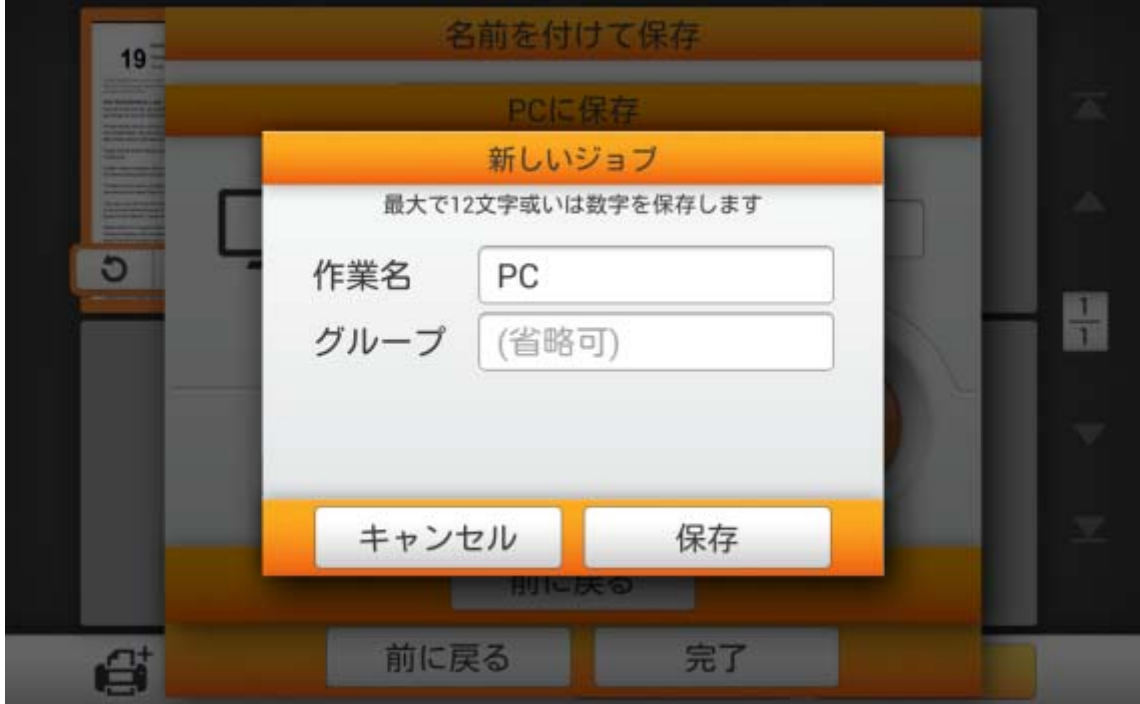

## モバイルへの保存

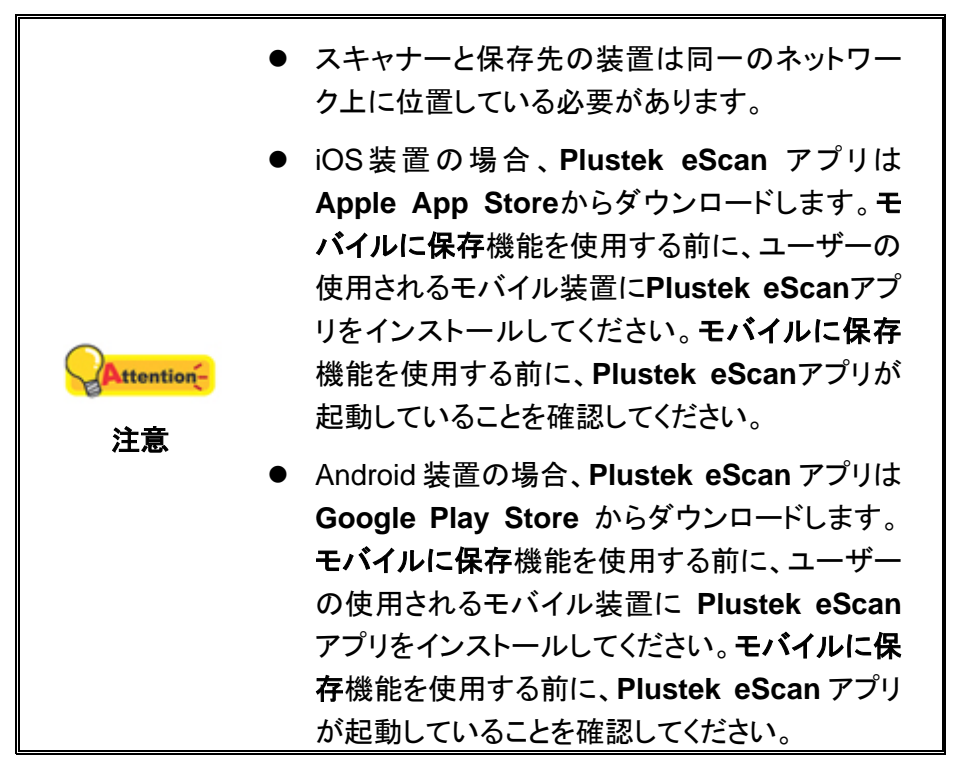

モバイルボタンをタップして、スキャンされた文書を望まれるモバイル装置に保存します。

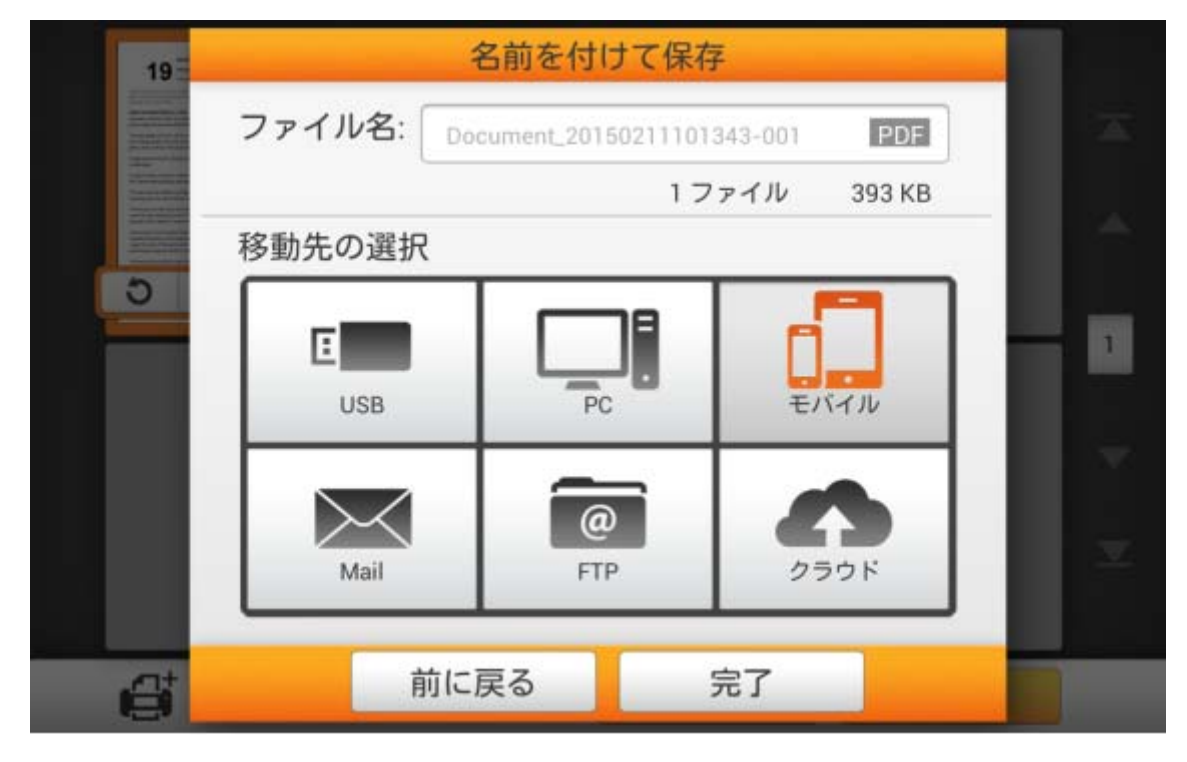

以下のモバイルに保存ダイアログボックスが表示されたら、モバイルを選択フィールドを タップして、一覧から望まれるモバイル装置を選択します。

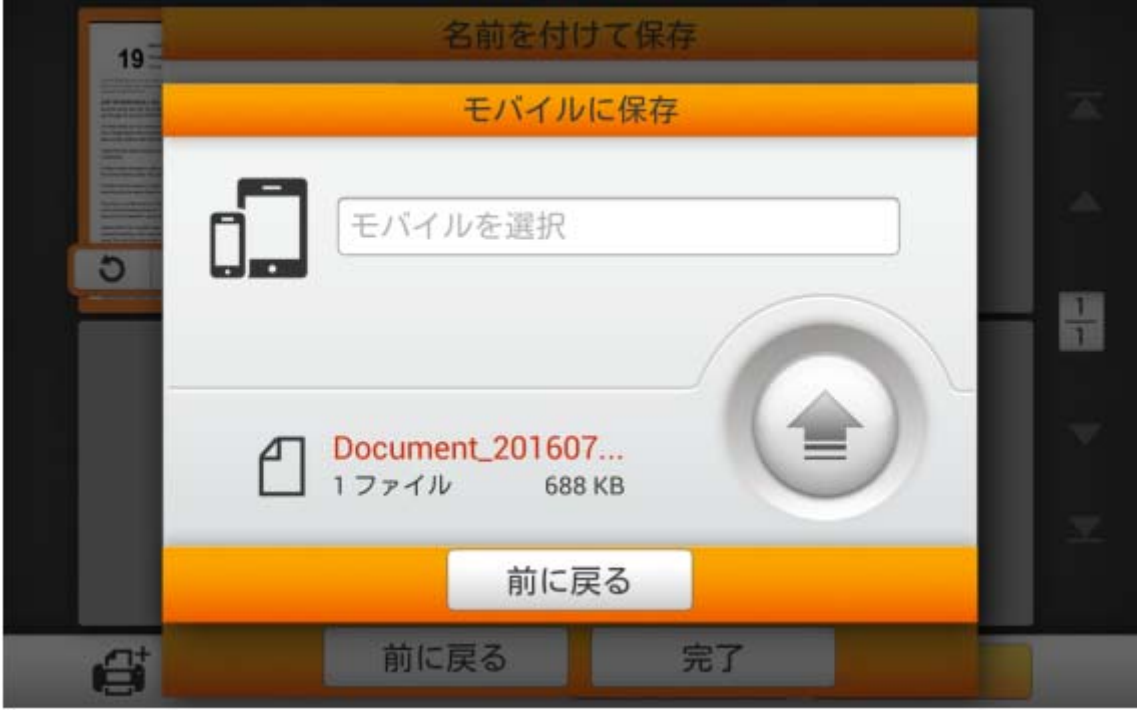

モバイルを選択ダイアログボックスには、接続されたコンピュータの一覧が表示されます。 望まれるコンピュータが表示されていない場合、 ボタンをタップして一覧を更新するか、 モバイル装置を検索フィールドを利用して指定のコンピュータを検索します。

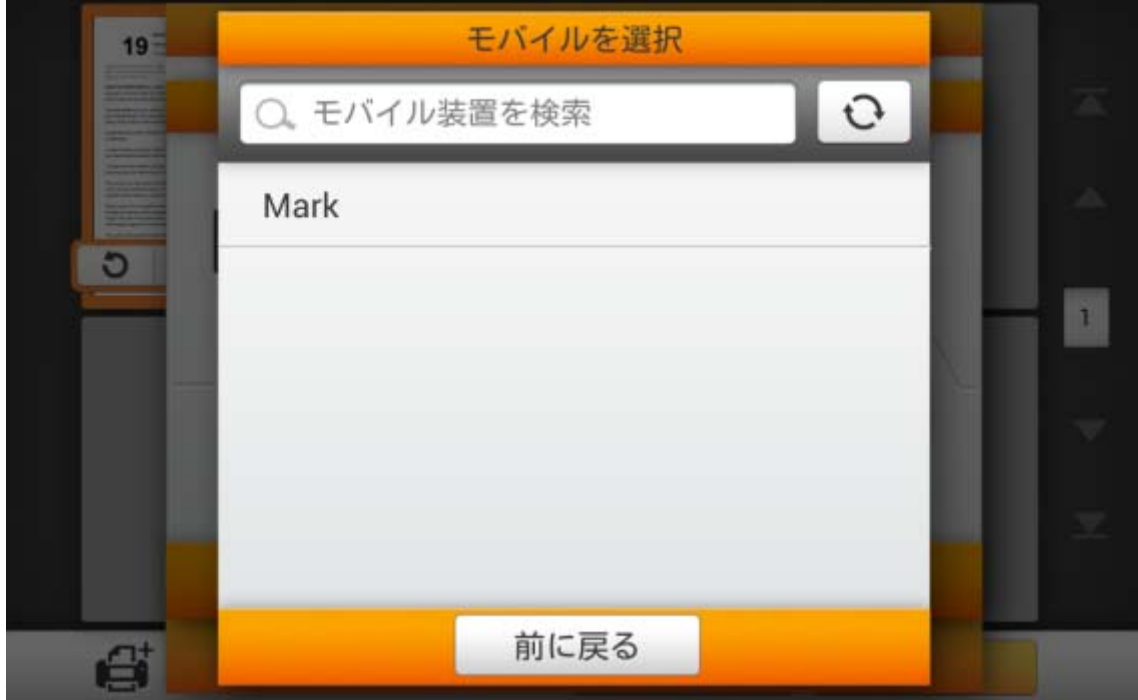

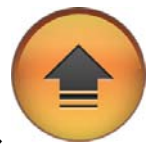

指定するモバイル装置を選択してから、 ボタンをタップすると、スキャンされた

文書が指定されたモバイル装置に保存されます。

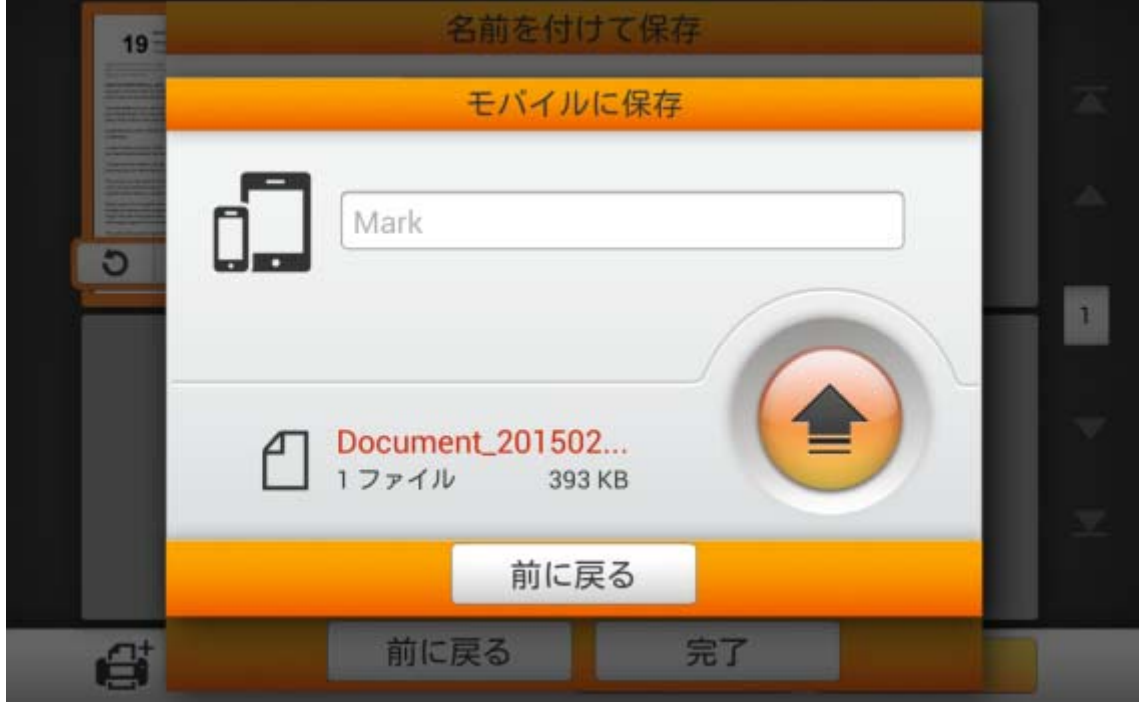

以下のダイアログボックスが表示されたら、スキャンされた文書は、選択されたモバイル 装置に正常に保存されています。続行ボタンをタップしてスキャン文書を別の対象へ保存する こともできますし、完了ボタンをタップしてスキャン操作を終了することもできます。

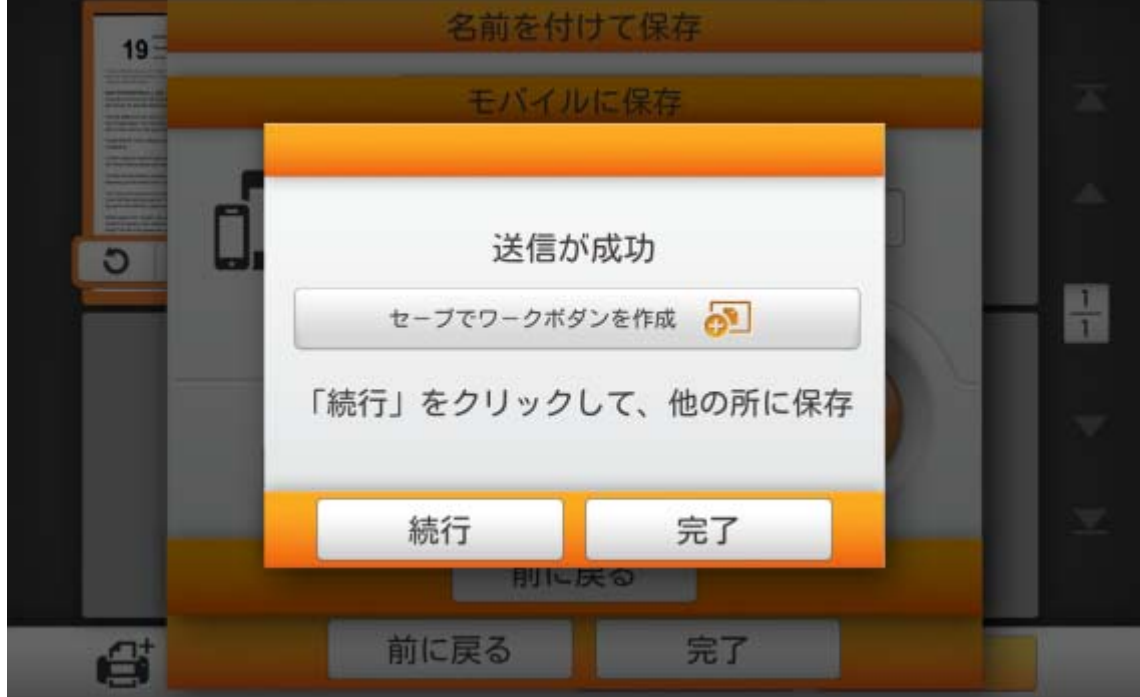

セーブでワークボダンを作成をタップして、このスキャン作業をしばしば使われるボタンと して保存できます。作業名を入力し保存ボタンをタップすると、スキャン作業が保存されます。 必要であればグループ名が入力可能です。次回にこれらのスキャン設定で文書のスキャンを 希望される場合、メイン画面の右上にある ボビーボタンをタップしてこのスキャン作業が実 行できます。

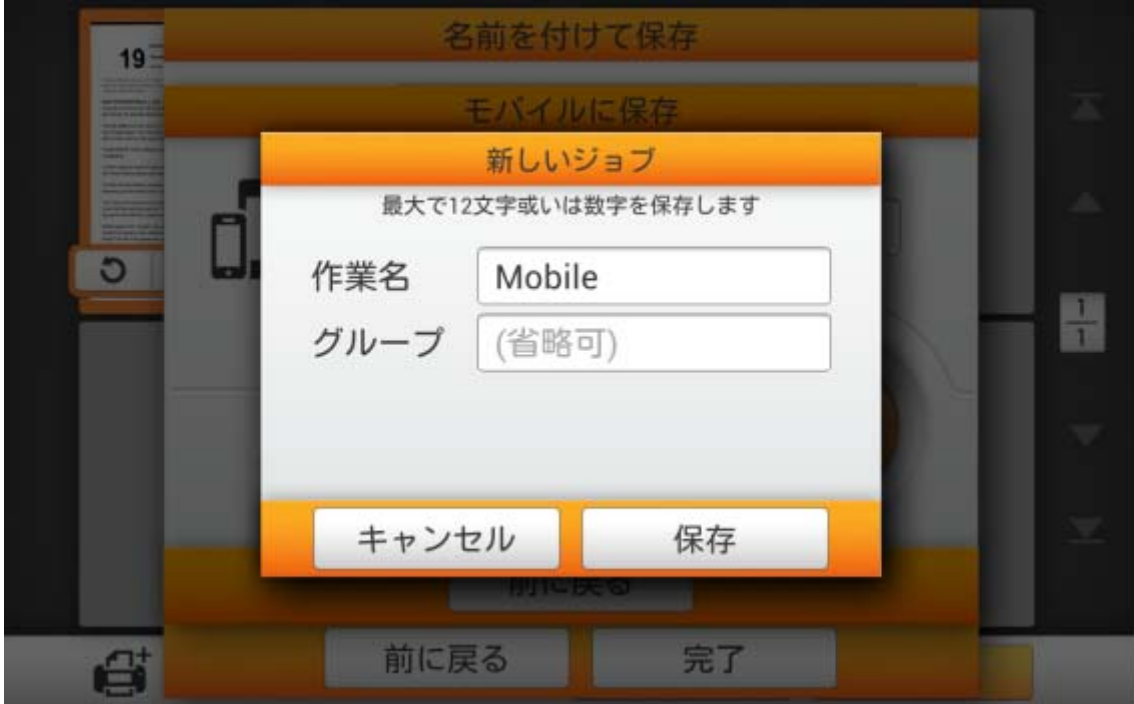

## **E** メールに保存

**Mail** ボタンをタップすると、スキャン文書をご希望のメールアドレスに送信できます。

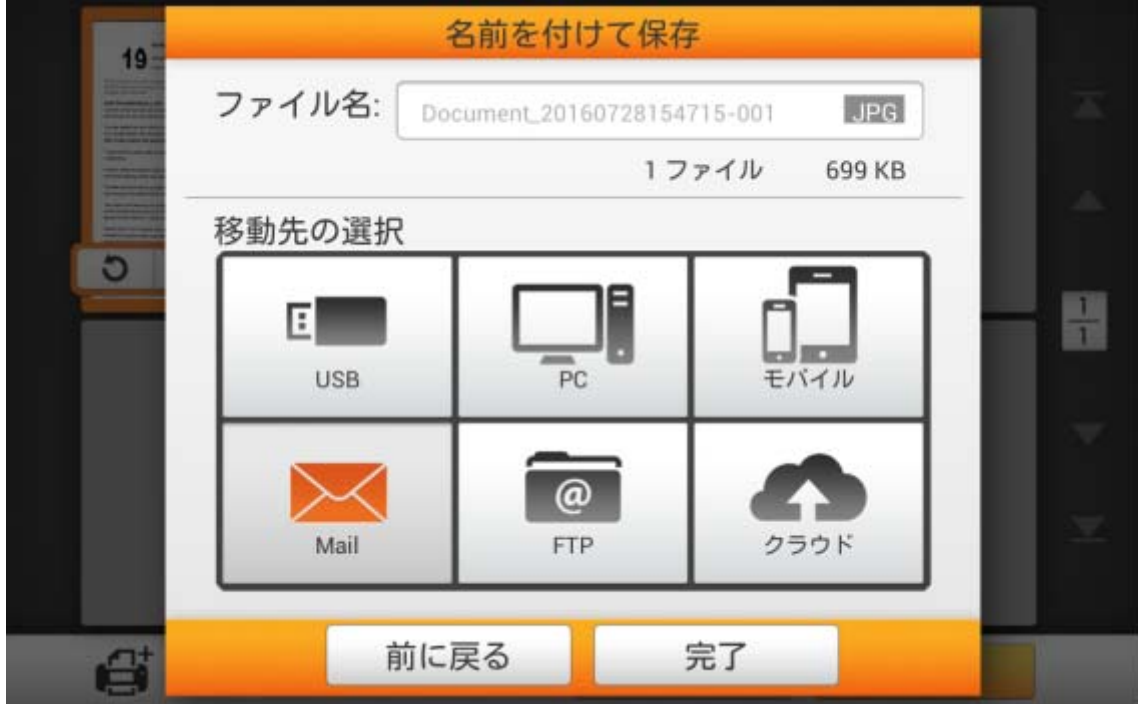

下記の **E** メールに保存ダイアログが表示されるので、必要に応じて送信者名を変更しま す。受信者:欄には受信者の E メールアドレスを入力します。必要に応じて **CC**:欄に E メー ルアドレスを入力し、件名:を入力します。

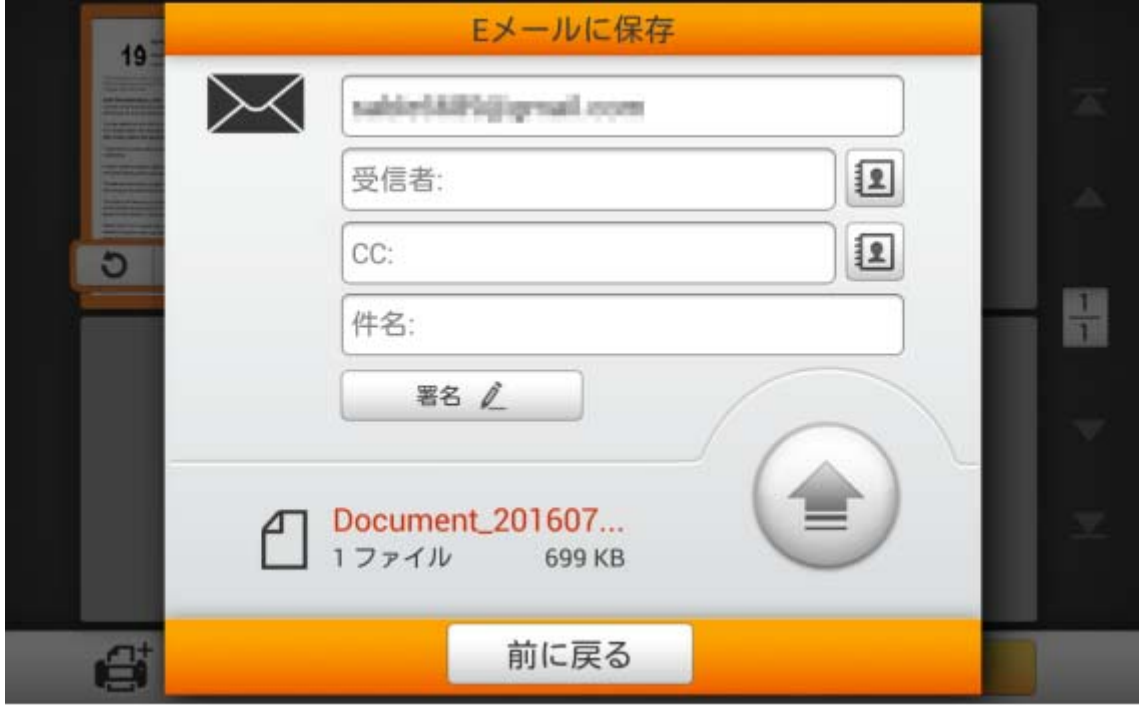

**3 ボタンをタップして、プリセットされた E メールアドレスを選択できます。名前 および メ** ールアドレスを入力してから、 ■ ボタンをタップすると、E メールアドレスが保存されます。 このアドレスブックには最大 20 組の E メールアドレスが保存可能です。

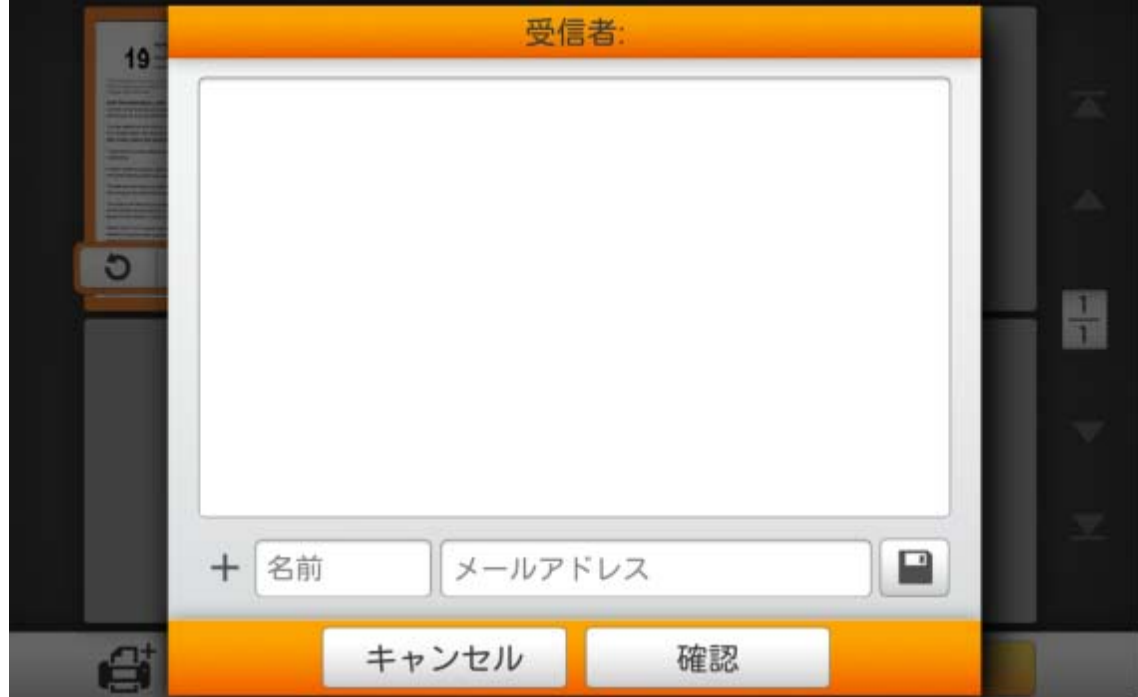

■ ■名 ∠ ■ ボタンをタップすると、署名の編集ができます。空欄にご希望の内容を 入力します。 全て消し ポタンをタップすると、文字が全部消去されます。

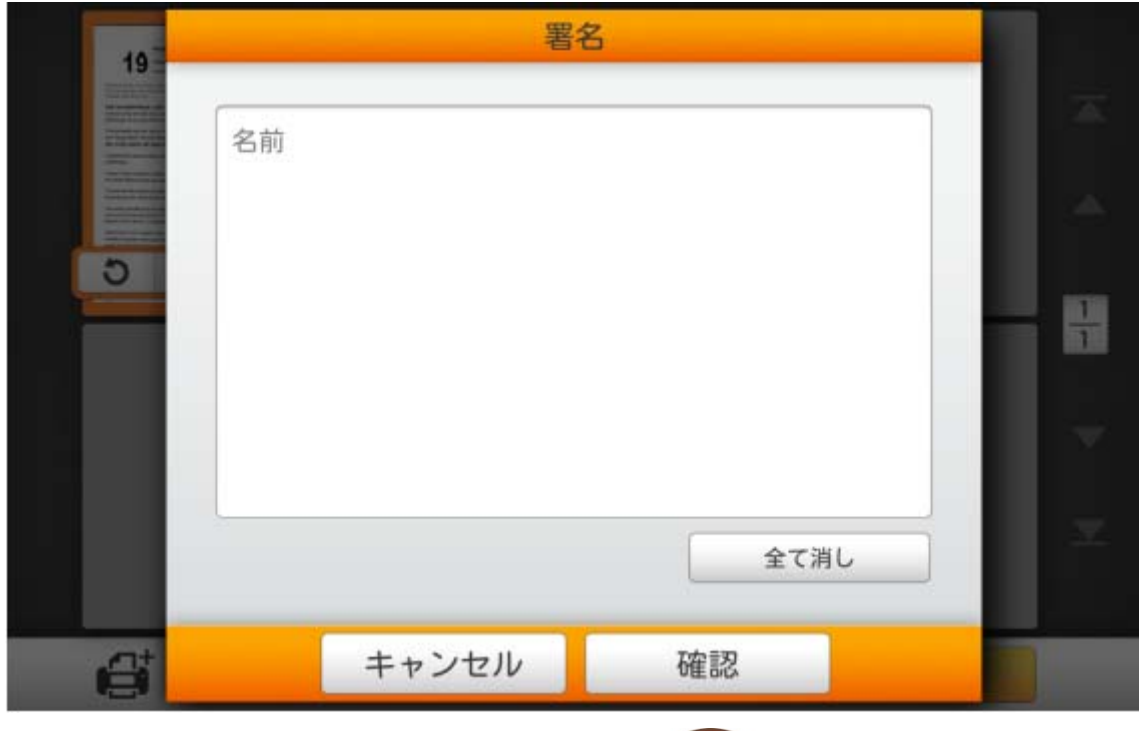

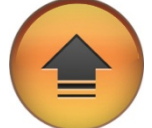

ご希望の E メールアドレスの設定が済んだら、 ボタンをタップしてスキャン文 書をそのアドレスに送信します。

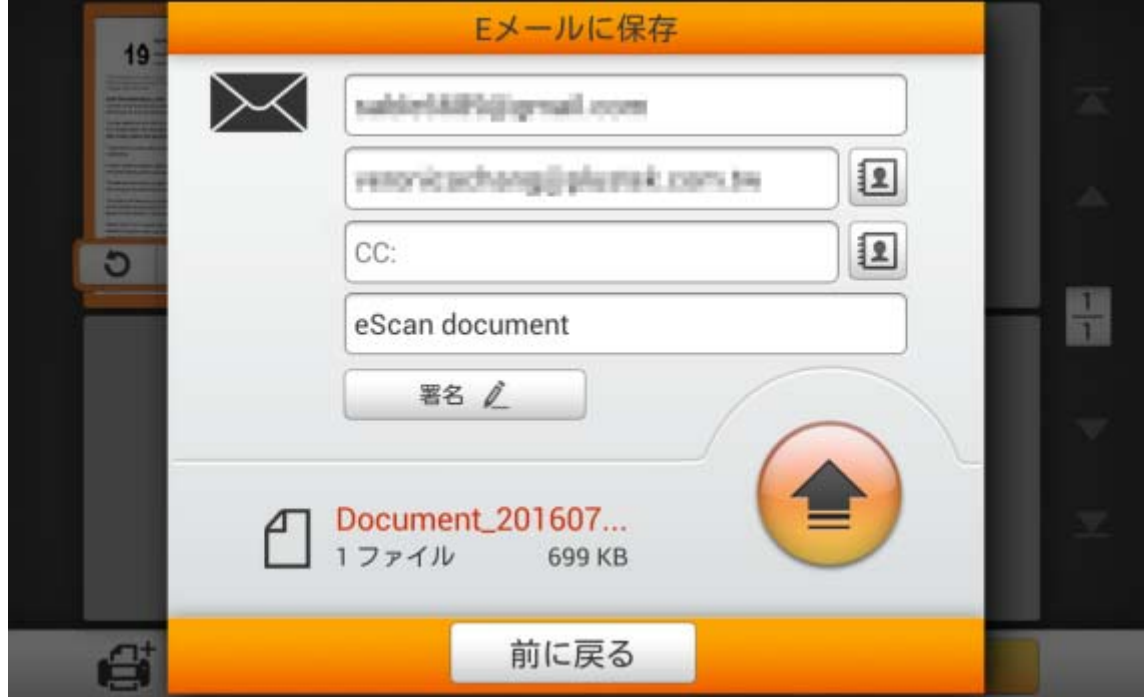

下記のダイアログが表示されたら、スキャン文書はご希望の E メールアドレスに正常に 送信されています。続行ボタンをタップしてスキャン文書を別の対象へ保存することもできま すし、完了ボタンをタップしてスキャン操作を終了することもできます。

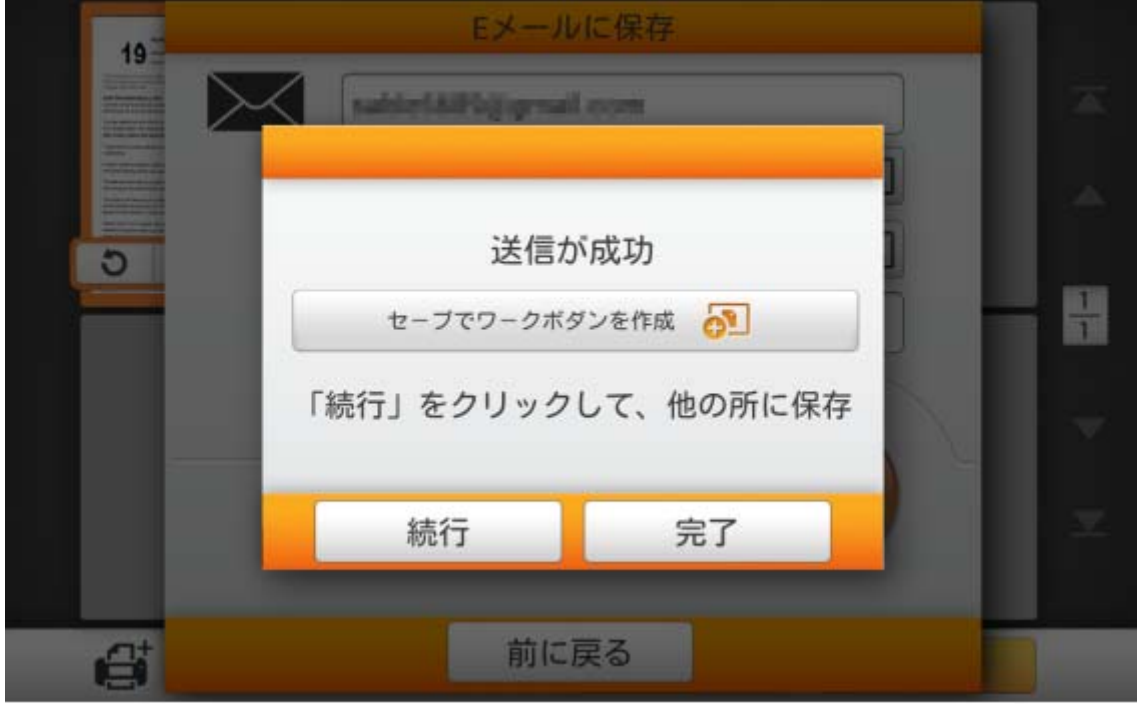

セーブでワークボダンを作成をタップして、このスキャン作業をしばしば使われるボタンと して保存できます。作業名を入力し保存ボタンをタップすると、スキャン作業が保存されます。 必要であればグループ名が入力可能です。次回にこれらのスキャン設定で文書のスキャンを 希望される場合、メイン画面の右上にある ボバー ボタンをタップしてこのスキャン作業が実 行できます。

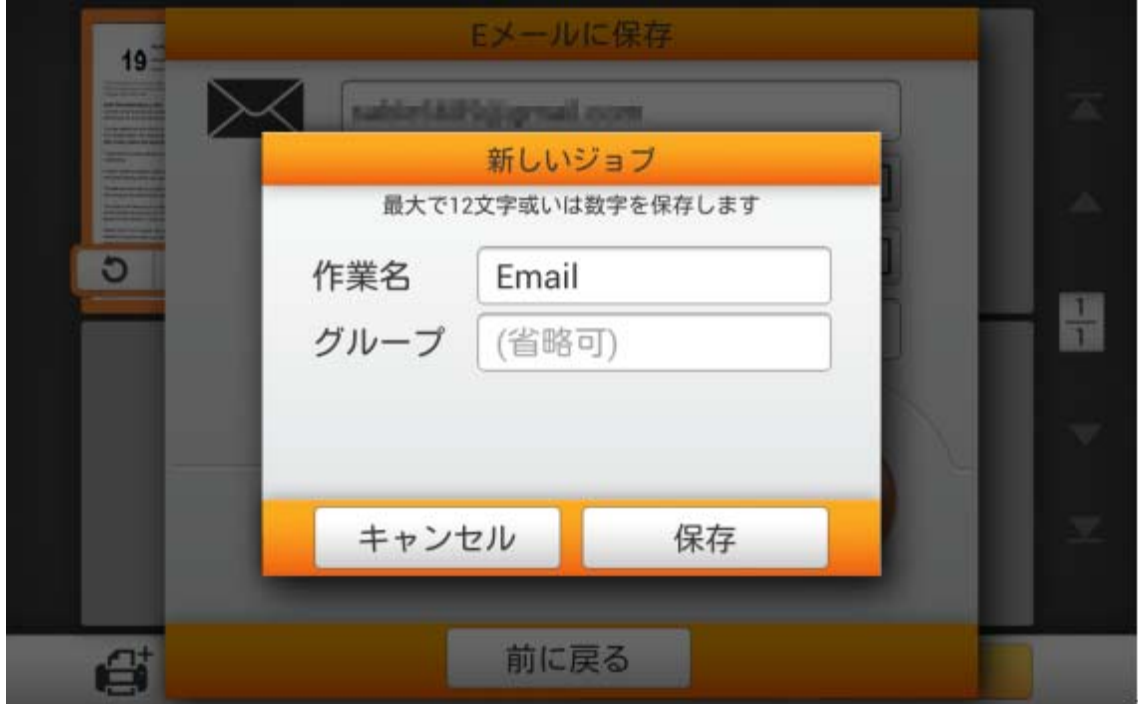

## **FTP** に保存

**FTP** ボタンをタップすると、スキャン文書を FTP サーバーに保存できます。システム設定 ページで既に FTP サーバーを設定してある場合は、以下の手順を踏む必要はありません。 スキャン文書は設定された FTP サーバーに直接保存されます。

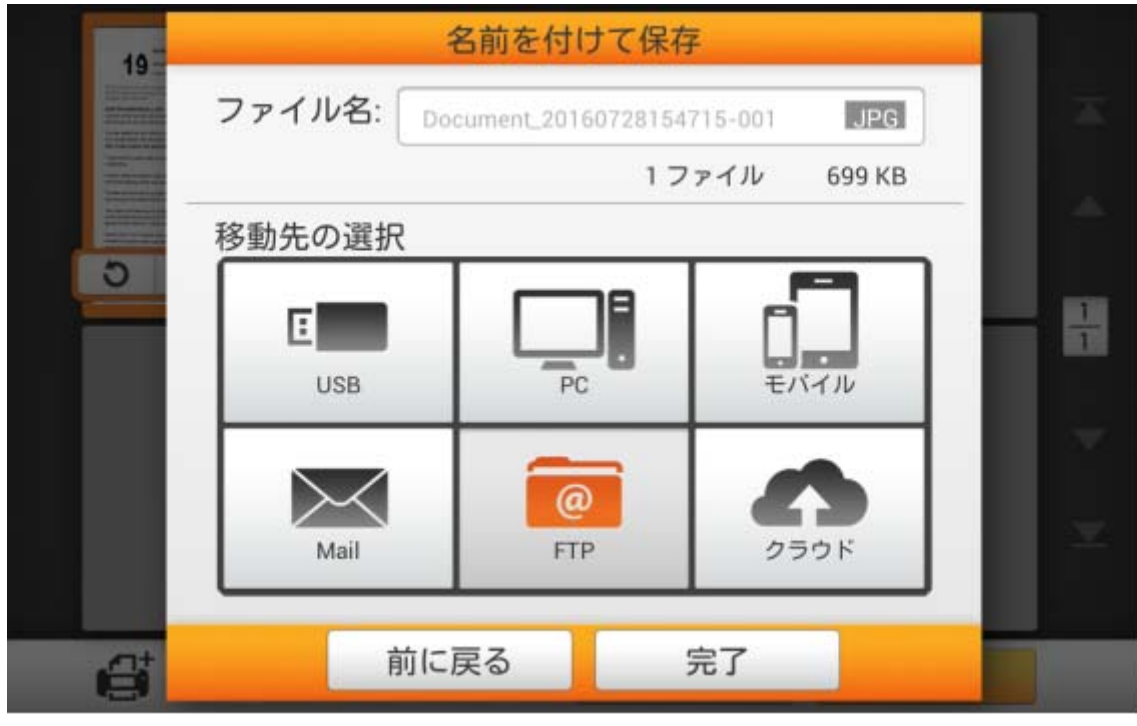

サーバー, アカウント および パスワードを入力してから。必要に応じて左側のポート が 変更可能です。 ボタンをタップして、**FTP**, **SFTP**, **TLS explicit** または **TLS implicit** の中から選択します。 <mark>ボりの 接続 インター・ディンをタップすると、FTP サーバーに接続します。</mark> f **FTP** のデフォルトポート番号は **21**、**SFTP** のデフォル

トポート番号は **22** です。

情報

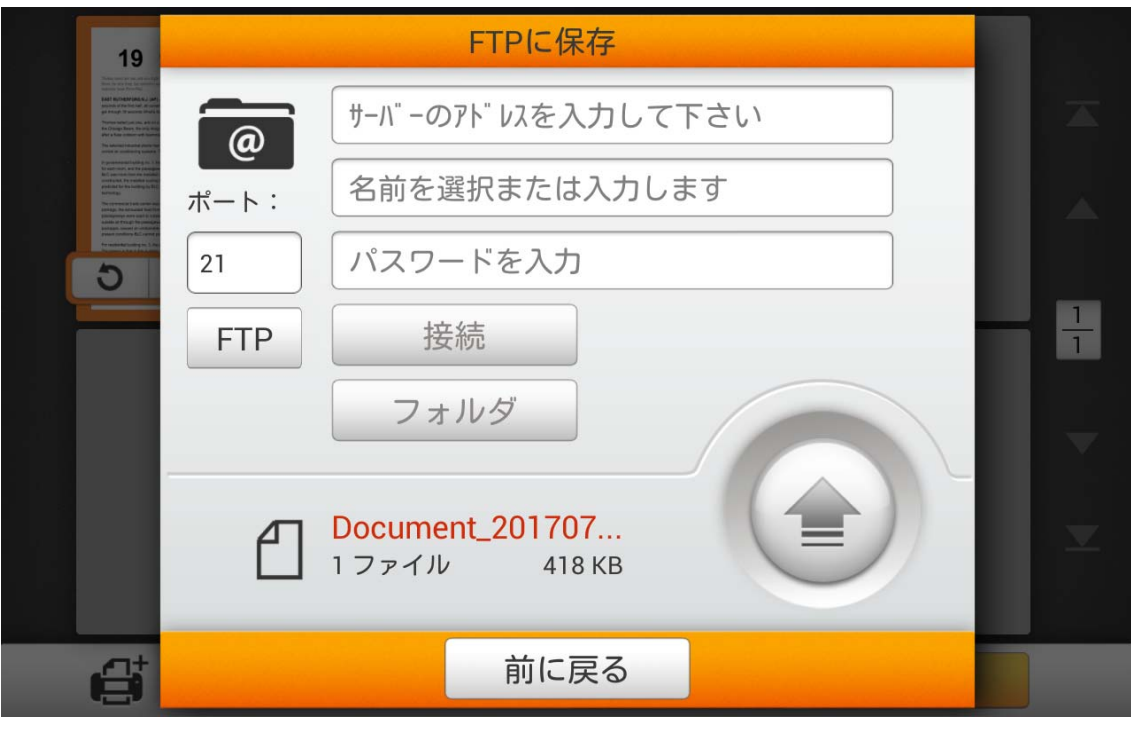

# フォルダ ボタンをタップしてご希望の保存先フォルダを選択します。

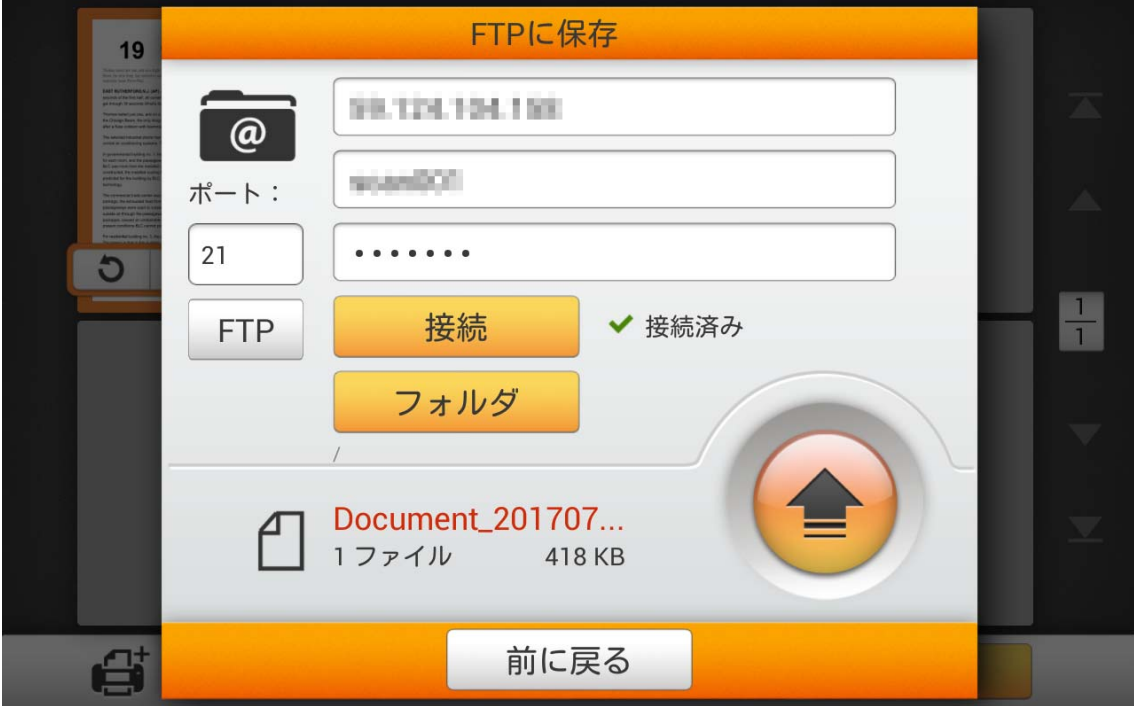

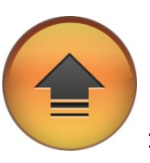

FTP サーバーへの接続に成功後、 ボタンをタップすると、スキャン文書が FTP サーバーに保存されます。

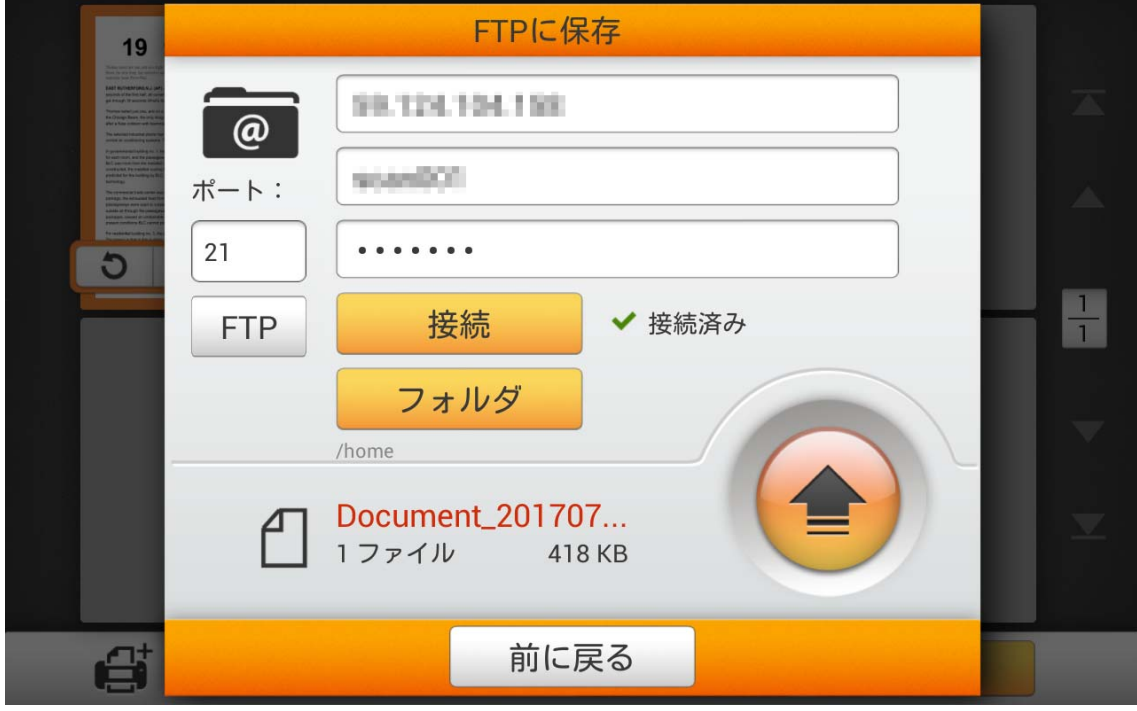

下記のダイアログが表示されたら、スキャン文書は正常に FTP サーバーに保存されてい ます。続行ボタンをタップしてスキャン文書を別の対象へ保存することもできますし、完了ボタ ンをタップしてスキャン操作を終了することもできます。

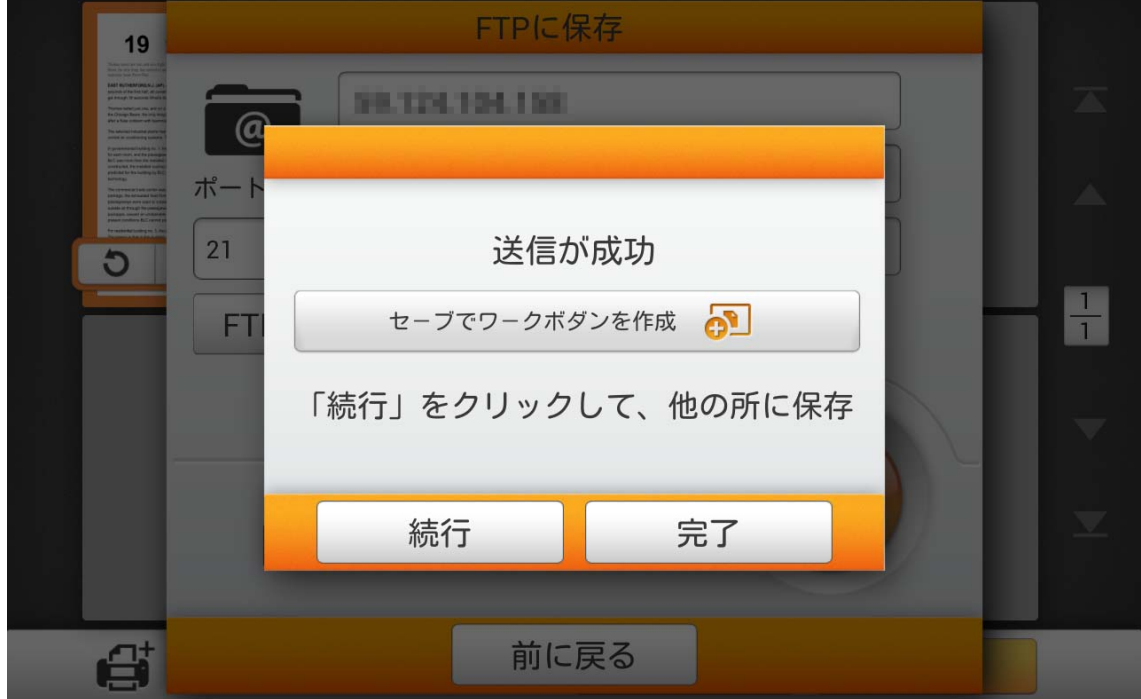

セーブでワークボダンを作成をタップして、このスキャン作業をしばしば使われるボタンと して保存できます。作業名を入力し保存ボタンをタップすると、スキャン作業が保存されます。 必要であればグループ名が入力可能です。次回にこれらのスキャン設定で文書のスキャンを 希望される場合、メイン画面の右上にある <mark>ボジッ</mark>ボタンをタップしてこのスキャン作業が実 行できます。

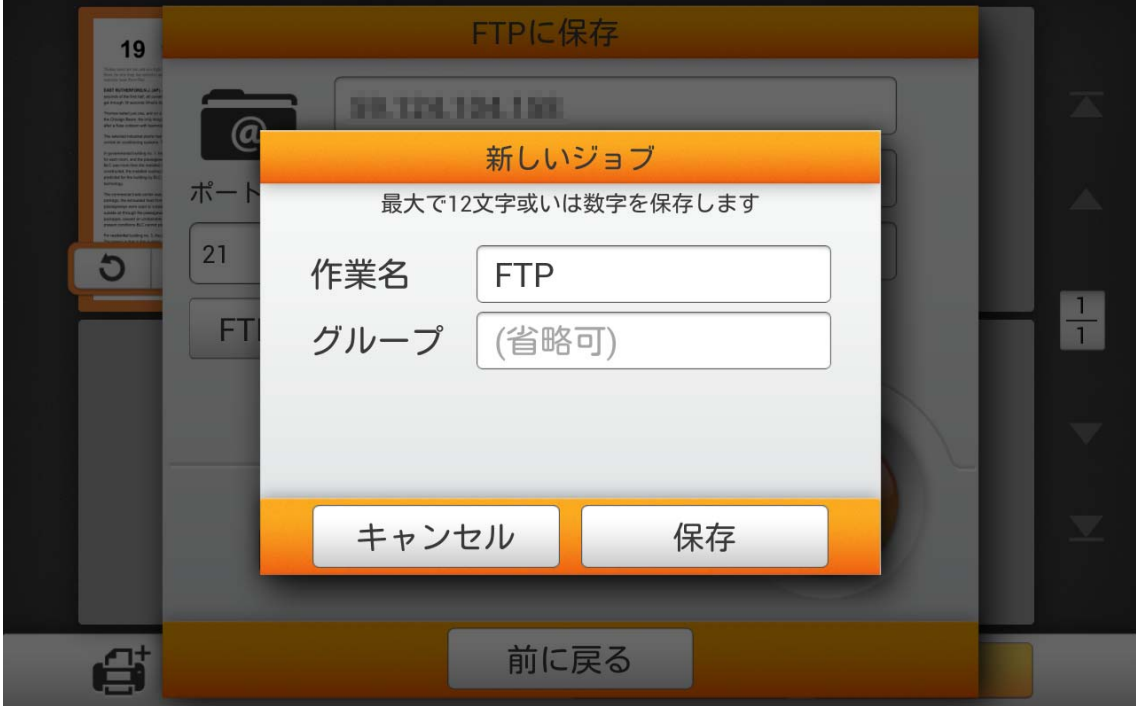

## クラウドに保存

クラウドボタンをタップして、スキャン文書をご希望のクラウド サーバーに保存できます。 システム 設定ページで既にクラウド サーバーを設定してある場合は、以下の手順を踏む必 要はありません。スキャン文書は設定されたクラウド サーバーに直接保存されます。

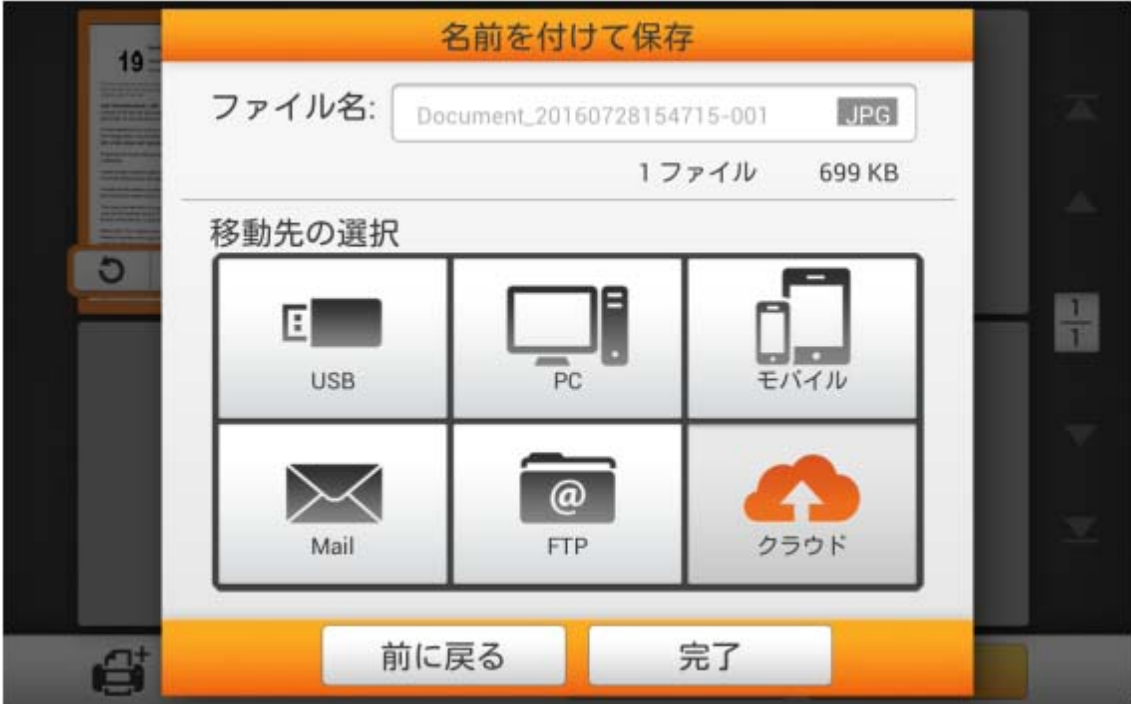

ご希望のクラウドサーバーをタップします。

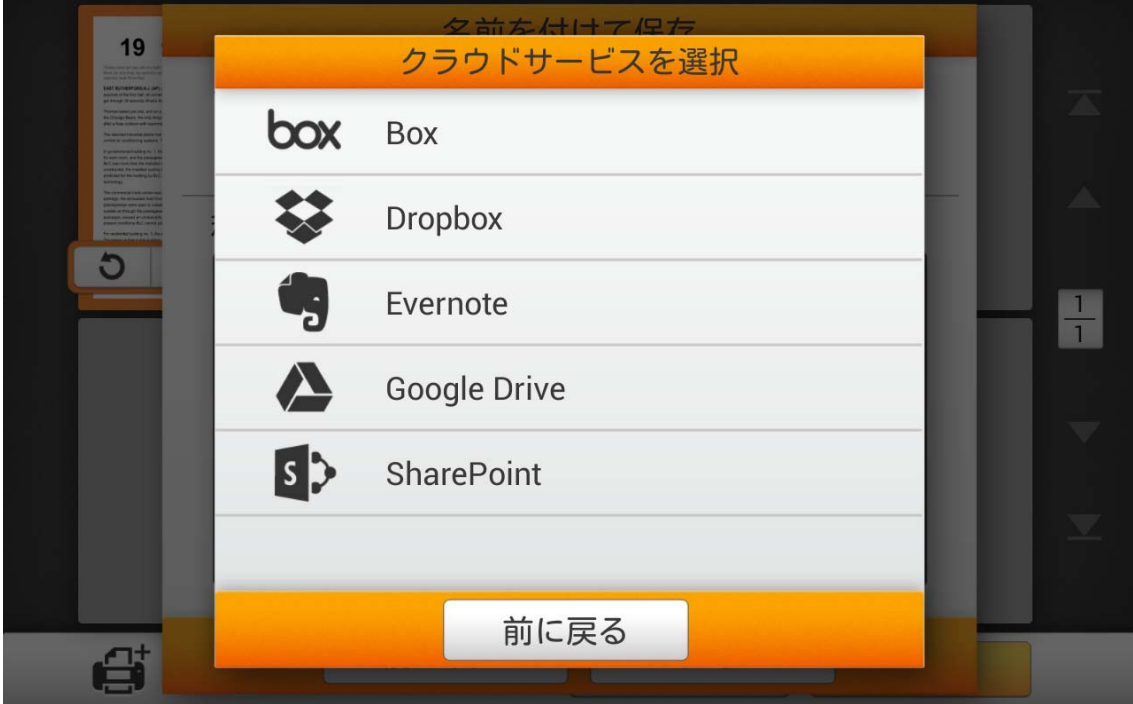

必要があればサーバーおよびポートを入力します。選択したクラウドサーバーの E メー ルアドレスまたはユーザー名、さらにパスワードを入力します。<mark>イン接続とい</mark>ボタンをタッ プすると、クラウドサーバーに接続します。

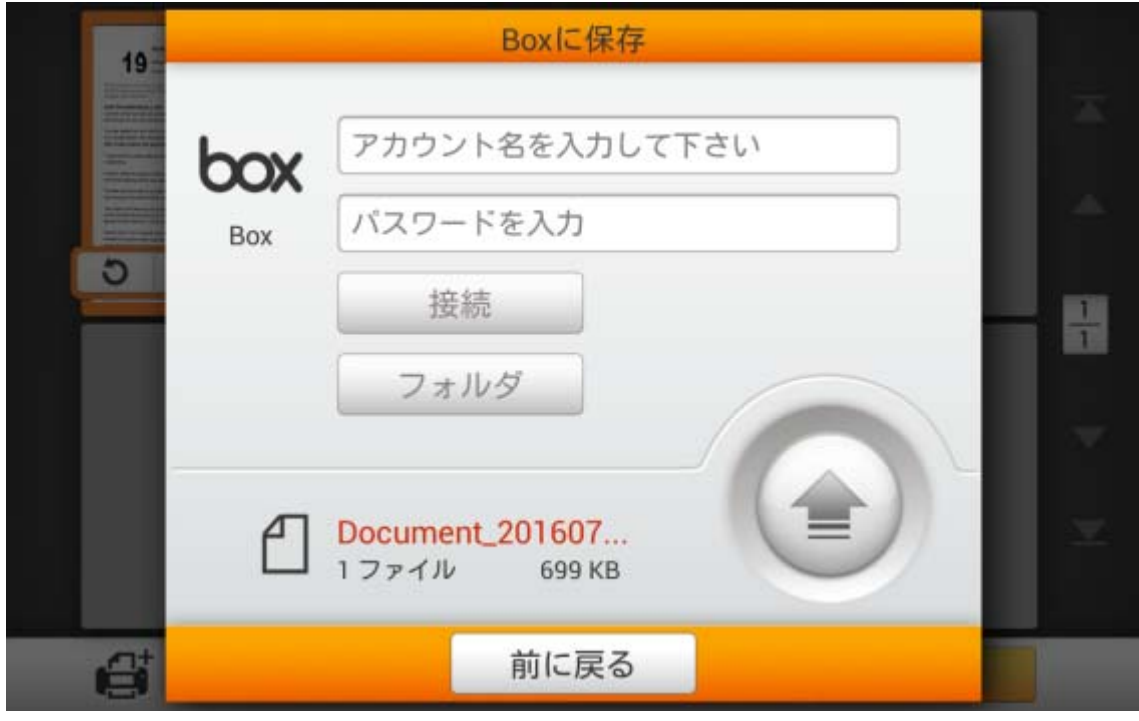

#### フォルダ ■ボタンをタップしてご希望の保存先フォルダを選択します。

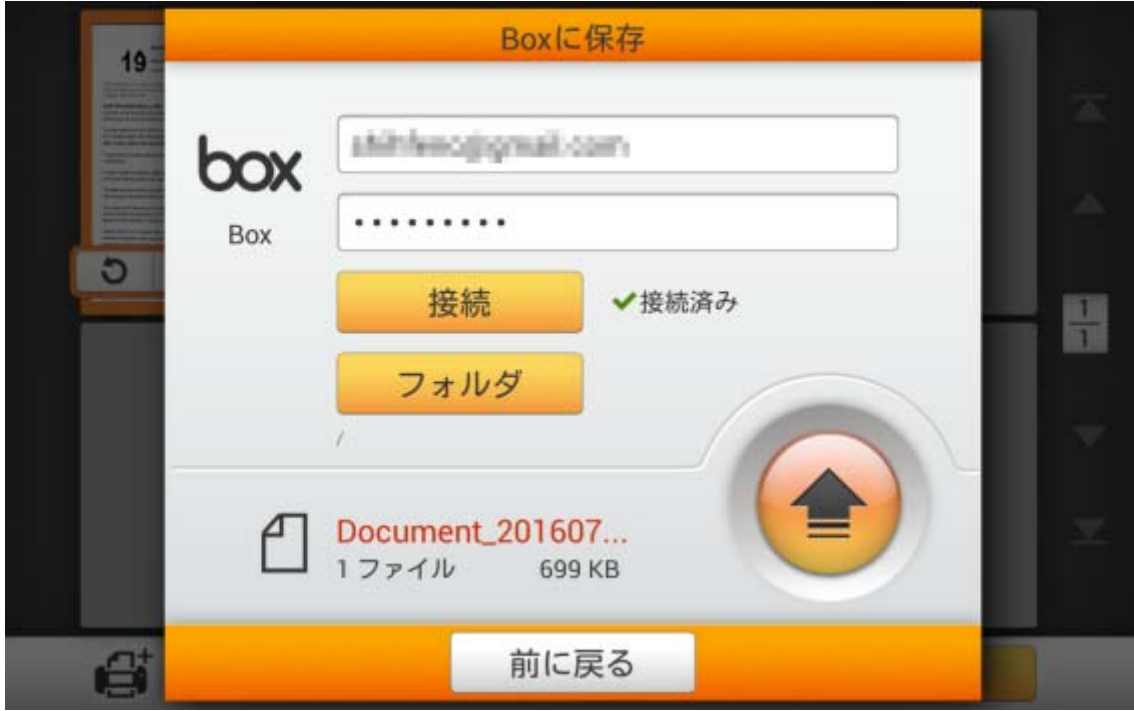

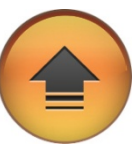

クラウドサーバーへの接続に成功後、 ボタンをタップすると、スキャン文書がク

ラウドサーバーに保存されます。

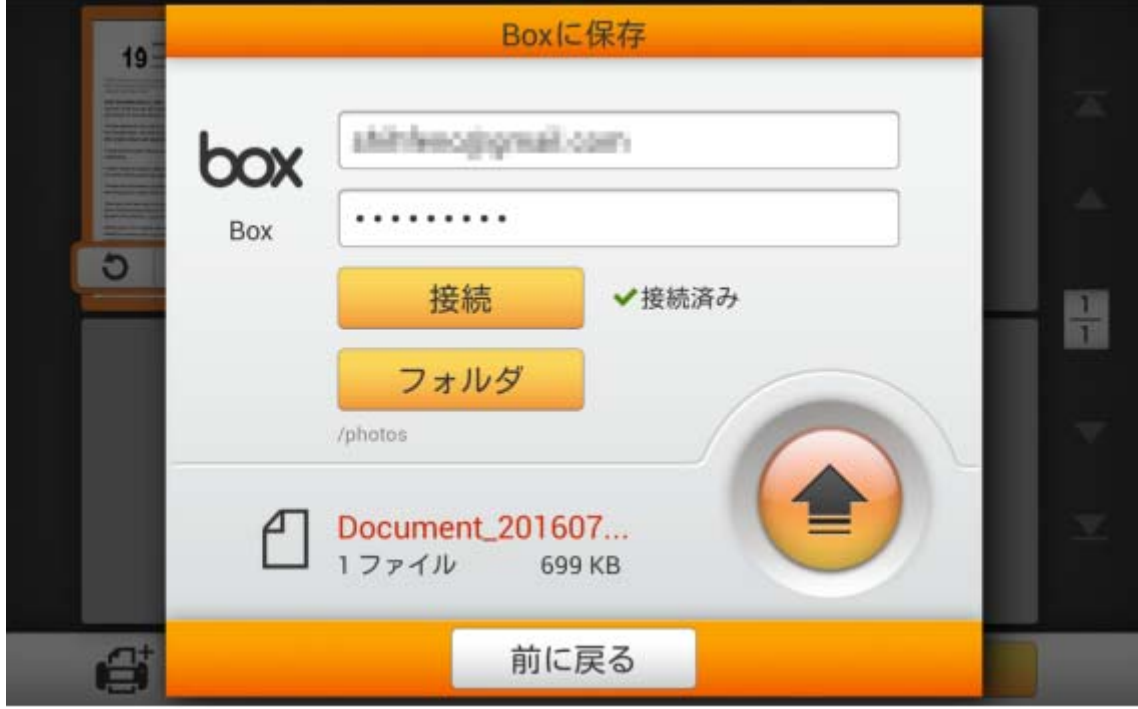

下記のダイアログが表示されたら、スキャン文書は正常にクラウドサーバーに保存されて います。続行ボタンをタップしてスキャン文書を別の対象へ保存することもできますし、完了ボ タンをタップしてスキャン操作を終了することもできます。

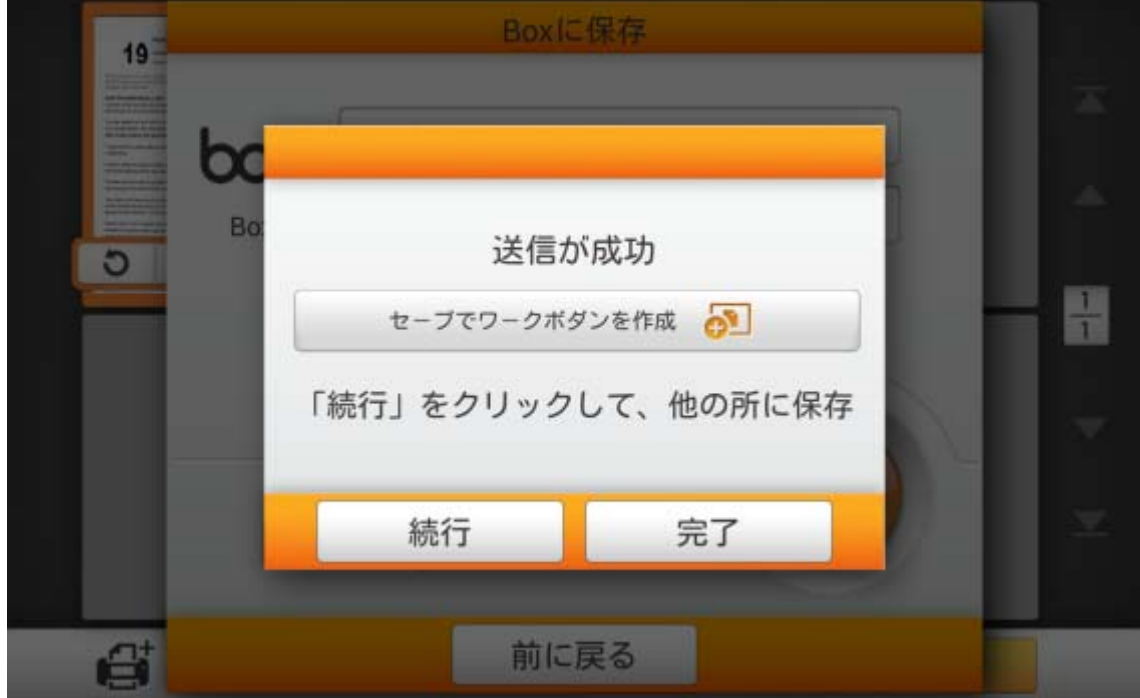

セーブでワークボダンを作成をタップして、このスキャン作業をしばしば使われるボタンと して保存できます。作業名を入力し保存ボタンをタップすると、スキャン作業が保存されます。 必要であればグループ名が入力可能です。次回にこれらのスキャン設定で文書のスキャンを 希望される場合、メイン画面の右上にある ボビーボタンをタップしてこのスキャン作業が実 行できます。

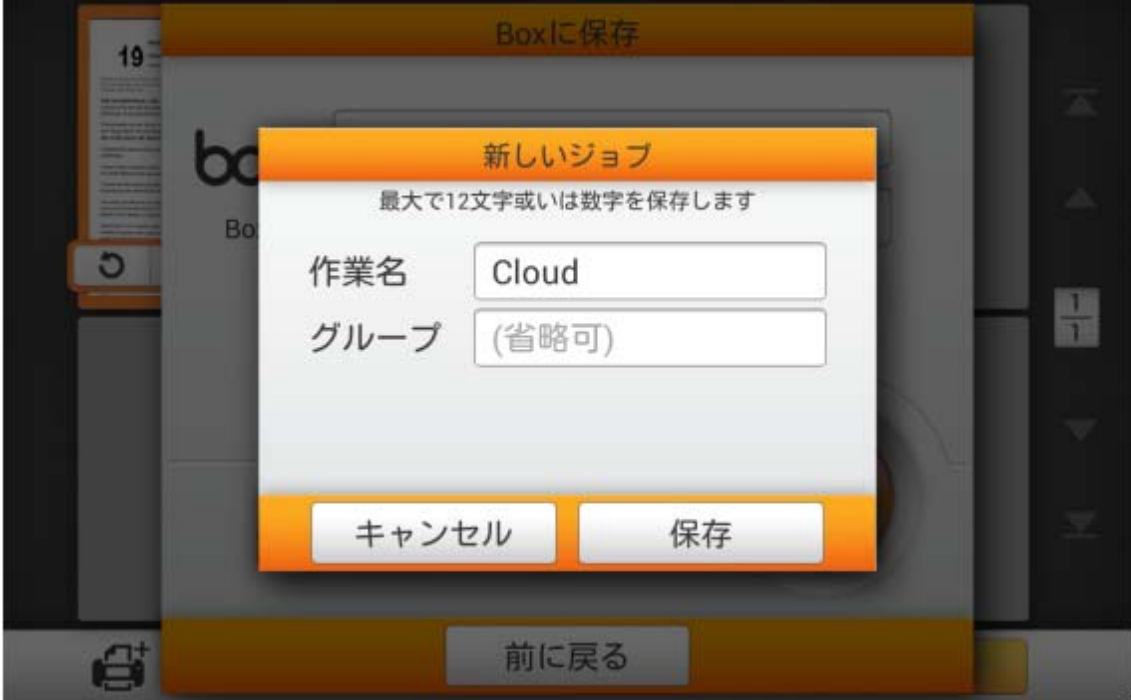

## **Dropbox** をクラウド サーバーとして選択

**Dropbox** をタップして Dropbox をクラウド サーバーとして選択します。

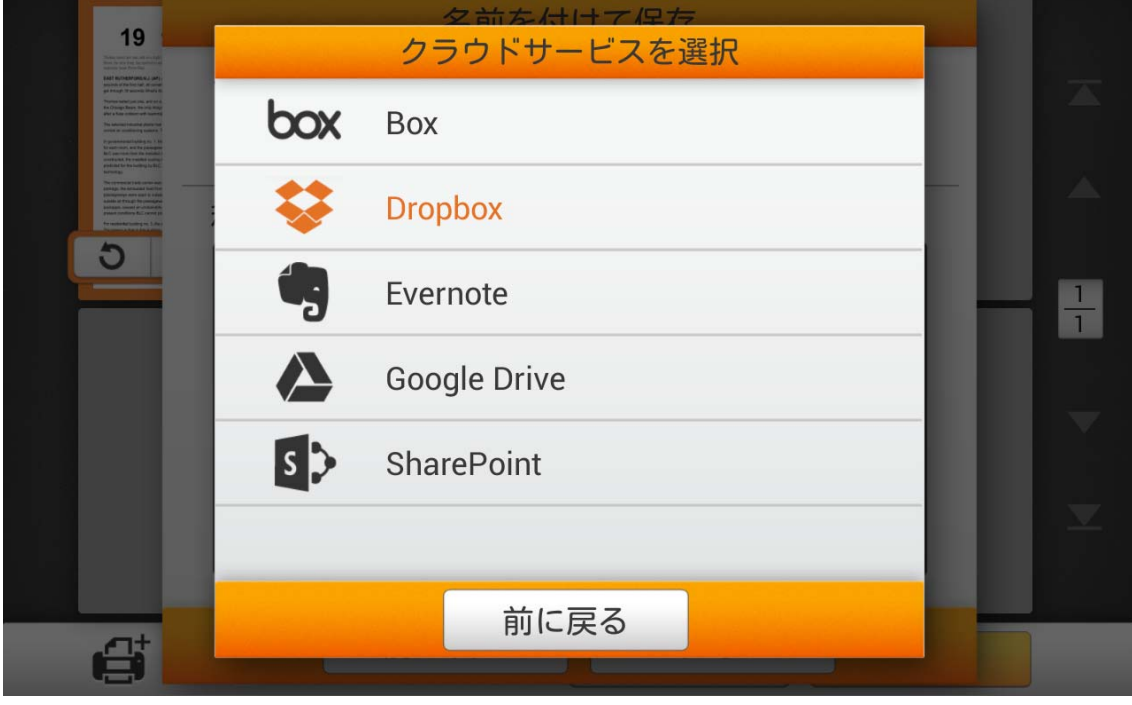

<mark>し+</mark>ボタンをタップして、eScan を使用しての初回の Dropbox へのログインを行いま

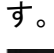

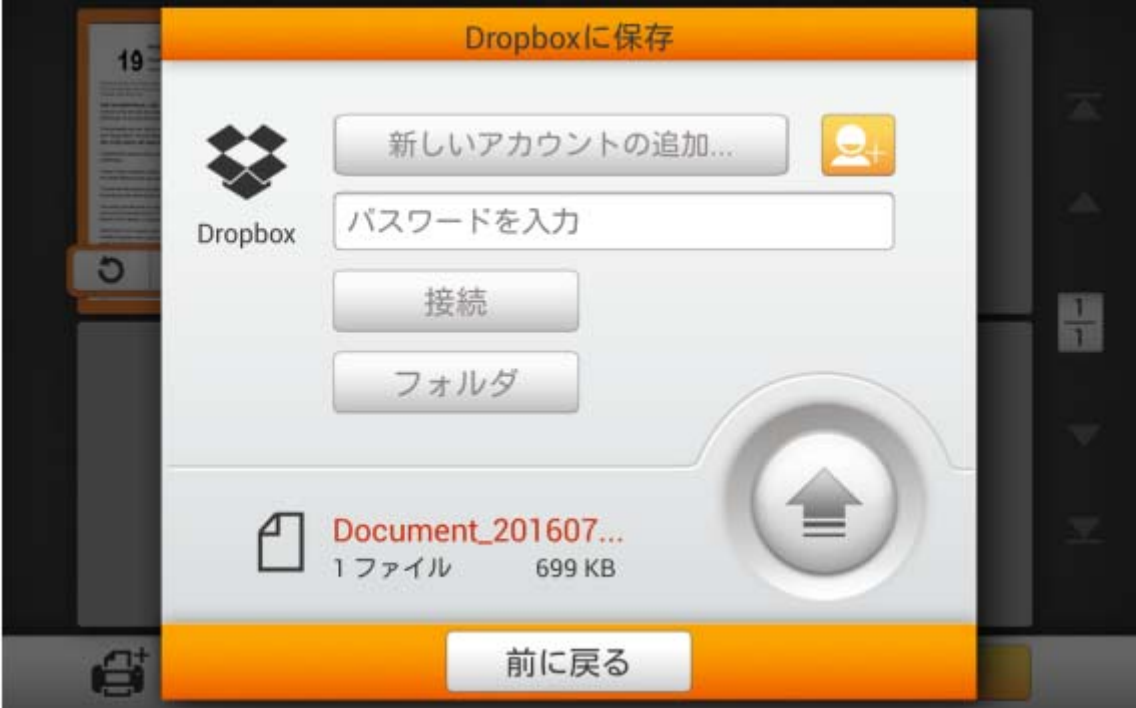

Dropboxのログインダイアログが表示されます。Eメールアドレスおよびパスワードを入力 してからログインをタップします。または、**Google**でログインボタンをタップして、Googleアカ ウントでサインインすることも可能です。

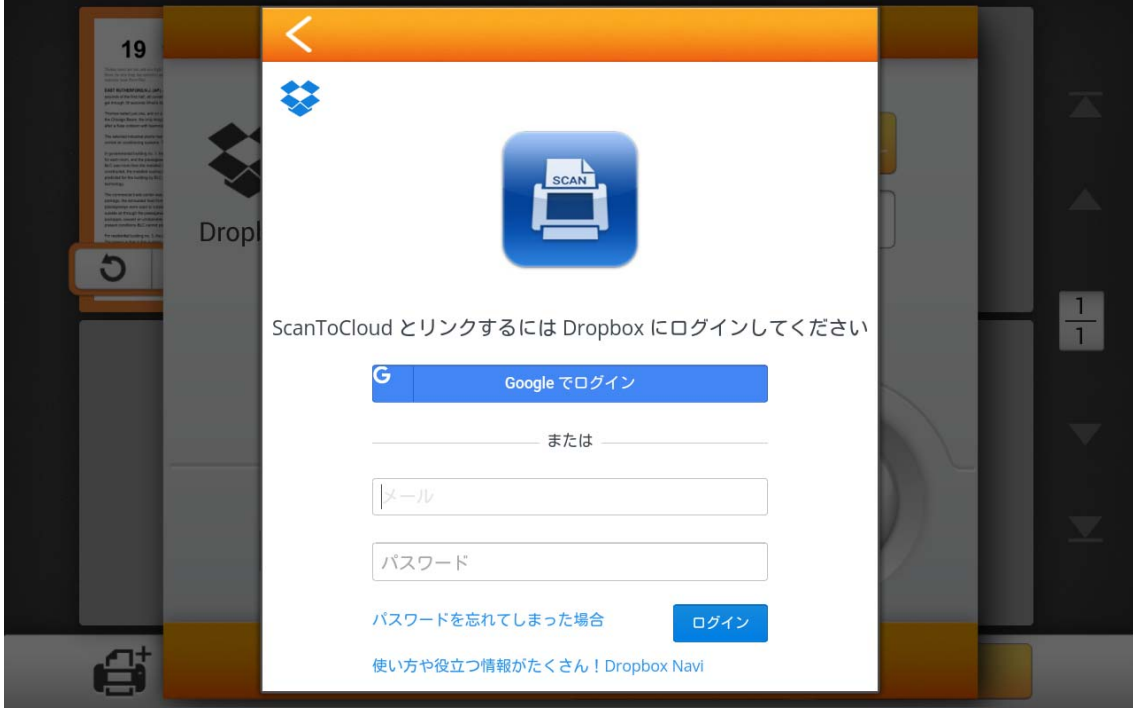

許可ボタンをタップすると、ScanToCloudがDropbox およびeScanにアクセスします。

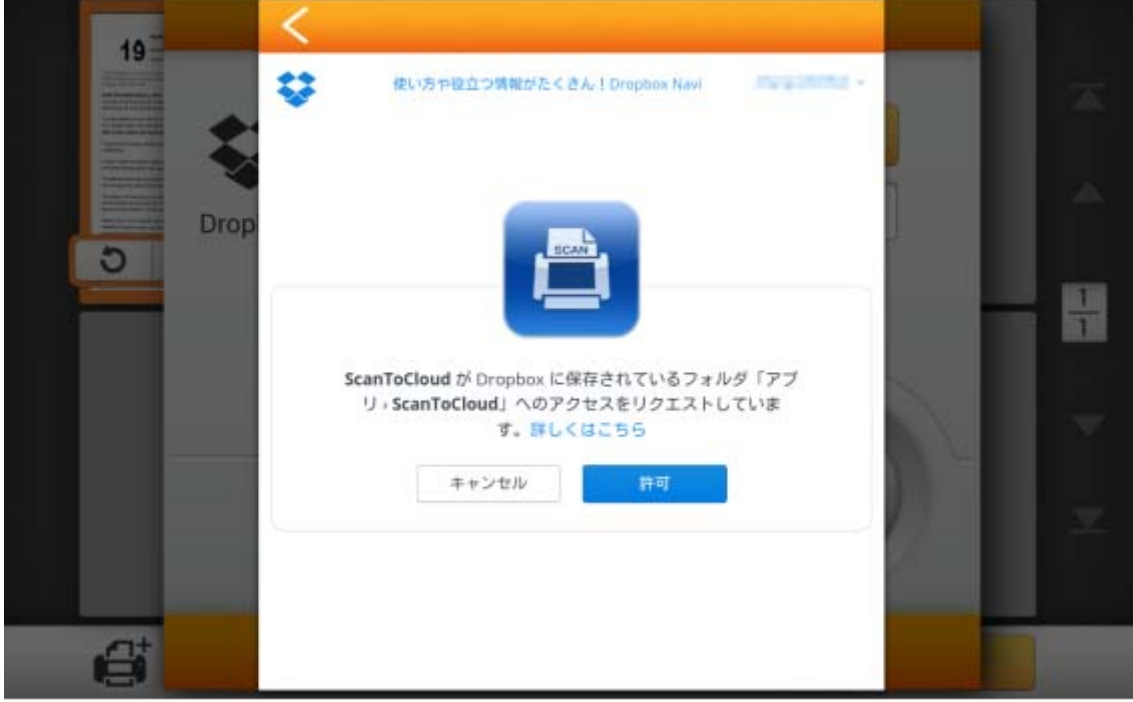

プライバシー注意のダイアログが表示されるので、はい、わかりました ボタンをタップしま す。

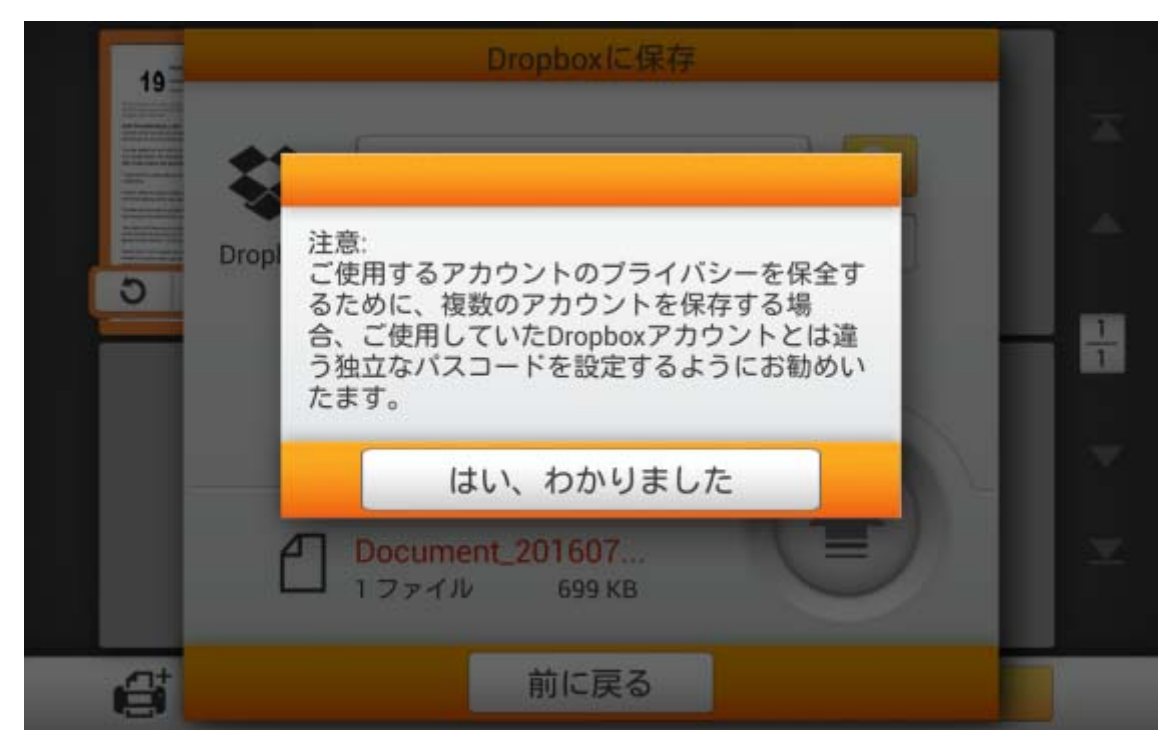

必要であればパスワード を入力します。パスワードの確認 で再度パスワードを入力しま す。

当デバイスは、選択されたクラウドサービスへの複数のアカウントを保存できます\*。デバ イスを共有する場合、他者へのアカウント流出を防ぐためパスワードを別に設定するようお勧 めいたします。ここでのパスワードは、クラウドアカウントへのパスワードと同一である必要は ありません。このステップは、'省略可'パスワードで空白にすることでスキップでき、確認 をタッ プして続行します。(パスワードは後からも設定可能)

*\**複数アカウントの保存は、現時点では *Dropbox* および *Google Drive* でのみ利用可能です。

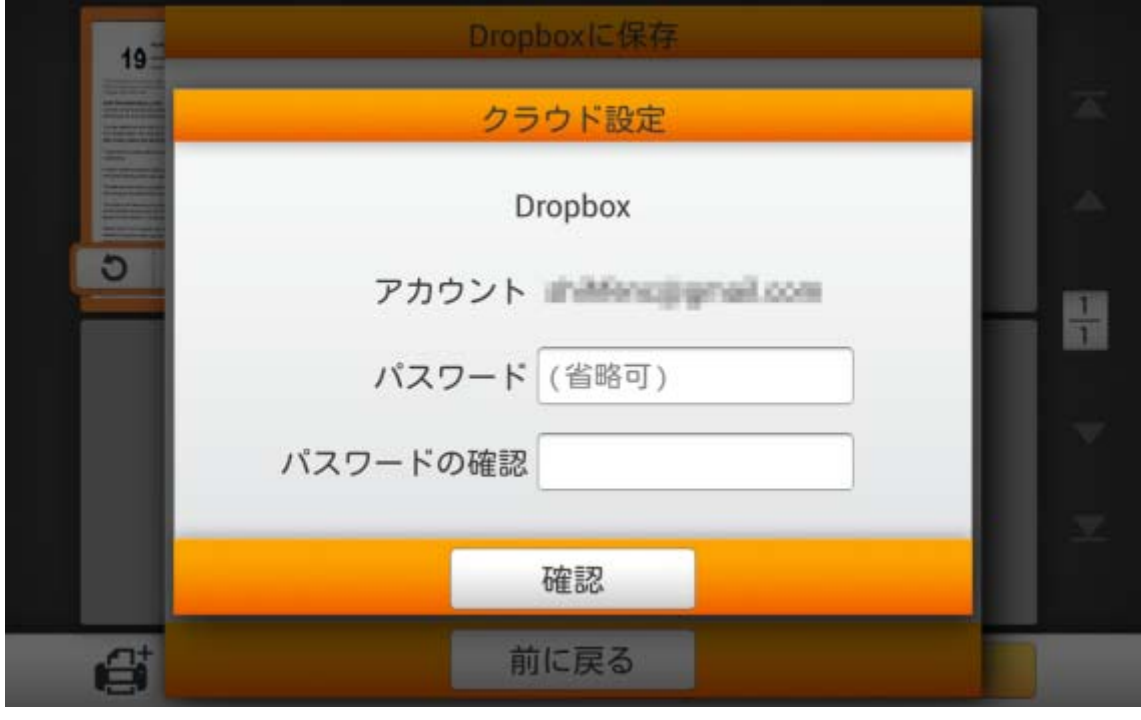

stable aggressions. eScan 経由で Dropbox にログインしたことがある場合、 ボタンをタップしてアカウントの選択ができます。必要があれば、上記ダイアログで設定したパ

 $+x + 4$ 

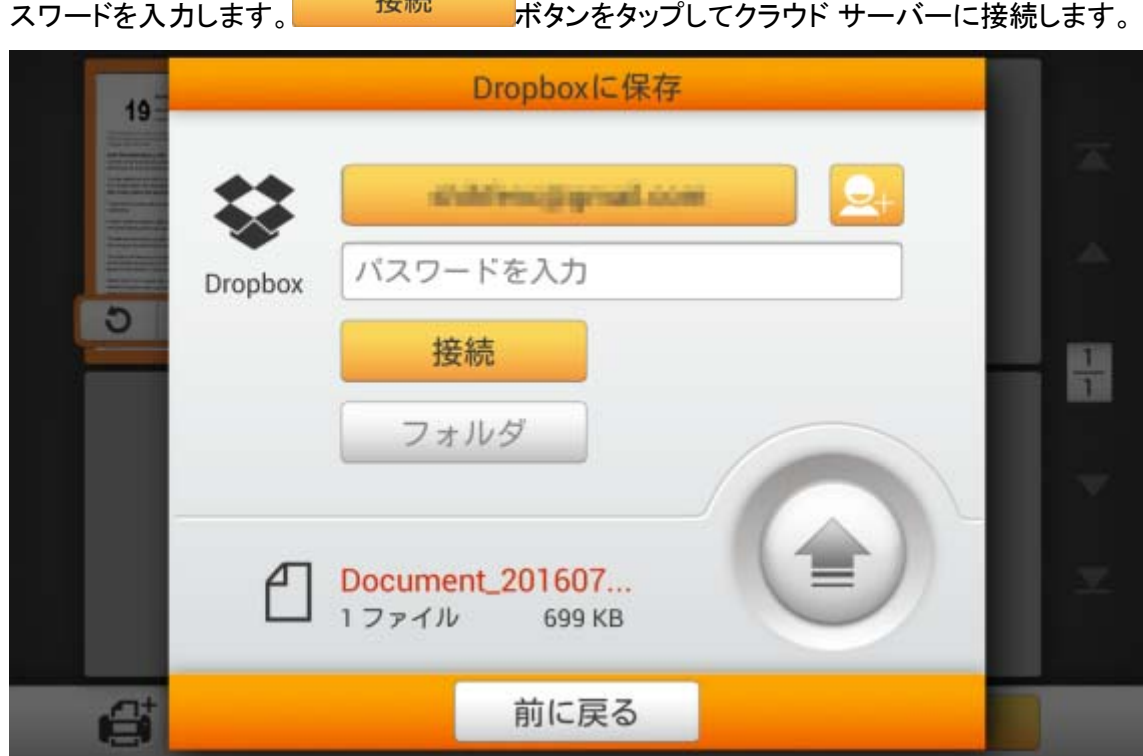

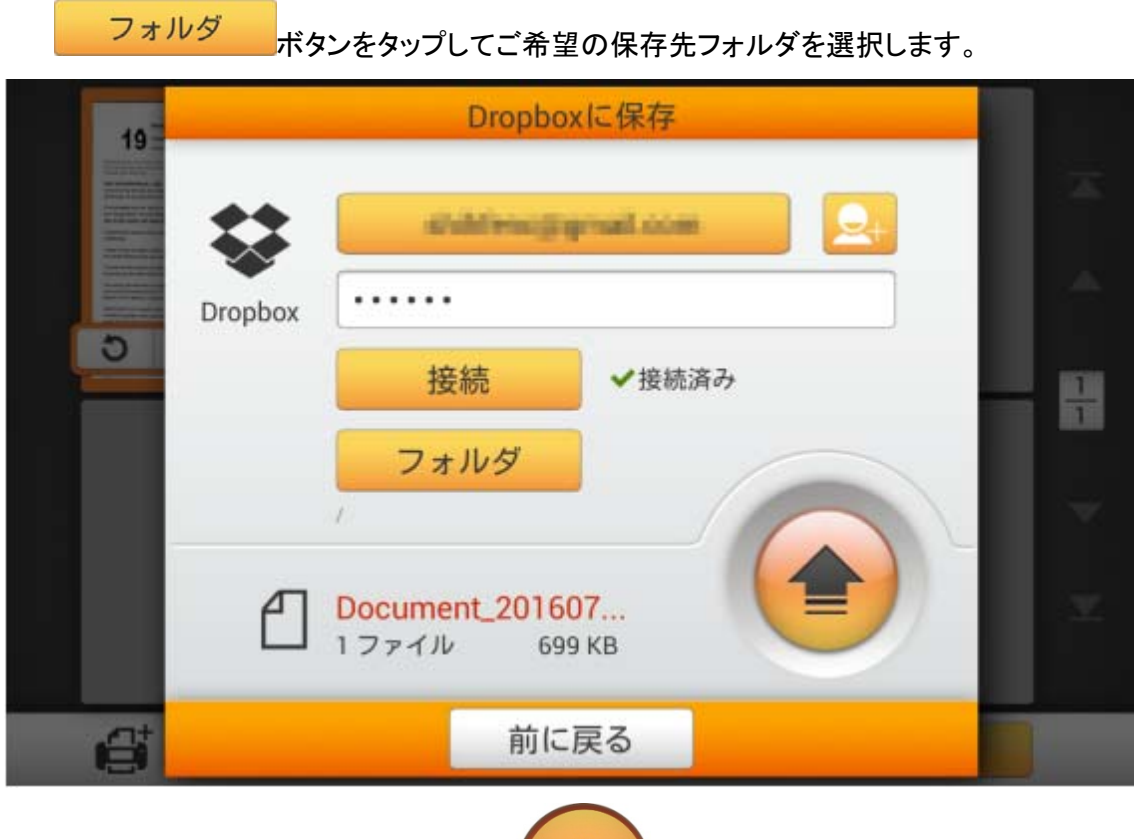

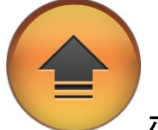

クラウドサーバーへの接続に成功後、 ボタンをタップすると、スキャン文書がク ラウドサーバーに保存されます。

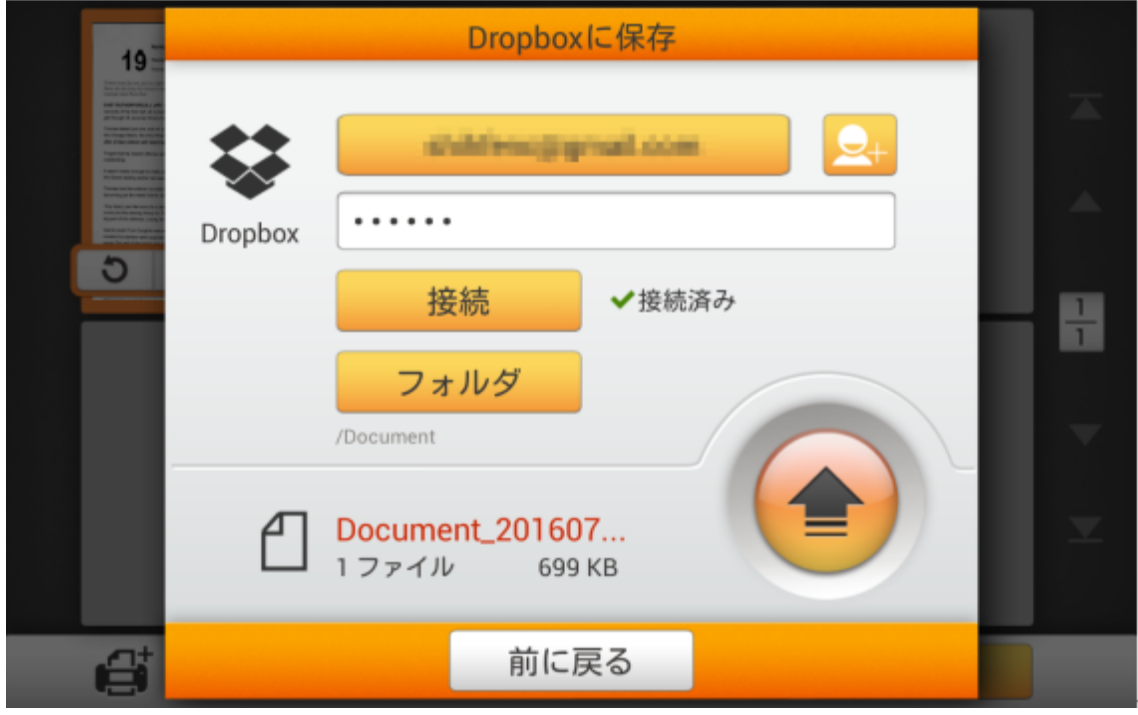

下記のダイアログが表示されたら、スキャン文書は正常にクラウドサーバーに保存されて います。続行ボタンをタップしてスキャン文書を別の対象へ保存することもできますし、完了ボ タンをタップしてスキャン操作を終了することもできます。

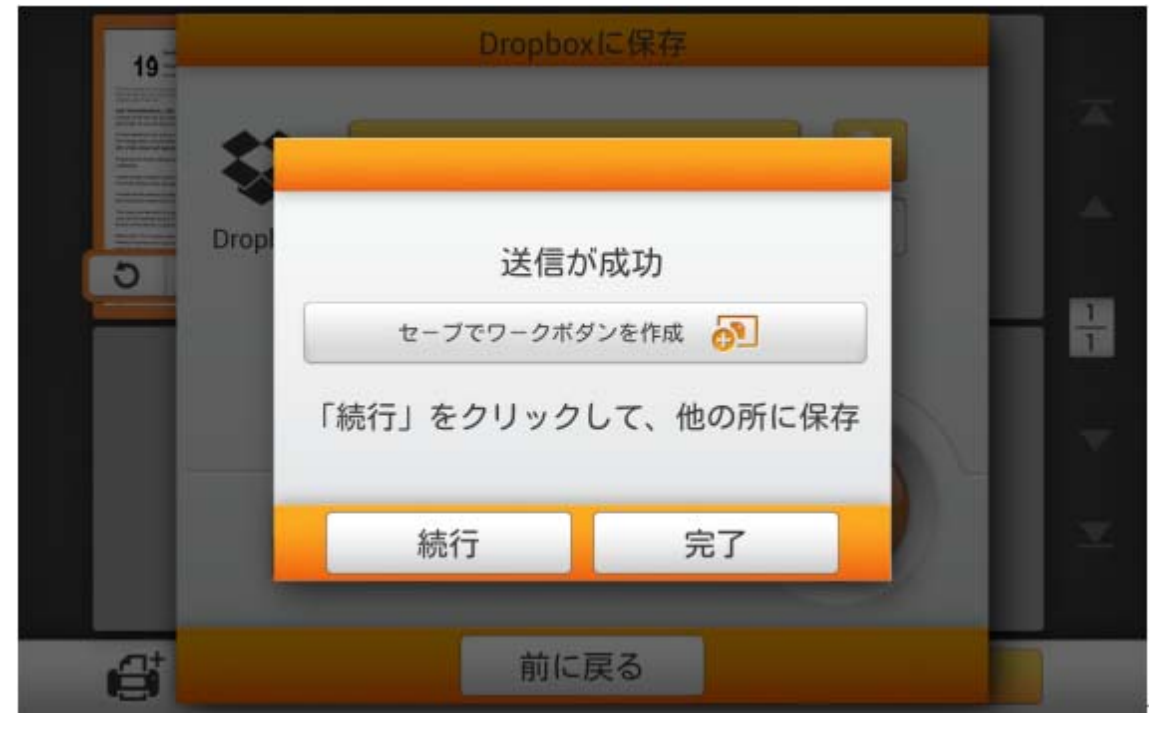

セーブでワークボダンを作成をタップして、このスキャン作業をしばしば使われるボタンと して保存できます。作業名を入力し保存ボタンをタップすると、スキャン作業が保存されます。 必要であればグループ名が入力可能です。次回にこれらのスキャン設定で文書のスキャンを 希望される場合、メイン画面の右上にある ボビ ボタンをタップしてこのスキャン作業が実 行できます。

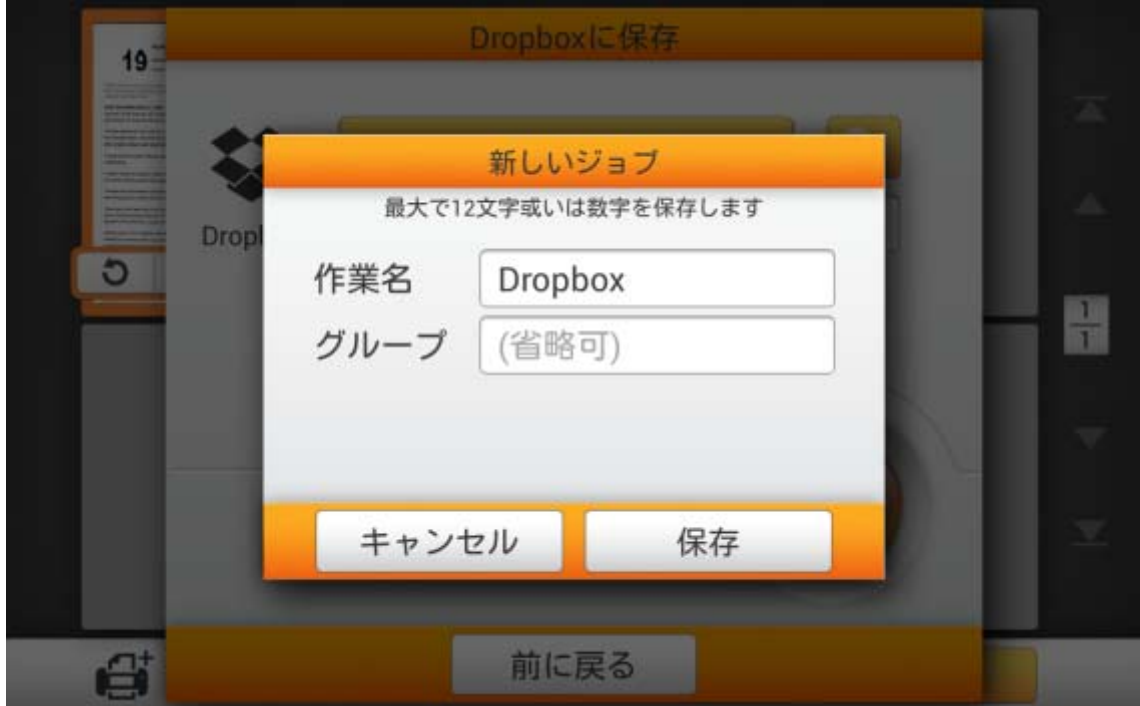

## **Google Drive** をクラウド サーバーとして選択

(ご使用のGoogleアカウントログインとセキュリティ設定から、まず **2** 段階認証プロセスまたは安全性の低いアプ リのアクセスのいずれかを有効にする必要があります。)

**Google Drive** をタップして、 Google Drive をクラウドサーバーとして選択します。

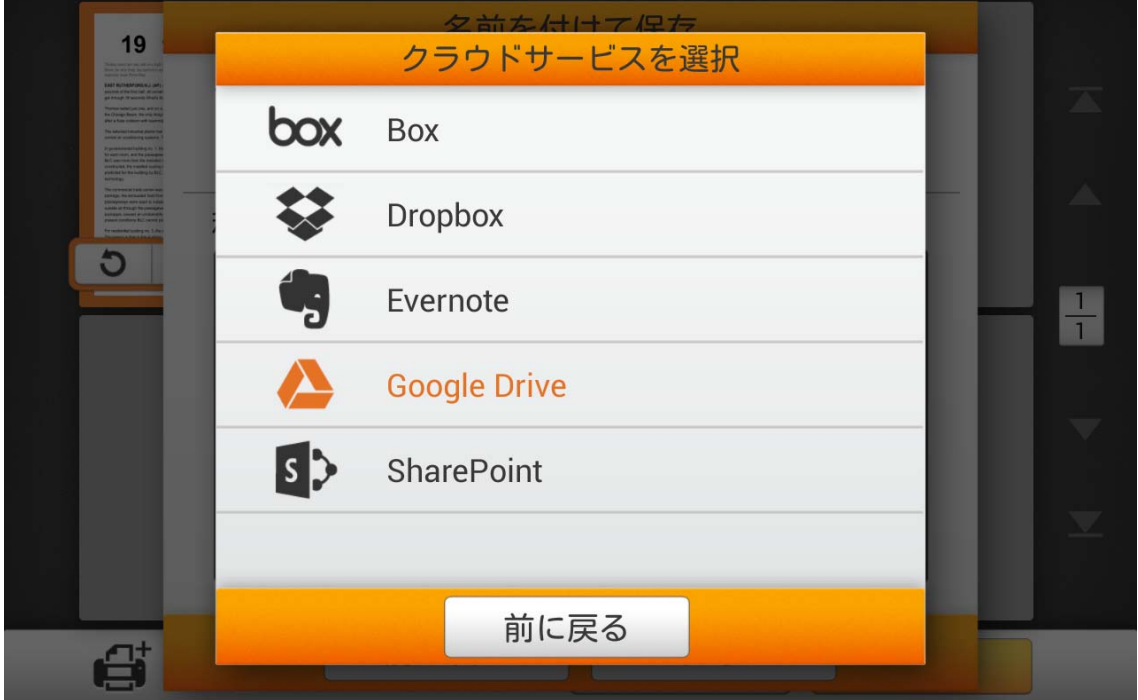

Google Drive アカウントへの初回の設定を行う際、 スポタンをタップして Google Drive にログインします。

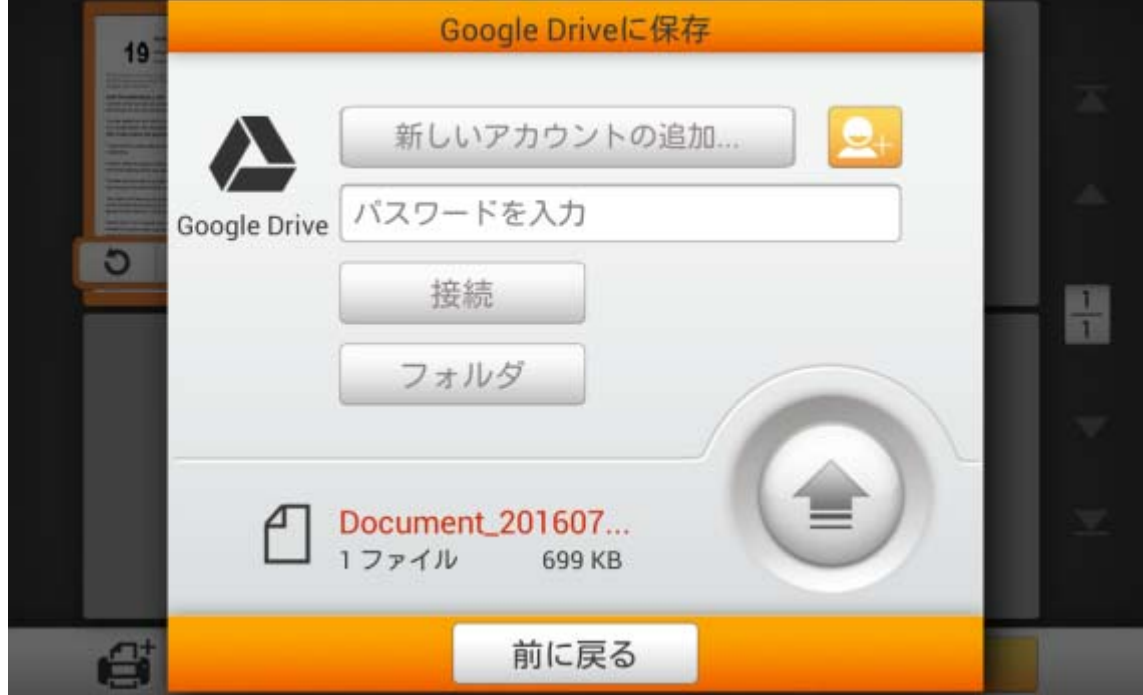
Googleのログインダイアログが表示されます。ご使用のアカウントを入力してから、次へ をタップします。(ご使用のGoogleアカウントログインとセキュリティ設定から、まず **2** 段階認証プロセスまたは 安全性の低いアプリのアクセスのいずれかを有効にする必要があります。)

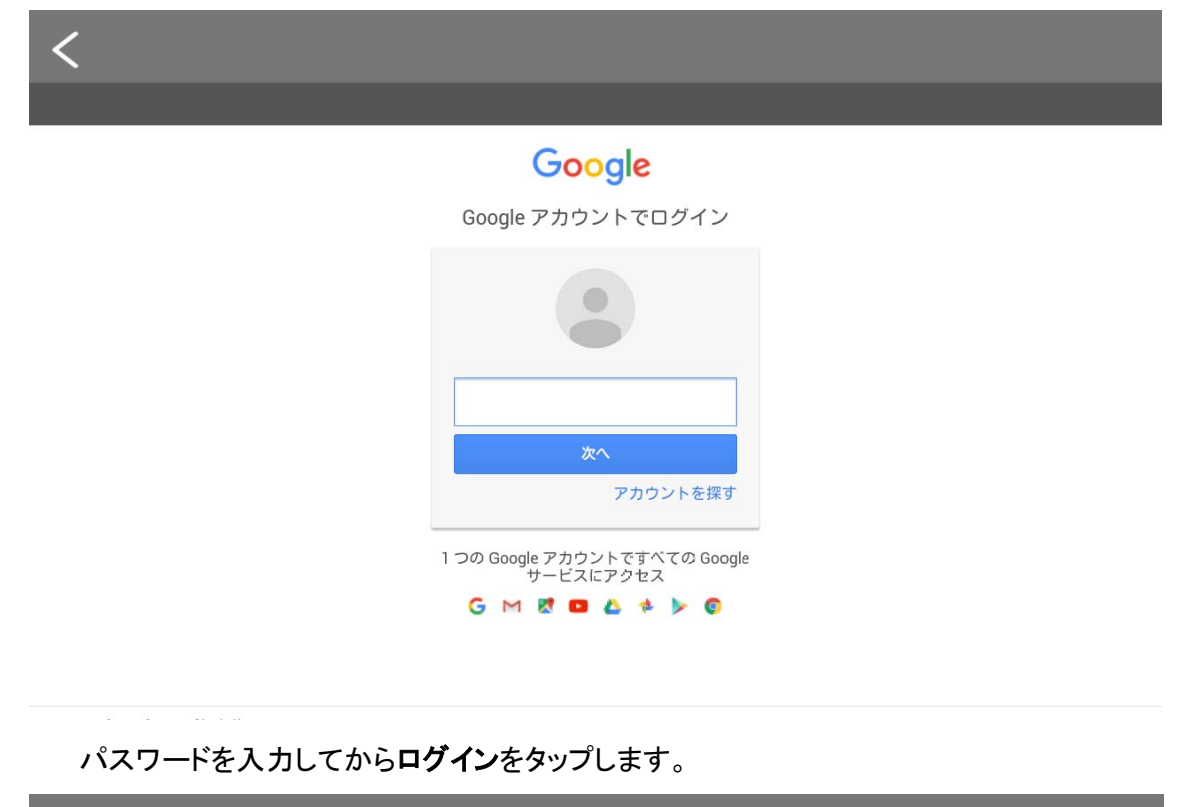

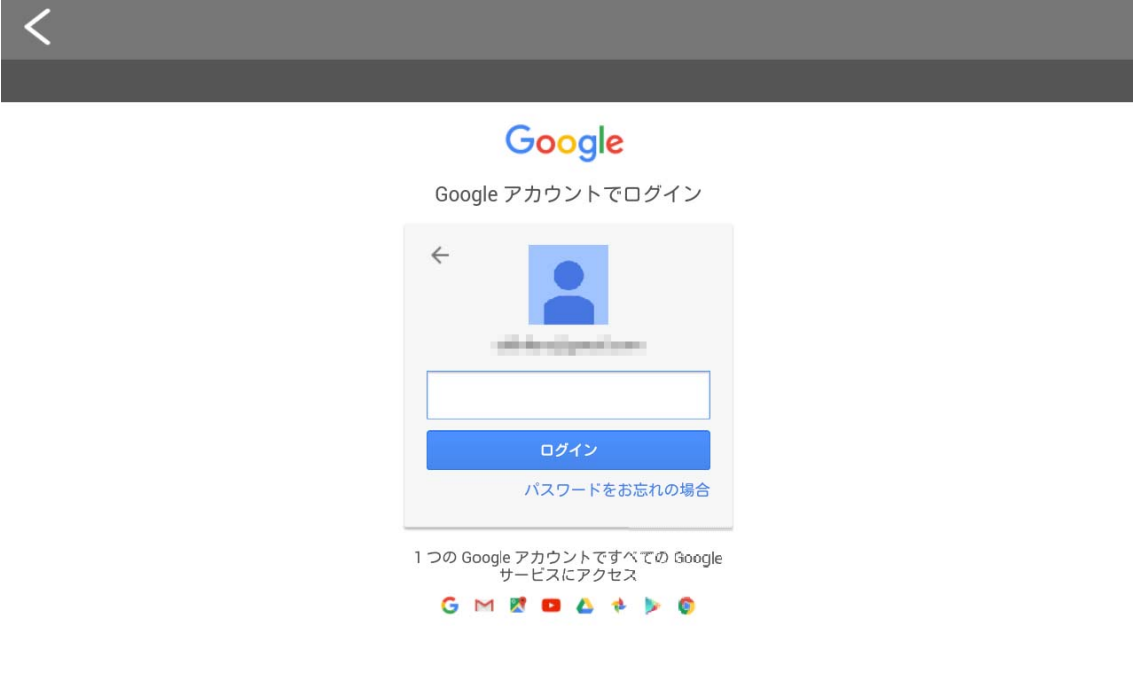

許可ボタンをタップすると、PlustekアプリがGoogle Drive および eScanにアクセスします。 注意: 許可ボタンを表示するには、場合によっては上方にスワイプする必要があります。

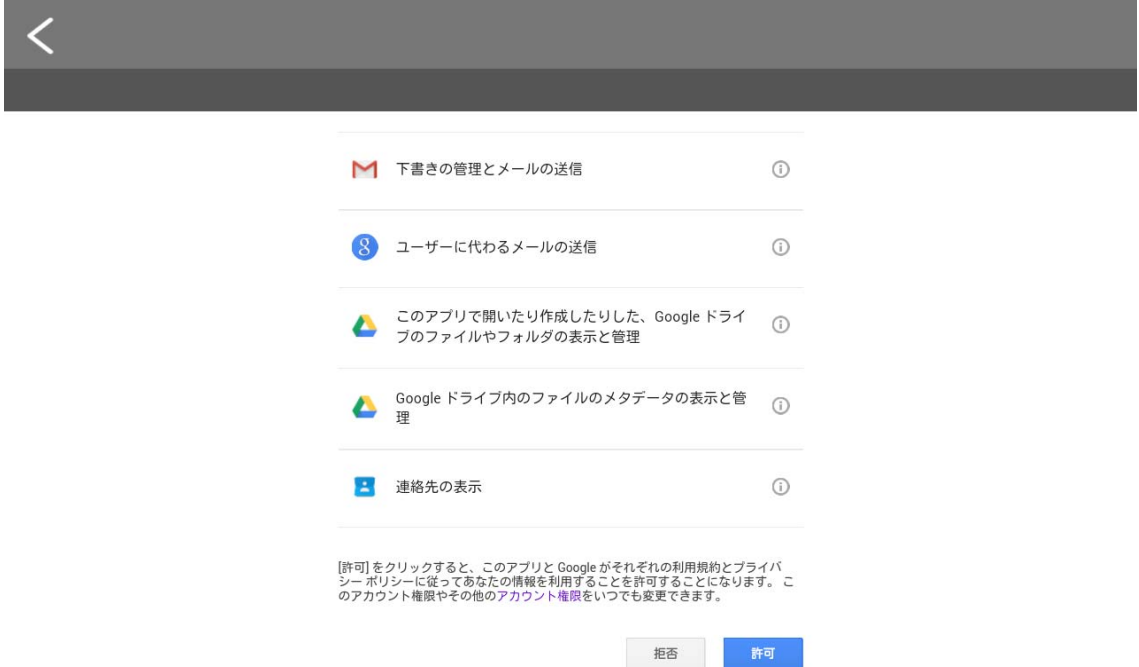

プライバシー注意のダイアログが表示されるので、はい、わかりました ボタンをタップしま す。

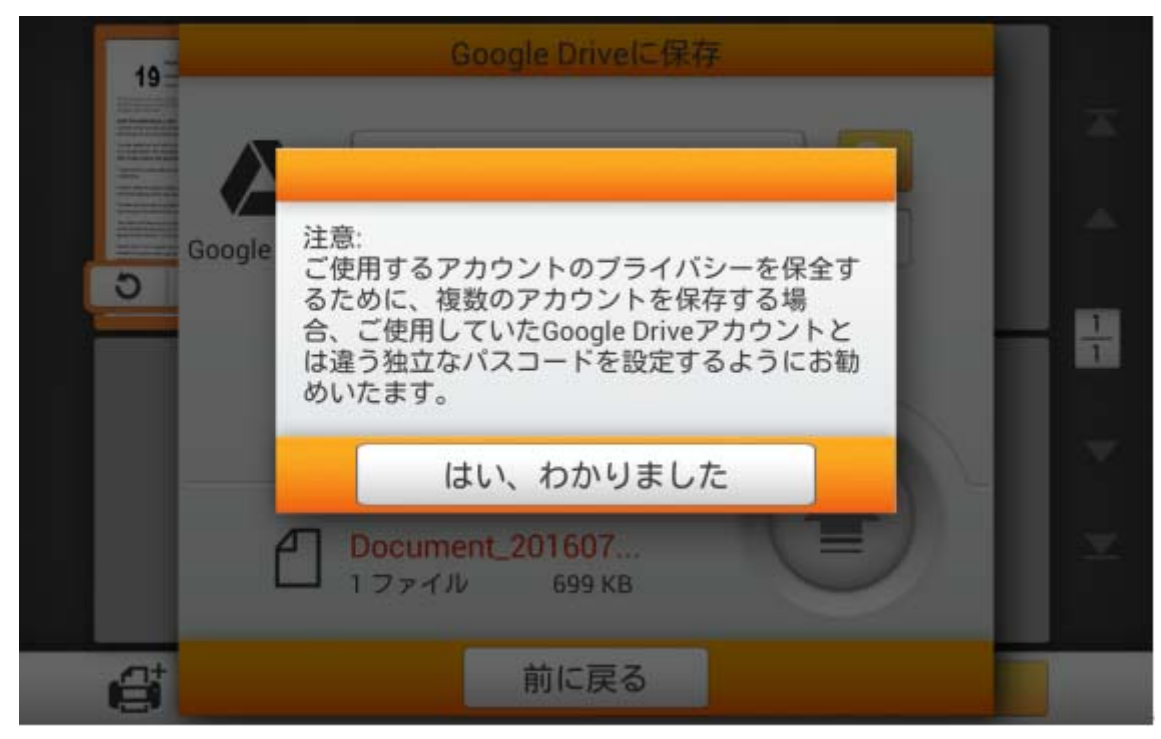

必要であればパスワード を入力します。パスワードの確認 で再度パスワードを入力しま す。

当デバイスは、選択されたクラウドサービスへの複数のアカウントを保存できます\*。デバ イスを共有する場合、他者へのアカウント流出を防ぐためパスワードを別に設定するようお勧 めいたします。ここでのパスワードは、クラウドアカウントへのパスワードと同一である必要は ありません。このステップは、'省略可'パスワードで空白にすることでスキップでき、確認 をタッ プして続行します。(パスワードは後からも設定可能)

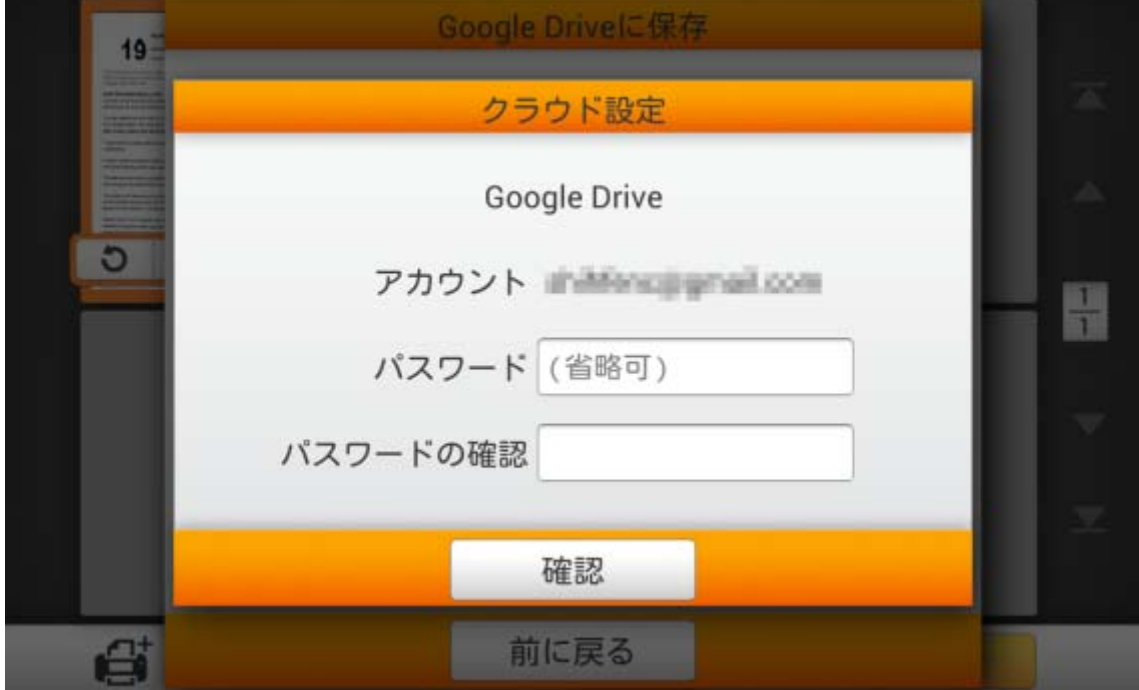

eScan 経由で Google Drive にログインしたことがある場合、 ボタンをタップしてアカウントの選択ができます。必要があれ ば、上記ダイアログで設定したパスワードを入力します。 <mark>接続 ポタンをタップして</mark> クラウド サーバーに接続します。

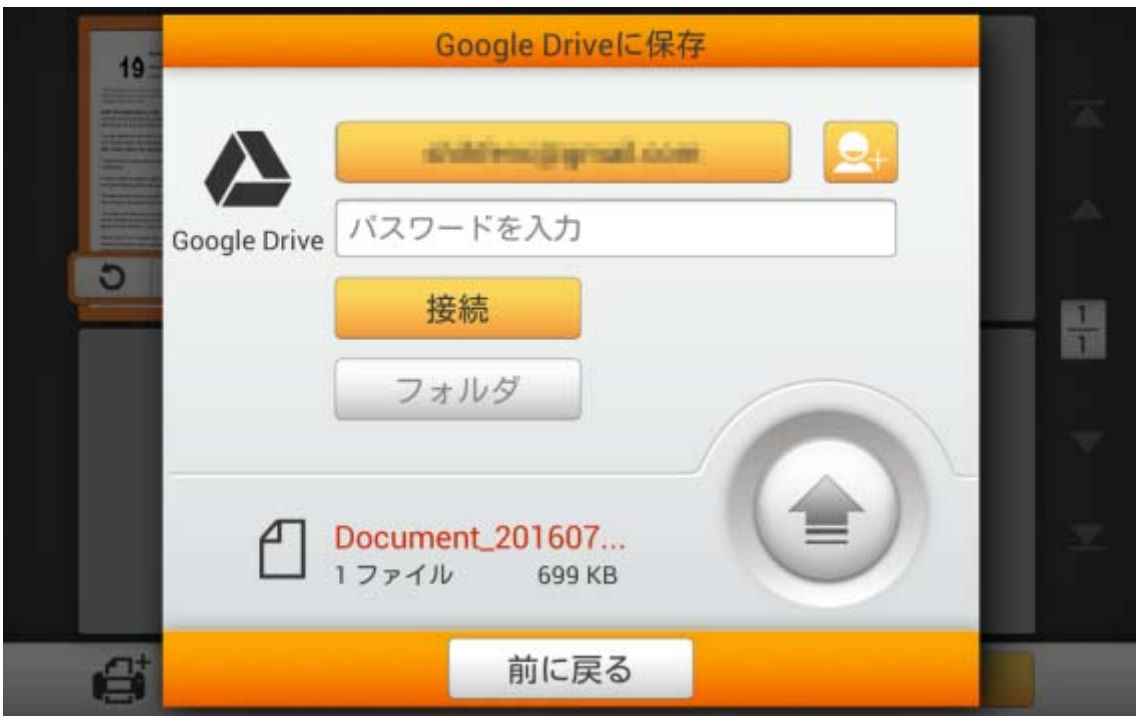

#### フォルダ ボタンをタップしてご希望の保存先フォルダを選択します。

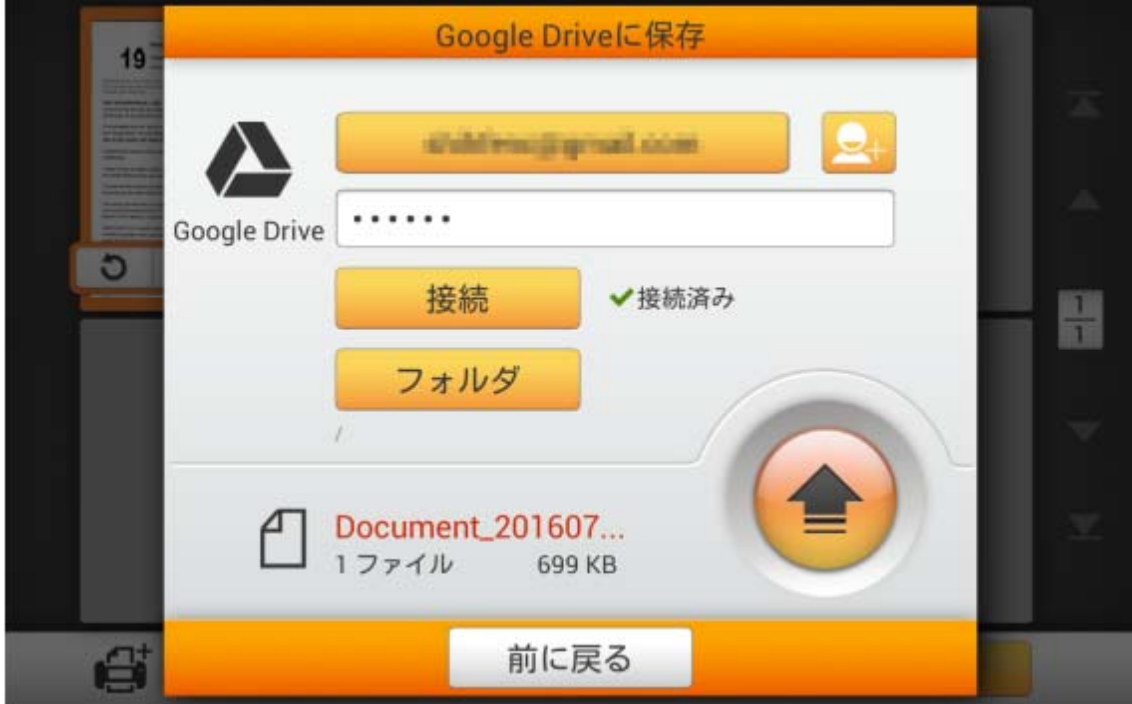

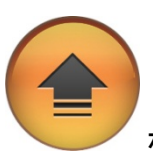

クラウドサーバーへの接続に成功後、 ボタンをタップすると、スキャン文書がク ラウドサーバーに保存されます。

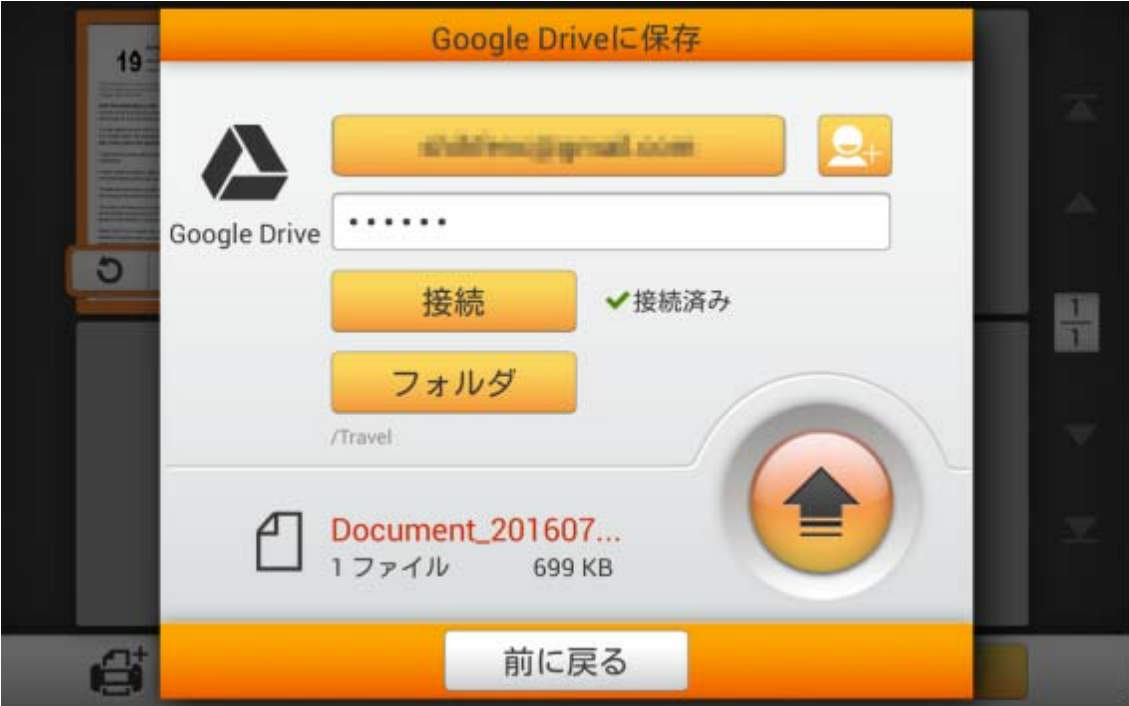

下記のダイアログが表示されたら、スキャン文書は正常にクラウドサーバーに保存されて います。続行ボタンをタップしてスキャン文書を別の対象へ保存することもできますし、完了ボ タンをタップしてスキャン操作を終了することもできます。

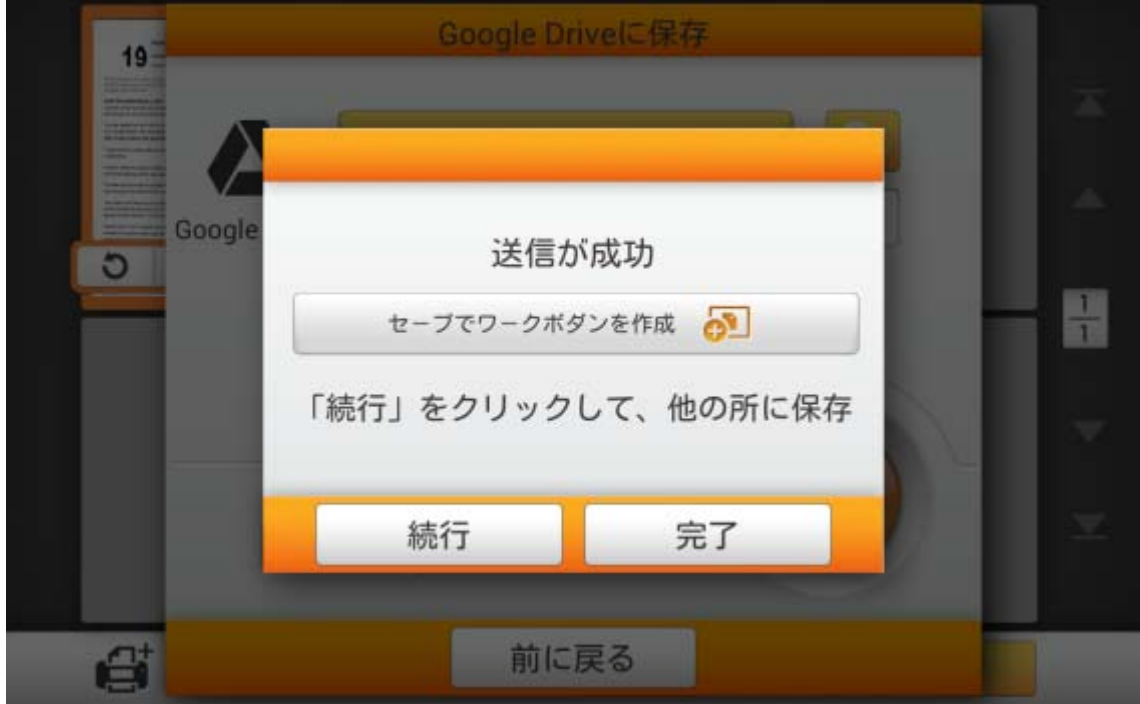

セーブでワークボダンを作成をタップして、このスキャン作業をしばしば使われるボタンと して保存できます。作業名を入力し保存ボタンをタップすると、スキャン作業が保存されます。 必要であればグループ名が入力可能です。次回にこれらのスキャン設定で文書のスキャンを 希望される場合、メイン画面の右上にある ボビーボタンをタップしてこのスキャン作業が実 行できます。

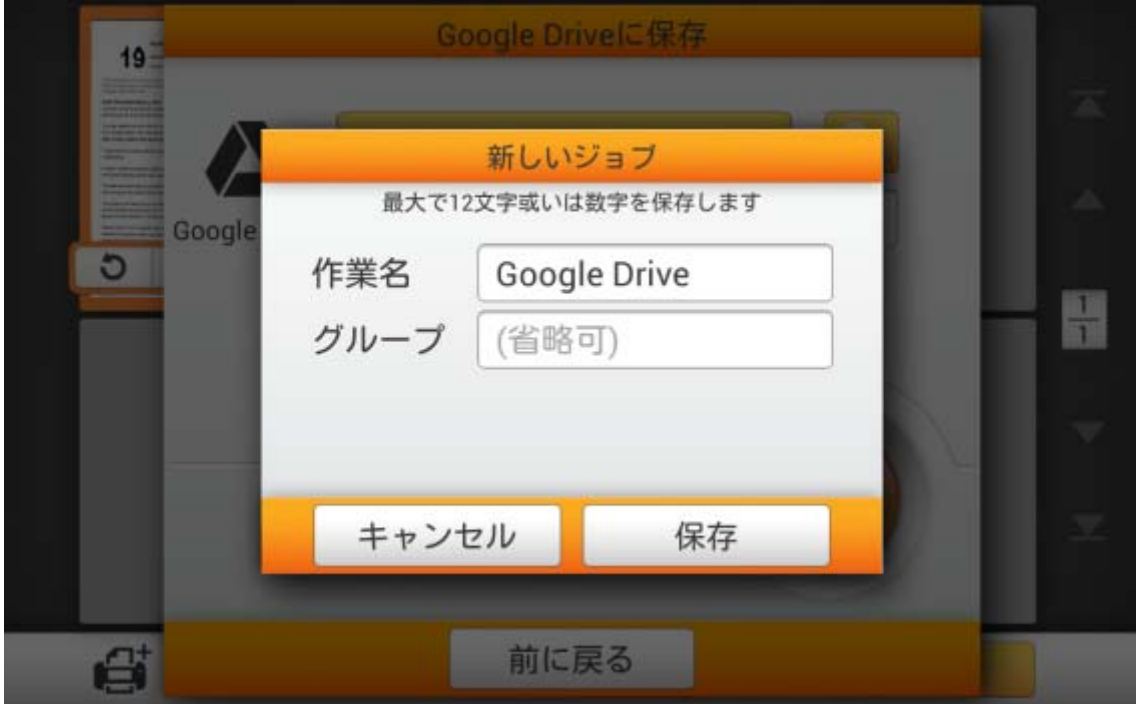

#### 上級ユーザー用

#### **Save2Share**

**SMB** 

Plustek 開発の'Save2Share (SMB)' カスタム化アプリは、ユーザーによるスキャン画像 およびファイルを同一ネットワーク上の PC、NAS、その他ネットワーク接続装置の専用フォル ダに保存できる補助アプリケーションです。このアプリケーションにより、手軽にスキャン結果 をユーザーお望みの保存先に転送できます。

補助アプリケーションは http://escan.plustek.com からダウンロードできます。

注意:Save2Shareが正常に動作するには、スキャン装置およびスキャン保存先は同一 ネットワーク上に存在している必要があります。

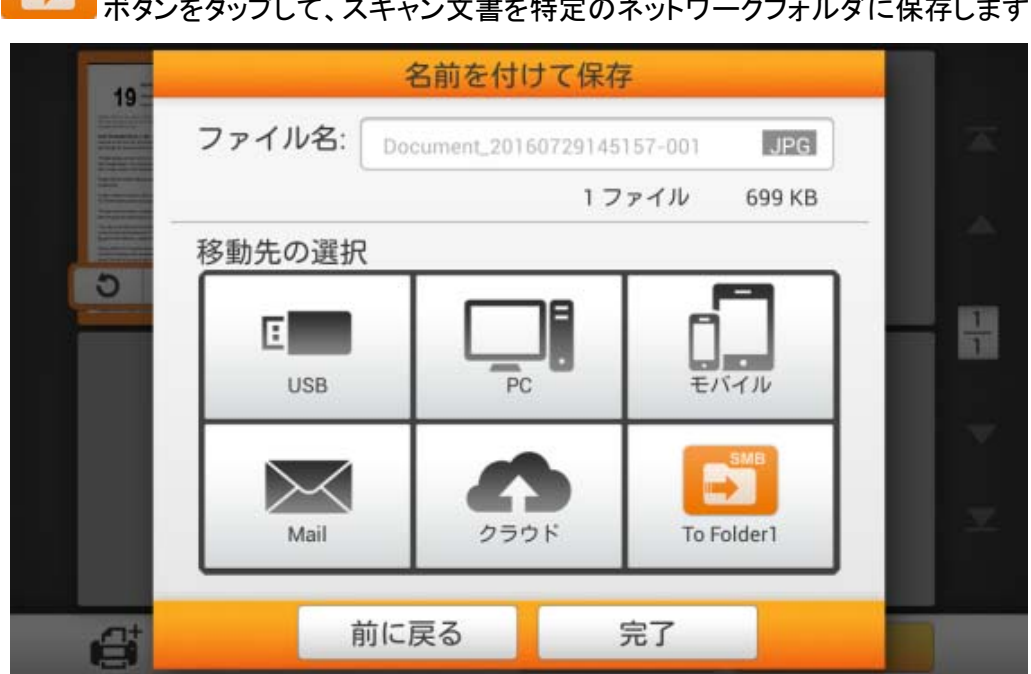

\*\*\*、 + + → → → → → → → → → → → また性定のネットワークフォルダに保存します。

画面下方のアルファベット順リストから装置名をタップするか、装置の IP アドレスを直接 入力して、ご希望のネットワーク装置を選択します。

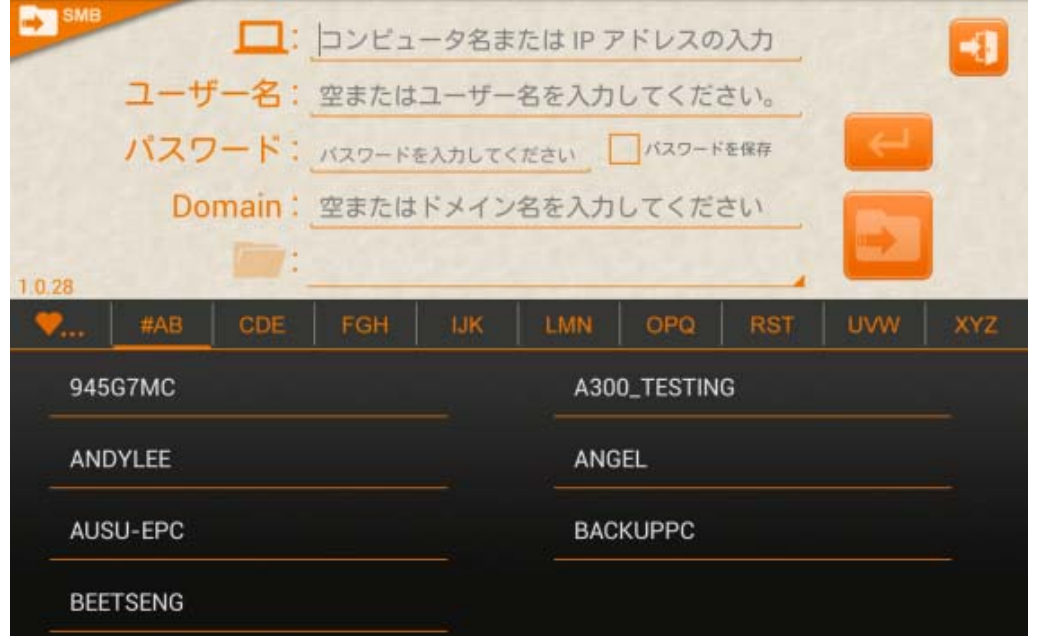

- 1. 選択されたネットワーク装置でのユーザー名およびパスワードを入力します。必要で あればパスワードを保存のチェックボックスにチェックを入れます。
- 2.  $\begin{picture}(160,175)(-2.45,17.5) \put(0,0){\vector(1,0){15}} \put(1,0){\vector(1,0){15}} \put(1,0){\vector(1,0){15}} \put(1,0){\vector(1,0){15}} \put(1,0){\vector(1,0){15}} \put(1,0){\vector(1,0){15}} \put(1,0){\vector(1,0){15}} \put(1,0){\vector(1,0){15}} \put(1,0){\vector(1,0){15}} \put(1,0){\vector(1,0){15}} \put(1,0){\vector(1,0){15}} \put(1,$
- 3. 必要であればドメイン名を入力します。
- 4. をタップして、ご希望のフォルダを選 択します。 5. ボタンをタップして、選択したネットワーク装置にスキャン文書を保存します。
- 6. オリボタンを押すと、このアプリケーションを終了します。

「 」 タブに、ご使用の設定がクイック接続として保存されます。

「<mark>●</mark>」タブから設定を削除したい場合は、ネットワーク装置名の隣にある「<mark>Ⅲ</mark>」アイコンを タップします。

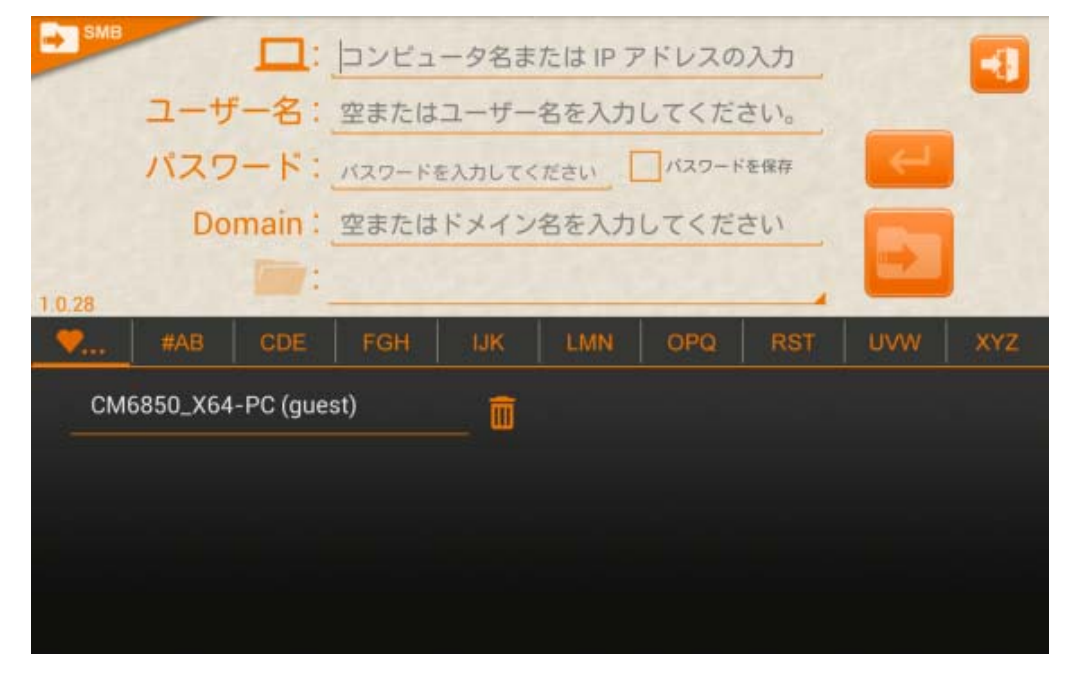

#### **Save2FTP**

Plustek 開発の'Save2FTP' カスタム化アプリは、ユーザーによるスキャン画像およびファ イルを FTP (ファイル転送プロトコル)のフォルダに保存できる一連のアプリケーションです。 付属の指示に従って手軽に保存が可能です。

補助アプリケーションは http://escan.plustek.com からダウンロードできます。

ボタンをタップして、スキャン文書を特定の FTP フォルダに保存します。

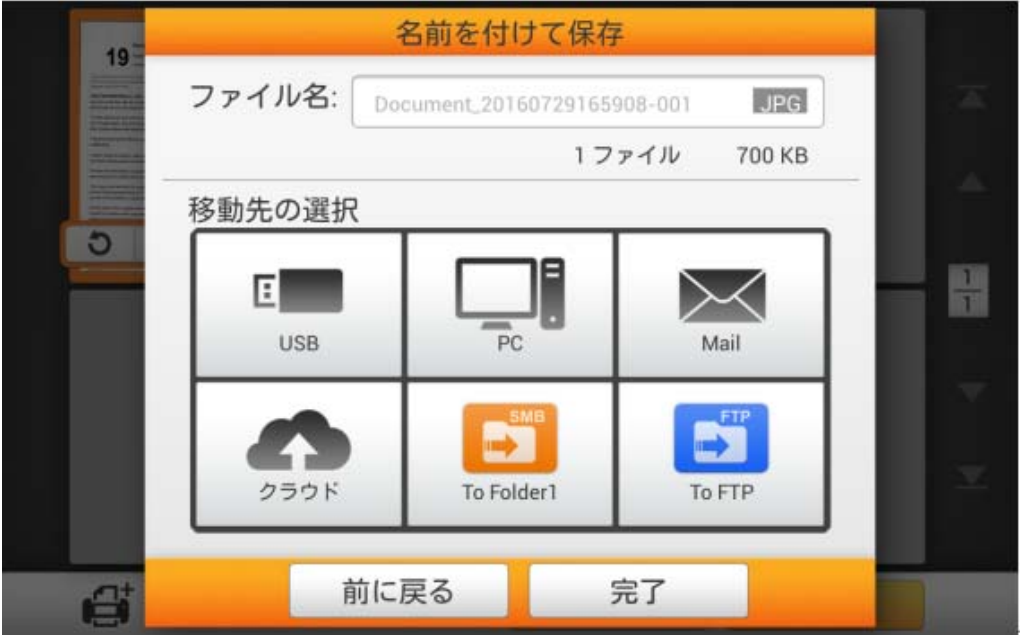

- 1. ホスト欄にFTPサーバーのホスト名またはIPアドレスを入力します。
- 2. プロトコルおよび暗号化を選択します。
- 3. 選択されたFTPサーバーでのユーザー名およびパスワードを入力します。
- 4. ボタンをタップしてFTPサーバーに接続します。または、FTPサーバーへの接 続が行われていた記録があれば、画面下方からのクイック接続リストから、ご希望の FTPを選択することも可能です。
- 5. FTP : ファインストランス こうして、ご希望のフォルダを 選択します。 6. ボタンをタップして、選択した FTP サーバーにスキャン文書を保存します。
- 7. オ<mark>ナ</mark>ボタンを押すと、このアプリケーションを終了します。

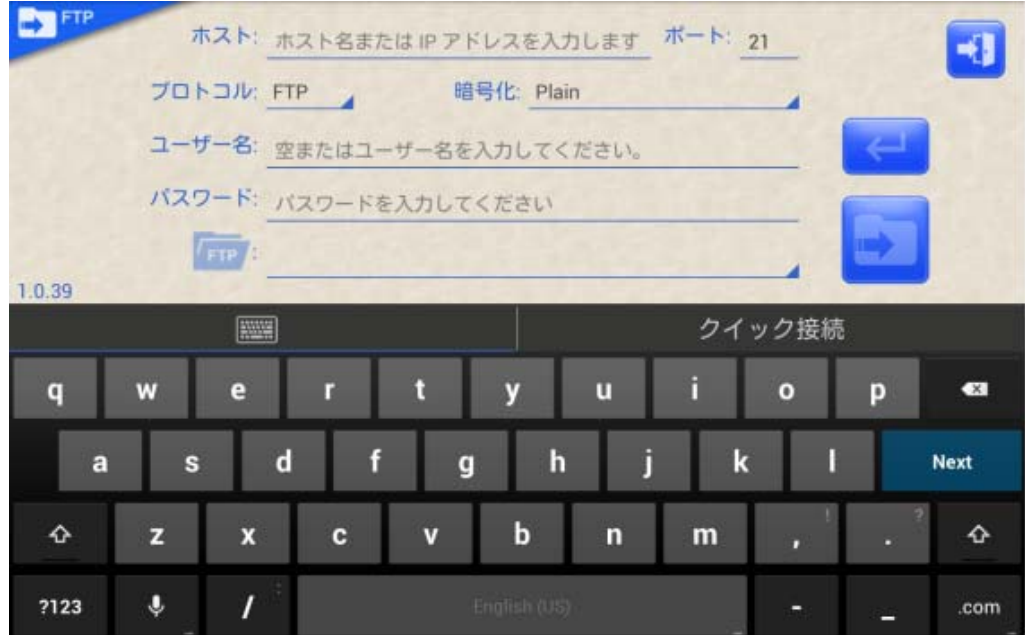

「クイック接続」タブに、ご使用の設定がクイック接続として保存されます。

「クイック接続」タブから設定を削除したい場合は、FTP設定の隣にある「<mark>Ⅲ</mark> 」アイコンをタ ップします。

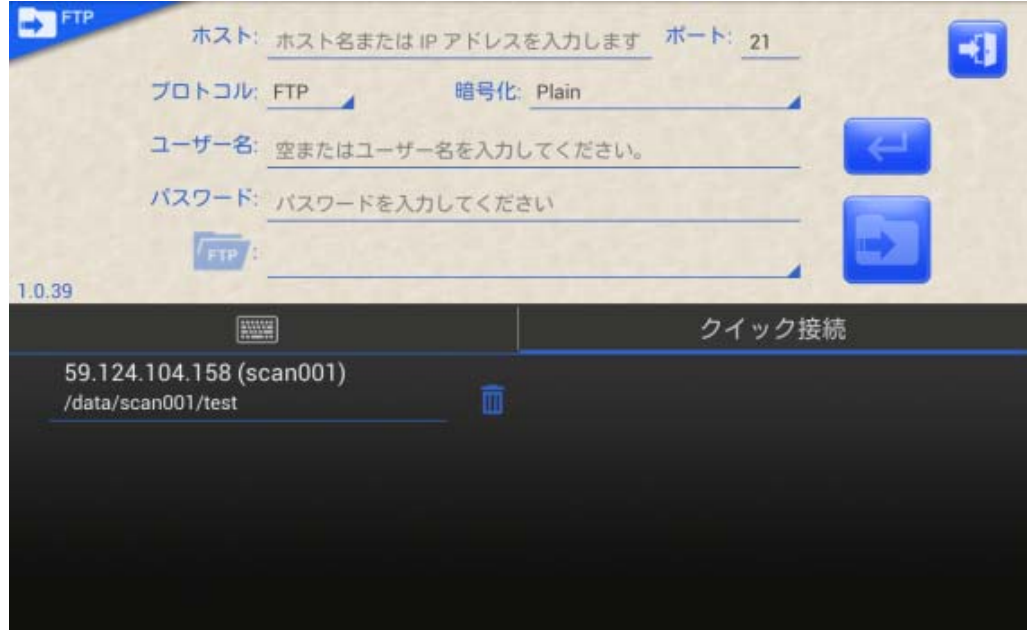

### ジョブボタンスキャン

メイン画面の右上にある <mark>ボビー</mark>ボタンをタップすると、プリセットされたスキャン作業を 実行します。

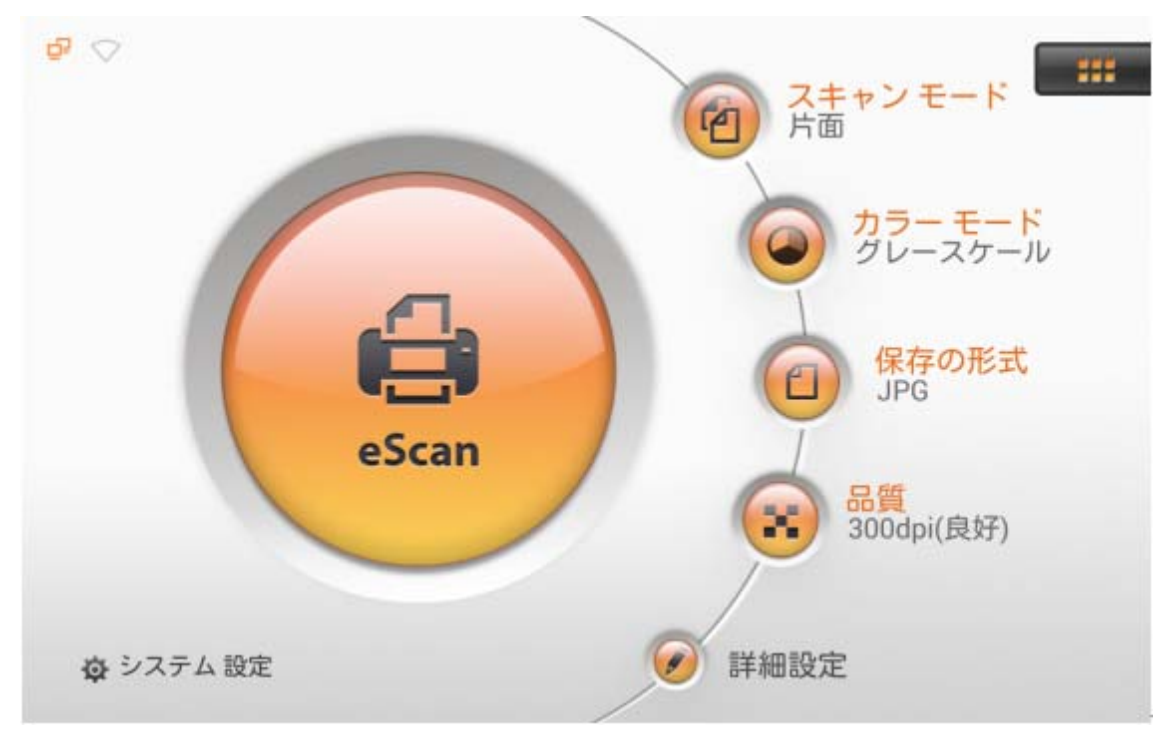

プリセットされたスキャン設定での文書スキャンには、ご希望のボタンをタップすると、スキ ャンされたファイルが特定の保存先に保存されます。

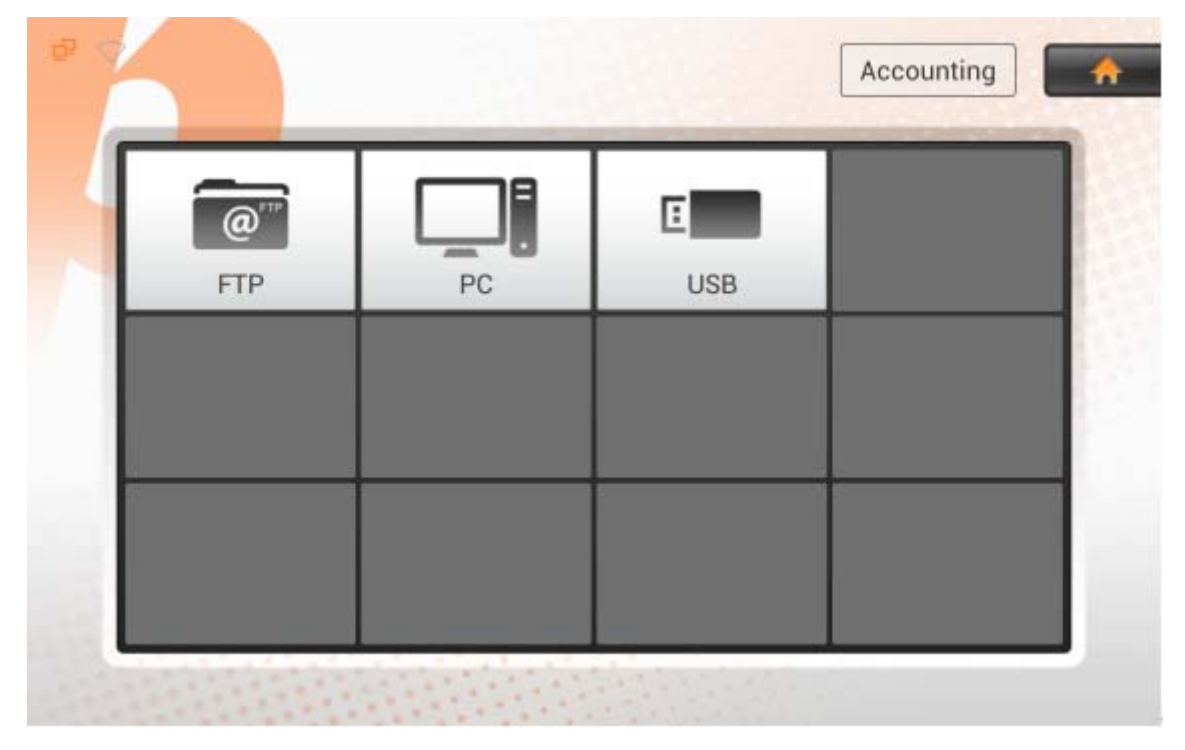

必要であれば、Accounting グループボタンをタップしてご希望のグループを選択します。 グループ名はアルファベット順にリスト表示されます。

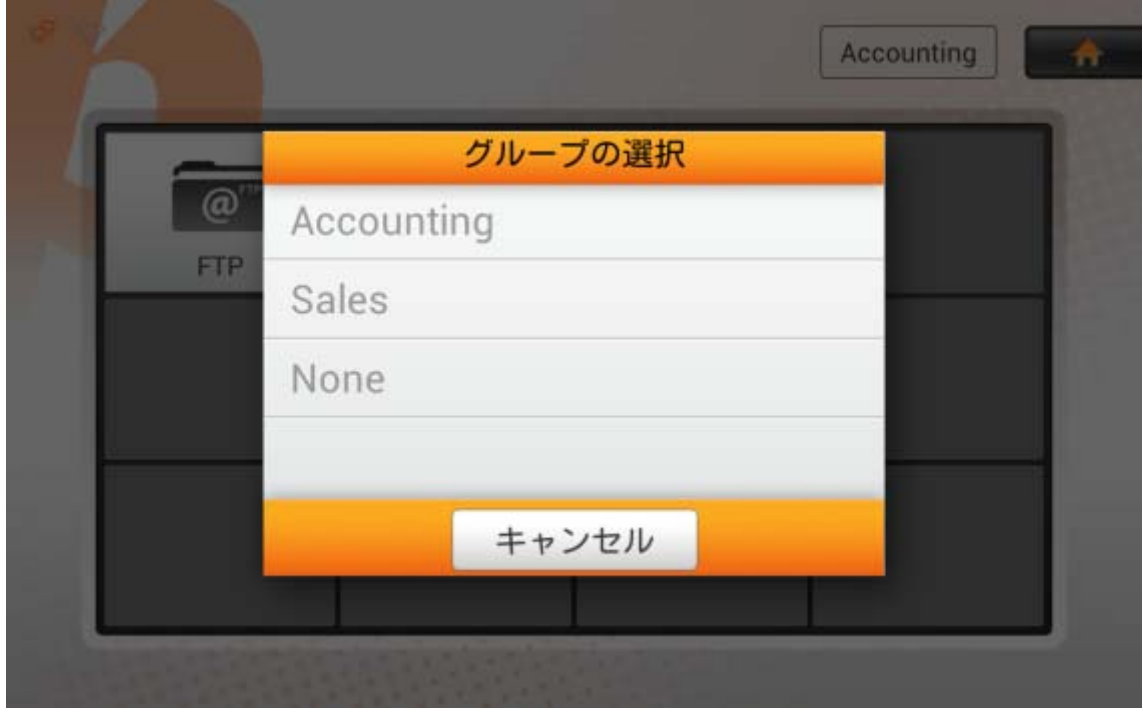

選択されたボタンを削除するには、対象となるボタンをタップして画面上方の削除エリア にドラッグします。あるグループから全てのジョブボタンを削除すると、そのグループも自動的 に削除されます。右上の <mark>ホームボタンをタップすると、メイン画面に戻ります。</mark>

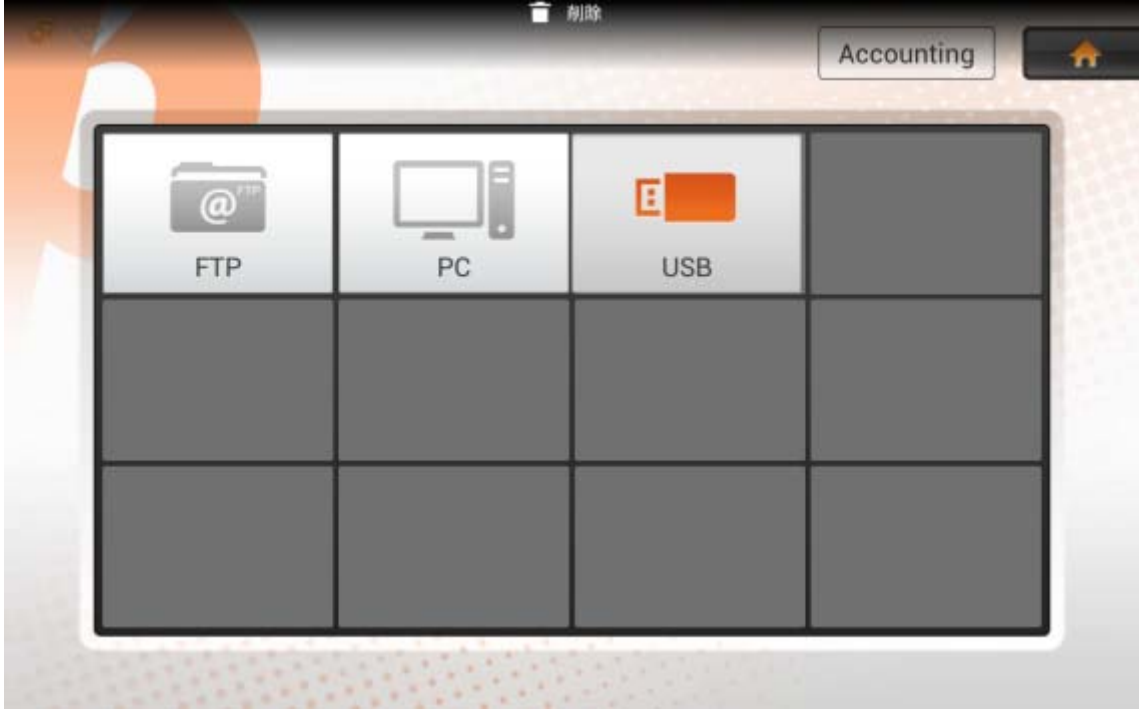

## 第 **3** 章 お手入れとメンテナンス

お買い上げのスキャナーはメンテナンス不要となっておりますが、定期的なお手入れで、スキャナーを 快適にご使用いただけます。

### スキャナーのクリーニング

スキャンする紙からの粉、ホコリ、インクやトナーがスキャナーガラスを汚して、画質低下や給紙エラーの原 因となる場合があります。スキャナーの清掃頻度は、紙の種類やスキャンするページ数に依存します。

以下の手順でスキャナー表面とスキャナーガラスを清掃してください。ここで記述される箇所を静か に拭き取ります。強くこすらないでください。

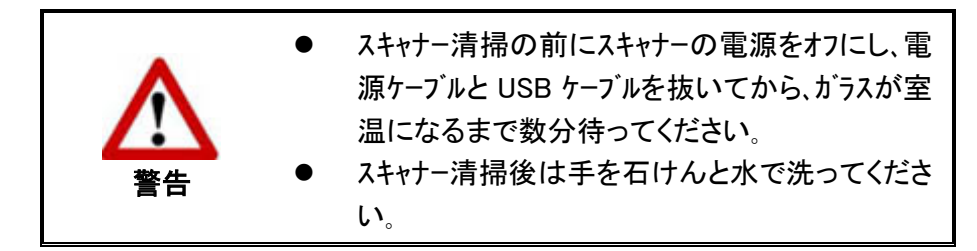

#### 清掃用具

スキャナー清掃には以下の用品を準備します:

- 柔らかで乾いた、糸くずの出ない布(または木綿のウェス)
- 研磨剤無添加の洗剤–イソプロピルアルコール(95%)。水は使わないこと。

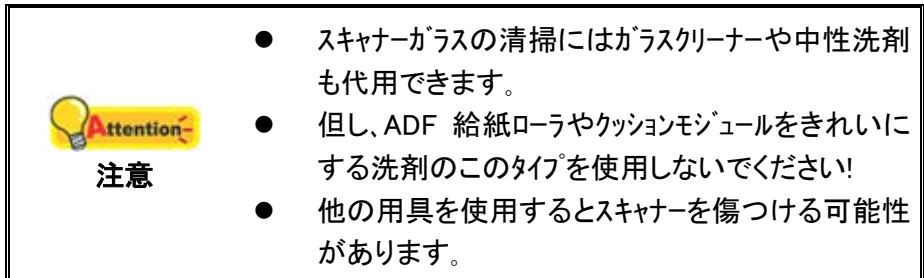

#### **ADF** の清掃

1. レバーを引いてパネルユニットを開き。

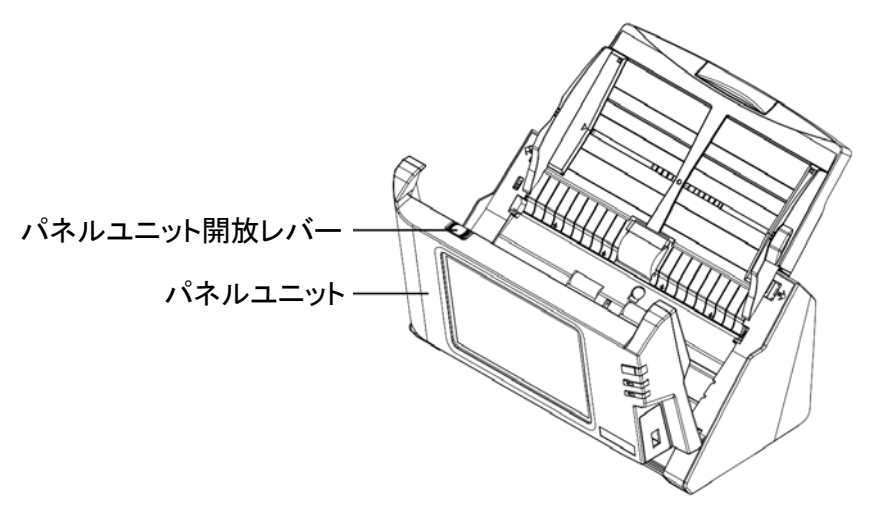

2. クリーナーで湿らせた布を使って下記の部分を静かに拭きます。表面に傷を付けないよう 注意してください。

#### 紙送りローラーのクリーニング**:**

紙送りローラーの端から端まで拭いてから回転させます。表面全体がきれいになるまで 続けます。

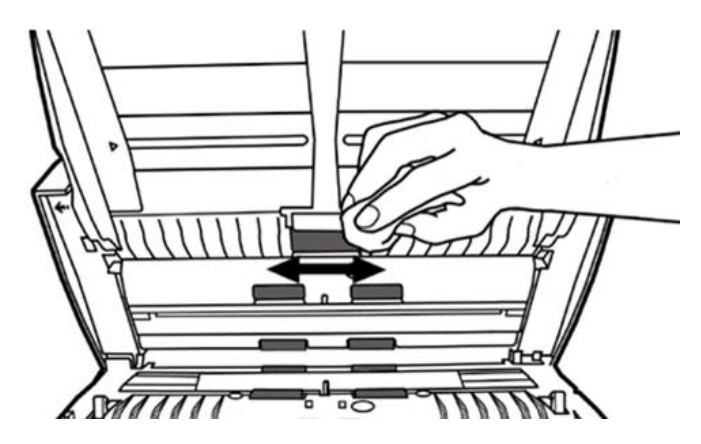

#### パッドモジュールのクリーニング**:**

パッドモジュールを上下(下図の矢印方向)に拭きます。パッド上のピックスプリングを傷めない ように注意してください。

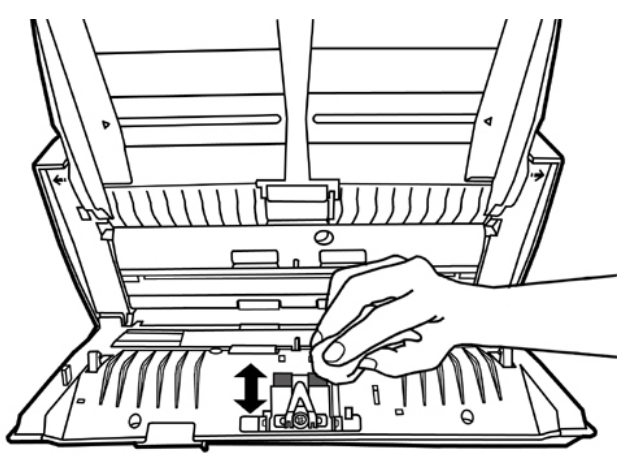

**ADF** のガラスをきれいにする**:** 

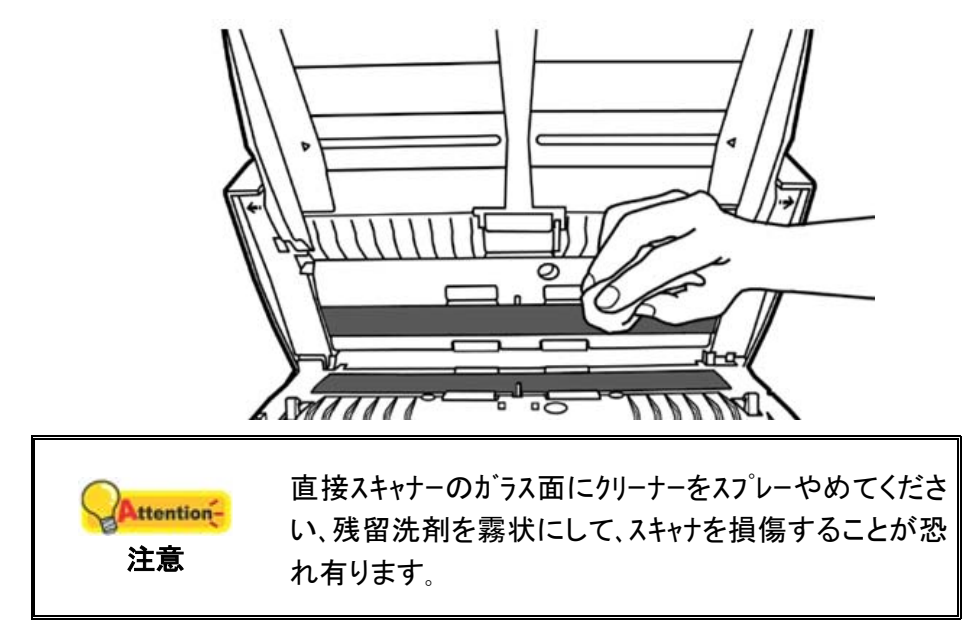

3. クリーニングした部分が完全に乾くまで待ちます。

4. パネルユニットをカチッとはまるまで元の位置に戻します。

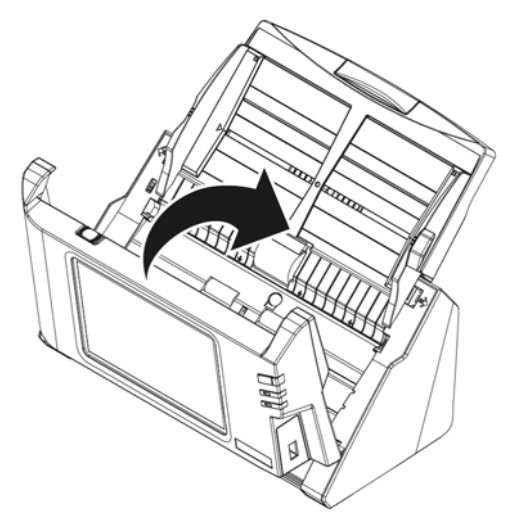

### 消耗品の交換

基本的に、弊社はあなたが紙の 50000 枚(A4, 70 g/m<sup>2</sup>)をスキャンすることをお勧めします 一度張りモジュールを取り替えた。基本的に、弊社はあなたが紙の 300000 枚(A4, 70 g/m<sup>2</sup>)をス キャンすることをお勧めします一度張り紙送りローラーを取り替えた。

### パッドモジュールの交換

1. レバーを引いてパネルユニットを開き。

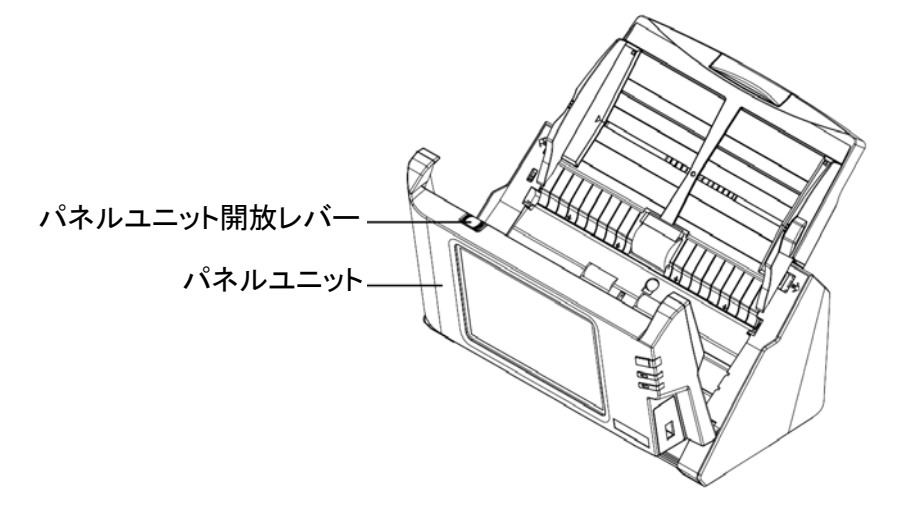

2. パッドモジュールの両側を挟みながら取り外します。

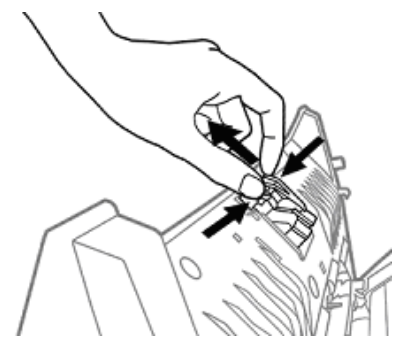

3. モジュール上のタブをスキャナ上のスロットに挿入し、新しいパッドモジュールを取り付けます。

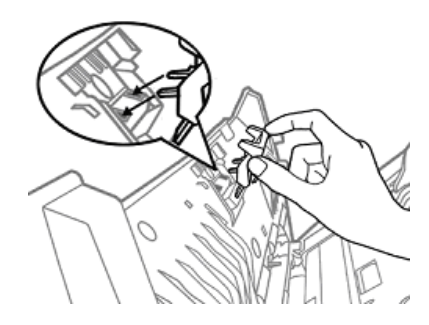

4. パネルユニットをカチッとはまるまで元の位置に戻します。

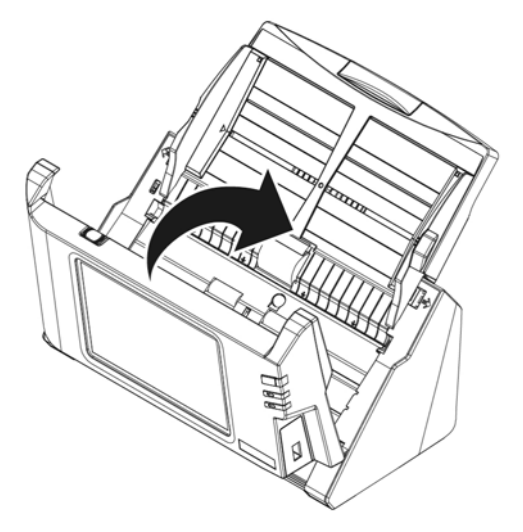

#### 紙送りローラーの交換

1. レバーを引いてパネルユニットを開き。

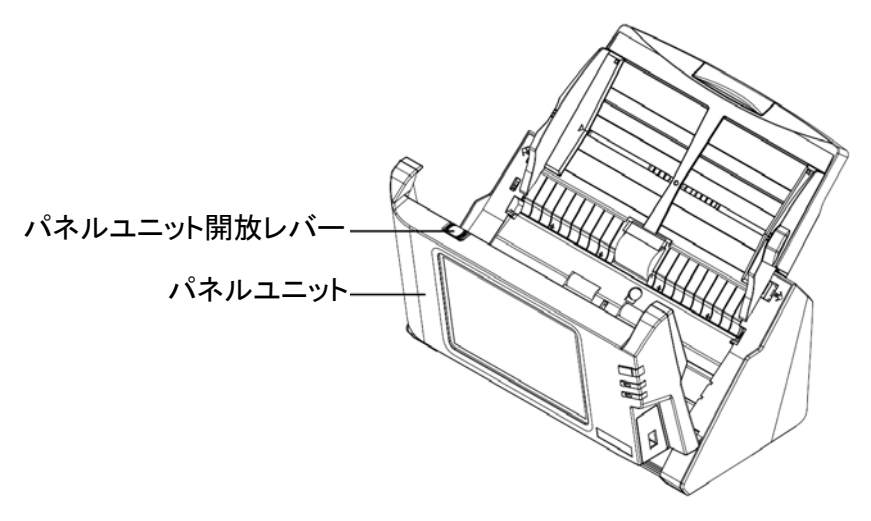

2. ペーパーシュート両側を挟むように持つと、ペーパーシュートを取り外すことができま す。

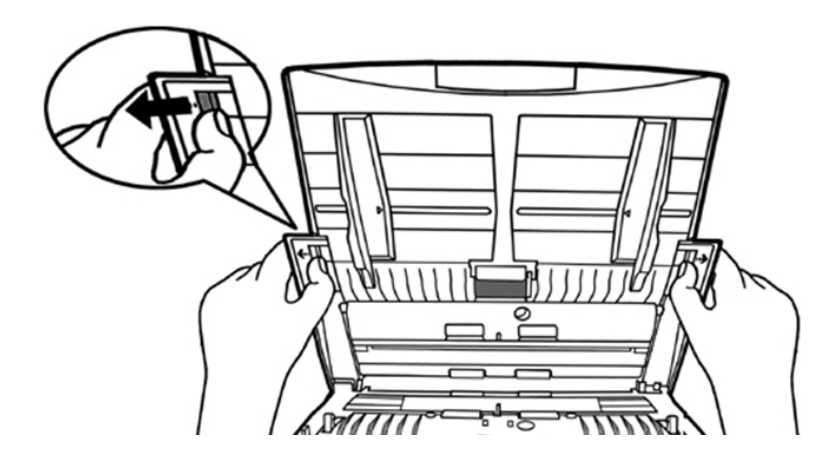

3. 紙送りローラーの両側を挟みながら取り外します。

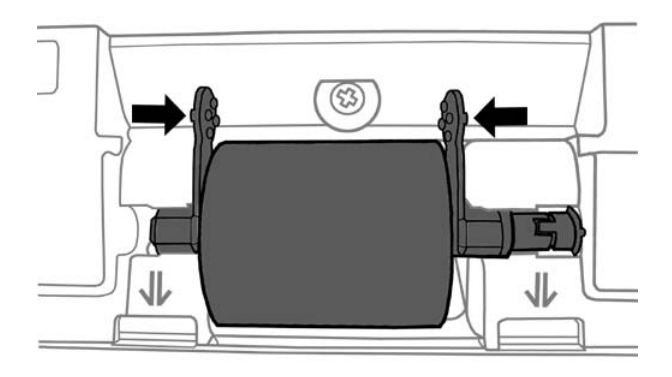

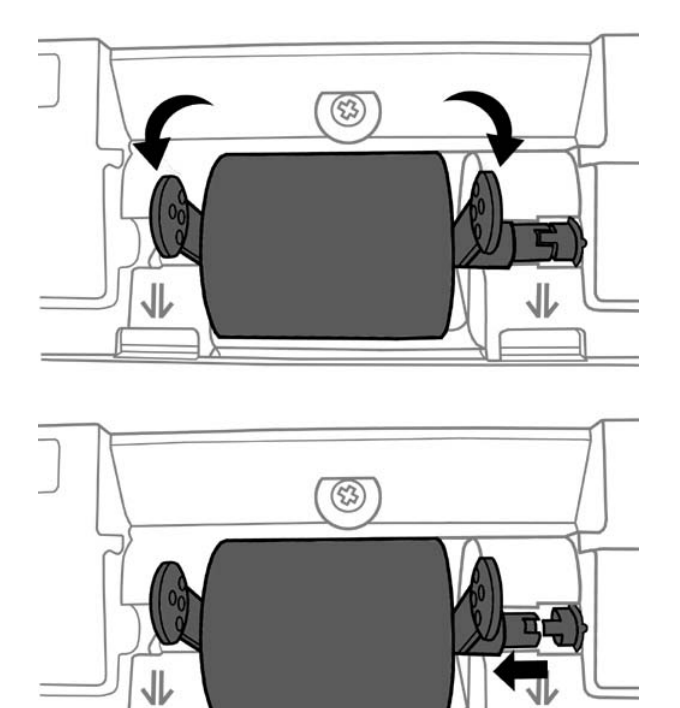

4. スキャナーのローラーピットに紙送りローラー を合わせて、紙送りローラー を装着します。

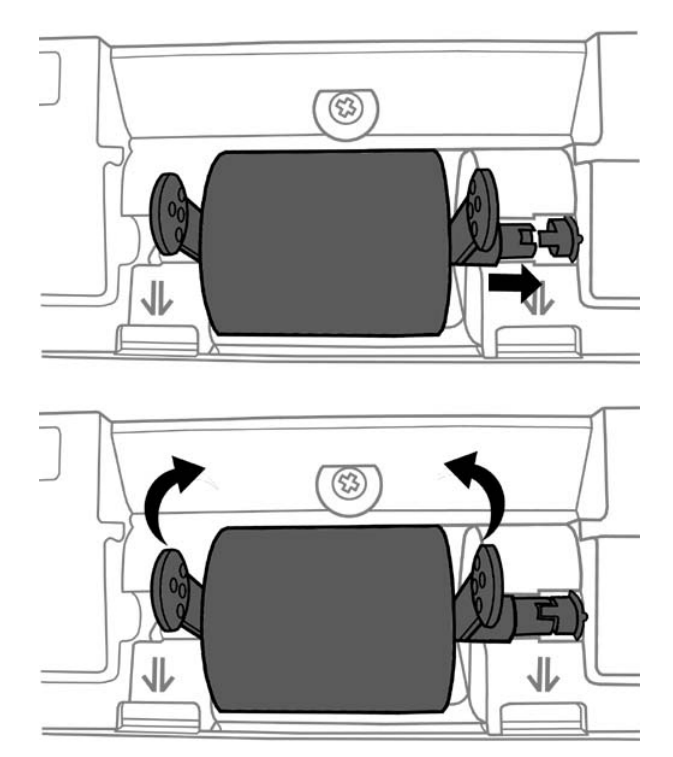

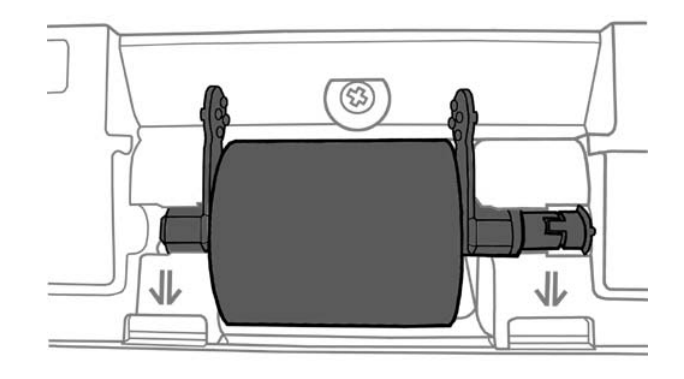

5. ペーパーシュートを取り付けるにはペーパーシュートのタブをスキャナのスロットに揃 えながら挿入します。

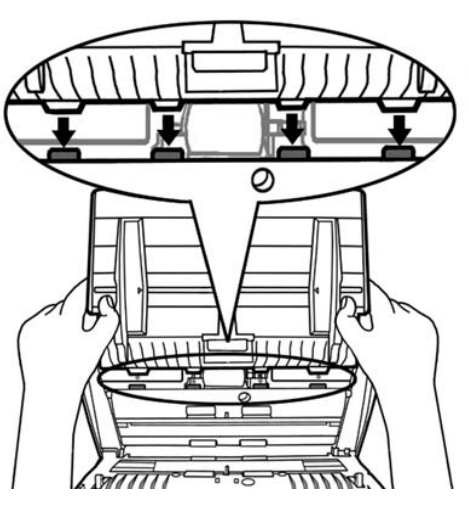

6. パネルユニットをカチッとはまるまで元の位置に戻します。

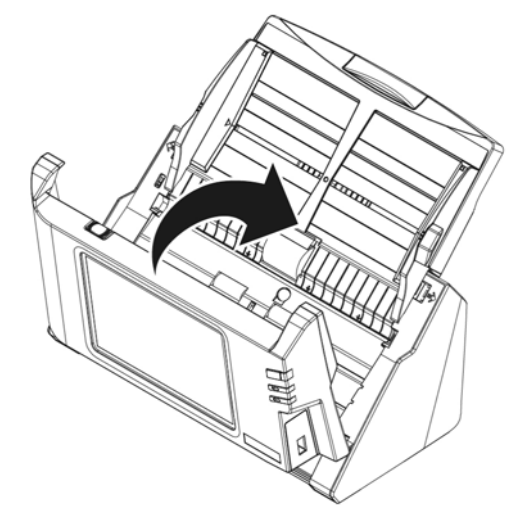

## 第 **4** 章 トラブルシューティング

スキャナーに関する問題が生じた場合は、当ガイドの設置およびスキャン操作の指示を確認して ください。

### 紙詰まりの除去

ADF 内で紙詰まりが起こった場合は、以下の手順を行ってください:

- 1. ADF に置かれている、詰まっていない文書があれば取り除きます。
- 2. レバーを引いてパネルユニットを開き。

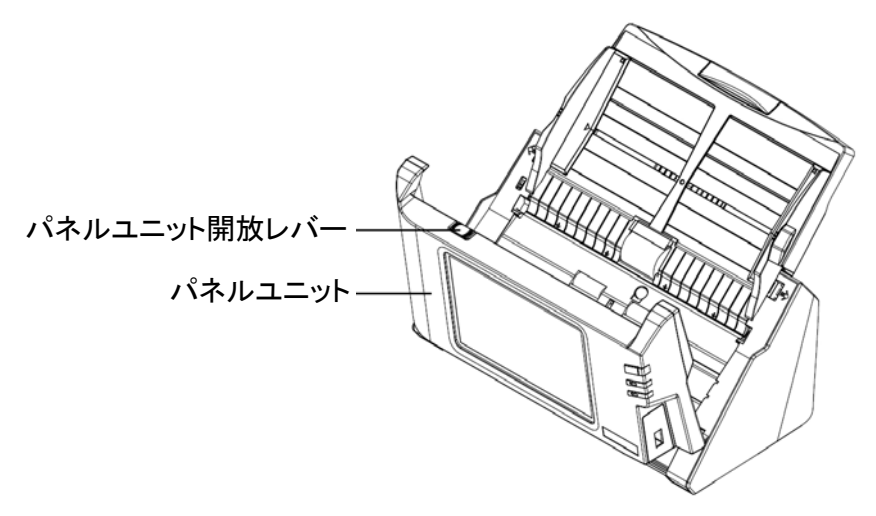

3. 静かに力を入れて詰まった文書を引っ張り、ADF から取り出します。この際、用紙を折 ったりしわくちゃにしたりしないよう気をつけます。

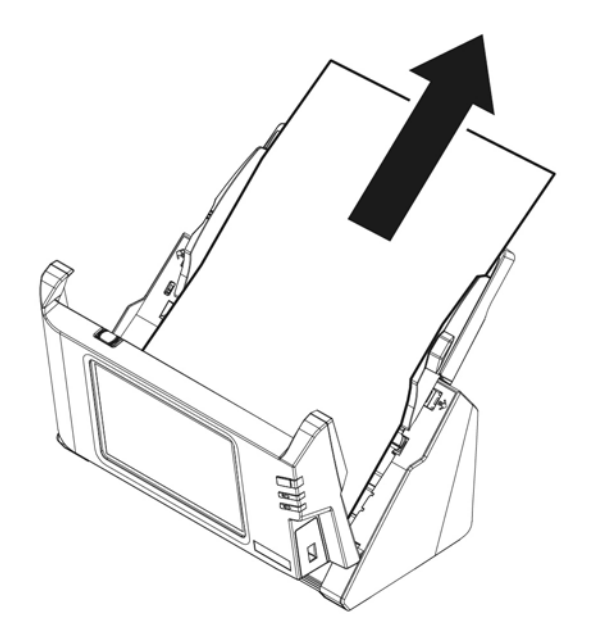

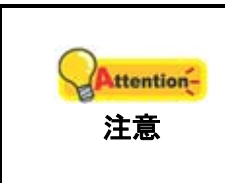

ADF カバーを開けてないままで詰まった用紙を引っ張 ることやめてください。ADF に永久的な損傷を引き起 こす可能性があります。

4. パネルユニットをカチッとはまるまで元の位置に戻します。

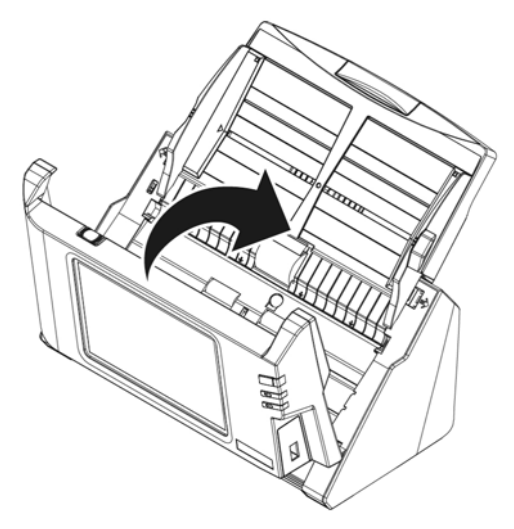

### **TEAMVIEWER** をダウンロード

場合によっては当社技術担当がTeamViewer経由でご使用のシステムをチェックする必 要があります。について欄を 2 秒タップし続けると、**TeamViewer**をダウンロードしますか?ダ イアログボックスが表示されます。当社テクニカルサポートから提供されたパスワードを入力 すると、TeamViwer プログラムがダウンロードできます。

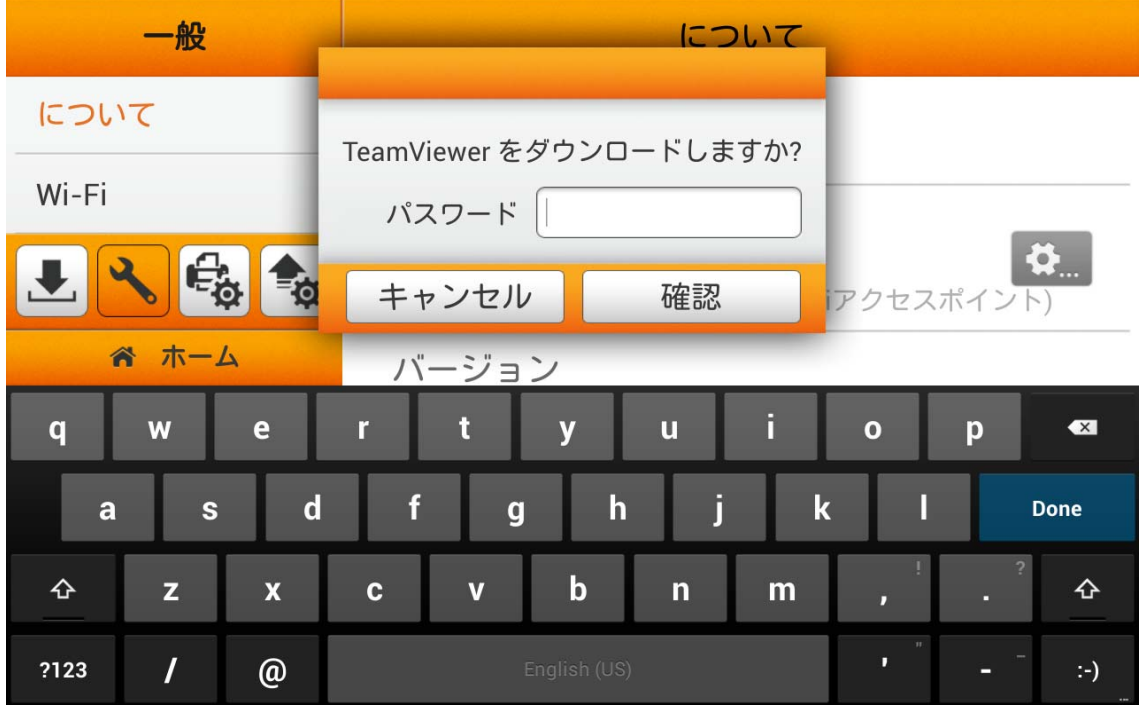

# 別表**A:** 製品仕様**[5](#page-131-0)**

| イメージセンサ          | $CIS \times 2$                                                                                                    |
|------------------|----------------------------------------------------------------------------------------------------|
| 光源               | LED                                                                                                    |
| 解像度 (オプティカル)     | 600 dpi                                                                                                    |
| ハードウェア解像度        | 600 x 600 dpi                                                                                                    |
|                  | 50 枚 (70 g/m <sup>2</sup> , 18 Lbs)<br> 最大原稿搭載枚数 ( ADF ) 参考: ADF にセット可能な最大枚数は紙の重量によって異なりま <br>す。                           |
| スキャン速度           | 15 ppm/ 30 ipm (グレースケール, 200 dpi, A4)<br>15 ppm/ 30 ipm (モノクロ, 200 dpi, A4)<br>4 ppm/ 8 ipm (カラー, 200 dpi, A4)             |
|                  | 17 ppm/ 34 ipm (グレースケール, 200 dpi, Letter)<br>17 ppm/ 34 ipm (モノクロ, 200 dpi, Letter)<br>4 ppm/ 8 ipm (カラー, 200 dpi, Letter) |
| スキャン領域           | 最高: 216 x 356 mm (8.5" x 14")<br>最低: 13.2 x 13.2 mm (0.52" x 0.52")                                                        |
| ページサイズ           | 最高: 244 x 356 mm (9.6" x 14")<br>最低: 50.8 x 50.8 mm (2" x 2")                                                              |
| 読み取リ可能原稿厚さ       | $40 \sim 157$ g/m <sup>2</sup> (12 ~ 40 Lbs)                                                                               |
| 一日の推奨処理枚数        | 1,500                                                                                                    |
| ローラー寿命(スキャン)     | 300000                                                                                                    |
| パッド寿命(スキャン)      | 50000                                                                                                    |
| 電源               | 24Vdc/1.67 A                                                                                                    |
| ネットワーク機能         | スキャン結果をモバイル装置へ<br>スキャン結果を FTP へ (FTP/SFTP 対応)<br>スキャン結果を USB へ<br>スキャン結果を PC へ<br>スキャン結果をEメールへ<br>スキャン結果をクラウドへ             |
| 接続               | USB 2.0 x 1, RJ45 (ネットワーク接続) x 1                                                                                           |
| 重量               | 2.8 Kgs (6.17 Lbs)                                                                                                    |
| 寸法 (幅 x 奥行 x 高さ) | 318 x 170 x 189 mm (12.53" x 6.69" x 7.45")                                                                                |
| 操作パネル            | CPU: RK3188 Cortex A9 クアッドコア GPU @ 1.6GHz<br>メモリ容量: DDR3 1GB<br>ディスプレイ: 7" 1280x800 ピクセル、IPS 広視野マルチタッチス<br>クリーン            |
| 動作温度             | + 5 °C ~ +35°C                                                                                                    |

<span id="page-131-0"></span><sup>5</sup> 仕様は予告なく変更されることがあります。

 $\overline{a}$ 

## 別表 **B:** カスタマーサビスと製品保証

当社ウェブサイト [www.plustek.com](http://www.plustek.com/) より、カスタマーサービスの詳細情報が入手できます。更なる 支援が必要な場合は、ウェブサイトに記載の当社カスタマーサポートの電話番号までお電話ください。

電話でお問い合わせになる場合には下記を事前に準備してください:

- スキャナーの名称及びモデル No.
- スキャナーのシリアル No.(スキャナーの底面に貼ってあります。)
- スキャナー CD/DVD バージョンおよびパーツ番号
- 障害内容

### サービスおよびサポート情報

必要時には交換部品入手可能期間および製品アップグレード情報が提供されます。これら情 報は地元の代理店や販売店にお尋ねください。

対応する施行制度によって要求された情報。地元の代理店や販売店に施行制度のテストレ ポート情報をお尋ねください。

製品の処分はまず地元の代理店や販売店に正しい廃棄方法を確認して行うことで、環境 への影響を最小限にとどめることができます。

製品や付属品の廃棄を望む場合、最寄りの廃棄業者への連絡方法を地元の代理店また は販売店にお尋ねください。

メンテナンスが必要な場合は、最寄りのメンテナンスセンターへの連絡方法を地元の代理店または 販売店にお尋ねになり、製品使用可能期間を延ばすことができます。

製品のメンテナンスや撤去が必要であれば、地元の代理店または販売店に最寄りのお店の 情報をお尋ねください。

### 製品保証

製品保証は正規代理店から転売目的でなく自らの使用目的のために購入された方にの み適用されます。

メーカーの保証は部品、修理費用を含みますが購入時の領収書がない場合には保証は適 用されません。製品保証サービスを受けるには弊社正規代理店、販売店にご連絡いただくか弊 社のホームページからサービス情報をチェックしてください。E-Mail でのお問い合わせも受け付けてお ります。

製品を他のユーザーに譲渡した場合、譲渡されたユーザーは保証の残存期間サービスを受ける ことができます。譲渡する場合には領収書等の購入時証拠書類も渡してください。

弊社では書類に記載された通りに製品が動作することを保証いたします。購入時の証拠 書類の提示により交換された部品の保障期間は製品の残存期間と同じとします。

保証サービスで製品を持ち込む際には全てのプログラム、データ、脱着可能なストーレッジメディアは 外してください。ガイド、ソフトウエアなしで返却された製品は、修理後ガイド、ソフトウエアなしで返却され ます。

事故、天災、破壊、誤使用、不正使用、不適切な環境での使用、プログラムの変更、他の機械、 本機の改造に対して製品保証は適用されません。

本機が本来設計された目的の用途で使用された場合にのみ製品保証は適用されます。

製品保証についてのお問い合わせはお買い求めになった正規販売店またはメーカーのお 願いいたします。

この製品保証は明示、黙示を限定せずある目的のための目次的保証を含む他の全ての 保証置き換わるものである。法律によっては黙示的保証の除外を許容しないことがあり、この 場合全ての明示、黙示的保証は保障期間内にのみ限定される。この期間を過ぎた後はいかな る保証も適用されません。

黙示的な保証がどれだけ長く続くか制限を設けることを許容しない法律の場合には上記 の制限は適用されません。

如何なる場合でも下記に対しては免責です。

- 1. 第三者が貴社(貴殿)に対して行う損失、損害の請求
- 2. 貴社(貴殿)の記録、データも喪失、損害
- 3. 因果的な経済的損失(遺失利益、節約を含む)、付随的な損害

付随的、因果的な損害の制限を排除することを許容しない法律の場合には上記の制限は または除外は適用されません。

製品保証は法的権利を与えるもであって、法律によって他の権利をもつこともありえます。